# Horizon®

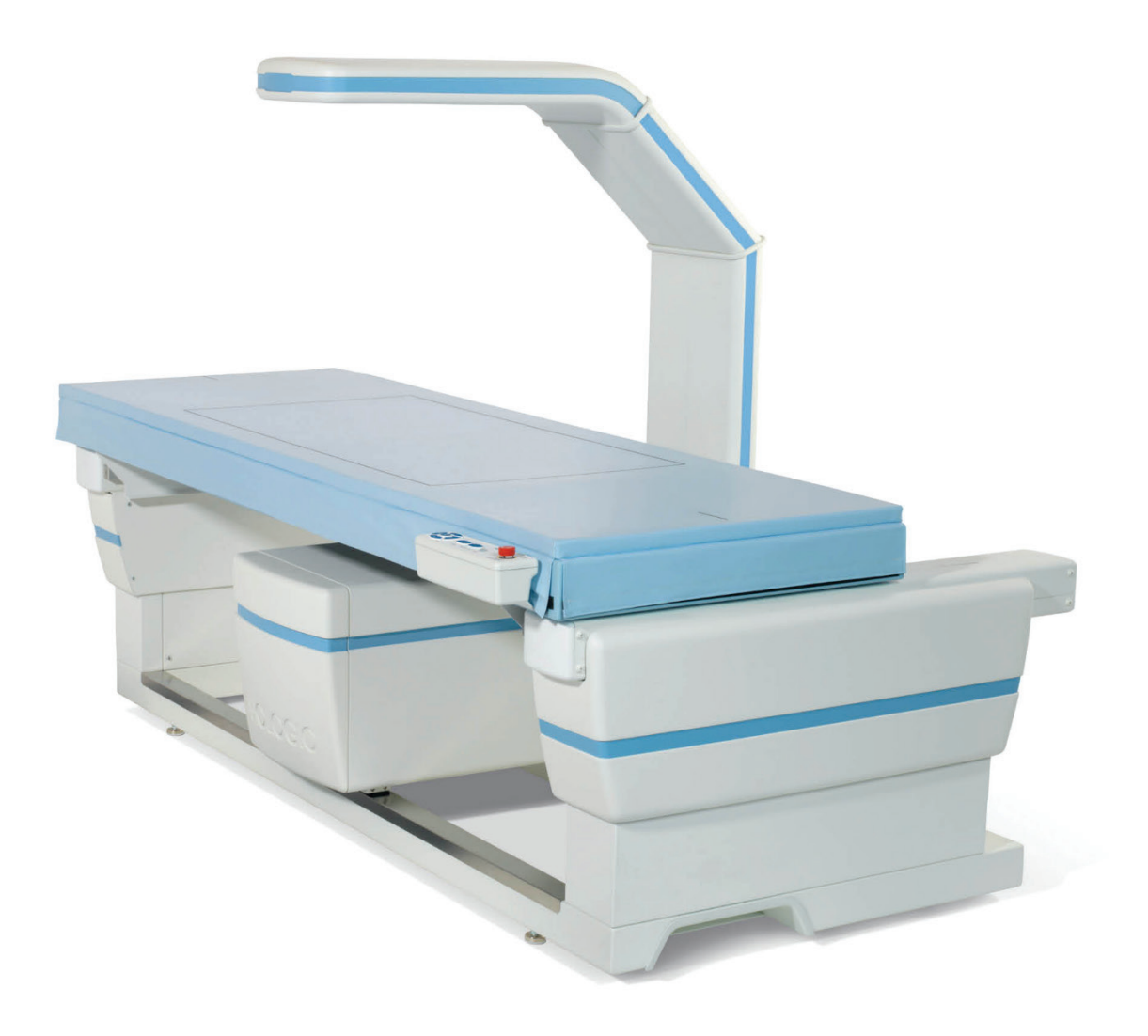

# **Guide de l'utilisateur**

**MAN-08072-902 Révision 002**

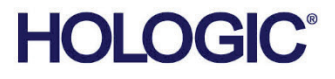

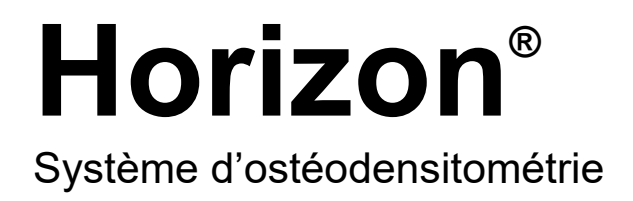

# Guide de l'utilisateur

Pour Windows 10

Référence MAN-08072-902 Révision 002 Juillet 2021

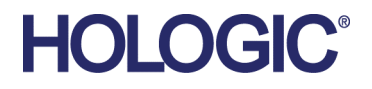

Attention: la législation fédérale (des États-Unis d'Amérique) limite la vente de cet appareil à ou pour le compte d'un médecin (auxiliaire ou conventionné)

## **Support produit**

États-Unis: +1.800.321.4659

Courriel: SkeletalHealth.Support@hologic.com

En Europe, en Amérique du Sud ou en Asie, contactez votre distributeur ou revendeur local.

© 2021 Hologic, Inc. Imprimé aux États-Unis. La version originale du présent guide est rédigée en anglais.

Hologic, Advanced Body Composition, APEX, Horizon, QDR, et les logos associés sont des marques commerciales et / ou des marques déposées de Hologic, Inc. et / ou de ses filiales aux États-Unis et / ou dans d'autres pays. Toutes les autres marques, marques déposées et noms de produits sont la propriété de leurs propriétaires respectifs.

Ce produit peut être protégé par un ou plusieurs brevets américains ou étrangers identifiés sur www.Hologic.com/patentinformation.

# Table des matières

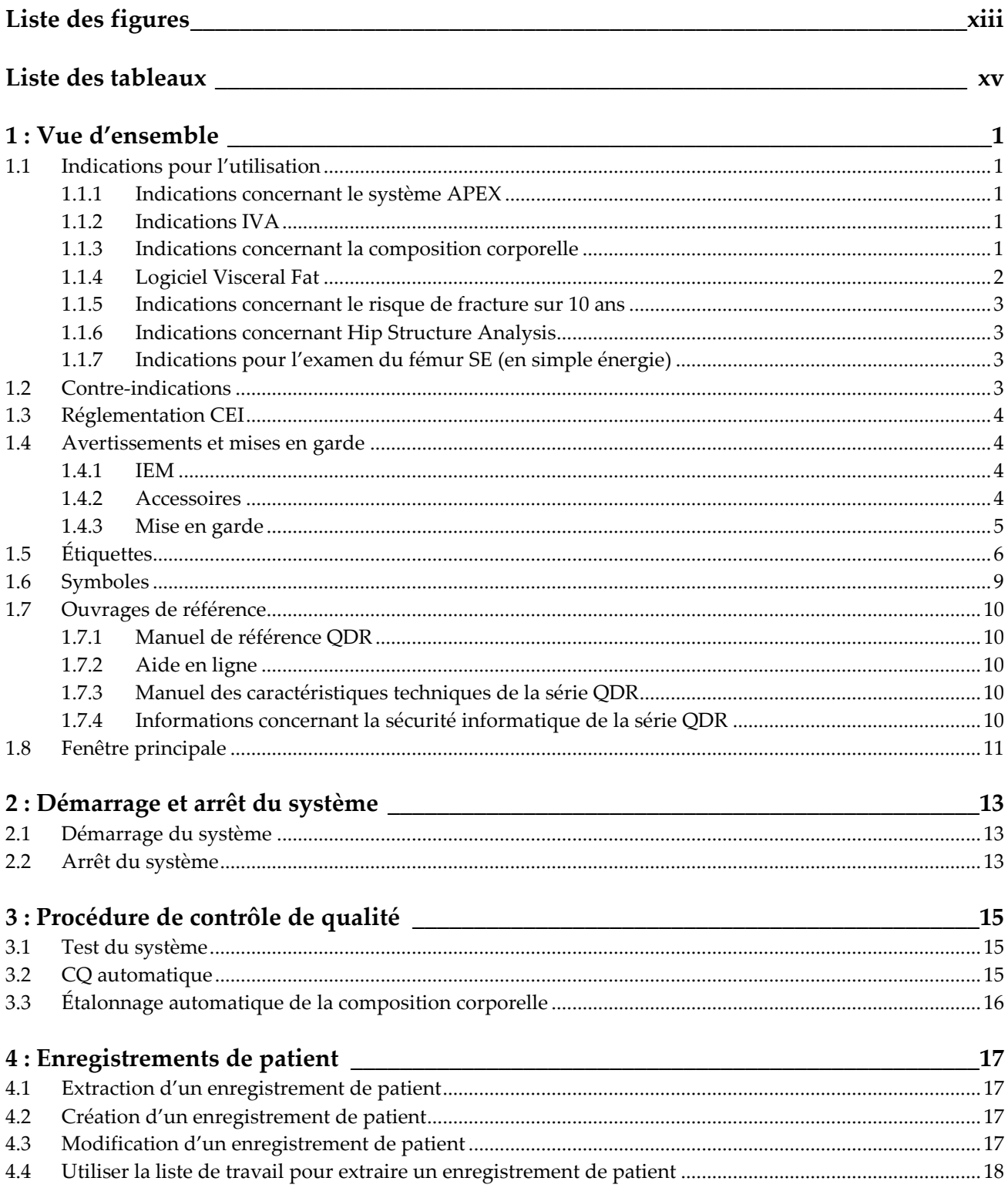

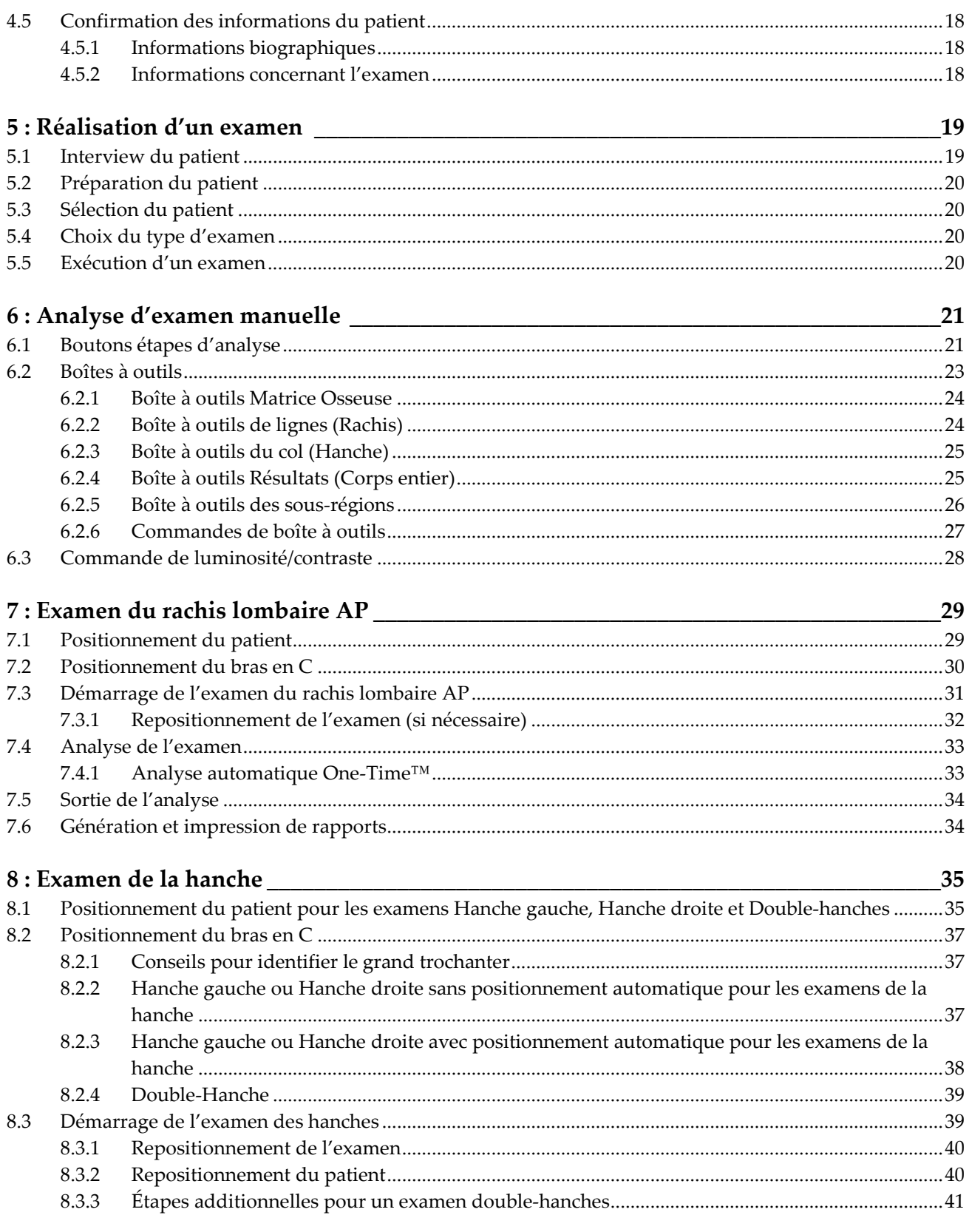

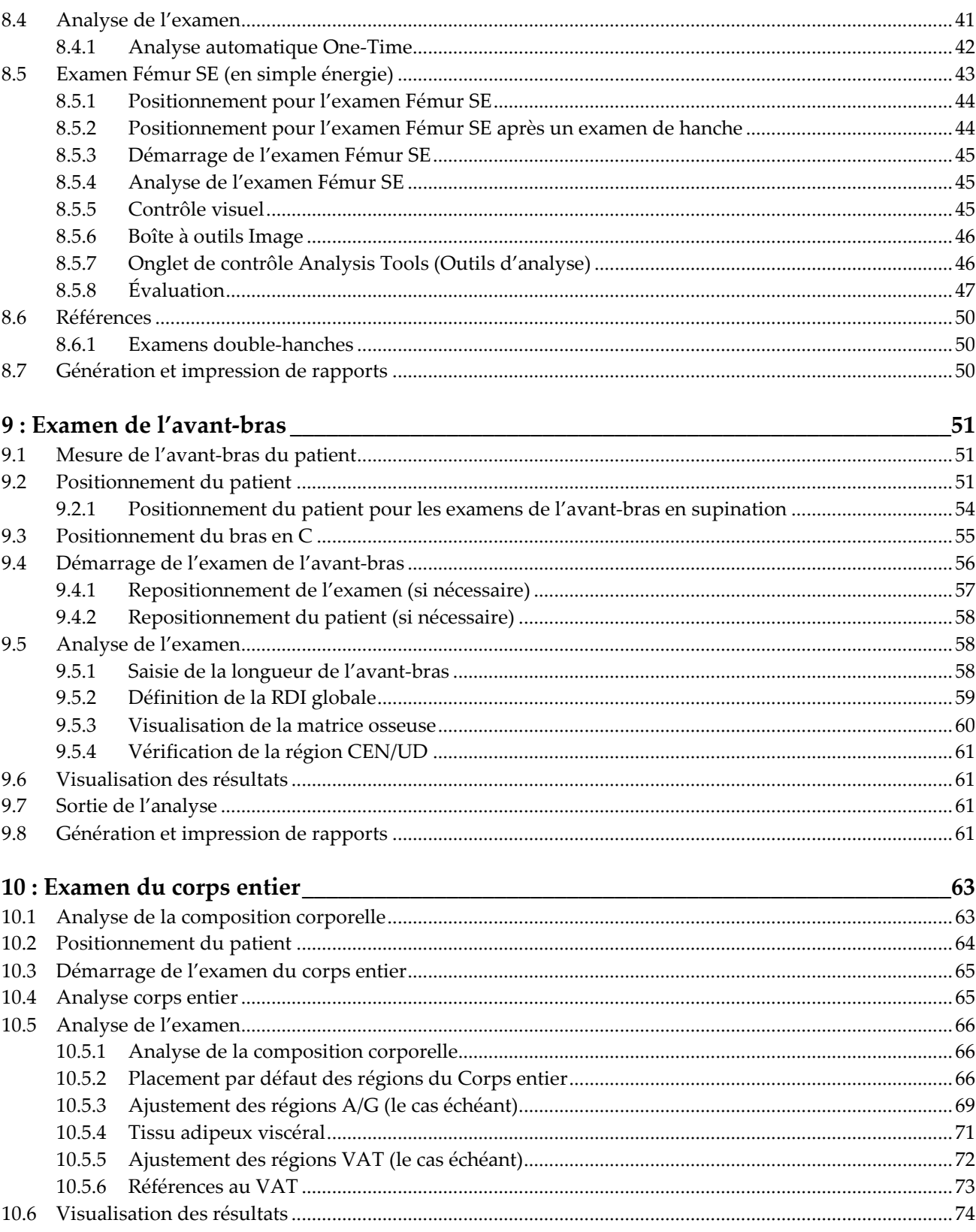

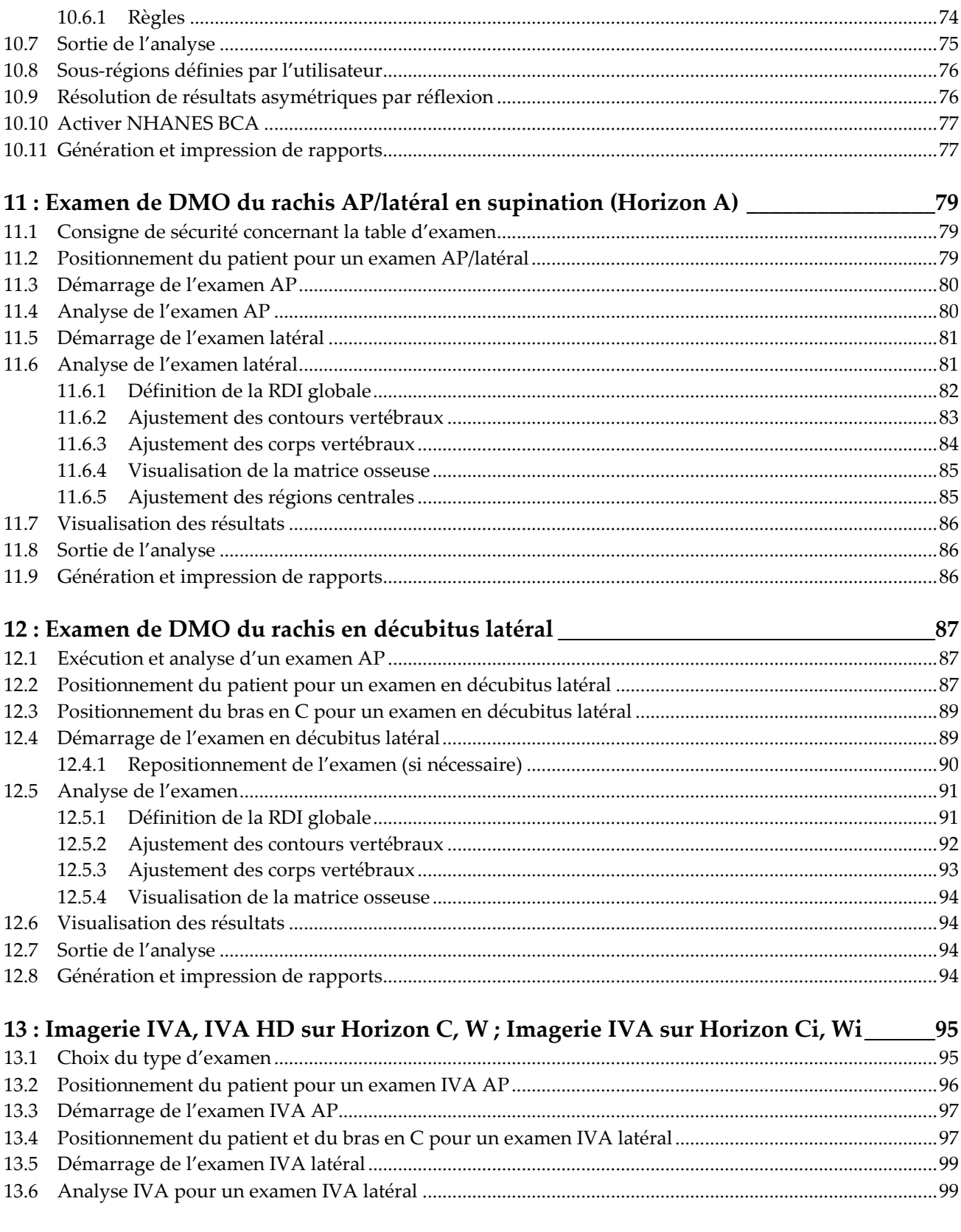

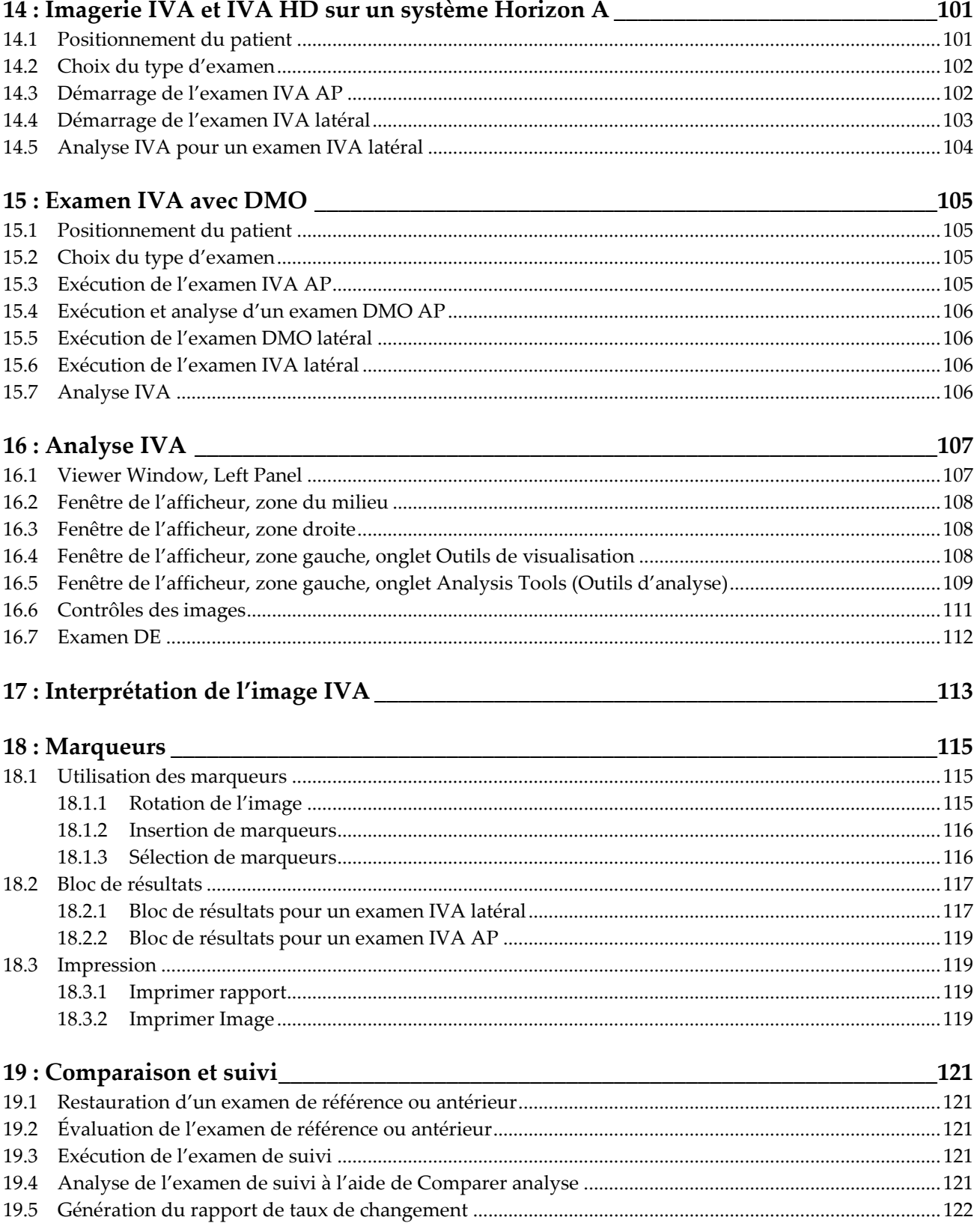

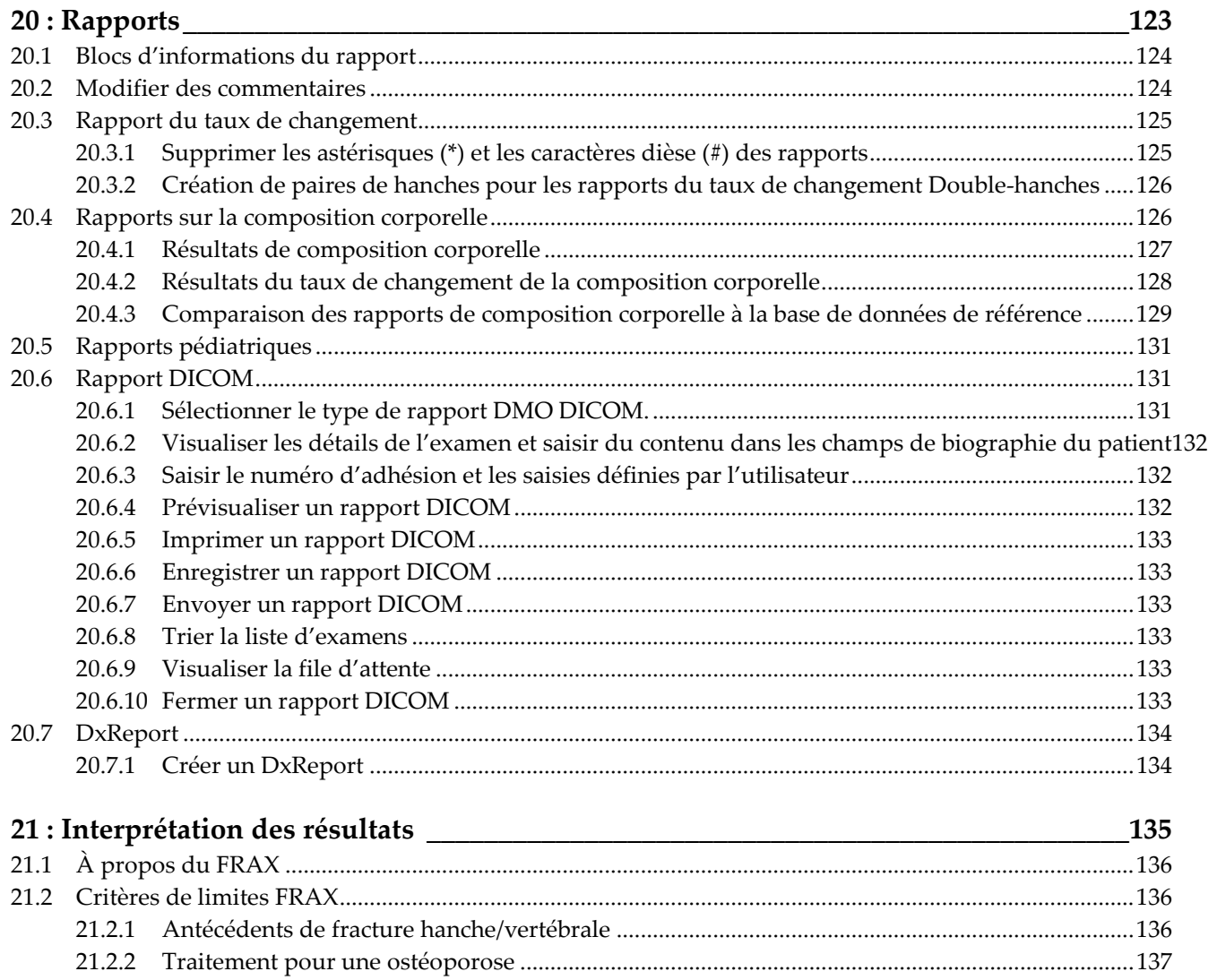

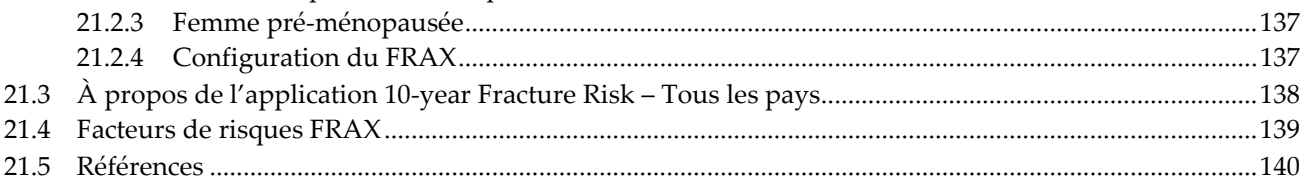

## $22:$ Examens

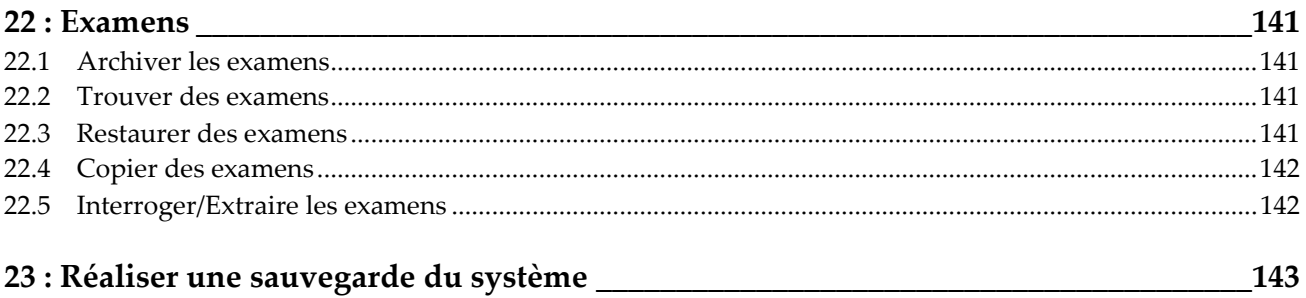

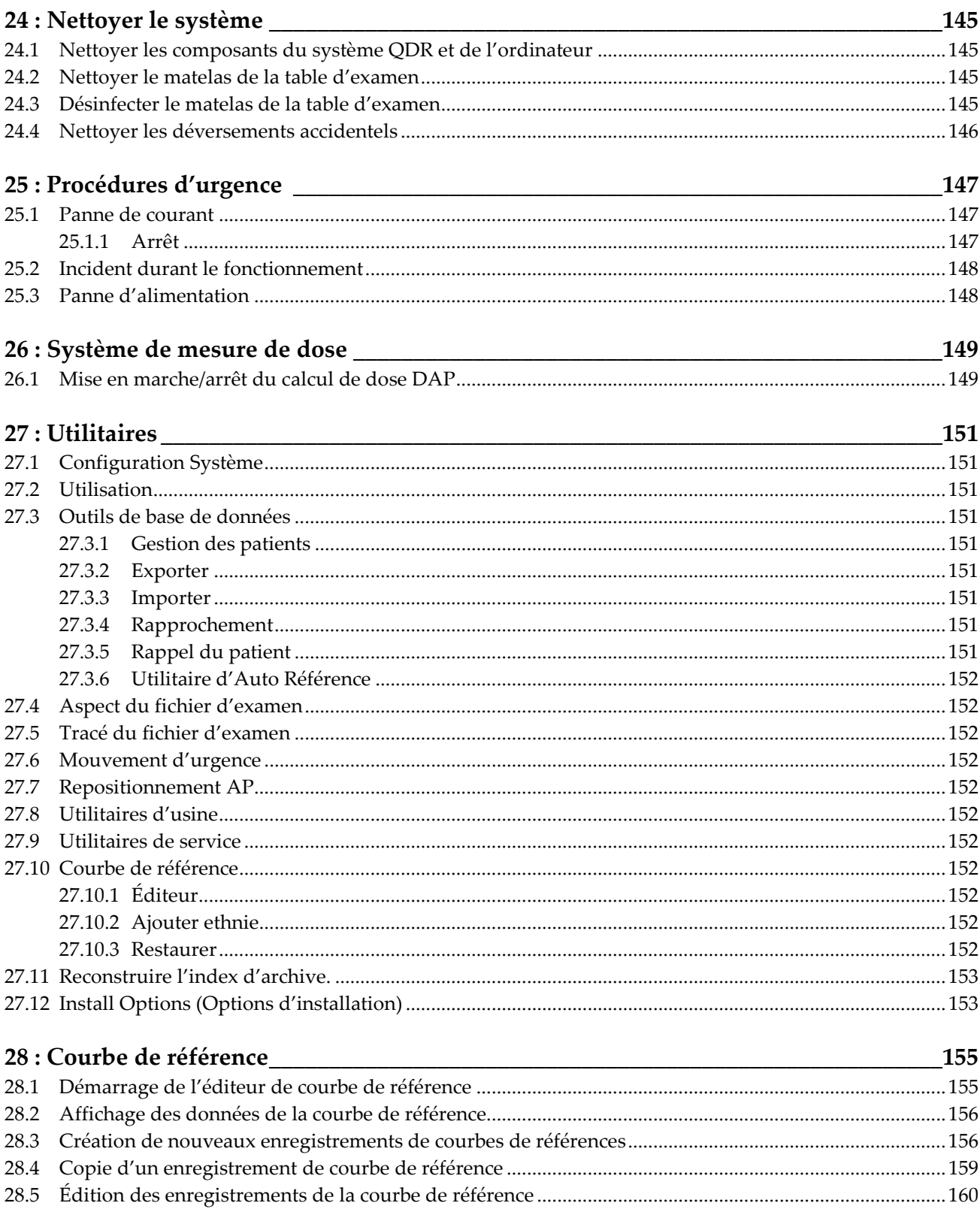

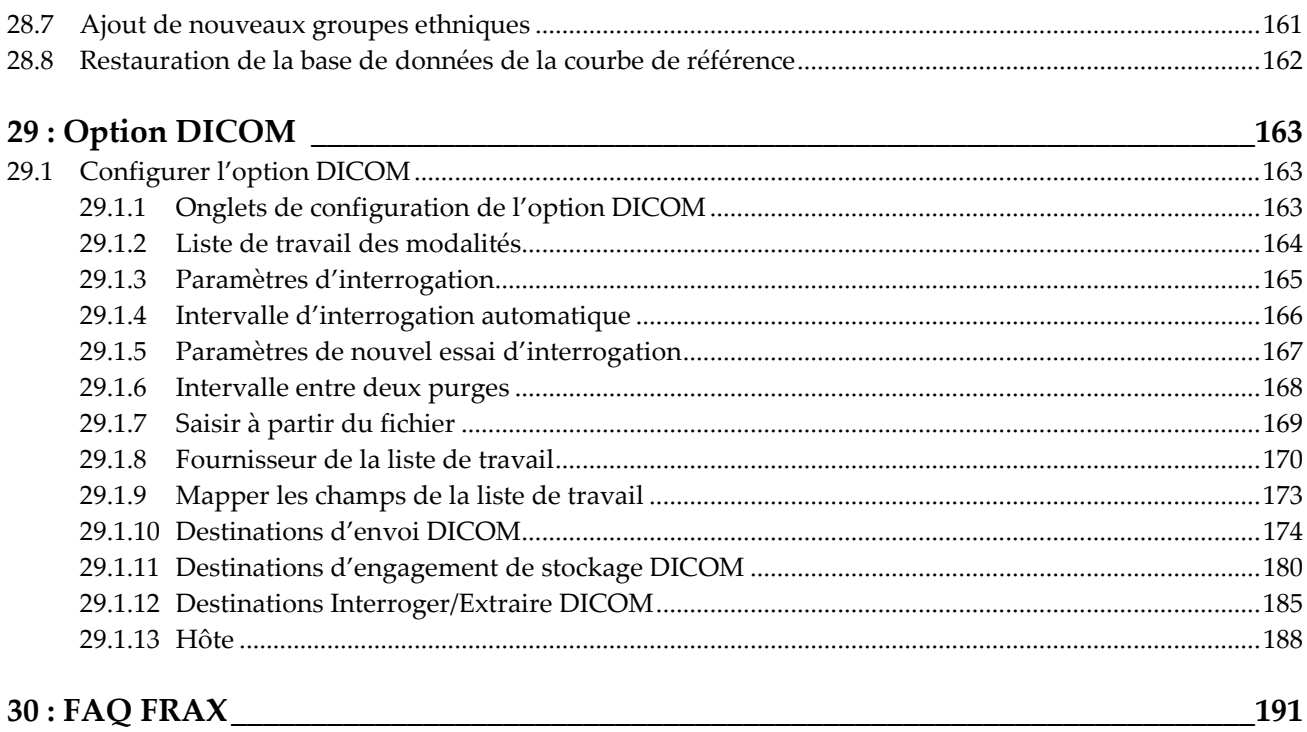

# <span id="page-12-0"></span>Liste des figures

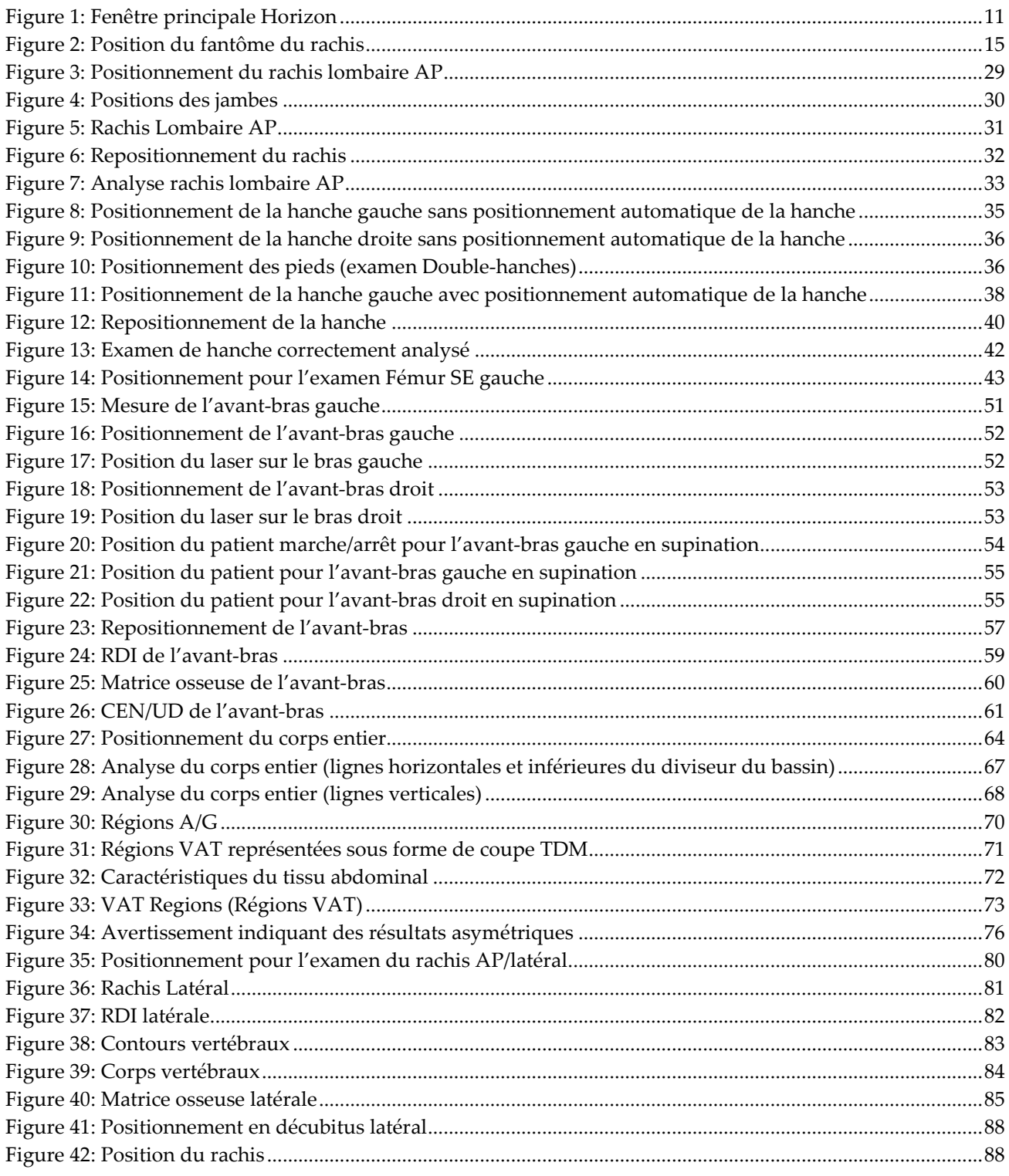

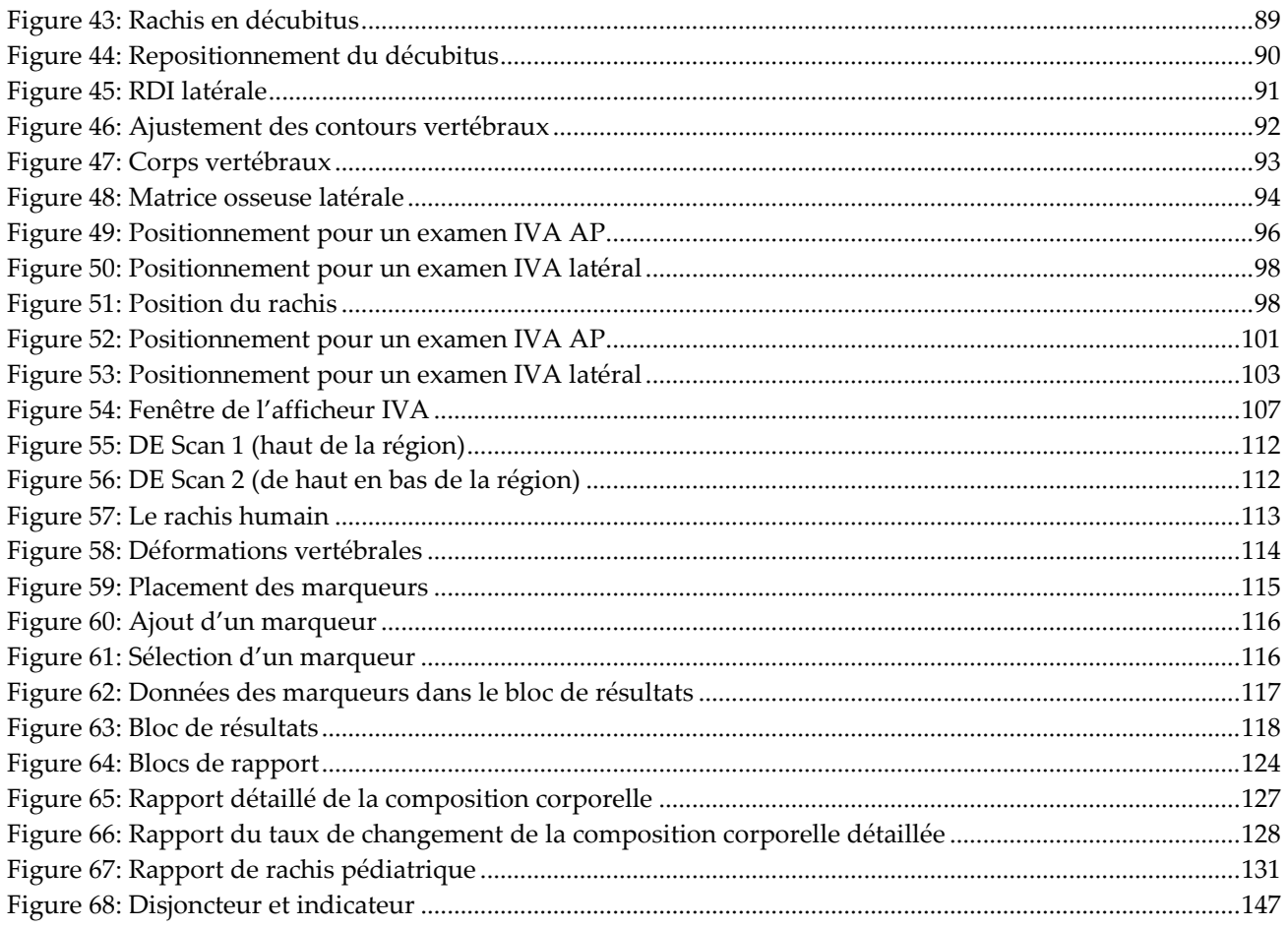

# <span id="page-14-0"></span>Liste des tableaux

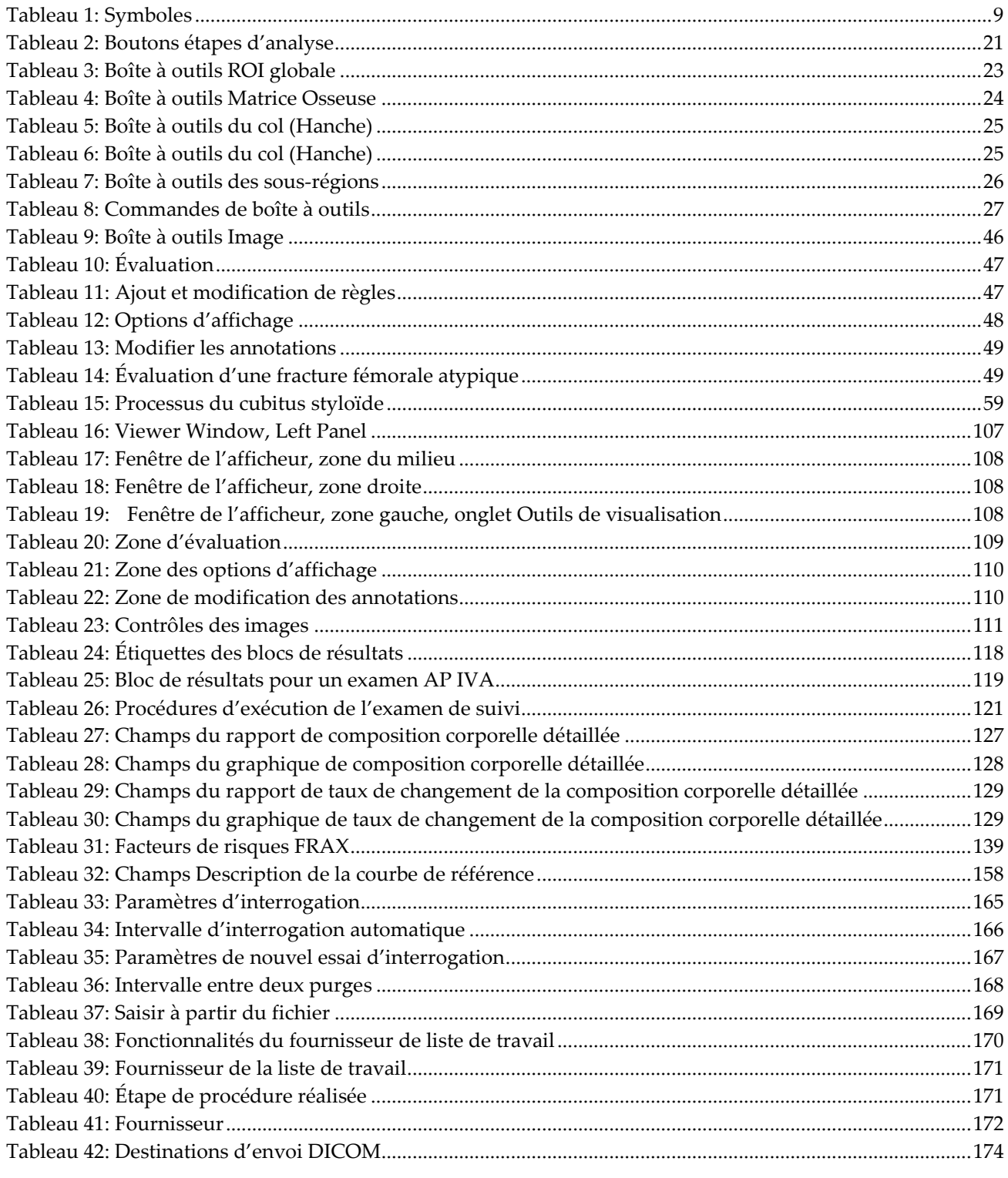

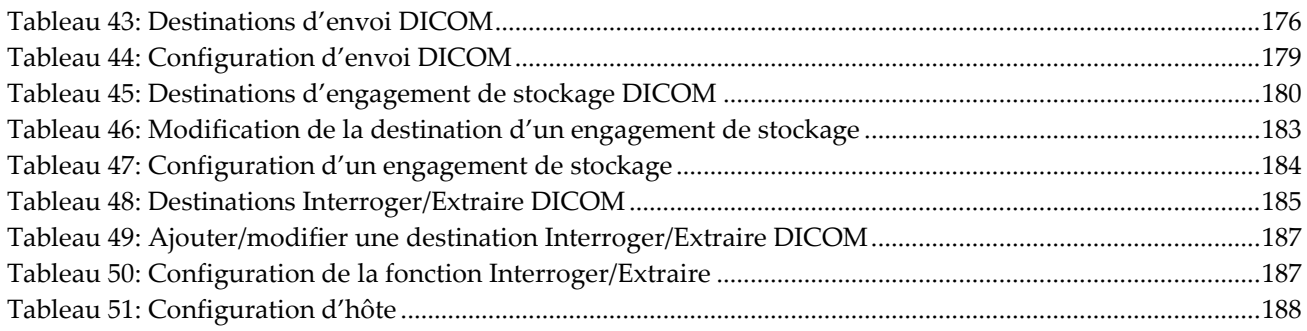

# <span id="page-16-1"></span>**Chapitre 1 Vue d'ensemble**

## <span id="page-16-0"></span>**1.1 Indications pour l'utilisation**

## <span id="page-16-2"></span>**1.1.1 Indications concernant le système APEX**

Le système APEX™ pour les ostéodensitomètres à rayons X QDR™ Hologic est recommandé pour l'estimation de la densité minérale osseuse (DMO), la comparaison des variables mesurées obtenues par une analyse QDR donnée par rapport à une base de données de valeurs de référence, l'estimation du risque de fracture, l'évaluation des déformations vertébrales, l'analyse de composition du corps et la différenciation entre l'os et la prothèse.

## <span id="page-16-3"></span>**1.1.2 Indications IVA**

Les examens IVA sont conçus pour visualiser ou évaluer de manière quantitative les déformations vertébrales. L'IVA permet également de visualiser la calcification de l'aorte abdominale et, le cas échéant, de conseiller une étude médicale approfondie puisque ce symptôme est associé à certaines maladies cardiovasculaires.

## <span id="page-16-4"></span>**1.1.3 Indications concernant la composition corporelle**

Le logiciel Hologic Whole Body DXA Reference Database utilisé sur les ostéodensitomètres Hologic QDR mesure :

- la densité minérale osseuse du corps entier et régionale,
- les pourcentages de masse maigre et de masse grasse, et
- calcule les valeurs dérivées :
	- du contenu minéral osseux,  $\bullet$  du pourcentage de graisse
	-
	-
	- de la masse des tissus mous régionaux,
	- de la masse totale des tissus mous,
	- de la masse grasse libre, de l'indice de masse
	- du ratio masse des tissus mous régionale/masse des tissus mous totale.
- régional,
- de la zone, du pourcentage de graisse corporelle total,
- de la masse des tissus mous,  $\bullet$  du pourcentage de graisse de la région androïde,
	- du pourcentage de graisse de la région gynoïde,
	- du pourcentage de graisse du ratio androïde/gynoïde,
	- corporelle,

Les valeurs peuvent être affichées sous forme de formats statistiques et de tendances définis par l'utilisateur avec des cartes graphiques couleurs et être comparées à des populations de référence, selon le choix du professionnel de santé.

Ces valeurs de composition corporelle sont utiles aux professionnels de santé pour la prise en charge de maladies et d'affections où la maladie ou l'affection elle-même, ou son traitement, peut affecter les quantités relatives de tissus graisseux et de tissus maigres. Le logiciel Hologic Whole Body DXA Reference Database ne peut pas diagnostiquer une maladie, recommander un traitement ou quantifier l'efficacité d'un traitement. Seul le professionnel de santé peut effectuer ces jugements. Certaines des maladies (et affections) pour lesquelles les valeurs de composition corporelle sont utiles incluent l'insuffisance rénale chronique, l'anorexie mentale, l'obésité, le SIDA/VIH et la mucoviscidose. La composition corporelle DXA est une alternative utile à la pesée hydrostatique et aux mesures des plis de la peau.

## <span id="page-17-0"></span>**1.1.4 Logiciel Visceral Fat**

Le logiciel Hologic Visceral Fat utilisé sur les examens du corps entier effectués avec l'ostéodensitomètre Hologic Horizon® estime la teneur en tissu adipeux viscéral (graisse intra-abdominale) dans la région androïde chez les patients adultes hommes et femmes, à l'exception des femmes enceintes. La teneur estimée constitue la région de la graisse intra-abdominale, la masse grasse intra-abdominale et le volume de graisse intraabdominale. Ces valeurs peuvent apparaître sous des formats statistiques et de tendances définis par l'utilisateur.

La teneur en graisse intra-abdominale estimée est utile aux professionnels de santé pour la prise en charge des maladies/affections où la maladie/affection elle-même, ou son traitement, peut impacter les quantités relatives de la teneur en graisse intra-abdominale dans la région androïde.

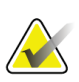

#### **Remarque**

Le logiciel Hologic Visceral Fat ne saurait diagnostiquer une maladie, ni recommander un schéma thérapeutique, ni quantifier l'efficacité d'un traitement. Seul le professionnel de santé peut effectuer ces jugements.

Certaines des maladies/affections pour lesquelles l'estimation de la graisse intraabdominale est utile incluent l'hypertension, l'hyperglycémie modérée à jeun, l'intolérance au glucose, le diabète sucré, la dyslipidémie et le syndrome métabolique.

## <span id="page-18-0"></span>**1.1.5 Indications concernant le risque de fracture sur 10 ans**

La teneur (ou densité) minérale osseuse du col fémoral et les facteurs de risques cliniques permettent d'évaluer le risque sur 10 ans d'une fracture de la hanche et le risque sur 10 ans d'une importante fracture ostéoporotique à l'aide de l'algorithme de l'Organisation mondiale de la Santé (OMS) (FRAX®) chez les adultes. Le médecin peut éventuellement utiliser le risque de fracture sur 10 années, ainsi que ses connaissances sur les antécédents du patient, et faire appel à ses compétences médicales et son jugement clinique basé sur les meilleures pratiques afin de déterminer si une intervention thérapeutique est préconisée.

## <span id="page-18-1"></span>**1.1.6 Indications concernant Hip Structure Analysis**

La Hip Structure Analysis (HSA®) (analyse structurelle de la hanche) pour les ostéodensitomètres à rayons X de série QDR utilise les données provenant des examens DXA (absorptiométrie conventionnelle à rayons X double énergie) pour mesurer la distribution de la masse minérale osseuse à des sections transversales précises de la hanche, et permet au médecin d'évaluer les propriétés structurelles de la hanche, telles que les CSA, CSMI, Z et le Buckling Ratio.

## <span id="page-18-2"></span>**1.1.7 Indications pour l'examen du fémur SE (en simple énergie)**

Les examens Fémur SE (en simple énergie) permettent de visualiser la réaction focale ou l'épaississement le long du cortex latéral de la diaphyse fémorale, susceptibles d'être accompagnés d'une ligne radiotranslucide transversale. Une étude médicale approfondie est conseillée, car ces caractéristiques peuvent éventuellement concorder avec des fractures du fémur inhabituelles, complication liée au suivi à long terme d'un traitement par inhibiteur de la résorption osseuse.

## <span id="page-18-3"></span>**1.2 Contre-indications**

Les contre-indications incluent la grossesse et le recours à des agents de contraste dans les 7 derniers jours. Voir l'*[Interview du patient](#page-34-1)* à la page [19](#page-34-1) pour plus d'informations.

## <span id="page-19-0"></span>**1.3 Réglementation CEI**

Les ostéodensitomètres à rayons X de la série QDR sont conformes aux exigences de la norme CEI 60601-1. La classification des ostéodensitomètres à rayons X de la série QDR selon cette spécification est la classe 1, type B.

La série QDR est conforme à la norme CEI 60601-1-3 à l'exception de la section 29.205.2 qui spécifie que « … les distances du foyer à la peau (DFP) sont de 45 cm ou plus lors d'une utilisation normale. » La distance du foyer à la peau de la série QDR, qui est d'approximativement 42,5 cm, a été sélectionnée afin de fournir une résolution spatiale et une précision maximales tout en exposant le patient le moins possible.

La série QDR est conforme aux normes CEI suivantes :

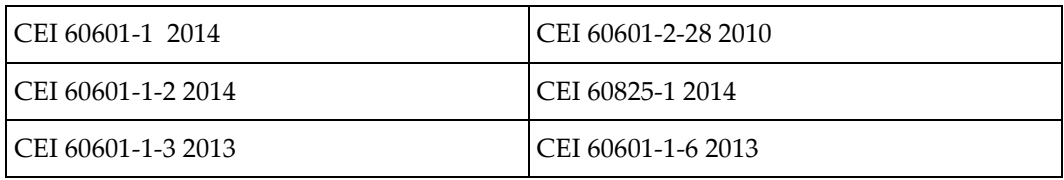

Le logiciel utilisé dans la série QDR a été développé conformément à la norme CEI 62304.

## <span id="page-19-1"></span>**1.4 Avertissements et mises en garde**

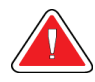

#### **Avertissement :**

**Pour éviter le risque d'électrocution, il importe de brancher ce matériel à une prise secteur protégée par une mise à la terre exclusivement. Toute modification de ce matériel est strictement interdite.**

### <span id="page-19-2"></span>**1.4.1 IEM**

Cet instrument est conçu pour être compatible avec les environnements électromagnétiques spécifiés dans la norme CEI 60601-1-2 et fonctionnera correctement s'il est placé dans un environnement comprenant d'autres appareils conformes à cette norme.

#### <span id="page-19-3"></span>**1.4.2 Accessoires**

Ne pas utiliser d'accessoires avec cet instrument autres que ceux qui ont été fournis par Hologic dans ce but.

## <span id="page-20-0"></span>**1.4.3 Mise en garde**

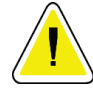

#### **Mise en garde**

**Afin de protéger l'intégrité du système et la sécurité du patient et de l'opérateur, ne pas brancher l'ordinateur et les accessoires raccordés d'une autre source de courant à la prise située à l'arrière de la console. Ne pas brancher les accessoires ou appareils autres que ceux fournis avec ce système à partir de la prise située à l'arrière de la console.**

## **1.5 Étiquettes**

<span id="page-21-0"></span>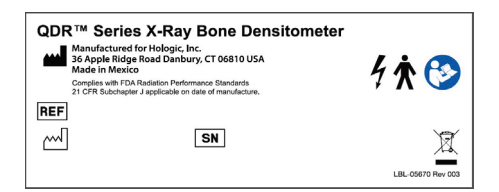

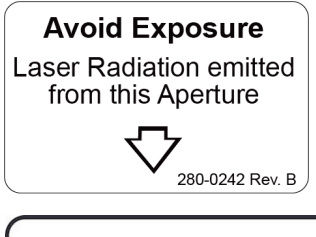

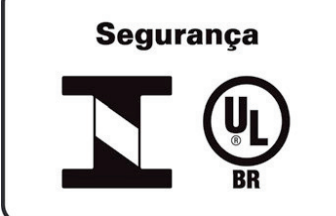

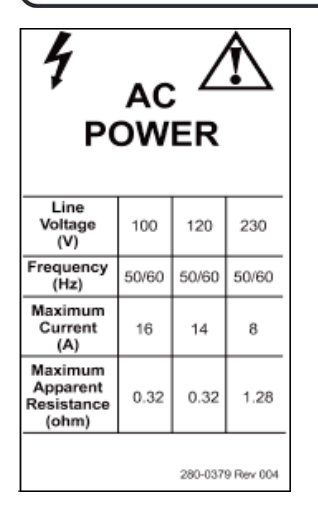

### **Étiquette principale du système Horizon** L'**étiquette principale** inclut :

- Ostéodensitomètre à rayons X QDR
- Modèle Horizon
- Nom et adresse du fabricant
- Conforme aux normes de performance radiologique 21 CFR, paragraphe J, de la FDA applicables dès la date de fabrication.
- Date de fabrication
- Numéro de série
- Normes CEI

### **Étiquette d'ouverture de sortie du laser**

#### L'**étiquette d'ouverture de sortie du laser** inclut :

- Éviter l'exposition
- Rayonnement laser émis à partir de cette ouverture

## **Étiquette du produit INMETRO et ULBR** L'**étiquette du produit INMETRO et ULBR** inclut :

- les symboles INMETRO et ULBR
- Segurança

#### **Étiquette d'alimentation CA**

L'**étiquette d'alimentation CA** énumère les spécifications électriques du système, y compris :

- Tension secteur (V)
- Fréquence (Hz)
- Intensité maximale (A)
- Résistance apparente maximale (ohm)

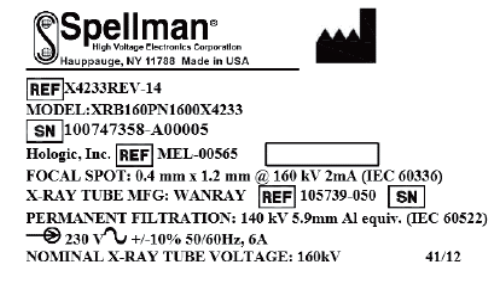

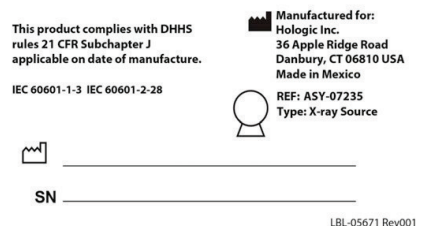

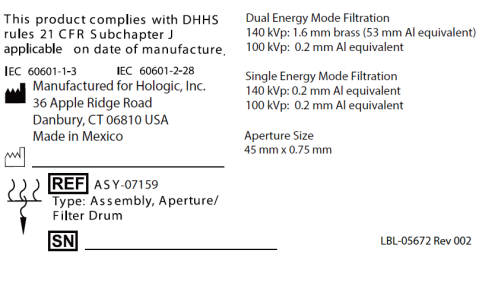

THIS PRODUCT COMPLIES WITH DHHS RULES 21 CFR SUBCHAPTER J APPLICABLE ON DATE OF MANUFACTURE

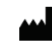

HOLOGIC, INC. 36 Apple Ridge Road Danbury, CT 06810 USA

#### COMPUTER ASSEMBLY

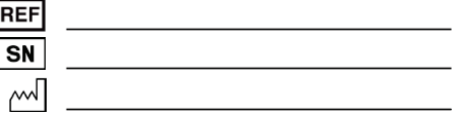

LBL-05668 Rev 002

#### **Étiquette du réservoir**

#### L'**étiquette du réservoir** inclut :

- Nom et adresse du fabricant
- Numéros de modèle
- Numéros de série
- Intensité nominale du tube
- Foyer
- Équivalence en aluminium de filtration

#### **Étiquette de source émettrice de rayons X HF**

L'**étiquette de source émettrice de rayons X HF** inclut :

- Avis de conformité 21 CFR
- Date de fabrication
- Numéro de modèle de l'assemblage source
- Type : Assemblage, source
- Numéro de série de l'assemblage source
- Normes CEI

#### **Étiquette de la filtration à tambour**

#### L'**étiquette de la filtration à tambour** inclut :

- Avis de conformité 21 CFR
- Nom et adresse du fabricant
- Numéro d'assemblage du modèle
- Numéro de série
- Numéros CE et CEI

#### **Étiquette de certification informatique**

#### L'**étiquette de certification informatique** inclut :

- Avis de conformité 21 CFR
- Nom et adresse du fabricant
- Numéro d'assemblage de l'ordinateur
- Numéro de série de l'assemblage de l'ordinateur
- Date de fabrication

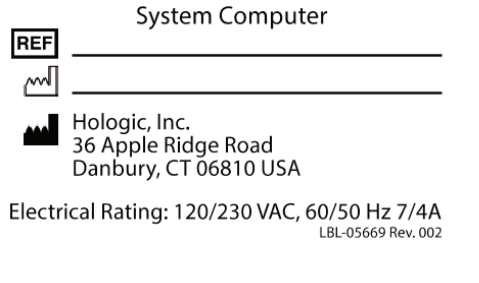

WARNING: This x-ray unit may be dangerous to patient and operator unless safe<br>exposure factors, operating instructions and maintenance schedules are observed.<br>2004-2025 Per 022

 $\mathbb{R}$ 

**Étiquette de système informatique**

L'**étiquette de système informatique** inclut :

- Numéro d'assemblage du système informatique
- Date de fabrication
- Nom et adresse du fabricant
- Les caractéristiques électriques

#### **Étiquette d'avertissement de présence de rayons X**

• **Avertissement :** l'équipement radiologique peut être dangereux pour la patiente et l'opérateur si les facteurs d'exposition sans risque, le mode d'emploi et le calendrier d'entretien.

## <span id="page-24-0"></span>**1.6 Symboles**

<span id="page-24-1"></span>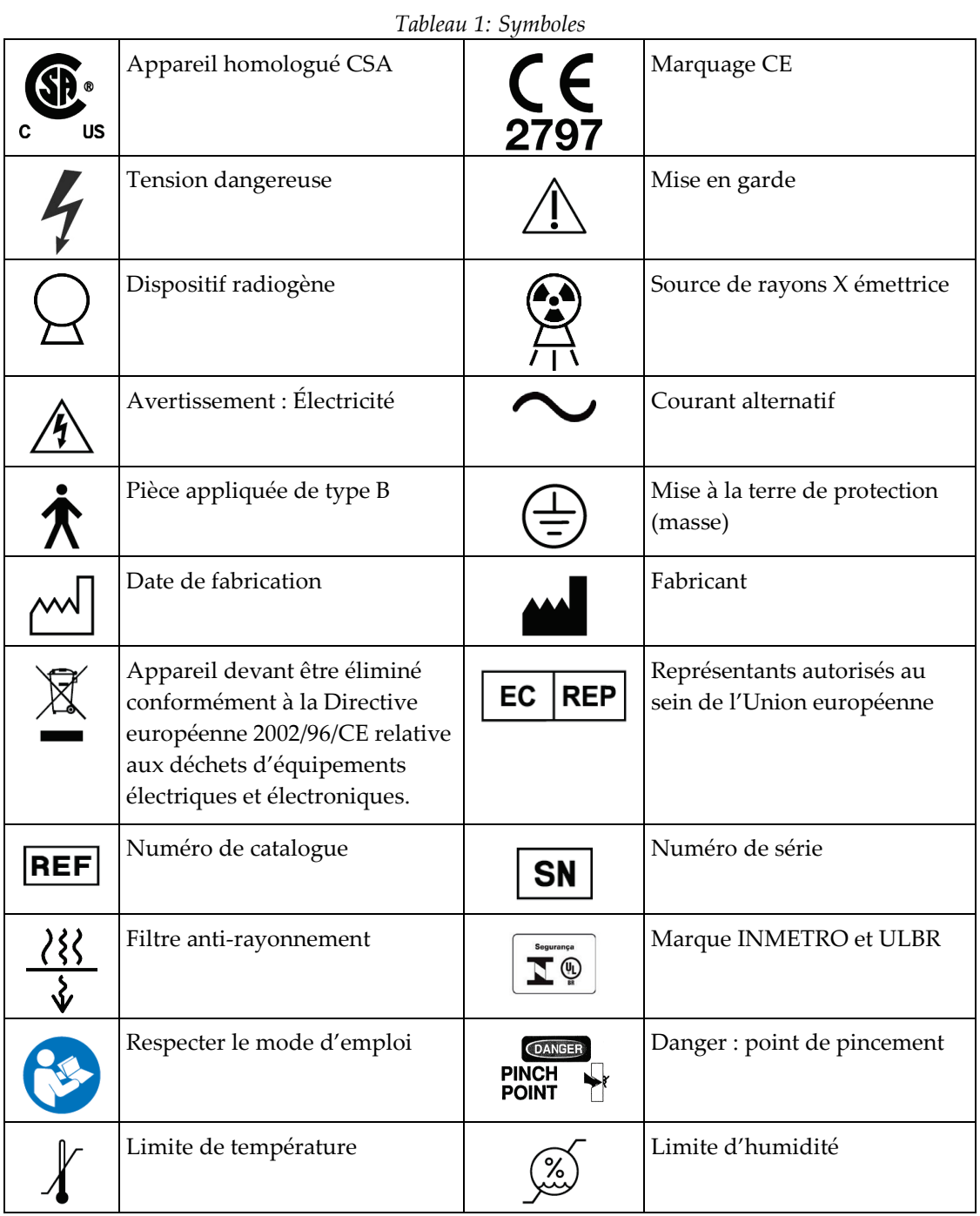

## <span id="page-25-0"></span>**1.7 Ouvrages de référence**

## <span id="page-25-1"></span>**1.7.1 Manuel de référence QDR**

Référence concernant les informations relatives aux techniques du système.

## <span id="page-25-2"></span>**1.7.2 Aide en ligne**

Cliquez sur **Help** (Aide) dans la fenêtre principale ou dans la plupart des boîtes de dialogue, ou appuyez sur la touche **F1**.

### <span id="page-25-3"></span>**1.7.3 Manuel des caractéristiques techniques de la série QDR**

Référence relative aux informations spécifiques.

## <span id="page-25-4"></span>**1.7.4 Informations concernant la sécurité informatique de la série QDR**

Connectez-vous pour obtenir des informations relatives au support technique. Pour accéder aux informations sur la cybersécurité de la série QDR : *[https://www.hologic.com/package-inserts/breast-skeletal-health-products/horizon-dxa-system-](https://www.hologic.com/package-inserts/breast-skeletal-health-products/horizon-dxa-system-package-insertsifus)*

*[package-insertsifus](https://www.hologic.com/package-inserts/breast-skeletal-health-products/horizon-dxa-system-package-insertsifus)*.

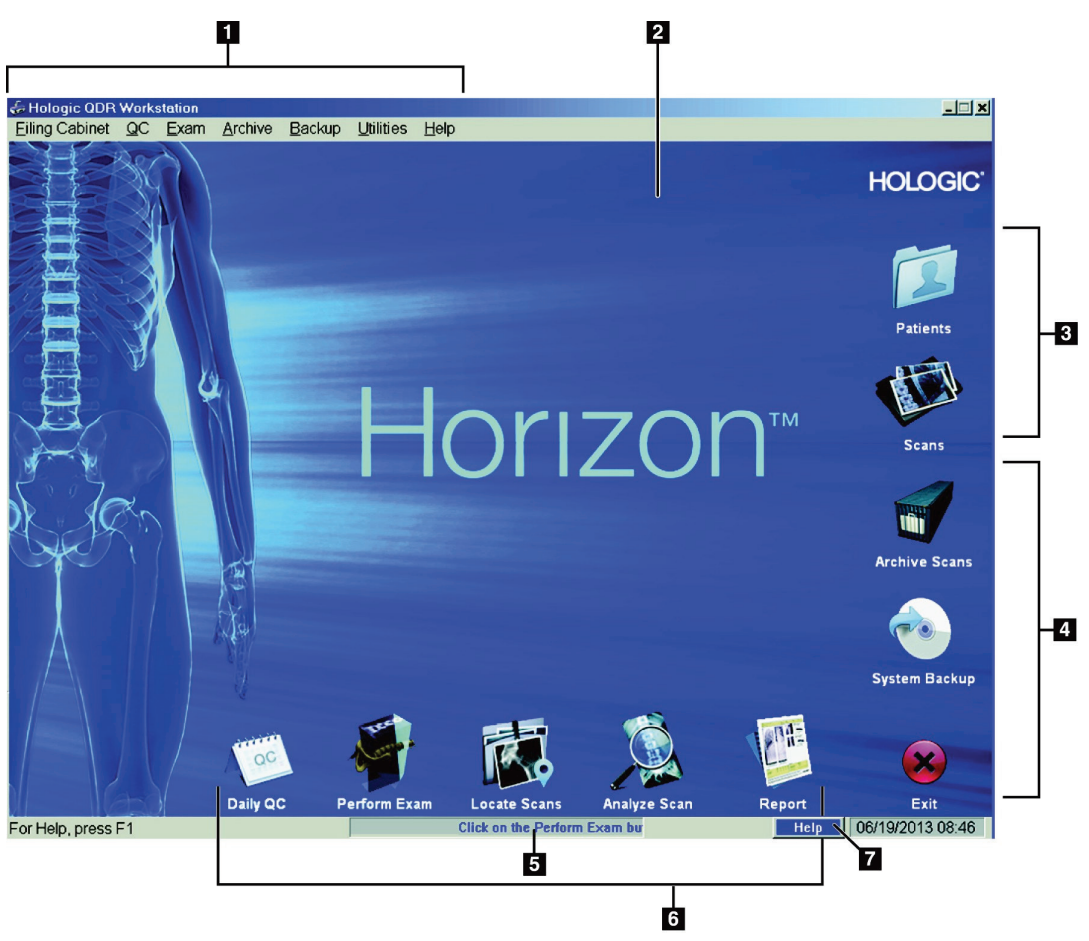

## <span id="page-26-0"></span>**1.8 Fenêtre principale**

*Figure 1: Fenêtre principale Horizon*

#### **Fonctionnalités de la fenêtre principale**

- <span id="page-26-1"></span>1. Barre de menus
- 2. Zone de travail principale
- 3. Enregistrements de patients et d'examens
- 4. Fonctions du système
- 5. Messages du système
- 6. Fonctions quotidiennes
- 7. Aide

# <span id="page-28-1"></span>**Chapitre 2 Démarrage et arrêt du système**

## <span id="page-28-0"></span>**2.1 Démarrage du système**

1. Vérifier que le panneau de contrôle est relevé et verrouillé en position horizontale (sur les modèles Horizon A uniquement).

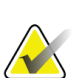

#### **Remarque**

Sur les modèles Horizon A, lorsque la table d'examen est en position Marche/arrêt patient, le panneau de commande bascule verticalement vers le bas pour faciliter le transfert du patient d'un brancard vers la table d'examen Horizon.

Lorsque le panneau de contrôle est abaissé verticalement, le système coupe automatiquement la communication entre la table d'examen et l'application par mesure de sécurité. Lorsque le panneau de contrôle est ramené en position horizontale, la communication entre la table d'examen et l'application est rétablie en quelques secondes.

- 2. Sur le **panneau de contrôle**, vérifiez que l'interrupteur d'**arrêt d'urgence** est poussé vers le haut.
- 3. Allumez l'ordinateur.

Le moniteur et l'imprimante doivent déjà être allumés lors d'un démarrage normal du système.

4. Connectez-vous à **QDR**.

## <span id="page-28-2"></span>**2.2 Arrêt du système**

- 1. Sélectionnez **Exit** (Quitter) dans la fenêtre principale.
- 2. Sélectionnez **Exit QDR with shutdown?** (Quitter QDR et arrêter ?)
- 3. Sélectionnez **OK**.

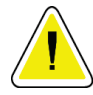

#### **Mise en garde**

**Laissez le disjoncteur allumé.**

**Laissez le moniteur et l'imprimante allumés.**

# **3 :Procédure de contrôle de qualité Chapitre 3**

- <span id="page-30-0"></span>1. Sélectionnez **Daily QC** (CQ quotidien) dans la fenêtre principale.
- 2. Placez le fantôme du rachis sur la table d'examen avec le motif d'alignement (**A**) à gauche, côté pied.
- 3. Positionnez le fantôme en parallèle avec le dos de la table d'examen.
- 4. Alignez le voyant du réticule du laser (**B**) avec le motif d'alignement.
- 5. Sélectionnez **Continue** (Continuer).

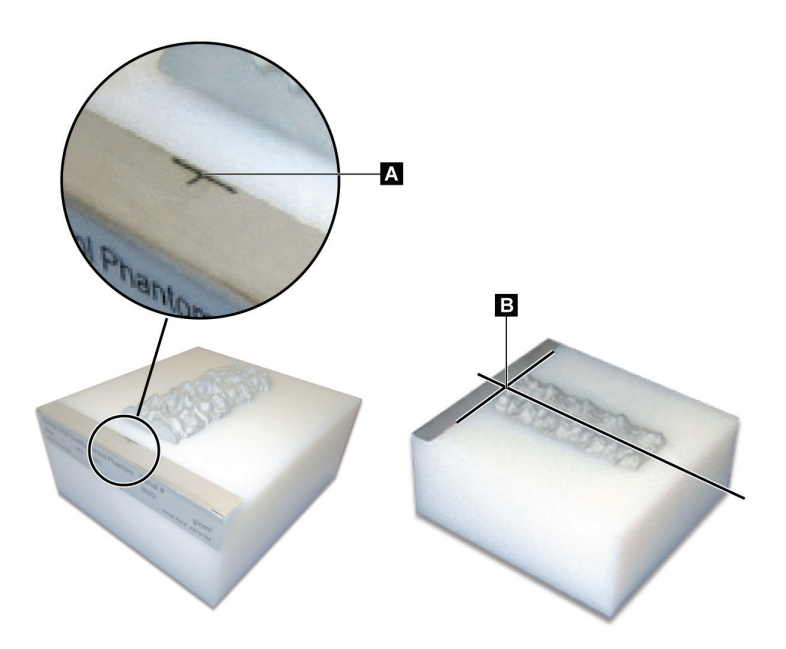

*Figure 2: Position du fantôme du rachis*

## <span id="page-30-3"></span><span id="page-30-1"></span>**3.1 Test du système**

Si le test du système échoue, suivez les instructions afin de résoudre le problème et recommencez le CQ.

## <span id="page-30-2"></span>**3.2 CQ automatique**

Lorsque le CQ automatique s'est bien effectué, cliquez sur **OK** pour commencer l'examen des patients.

Si le CQ automatique échoue, suivez les instructions pour résoudre le problème.

## <span id="page-31-0"></span>**3.3 Étalonnage automatique de la composition corporelle**

Les systèmes QDR avec **APEX ou QDR pour Windows XP Versions 12.4.2 et supérieures** (à l'exception des systèmes mis à niveau) intègrent un étalonnage automatique pour la composition corporelle. Le système retient la date du dernier étalonnage et, au bout d'une semaine, procède automatiquement à l'étalonnage lorsque le CQ est effectué. Ce processus ne rallonge la procédure CQ que de quelques secondes.

Une fois l'étalonnage terminé, le système vous invite à supprimer le fantôme CQ.

- 1. Cliquez sur **OK** pour exécuter le test d'uniformité radiographique pour l'option Corps entier adulte. Si l'option Corps entier nourrisson est installée, elle s'exécutera immédiatement après le test Corps entier adulte.
- 2. Une fois le test terminé, cliquez sur **OK** pour revenir à l'écran principal.

# **Chapitre 4 Enregistrements de patient**

<span id="page-32-0"></span>Si le patient est une femme d'un âge inférieur à l'âge requis pour l'affichage du T-score et post-ménopausée, l'âge de la ménopause doit être indiqué dans la biographie ; à défaut, le T-score ne sera pas calculé.

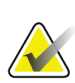

#### **Remarque**

L'âge à partir duquel le T-score doit être indiqué est configurable (cet âge est fixé à 50 ans par défaut).

## <span id="page-32-1"></span>**4.1 Extraction d'un enregistrement de patient**

- 1. Sélectionnez **Patients** (Patients) dans la fenêtre principale.
- 2. Cliquez sur le **patient's name** (nom du patient) à sélectionner.

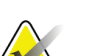

#### **Remarque**

Pour utiliser des critères de recherche, cliquez sur le titre de section et tapez le critère de recherche dans la zone de texte.

## <span id="page-32-2"></span>**4.2 Création d'un enregistrement de patient**

- 1. Sélectionnez **Patients** (Patients) dans la fenêtre principale.
- 2. Sélectionnez **New Patient** (Nouveau patient).
- 3. Sélectionnez l'onglet **Biography** (Biographie).
	- a. Saisissez les informations relatives au patient.
	- b. Sélectionnez **OK**.
- 4. Sélectionnez l'onglet **Insurance** (Assurance).
	- a. Saisissez les informations relatives au patient.
	- b. Sélectionnez **OK**.

## <span id="page-32-3"></span>**4.3 Modification d'un enregistrement de patient**

- 1. Sélectionnez **Patients** (Patients) dans la fenêtre principale.
- 2. Sélectionnez **Edit Patient** (Modifier patient).
- 3. Sélectionnez l'onglet **Biography** (Biographie) et modifiez les informations, le cas échéant.
- 4. Sélectionnez l'onglet **Insurance** (Assurance) et modifiez les informations, le cas échéant.
- 5. Sélectionnez **OK**.

## <span id="page-33-0"></span>**4.4 Utiliser la liste de travail pour extraire un enregistrement de patient**

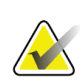

La liste de travail est une option sur les systèmes QDR.

- 1. Sélectionnez **Perform Exam** (Exécuter un examen) dans la fenêtre principale.
- 2. Sélectionnez l'onglet **Worklist** (Liste de travail).
- 3. Sélectionnez **Query** (Requête).
- 4. Mettez en surbrillance le nom du patient désiré.
- 5. Sélectionnez **OK**.

**Remarque**

- 6. Confirmez les informations relatives au patient.
	- a. Sélectionnez **OK** ou
	- b. sélectionnez **Edit Patient** (Modifier le patient) pour modifier l'enregistrement du patient tel qu'indiqué ci-dessus.

## <span id="page-33-1"></span>**4.5 Confirmation des informations du patient**

La fenêtre Patient Confirmation (Confirmation patient) permet de confirmer ou de saisir les informations relatives à l'examen, les critères de limites FRAX® et les facteurs de risques FRAX.

#### <span id="page-33-2"></span>**4.5.1 Informations biographiques**

Assurez-vous que le nom, l'ID, la date de naissance, le poids et la taille actuels sont corrects.

#### <span id="page-33-3"></span>**4.5.2 Informations concernant l'examen**

Confirmez ou modifiez les informations relatives à l'examen, si nécessaire.

- 1. Saisissez ou modifiez les informations relatives au patient.
- 2. Répondez aux données du questionnaire.
- 3. Remplissez toutes les données d'évaluation.

Les informations concernant l'examen incluent :

- l'opérateur
- le *numéro d'adhésion* qui identifie de façon unique la visite du patient
- le médecin traitant
- des champs définis par l'utilisateur

# <span id="page-34-1"></span>**5 :Réalisation d'un examen Chapitre 5**

## <span id="page-34-0"></span>**5.1 Interview du patient**

Les questions suivantes constituent une liste de questions à poser au patient (certaines peuvent ne pas s'appliquer au patient selon le cas).

#### **Êtes-vous enceinte ?**

Si tel est le cas ou en cas d'incertitude, reportez l'examen jusqu'à ce que vous puissiez éliminer cette possibilité.

#### **Le patient a-t-il subi un examen radiologique dans les 7 derniers jours impliquant les agents de contraste suivants :**

- Iode
- Baryum

Les agents de contraste radiologique utilisés pour les radiographies et les TDM peuvent interférer avec les examens DXA. Les agents de contraste oraux notamment peuvent demeurer dans le tractus gastro-intestinal pendant plusieurs jours et affecter les résultats de l'examen DXA. L'iode administrée par voie IV s'élimine normalement en 72 heures chez les patients présentant une fonction rénale normale.

Plusieurs études ont montré que les mesures DXA Hologic n'étaient pas affectées par les études isotopiques de médecine nucléaire : les mesures DXA peuvent donc être effectuées immédiatement après une étude isotopique de médecine nucléaire tant que les études n'impliquent pas d'agents de contraste radiologiques (tels que l'iode ou le baryum).

#### **Le patient porte-t-il des objets dans la zone d'examen, tels qu'un appareillage stomique, des boutons métalliques ou à pression, ou des bijoux ?**

Ceci risque de créer des interférences lors de l'examen du patient.

#### **Le patient a-t-il subi une intervention chirurgicale dans la zone à examiner ?**

Si tel est le cas, déterminez s'il est possible ou non d'effectuer l'examen. Par exemple, les objets internes suivants peuvent interférer avec l'examen :

- Conducteurs d'un stimulateur cardiaque
- Grains radioactifs
- Implants métalliques
- Agrafes chirurgicales
- Corps étrangers (par ex., éclats)
- Cathéters ou sondes opaques aux radiations

Si le patient a subi une intervention chirurgicale à une hanche ou un avant-bras, vous devez scanner la hanche ou l'avant-bras non opéré.

## <span id="page-35-0"></span>**5.2 Préparation du patient**

Pour préparer le patient en vue de son examen :

- Assurez-vous qu'aucun objet métallique (par ex., une fermeture éclair, un bouton pression, une ceinture, etc.) ne se trouve dans le champ d'examen. Si nécessaire, demandez au patient d'enfiler une blouse pour l'examen.
- Les patients doivent enlever leurs chaussures pour les examens de rachis lombaire AP, hanche ou corps entier.
- Le poids limite du sujet est de 227 kg (500 lb). Pour les patients dont le poids dépasse cette limite, effectuez un examen de l'avant-bras.

## <span id="page-35-1"></span>**5.3 Sélection du patient**

- 1. Sélectionnez **Perform Exam** (Exécuter un examen) dans la fenêtre principale.
- 2. Procédez à la création ou à l'extraction de l'enregistrement du patient.
- 3. Sélectionnez **OK**.
- 4. Confirmez les informations relatives au patient.
- 5. Sélectionnez **OK**.

## <span id="page-35-2"></span>**5.4 Choix du type d'examen**

- 1. Dans la fenêtre **Select Scan Type** (Sélection du type d'examen), sélectionnez le type d'examen à réaliser.
- 2. Sélectionnez **Next >>** (Suivant >>).

## <span id="page-35-3"></span>**5.5 Exécution d'un examen**

Pour plus d'instructions sur la façon d'exécuter un type d'examen spécifique, reportezvous à la section appropriée du présent manuel.
# **Chapitre 6 Analyse d'examen manuelle**

Pour faire l'analyse d'un examen, utilisez les boutons-étapes, la boîte à outils et la commande de luminosité/contraste qui figurent sur le côté gauche de la fenêtre d'analyse.

### **6.1 Boutons étapes d'analyse**

Chacun des boutons permet d'exécuter une étape de l'analyse. Pour analyser un examen, cliquez sur chaque bouton dans l'ordre, à commencer par celui du haut, et exécutez l'opération requise jusqu'à ce que toutes les étapes soient complétées.

| <b>Bouton</b>                  | Fonction                                                                                                    |
|--------------------------------|----------------------------------------------------------------------------------------------------|
| RDI (Région d'intérêt globale) | Limites définies de l'image en cours d'analyse. La<br>RDI apparaît sur l'image sous forme de boîte ou de<br>cadre.                                                                                                    |
| Matrice osseuse                | Illustration, créée par le système, de la zone de<br>l'ossature définie par la RDI. La matrice apparaît en<br>surimpression jaune sur l'image.                                                                                                    |
| (Lignes vertébrales (Rachis)   | Utilisé pour marquer les espaces intervertébraux au<br>sein de la région d'intérêt rachidienne.                                                                                                    |
| Col (Hanche)                   | Permet de positionner le cadre du col du fémur. La<br>boîte du col ne doit pas comprendre l'ischion.                                                                                                    |
| <b>CEN/UD</b> (Avant-bras)     | Permet de positionner les régions centrales (CEN) et<br>ultra-distales (UD) de l'avant-bras.                                                                                                    |
| Régions (Corps entier)         | Utilisé pour définir les régions d'intérêt sur un<br>examen du corps entier.                                                                                                    |
| Régions A/G (Corps entier)     | Fonction utilisée pour délimiter les régions<br>androïdes et gynoïdes sur l'image Corps entier. Pour<br>les résultats de la composition corporelle, les régions<br>A/G sont utilisées pour calculer la masse grasse et la<br>masse maigre (y compris le CMO) et le pourcentage<br>de graisse des régions androïdes et gynoïdes du<br>corps. |

*Tableau 2: Boutons étapes d'analyse*

| <b>Bouton</b>                                                                                                    | Fonction                                                                                                    |
|----------------------------------------------------------------------------------------------------|----------------------------------------------------------------------------------------------------|
| <b>Régions VAT</b>                                                                                                    | Sur l'APEX 4.0 et versions ultérieures, le bouton<br>étape d'analyse des régions A/G affiche aussi les<br>régions VAT. Les régions VAT permettent de<br>délimiter les régions du tissu adipeux viscéral (VAT)<br>ou graisse intra-abdominale sur l'image du corps<br>entier. Les régions VAT incluent la peau au bord de<br>la région abdominale et la cavité viscérale.                                                                                |
| Sous-régions (Corps entier)                                                                                            | Utilisé pour délimiter une ou plusieurs régions dans<br>l'examen du corps entier. Il peut y avoir jusqu'à sept<br>sous-régions qui peuvent avoir des formes<br>irrégulières et se chevaucher. Pour les résultats de la<br>composition corporelle, la masse grasse et la masse<br>maigre (y compris le CMO) et le pourcentage de<br>graisse de chaque sous-région sont calculés, ainsi<br>que la moyenne nette (NETAVE) pour toutes les<br>sous-régions. |
| Remarque<br>Si des sous-régions se chevauchent, la moyenne nette sera l'union<br>mathématique des différentes régions. |                                                                                                    |
| Résultats des sous-régions<br>(Corps entier)                                                                           | Affiche les résultats de l'analyse des sous-régions sur<br>la fenêtre appropriée. Pour obtenir les résultats de la<br>composition corporelle, cliquez sur BCA<br>(Composition corporelle).                                                                                                    |
| Limites vertébrales (DMO du<br>rachis latéral)                                                                         | Utilisé pour identifier la limite antérieure des corps<br>vertébraux, sous forme d'un trait jaune discontinu,<br>sur l'image d'un rachis latéral.                                                                                                    |
| Corps vertébraux (DMO du<br>rachis latéral)                                                                            | Utilisé pour identifier les limites des corps<br>vertébraux, sous forme de boîtes ou de cadres, sur<br>l'image d'un rachis latéral.                                                                                                    |
| <b>Régions centrales (DMO du</b><br>rachis latéral)                                                                    | Utilisé pour régler les régions au milieu des corps<br>vertébraux sur l'image d'un rachis latéral (rarement<br>nécessaires).                                                                                                    |
| <b>Résultats</b>                                                                                                    | Affiche les résultats de l'analyse sur la fenêtre<br>appropriée.                                                                                                    |

*Tableau 2: Boutons étapes d'analyse*

# **6.2 Boîtes à outils**

Les boîtes à outils proposent les outils utilisés à chaque étape de l'analyse. La disponibilité des outils est fonction du type d'examen en cours d'analyse et du boutonétape utilisé.

| Outil                                 | Fonction                                                                                                    |
|---------------------------------------|----------------------------------------------------------------------------------------------------|
| Mode complet                          | Permet de déplacer le cadre de la RDI tout entier par-<br>dessus l'image. Le cadre est formé de traits jaunes<br>discontinus.                                                         |
| Mode ligne                            | Permet de déplacer une ligne sur le cadre de la RDI.<br>Cliquez sur une quelconque ligne pour la<br>sélectionner. La ligne active apparaît sous forme d'un<br>trait jaune discontinu. |
| <b>Mode Point</b>                     | Permet de déplacer un point sur le cadre de la RDI.<br>Les points apparaissent sur le cadre sous forme de<br>signes Plus (+). Le point actif est en jaune.                            |
| 1/3 distal (Avant-bras<br>uniquement) | Utilisé pour régler la taille de la région 1/3 distale de<br>l'avant-bras (rarement nécessaire).                                                                                      |

*Tableau 3: Boîte à outils ROI globale*

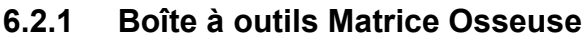

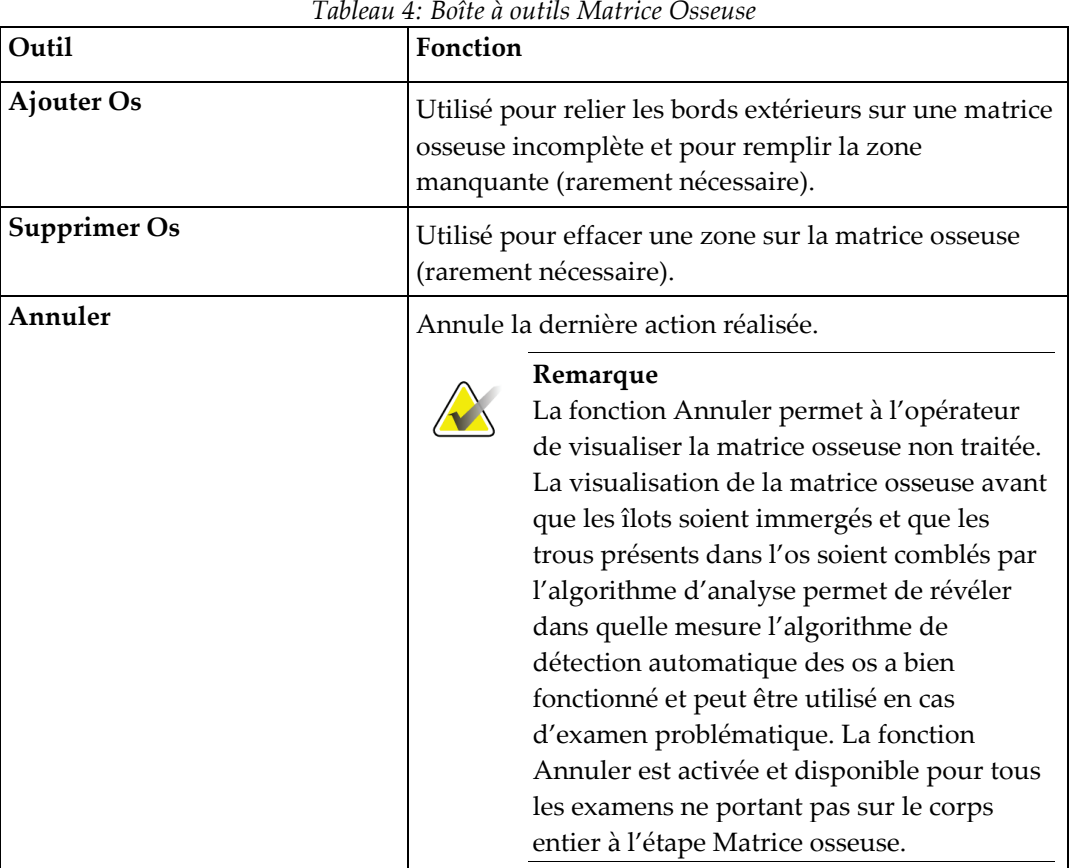

#### *Tableau 4: Boîte à outils Matrice Osseuse*

### **6.2.2 Boîte à outils de lignes (Rachis)**

Utilisé pour marquer les espaces intervertébraux au sein de la région d'intérêt rachidienne.

## **6.2.3 Boîte à outils du col (Hanche)**

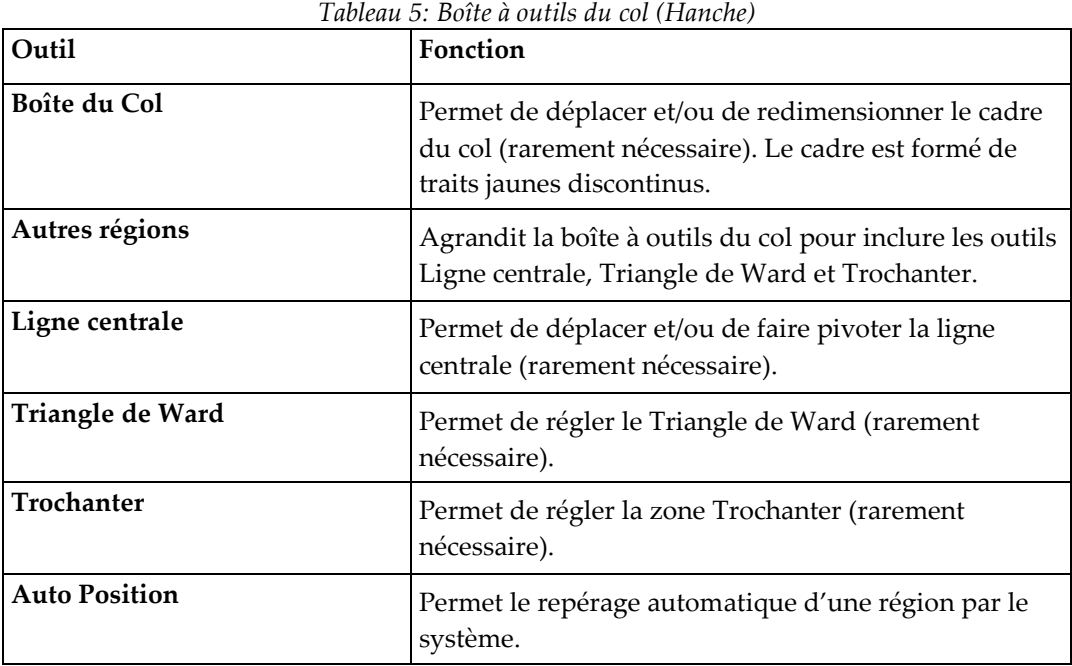

#### **6.2.4 Boîte à outils Résultats (Corps entier)**

| Outil       | Fonction                                                                                                    |
|-------------|----------------------------------------------------------------------------------------------------|
| <b>DMO</b>  | Affiche les résultats DMO dans la fenêtre d'analyse.                                                                                                    |
| Comp. Corp. | Affiche les résultats de composition corporelle dans la<br>fenêtre d'analyse.                                                                                                    |
| Règles      | Permet de mesurer l'anatomie du patient en plaçant<br>des règles sur l'image acquise. Les règles s'affichent<br>dans la fenêtre d'analyse et sur l'image lorsque la case<br>Afficher est cochée. |

*Tableau 6: Boîte à outils du col (Hanche)*

### **6.2.5 Boîte à outils des sous-régions**

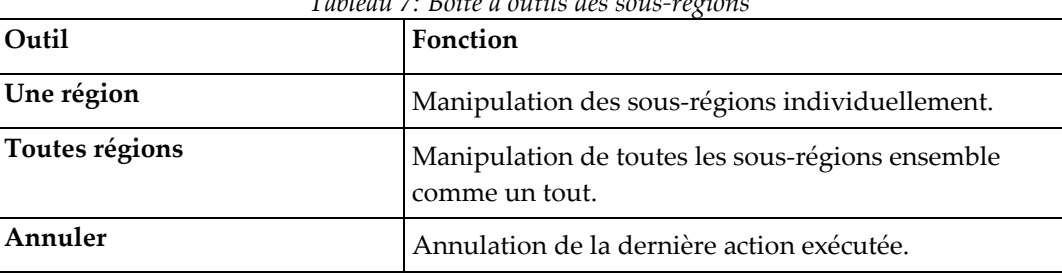

### **6.2.6 Commandes de boîte à outils**

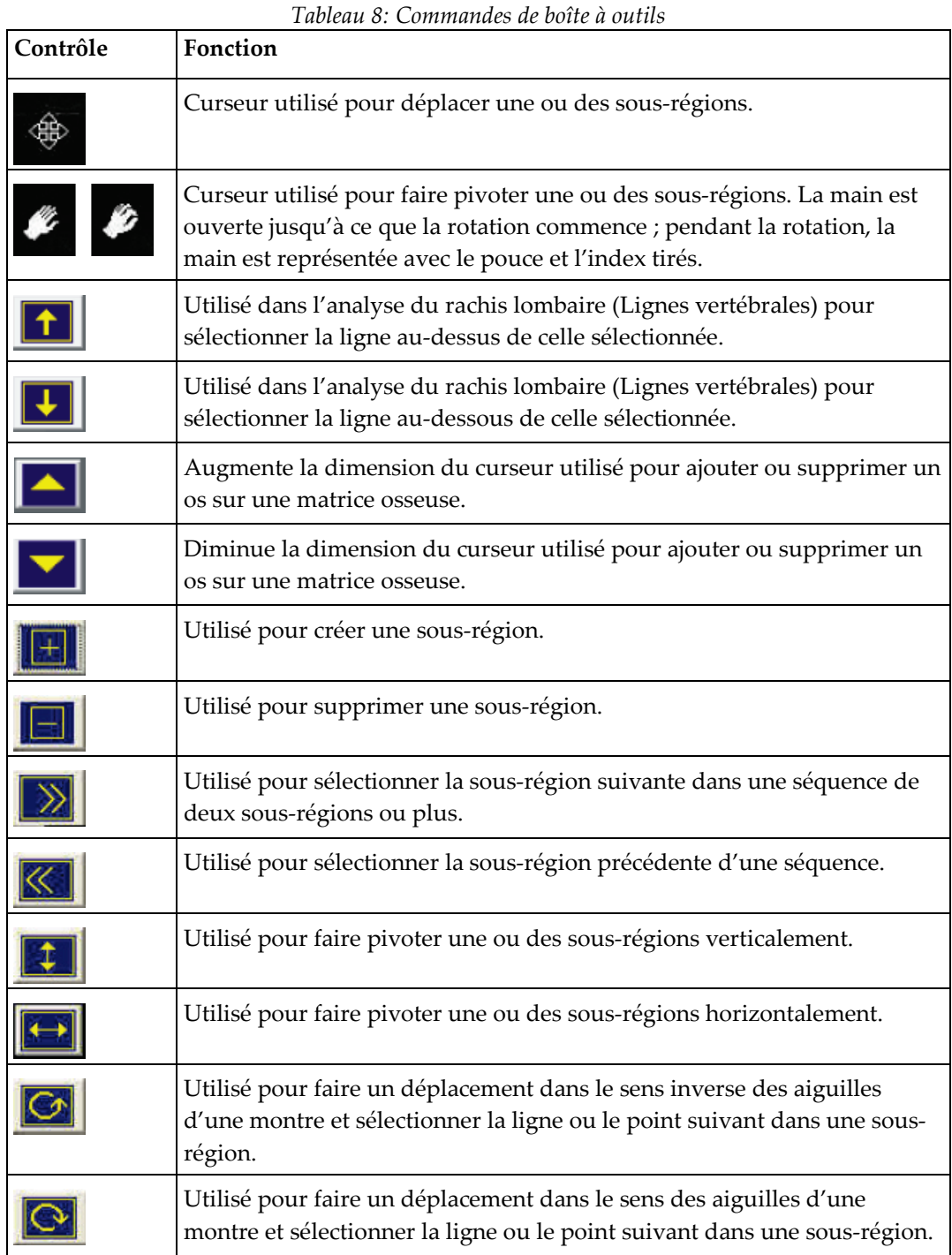

## **6.3 Commande de luminosité/contraste**

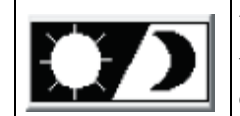

Utilisé pour régler la luminosité et le contraste de l'image et obtenir une définition optimale des caractéristiques anatomiques. N'a aucun effet sur les calculs.

# **Chapitre 7 Examen du rachis Iombaire AP**

Démarrez l'examen comme décrit dans la section *[Utiliser la liste de travail pour extraire un](#page-33-0)  [enregistrement de patient](#page-33-0)* à la page [18.](#page-33-0) Dans la fenêtre **Select Scan Type** (Sélectionner le type d'examen), sélectionnez **AP Lumbar Spine** (Rachis lombaire AP).

## **7.1 Positionnement du patient**

- 1. Sur le panneau de contrôle, appuyez sur l'interrupteur **Patient On/Off** (Marche/Arrêt patient).
- 2. Placez les patients de façon qu'ils soient allongés sur le dos, la tête se trouvant à l'extrémité droite de la table.
- 3. Sur le panneau de contrôle, appuyez sur **Center** (Centrer).
- 4. Positionner le patient comme indiqué dans la figure suivante, *Positionnement du rachis lombaire AP* et dans la figure, *Positions des jambes* dans *Positionnement du bras en C*.

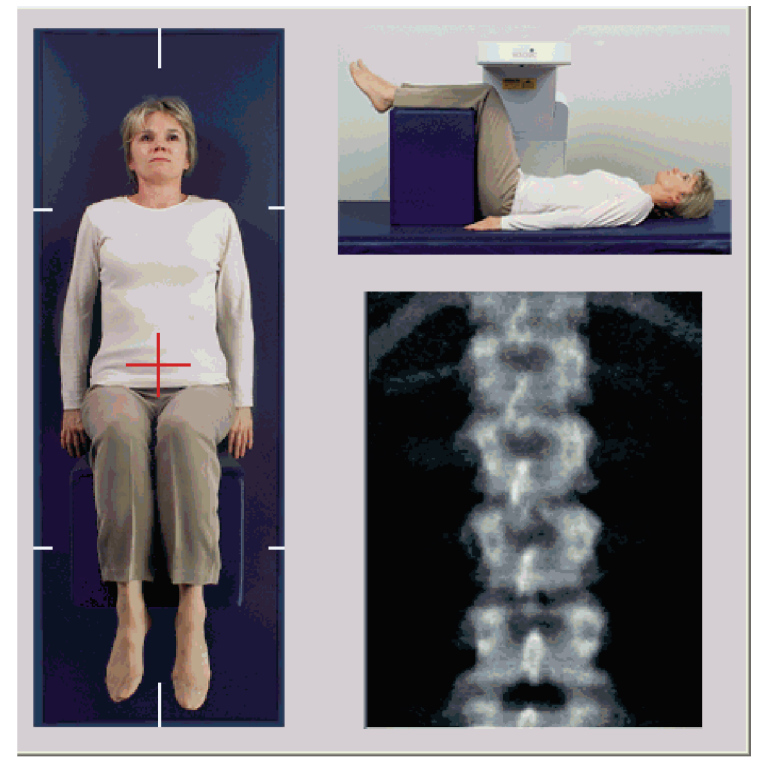

*Figure 3: Positionnement du rachis lombaire AP*

# **7.2 Positionnement du bras en C**

- 1. Sur le panneau de contrôle, appuyez sur **Laser**.
- 2. À l'aide des commandes **Bras** et Table, placez le réticule du laser à environ 2,5 à 5 cm (1 à 2 pouces) au-dessous de la crête iliaque et centré par rapport à la ligne centrale du patient.
- 3. Demandez au patient de ne plus bouger et de respirer normalement.

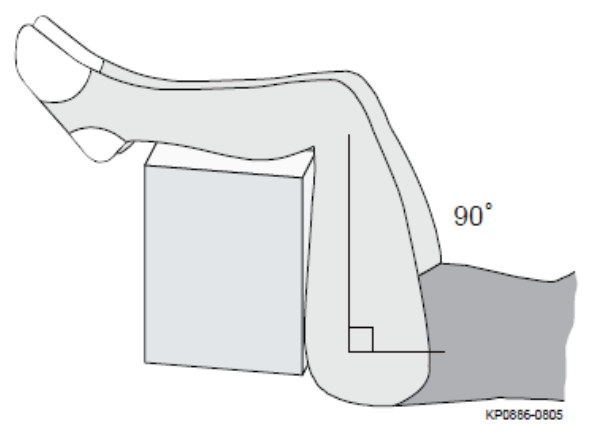

*Figure 4: Positions des jambes*

### **7.3 Démarrage de l'examen du rachis lombaire AP**

# **Avertissement :**

**Si l'indicateur de rayons X du panneau de contrôle ne s'éteint pas dans les 10 secondes suivant la fin de l'examen, appuyez immédiatement sur le bouton rouge d'arrêt d'urgence. Appelez votre représentant de service Hologic avant de reprendre l'opération.**

- 1. **Sélectionnez Start Scan (Démarrer l'examen).** L'*indicateur « Rayons X prêts »* clignote jusqu'à l'arrêt de l'examen.
- 2. Vérifiez l'image au fur et à mesure qu'elle est générée.
	- Si le rachis est correctement positionné, après avoir observé les côtes rattachées à T12 sur l'image *AP Lumbar Spine* (Rachis lombaire AP), cliquez sur **Stop Scan** (Arrêter examen).
	- Si le rachis n'est pas bien positionné, cliquez sur **Reposition Scan** (Repositionner l'examen) pour arrêter l'examen en cours et le repositionner.

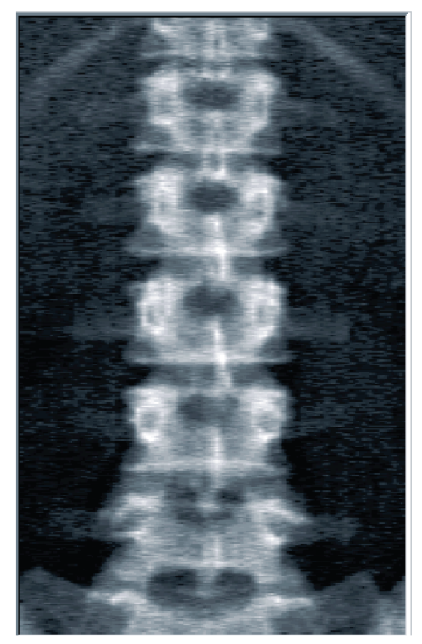

*Figure 5: Rachis Lombaire AP*

#### **7.3.1 Repositionnement de l'examen (si nécessaire)**

- 1. Sélectionnez **Reposition Scan** (Repositionner l'examen) avant la fin de l'examen.
- 2. Positionnez le curseur sur l'image du rachis comme indiqué sur la figure, *Repositionnement du rachis*.

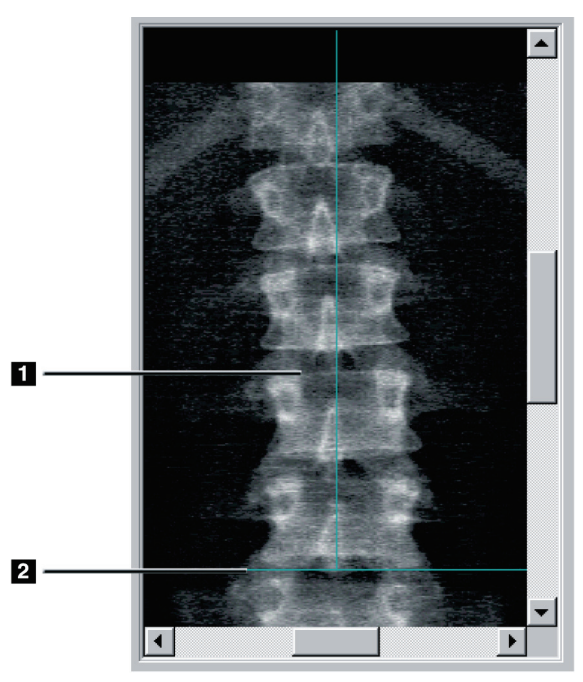

*Figure 6: Repositionnement du rachis*

- 3. Pour repositionner le rachis, cliquez et faites glisser l'image pour que :
	- Le centre du rachis lombaire soit aligné sur la ligne bleue de positionnement verticale **[1]**.
	- La crête iliaque soit au niveau ou en dessous de la ligne bleue de positionnement à l'horizontale **[2]**.

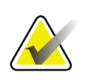

**Remarque**

Vous pouvez également repositionner l'image en vous aidant des barres de défilement.

- 4. Une fois le rachis correctement positionné, cliquez sur **Restart Scan** (Redémarrer examen).
- 5. Sélectionnez **Start Scan** (Démarrer l'examen).
- 6. Après observation du rattachement des côtes à **T12** sur l'image, cliquez sur **Stop Scan** (Arrêter examen).

# **7.4 Analyse de l'examen**

- 1. Sélectionnez **Analyze Scan** (Analyser l'examen).
- 2. Si un examen précédent existe, cliquez sur **Résultats**.

Si aucun examen précédent n'existe, cliquez sur **Next >>** (Suivant). Un histogramme apparaît à droite de l'image dans une fenêtre pendant toutes les étapes de l'analyse. Il vise à contribuer au placement des lignes intervertébrales.

Cliquez sur le bouton **>>** dans l'angle en haut à droite pour agrandir la fenêtre et sur le bouton **<<** pour la réduire.

Vous pouvez configurer l'histogramme sur l'écran de configuration DXA*pro*. Reportez-vous à la rubrique Configuration du système dans le *Manuel de référence Horizon MAN-03648.*

### **7.4.1 Analyse automatique One-Time™**

À l'issue de l'analyse automatique, les résultats sont affichés à l'écran.

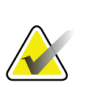

#### **Remarque**

Si l'analyse automatique n'est pas satisfaisante, procédez manuellement pour obtenir une analyse correcte.

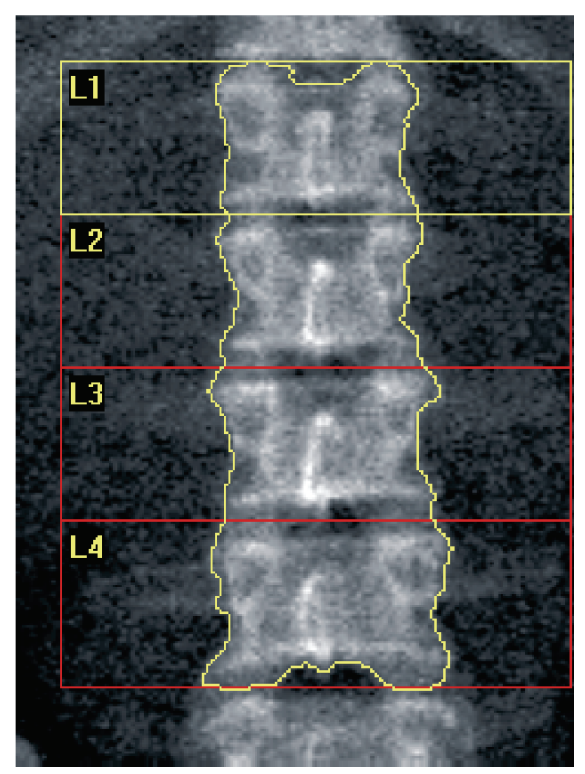

*Figure 7: Analyse rachis lombaire AP*

### **7.5 Sortie de l'analyse**

- 1. Sélectionnez **Close** (Fermer).
- 2. Sélectionnez **Report** (Rapport).

# **7.6 Génération et impression de rapports**

Voir *[Rapports](#page-138-0)* à la page [123.](#page-138-0)

# **8 :Examen de la hanche Chapitre 8**

- 1. Démarrez l'examen comme décrit dans la section *[Utiliser la liste de travail pour extraire](#page-33-0)  [un enregistrement de patient](#page-33-0)* à la pag[e 18.](#page-33-0)
- 2. Dans la fenêtre **Select Scan Type** (Sélection du type d'examen), sélectionnez **Left Hip** (Hanche gauche), **Right Hip** (Hanche droite) ou **Dual-Hip** (double hanches).

# <span id="page-50-0"></span>**8.1 Positionnement du patient pour les examens Hanche gauche, Hanche droite et Double-hanches**

1. Positionnez le patient tel qu'indiqué.

Utilisez l'appareil de contention des pieds fourni par Hologic pour maintenir la bonne position du fémur.

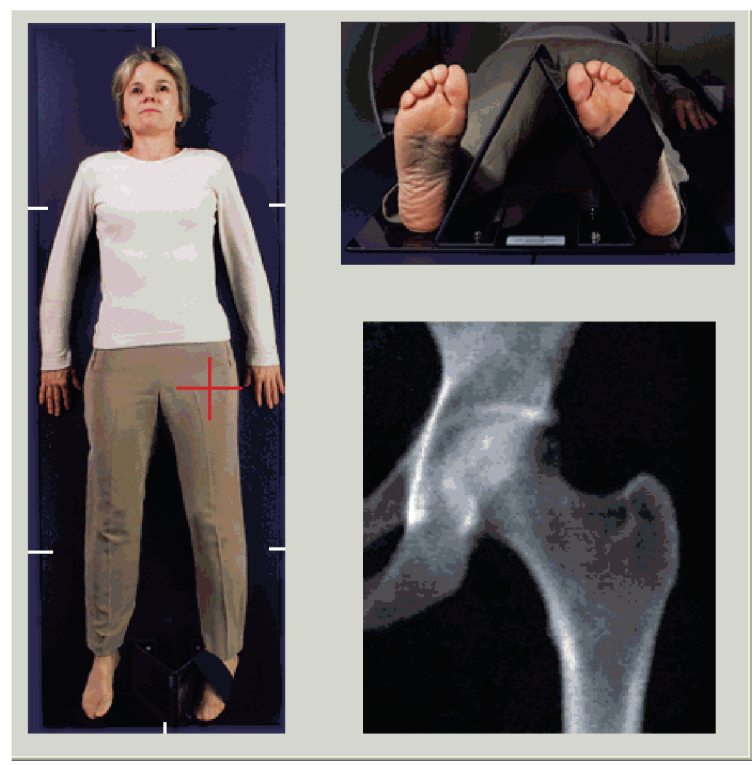

*Figure 8: Positionnement de la hanche gauche sans positionnement automatique de la hanche*

- 2. Sur le panneau de contrôle, appuyez sur **Center** (Centrer).
- 3. Glissez l'appareil de contention des pieds sous les jambes du patient
- 4. Alignez-le par rapport au milieu de la table et de la ligne centrale du patient.
- 5. Faites pivoter la jambe entière (sur le côté à examiner) de 25<sup>°</sup> vers l'intérieur.

6. Placez le bord médian du pied contre l'appareil de contention.

Le pied doit être fléchi vers le plafond comme le montrent les figures *Positionnement de la hanche gauche sans positionnement automatique de la hanche* et *Positionnement de la hanche droite sans positionnement automatique de la hanche*.

- 7. Réglez la courroie pour maintenir le pied dans la bonne position.
- 8. Pour les examens Double-hanches, faites pivoter les deux jambes de 25° vers l'intérieur, puis réglez les deux sangles pour maintenir les pieds dans la bonne position.

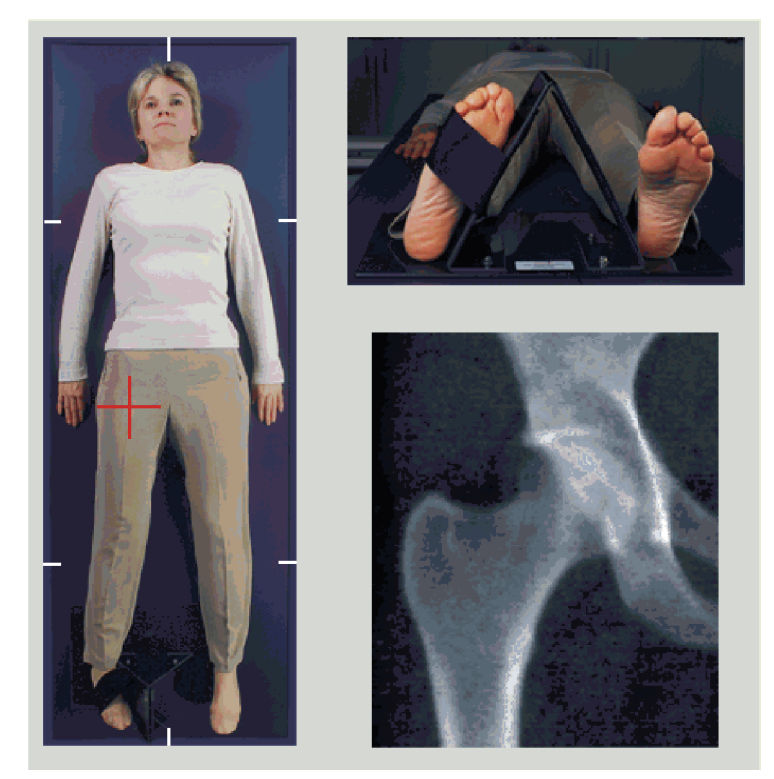

*Figure 9: Positionnement de la hanche droite sans positionnement automatique de la hanche*

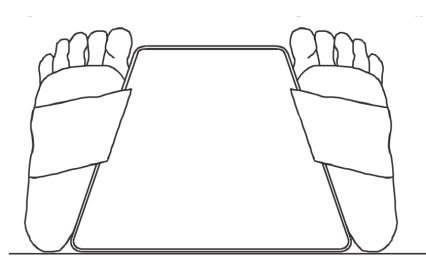

*Figure 10: Positionnement des pieds (examen Double-hanches)*

### **8.2 Positionnement du bras en C**

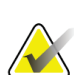

#### **Remarque**

Concernant les examens de hanche pour les patients en surpoids ou obèses : l'excès de graisse abdominale chevauchant la région de la hanche doit être retenue ou écartée du champ de vision des rayons X car la graisse surjacente (pannicule) peut fausser les résultats de la DMO de la hanche.

#### <span id="page-52-0"></span>**8.2.1 Conseils pour identifier le grand trochanter**

- 1. Placez votre pouce sur la crête iliaque.
- 2. Déployez vos doigts.
- 3. Orientez votre auriculaire vers le genou.

Le grand trochanter se situe au-dessous de votre auriculaire.

Si vous ne parvenez pas à localiser le trochanter :

- 4. Demandez au patient plier sa jambe au niveau du genou et soulevez-la.
- 5. Localisez la crête qui s'est formée en haut de la jambe.

Utilisez ce point comme emplacement approximatif du grand trochanter.

#### **8.2.2 Hanche gauche ou Hanche droite sans positionnement automatique pour les examens de la hanche**

- 1. Sur le **panneau de contrôle**, appuyez sur **Laser**.
- 2. Utilisez les contrôles **Bras** et **Table** du panneau de contrôle pour placer le réticule du laser :
	- à 7,6 cm (3 po) en dessous du grand trochanter
	- à 2,5 cm (1 po) au milieu de la diaphyse du fémur

Reportez-vous aux :

Figures *Positionnement de la hanche gauche sans positionnement automatique de la hanche* ou *Positionnement de la hanche droite sans positionnement automatique de la hanche,* dans *Positionnement du patient pour les [examens Hanche gauche, Hanche droite et Double](#page-50-0)[hanches](#page-50-0)* à la page [35](#page-50-0) et *[Conseils pour identifier le grand trochanter](#page-52-0)* à la page [37.](#page-52-0)

3. Demandez au patient de ne plus bouger et de respirer normalement.

#### **8.2.3 Hanche gauche ou Hanche droite avec positionnement automatique pour les examens de la hanche**

- 1. Activez **Autopositioning** (Positionnement automatique) pour les examens de la hanche.
- 2. Dans **APEX Main Menu** (Menu principal APEX), sélectionnez :
	- Utilitaires
	- Configuration Système
	- Cochez la case Autopositioning (Positionnement automatique) pour les examens de la hanche.
- 3. Sur le **panneau de contrôle**, appuyez sur **Laser**.
- 4. Utilisez les contrôles **Bras** et **Table** du **panneau de contrôle** pour placer le réticule du laser sur le bord extérieur du grand trochanter (voir la figure *Positionnement de la hanche gauche sans positionnement automatique de la hanche*). Voir *[Conseils pour identifier](#page-52-0)  [le grand trochanter](#page-52-0)* à la pag[e 37.](#page-52-0)
- 5. Demandez au patient de ne plus bouger et de respirer normalement.

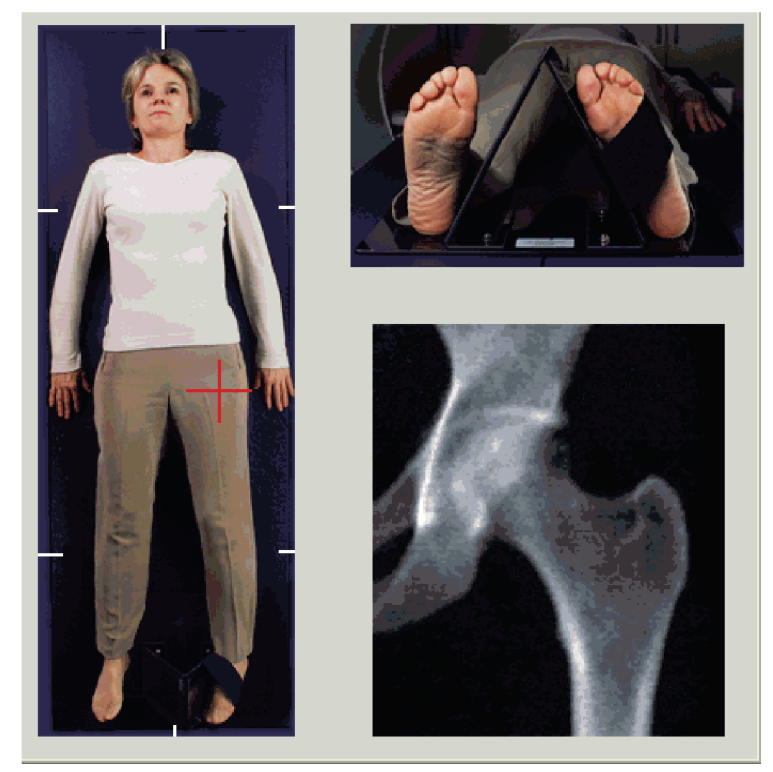

*Figure 11: Positionnement de la hanche gauche avec positionnement automatique de la hanche*

### **8.2.4 Double-Hanche**

- 1. Allumez le laser et positionnez le bras en C au-dessus de la ligne centrale du patient.
- 2. Sélectionnez **Continue** (Continuer).
- 3. Palpez la jambe gauche du patient pour identifier le grand trochanter. Voir *[Conseils pour identifier le grand trochanter](#page-52-0)* à la pag[e 37.](#page-52-0)

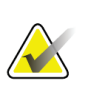

#### **Remarque**

Pour un examen double-hanches, la première hanche acquise est toujours celle de gauche.

4. À l'aide des commandes **Bras** et **Table** du panneau de contrôle, placez le réticule du laser à environ 7,6 cm (3 pouces) au-dessous du grand trochanter et à 2,5 cm (1 pouce) au milieu de la diaphyse du fémur.

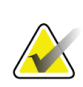

#### **Remarque**

Si vous utilisez le positionnement automatique, placez le réticule du laser sur le bord extérieur du grand trochanter.

- 5. Sélectionnez **Continue** (Continuer).
- 6. Demandez au patient de ne plus bouger et de respirer normalement.

## **8.3 Démarrage de l'examen des hanches**

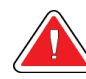

#### **Avertissement :**

**Si l'indicateur de rayons X du panneau de contrôle ne s'éteint pas dans les 10 secondes suivant la fin de l'examen, appuyez immédiatement sur le bouton rouge d'arrêt d'urgence. Appelez votre représentant de service Hologic avant de reprendre l'opération.**

- 1. Sélectionnez **Start Scan** (Démarrer l'examen). L'indicateur « Rayons X prêts » clignote jusqu'à l'arrêt de l'examen.
	- a. Vérifiez que l'examen de la hanche est acceptable au fur et à mesure que l'image s'affiche.
	- b. Si la hanche n'est pas bien positionnée, cliquez sur **Reposition Scan** (Repositionner l'examen) pour arrêter l'examen en cours et le repositionner.

Pour repositionner l'image de manière à inclure l'intégralité de la tête fémorale (*[Repositionnement de l'examen](#page-55-0)* à la page [40\)](#page-55-0). Si la diaphyse n'est pas parallèle, voir *[Repositionnement du patient](#page-55-1)* à la page [40.](#page-55-1)

#### <span id="page-55-0"></span>**8.3.1 Repositionnement de l'examen**

**Remarque**

- 1. Sélectionnez **Reposition Scan** (Repositionner l'examen) avant la fin de l'examen.
- 2. Placez le curseur au-dessus de l'image de la hanche.

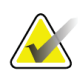

Vous pouvez également repositionner l'image en vous aidant des barres de défilement

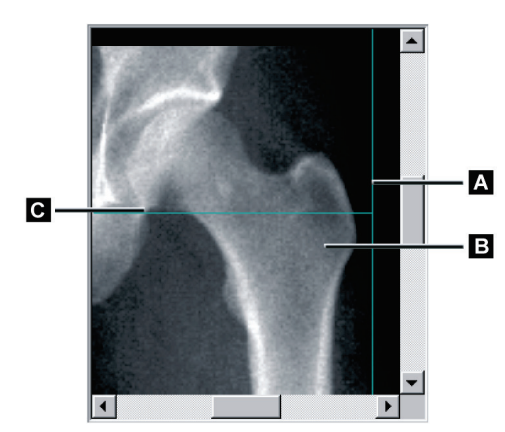

*Figure 12: Repositionnement de la hanche*

- 3. Pour positionner la hanche, cliquez sur l'image et faites-la glisser vers l'intersection des deux lignes de positionnement bleues de telle sorte que :
	- la ligne de positionnement verticale **[A]** touche le bord extérieur du grand trochanter **[B]**
	- la ligne de positionnement horizontale **[C]** soit centrée sur le grand trochanter **[B]**
- 4. Sélectionnez **Restart Scan** (Recommencer l'examen).
- 5. Sélectionnez **Start Scan** (Démarrer l'examen).

#### <span id="page-55-1"></span>**8.3.2 Repositionnement du patient**

- 1. Sélectionnez **Reposition Scan** (Repositionner l'examen) avant la fin de l'examen.
- 2. Sélectionnez **Restart Scan** (Recommencer l'examen).
- 3. Sélectionnez **Start Scan** (Démarrer l'examen).
- 4. Évaluez l'image au fur et à mesure qu'elle est affichée. Si l'image vous plait, lancez l'exécution de l'examen.

### **8.3.3 Étapes additionnelles pour un examen double-hanches**

Lors d'un examen double-hanches, le scanner se déplace vers la hanche droite une fois l'examen de la hanche gauche terminé. Si la fonction **Fémur SE** est activée, le système vous invite à réaliser un examen Fémur SE du fémur gauche avant de passer à la hanche droite. Il vous invitera également à réaliser un examen Fémur SE du fémur droit dès que vous aurez terminé l'examen de la hanche droite. Voir *[Positionnement pour l'examen](#page-59-0)  Fémur [SE après un examen de hanche](#page-59-0)* à la page [44](#page-59-0) et *[Démarrage de l'examen Fémur](#page-60-0) SE* à la page [45.](#page-60-0)

- 1. Allumez le laser.
- 2. Vérifiez qu'il est correctement placé au-dessus de la hanche droite du patient.
- 3. Sélectionnez **Continue** (Continuer).
- 4. Vérifiez que l'examen de la hanche droite est acceptable.
- 5. Dans le cas contraire, repositionnez l'image ou le patient, et recommencez.

# **8.4 Analyse de l'examen**

- 1. Sélectionnez **Analyze Scan** (Analyser l'examen).
- 2. Si un examen précédent existe, cliquez sur **Résultats**.
- 3. Si aucun examen précédent n'existe, cliquez sur **Next >>** (Suivant).

#### **8.4.1 Analyse automatique One-Time**

À l'issue de l'analyse automatique, les résultats sont affichés à l'écran.

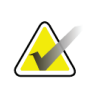

**Remarque**

Si l'analyse automatique ne vous plait pas, procédez manuellement. Pour une analyse correcte, voir la figure suivante.

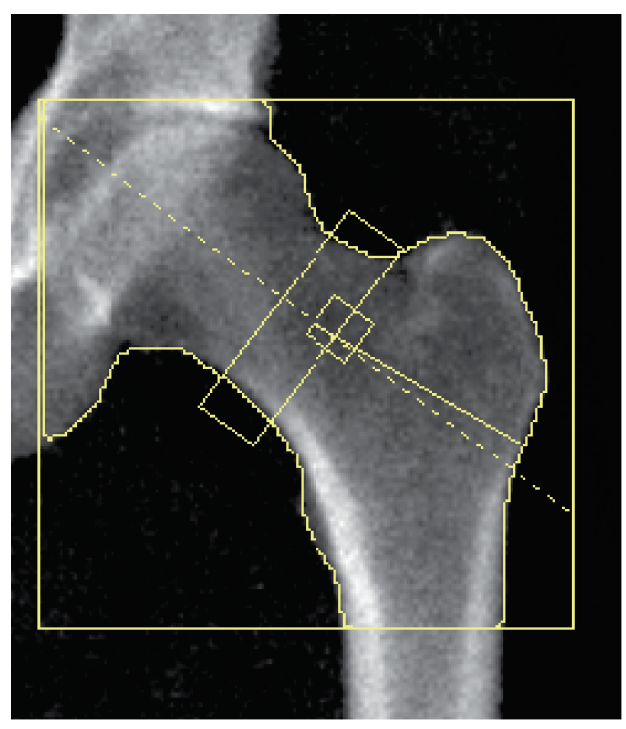

*Figure 13: Examen de hanche correctement analysé*

## <span id="page-58-0"></span>**8.5 Examen Fémur SE (en simple énergie)**

Démarrez l'examen comme décrit dans la section *[Utiliser la liste de travail pour extraire un](#page-33-0)  [enregistrement de patient](#page-33-0)* à la page [18.](#page-33-0) Les examens Fémur SE peuvent être sélectionnés directement dans la fenêtre **Select scan type** (Sélectionner le type d'examen) ou être sélectionnés à l'issue d'un examen de hanche par DMO. Il est possible de sélectionner un examen Fémur SE à l'issue d'un examen de la hanche uniquement si les examens Fémur SE sont configurés via une case à cocher sur l'écran **System Configuration** (Configuration du système).

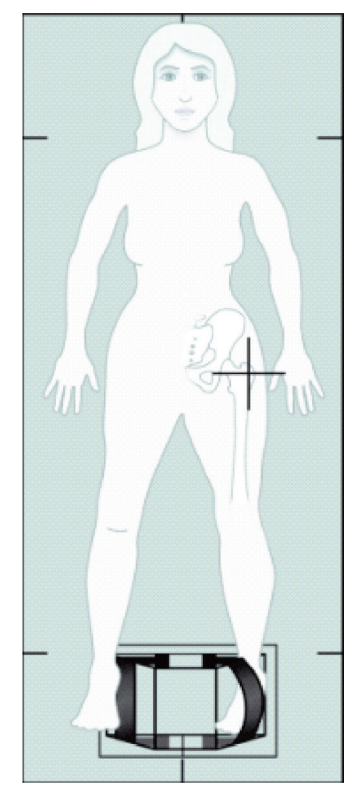

*Figure 14: Positionnement pour l'examen Fémur SE gauche*

#### **8.5.1 Positionnement pour l'examen Fémur SE**

- 1. Positionnez le patient comme indiqué sur la figure *Positionnement du fémur SE gauche* dans l'*Examen Fémur [SE \(en simple énergie\)](#page-58-0)* à la page [43.](#page-58-0) Utilisez l'appareil de contention des pieds fourni par Hologic pour maintenir la bonne position du fémur.
- 2. Sur le **panneau de contrôle**, appuyez sur **Center** (Centrer).
- 3. Glissez l'appareil de contention des pieds sous les jambes du patient
- 4. Alignez-le par rapport au milieu de la table et de la ligne centrale du patient.
- 5. Pivotez la jambe entière (sur le côté à mesurer) de 25° vers l'intérieur, et appuyez le bord médian du pied contre l'appareil de contention.

Le pied doit être fléchi, tourné vers le plafond.

- 6. Réglez la courroie pour maintenir le pied dans la bonne position.
- 7. Dans la fenêtre **Select Scan Type** (Sélectionner le type d'examen), sélectionnez SE Femur (Fémur SE).
- 8. Palpez la jambe du patient pour identifier le grand trochanter. Voir *[Conseils pour](#page-52-0)  [identifier le grand trochanter](#page-52-0)* à la page [37.](#page-52-0)
- 9. Sur le panneau de contrôle, appuyez sur Laser.
- 10. Utilisez les contrôles Bras et Table du panneau de contrôle pour placer le réticule du laser :
	- Au niveau du grand trochanter
	- Au milieu de la diaphyse du fémur ou en léger décalage vers le bord extérieur du fémur pour pouvoir cibler le fémur dans toute sa longueur.
- 11. Demandez au patient de ne plus bouger et de respirer normalement.

#### <span id="page-59-0"></span>**8.5.2 Positionnement pour l'examen Fémur SE après un examen de hanche**

- 1. Après avoir réalisé un examen de hanche unique, vous avez la possibilité d'effectuer un examen Fémur SE.
- 2. Cliquez sur le bouton **SE Femur Scan** (Examen Fémur SE).

L'écran **Positioning Femur Scan** (Positionnement pour l'examen du fémur) s'affiche et vous indique là où le système va automatiquement positionner le bras en C. L'écran offre à l'opérateur la possibilité de repositionner l'image de l'examen avant de débuter l'examen du fémur.

- 3. Vérifiez que l'image démarrera au niveau du grand trochanter et que la diaphyse du fémur est centrée ou en léger décalage vers le bord intérieur du fémur pour pouvoir cibler le fémur dans toute sa longueur.
- 4. Sélectionnez **Next** (Suivant).

#### <span id="page-60-0"></span>**8.5.3 Démarrage de l'examen Fémur SE**

#### **Avertissement :**

**Si l'indicateur de rayons X du panneau de contrôle ne s'éteint pas dans les 10 secondes suivant la fin de l'examen, appuyez immédiatement sur le bouton rouge d'arrêt d'urgence. Appelez votre représentant de service Hologic avant de reprendre l'opération.**

- 1. Sélectionnez **Start Scan** (Démarrer l'examen). L'indicateur « Rayons X prêts » clignote jusqu'à l'arrêt de l'examen.
- 2. Vérifiez que l'examen du fémur SE est acceptable au fur et à mesure que l'image s'affiche.

Si l'image vous plait, lancez l'exécution de l'examen.

3. Si l'examen du fémur SE est mal positionné, cliquez sur **Reposition Scan** (Repositionner l'examen) pour arrêter l'examen en cours et le repositionner.

#### **8.5.4 Analyse de l'examen Fémur SE**

L'image s'affiche dans la fenêtre de l'afficheur.

L'afficheur permet à l'opérateur de visualiser l'image du fémur SE. Les commandes de l'afficheur permettent à l'opérateur de :

- changer de mode de visualisation
- zoomer
- régler la luminosité et le contraste de l'image
- ajouter des annotations
- ajouter des commentaires
- placer des règles.

#### **8.5.5 Contrôle visuel**

- 1. Inspectez visuellement l'image à la recherche de déformations<sup>123</sup> en particulier le long du cortex latéral, en partant du petit trochanter et en remontant jusqu'à la tubérosité supracondylaire.
- 2. Recherchez une réaction locale ou un épaississement le long du cortex latéral, susceptible d'être accompagné(e) d'une ligne radiotranslucide transversale.
- 3. Utilisez les outils visuels pour augmenter le grossissement et régler le contraste.

Les changements au niveau du cortex latéral peuvent être subtils.

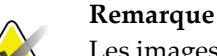

Les images doivent être lues par un professionnel de santé qualifié.

#### **8.5.6 Boîte à outils Image**

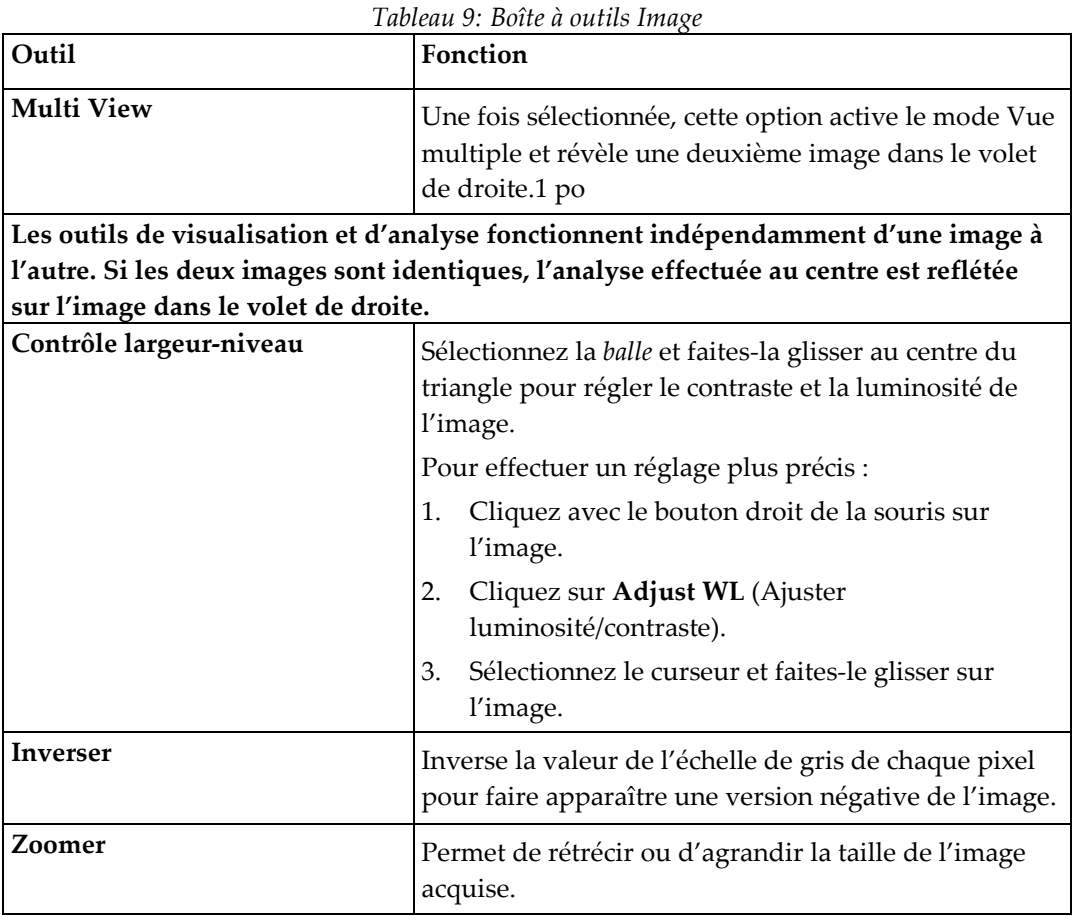

#### **8.5.7 Onglet de contrôle Analysis Tools (Outils d'analyse)**

L'onglet de contrôle Analysis Tools (Outils d'analyse) fournit des outils pour évaluer toutes les déformations remarquées sur l'image. Les outils de cette section fournissent des outils pour :

- Contrôler la méthode d'ajout d'annotations et/ou de règles
- Contrôler l'affichage des annotations ou des règles sur l'image
- Modifier les annotations

### **8.5.8 Évaluation**

Deux cases d'option déterminant quel outil sera utilisé lorsqu'un utilisateur clique sur l'image.

| Tableau 10: Evaluation |                                                                                                    |
|------------------------|----------------------------------------------------------------------------------------------------|
| Outil                  | Fonction                                                                                                    |
| Annotations            | Après avoir sélectionné l'image et cliqué sur cette<br>dernière avec le bouton gauche de la souris, une<br>fenêtre d'annotation dans laquelle vous pouvez<br>saisir et enregistrer du texte apparaît. Il est possible<br>de créer jusqu'à deux annotations.                                                                        |
| <b>Règles</b>          | Après avoir sélectionné l'image et cliqué sur cette<br>dernière avec le bouton gauche de la souris, une<br>règle est créée. Les règles permettent à l'opérateur de<br>mesurer l'épaisseur corticale et/ou d'autres<br>caractéristiques en plaçant des règles sur l'image<br>acquise. Il est possible d'ajouter jusqu'à six règles. |

*Tableau 11: Ajout et modification de règles*

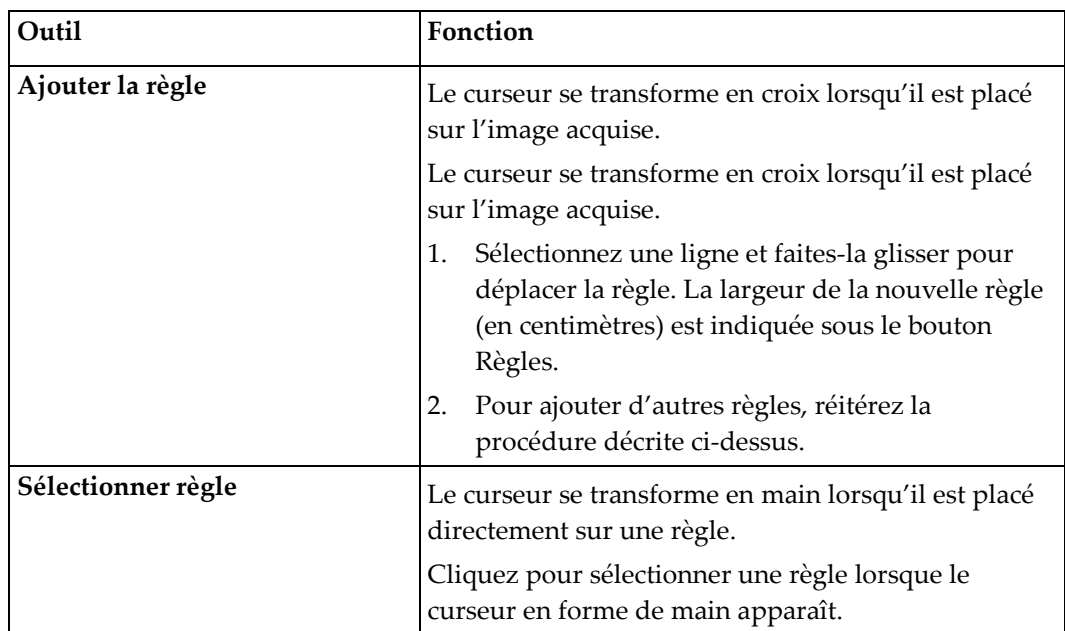

| Outil                                       | Fonction                                                                                                    |
|---------------------------------------------|----------------------------------------------------------------------------------------------------|
| Déplacer règle                              | 3.<br>Sélectionnez la règle.                                                                                                    |
|                                             | Lorsque le curseur en forme de main apparaît,<br>4.<br>maintenez le bouton de la souris enfoncé et faites<br>glisser la règle vers l'emplacement souhaité, |
|                                             | ou<br>5.<br>utilisez les touches directionnelles du clavier                                                                                                |
|                                             | pour déplacer la règle vers le haut, vers le bas,<br>vers la gauche ou vers la droite.                                                                     |
| Sélectionner le point de fin de<br>la règle | Le curseur se transforme en flèche lorsqu'il est placé<br>sur le point de fin d'une règle.                                                                 |
|                                             | Cliquez pour sélectionner le point de fin de la règle<br>lorsque le curseur en forme de flèche apparaît.                                                   |
| Modifier la taille d'une règle              | Lorsque le curseur en forme de flèche apparaît,                                                                                                    |
|                                             | cliquez sur le point de fin, agrandissez-le et<br>6.<br>déposez-le à l'emplacement souhaité, ou                                                            |
|                                             | utilisez les touches directionnelles du clavier<br>7.<br>pour déplacer le point de fin vers le haut, vers le<br>bas, vers la gauche ou vers la droite.     |
| Supprimer une règle                         | 8.<br>Sélectionnez la règle et cliquez sur la touche<br>Suppr du clavier, ou                                                                               |
|                                             | lorsque le curseur en forme de main apparaît,<br>9.<br>appuyez sur le bouton droit de la souris, puis<br>sélectionnez Delete (Supprimer).                  |

*Tableau 11: Ajout et modification de règles*

#### **Options d'affichage**

Deux cases à cocher qui déterminent quelles évaluations seront affichées sur l'image.

*Tableau 12: Options d'affichage*

| Outil       | Fonction                                                                                                    |
|-------------|----------------------------------------------------------------------------------------------------|
| Annotations | Lorsque cette case est cochée, les emplacements des<br>annotations créées sur l'image s'affichent. Ils sont<br>identifiés par les chiffres 1 et 2. |
| Règles      | Lorsque cette case est cochée, les règles créées sur<br>l'image s'affichent.                                                                       |

#### **Modifier les annotations**

Trois boutons permettent à l'utilisateur d'ajouter/modifier des annotations. Ces boutons sont activés lorsqu'une fenêtre d'annotation est affichée sur l'image.

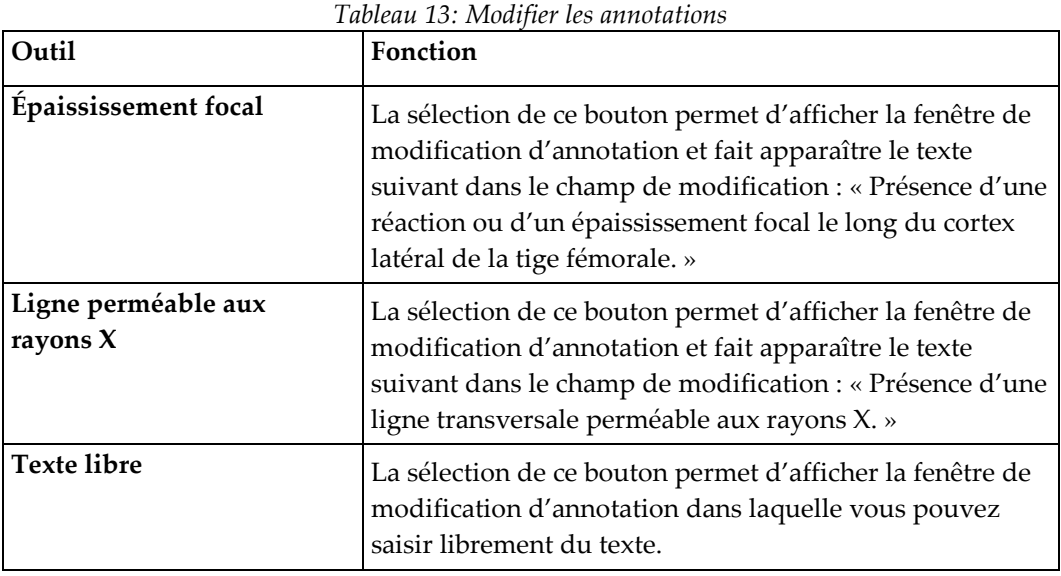

#### **Évaluation d'une fracture fémorale atypique**

Le texte de toutes les annotations et la longueur de toutes les règles placées sur l'image s'affichent dans cette section. Il y a également une section commentaire dans laquelle vous pouvez saisir librement du texte, ainsi que deux boutons comportant un texte prédéfini qui permettent de remplir le champ Comments (Commentaires) lorsqu'ils sont actionnés.

| Outil                        | Fonction                                                                                                    |
|------------------------------|----------------------------------------------------------------------------------------------------|
| Etude approfondie conseillée | La sélection de ce bouton permet d'insérer le texte<br>suivant dans la section Comment (Commentaires) :<br>« Une étude médicale approfondie est conseillée, car<br>ces caractéristiques peuvent éventuellement<br>concorder avec une fracture fémorale atypique<br>incomplète. » |
| Complication médicamenteuse  | La sélection de ce bouton permet d'insérer le texte<br>suivant dans la section Comment (Commentaires) :<br>« Les fractures fémorales atypiques sont une<br>complication associée à un traitement prolongé par<br>inhibiteur de la résorption osseuse. »                          |

*Tableau 14: Évaluation d'une fracture fémorale atypique*

### **8.6 Références**

Ces références incluent de plus amples informations concernant les fractures du fémur inhabituelles et l'aspect radiographique ainsi que les facteurs de risque qui y sont associés :

- 1. Elizabeth Shane, David Burr, Peter R. Ebeling, Bo Abrahamsen, Robert A. Adler, et coll. « Atypical Subtrochanteric and Diaphyseal Femoral Fractures: Report of a Task Force of the American Society for Bone and Mineral Research. » Journal of Bone and Mineral Research, Vol. 25, No. 11, novembre 2010
- 2. Elizabeth Shane (coprésidente)\*, David Burr, Bo Abrahamsen, Robert A. Adler, Thomas D. Brown, Angela M. Cheung, Felicia Cosman, Jeffrey R. Curtis, Richard Dell, David W. Dempster, Peter R. Ebeling, Thomas A. Einhorn, Harry K. Genant, Piet Geusens, Klaus Klaushofer, Joseph M. Lane, Fergus McKiernan, Ross McKinney, Alvin Ng, Jeri Nieves, Regis O'Keefe, Socrates Papapoulos, Tet Sen Howe, Marjolein C.H. van der Meulen, Robert S. Weinstein, Michael Whyte. « Atypical subtrochanteric and diaphyseal femoral fractures: Second report of a task force of the American society for bone and mineral research ». J Bone Miner Res. DOI : 10.1002/jbmr.1998
- 3. Zehava Sadka Rosenberg, Renata La Rocca Vieira, Sarah S. Chan, James Babb, Yakup Akyol, et coll. « Bisphosphonate-Related Complete Atypical Subtrochanteric Femoral Fractures: Diagnostic Utility of Radiography. » AJR:197, octobre 2011
- 4. Avis de pharmacovigilance de la FDA : « Safety update for osteoporosis drugs, bisphosphonates, and atypical fractures » ; *<http://www.fda.gov/Drugs/DrugSafety/ucm229009.htm>*

#### **8.6.1 Examens double-hanches**

- 1. Après l'analyse de la hanche droite, cliquez sur Close (Fermer).
- 2. Pour analyser la hanche gauche, cliquez sur Analyze Another Scan (Analyser un autre examen).

# **8.7 Génération et impression de rapports**

Voir *[Rapports](#page-138-0)* à la page [123.](#page-138-0)

# **9 :Examen de l'avant-bras Chapitre 9**

- 1. Démarrez l'examen comme décrit dans la section *[Utiliser la liste de travail pour extraire](#page-33-0)  [un enregistrement de patient](#page-33-0)* à la pag[e 18.](#page-33-0)
- 2. Dans la fenêtre **Select Scan Type** (Sélectionner le type d'examen), sélectionnez **Left Forearm** (Avant-bras gauche) ou **Right Forearm** (Avant-bras droit).

# **9.1 Mesure de l'avant-bras du patient**

- 1. Mesurez l'avant-bras jusqu'au cubitus styloïde **[1]** en centimètres.
- 2. Enregistrez la mesure.

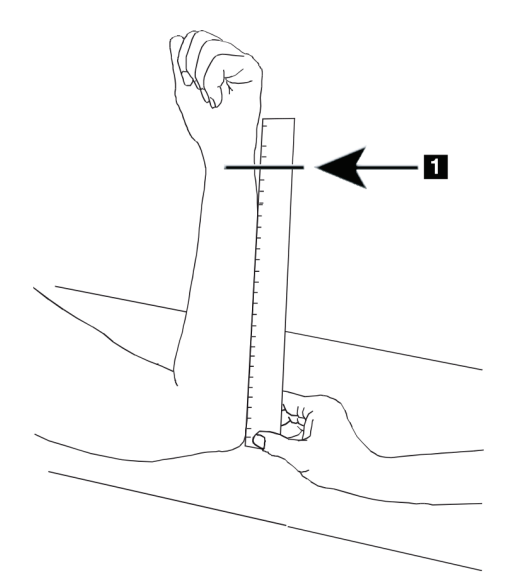

*Figure 15: Mesure de l'avant-bras gauche*

# **9.2 Positionnement du patient**

- 1. Sur le panneau de contrôle, appuyez sur Center (Centrer).
- 2. Positionnez le patient comme illustré à la :
	- Voir *Position du laser sur l'avant-bras gauche* pour l'avant-bras gauche.
	- Voir *Position du laser sur l'avant-bras droit* pour l'avant-bras droit.
	- Voir la figure *Position du patient marche/arrêt pour l'avant-bras gauche en décubitus dorsal* dans *[Positionnement du patient pour les examens de l'avant-bras en supination](#page-69-0)* à la page [54](#page-69-0) et la figure suivante *Position du laser sur l'avant-bras gauche* pour l'avant-bras en décubitus dorsal gauche.
	- La figure *Position du patient pour l'avant-bras droit en décubitus dorsal* dans *[Positionnement du patient pour les examens de l'avant-bras en supination](#page-69-0)* à la page [54](#page-69-0) pour l'avant-bras droit.

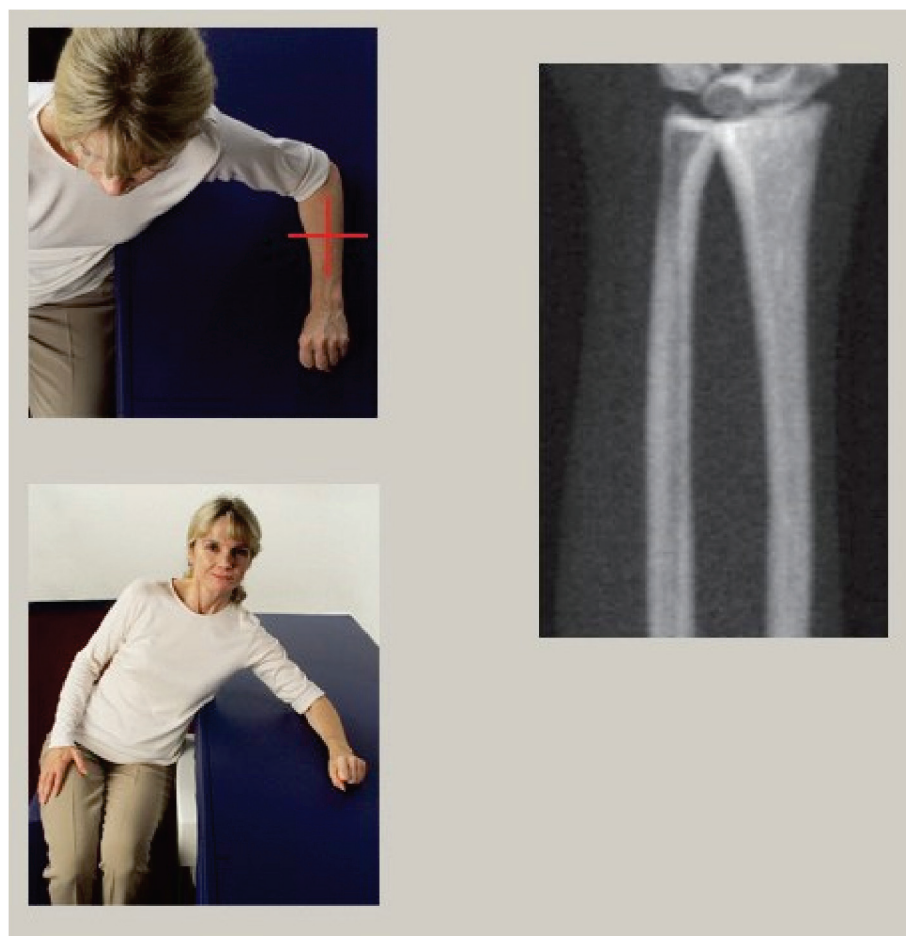

*Figure 16: Positionnement de l'avant-bras gauche*

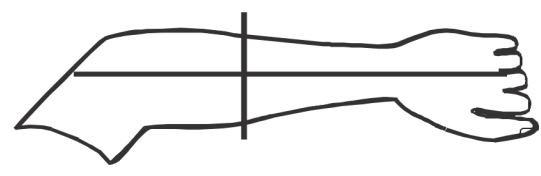

*Figure 17: Position du laser sur le bras gauche*

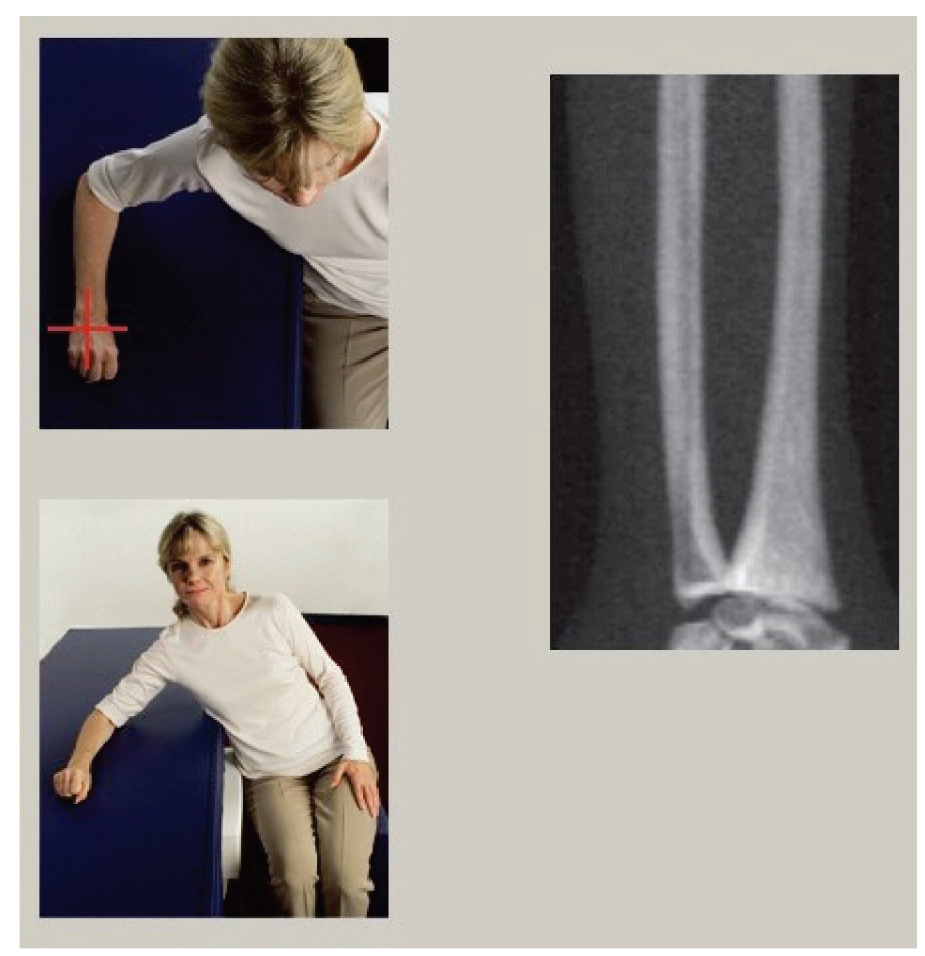

*Figure 18: Positionnement de l'avant-bras droit*

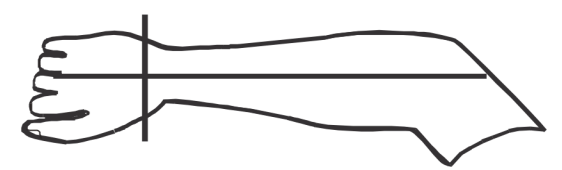

*Figure 19: Position du laser sur le bras droit*

#### <span id="page-69-0"></span>**9.2.1 Positionnement du patient pour les examens de l'avant-bras en supination**

- 1. Positionnez la hanche du patient au niveau du bord extérieur de la table d'examen.
- 2. Pour l'avant-bras droit, placez le bras gauche du patient sur la poitrine. Pour l'avantbras gauche, placez le bras droit du patient sur la poitrine.
- 3. Pliez le coude de manière à ce que l'avant-bras soit parallèle au côté le plus long de la table d'examen.
- 4. Alignez les os longs de l'avant-bras sur l'axe long du laser.
- 5. Vérifiez qu'aucune obstruction n'est à moins de 1 cm (0,5 po) du côté du radius et du cubitus de l'avant-bras.
- 1. Déplacer le bras en C vers la droite
- 2. Allongez la table à fond

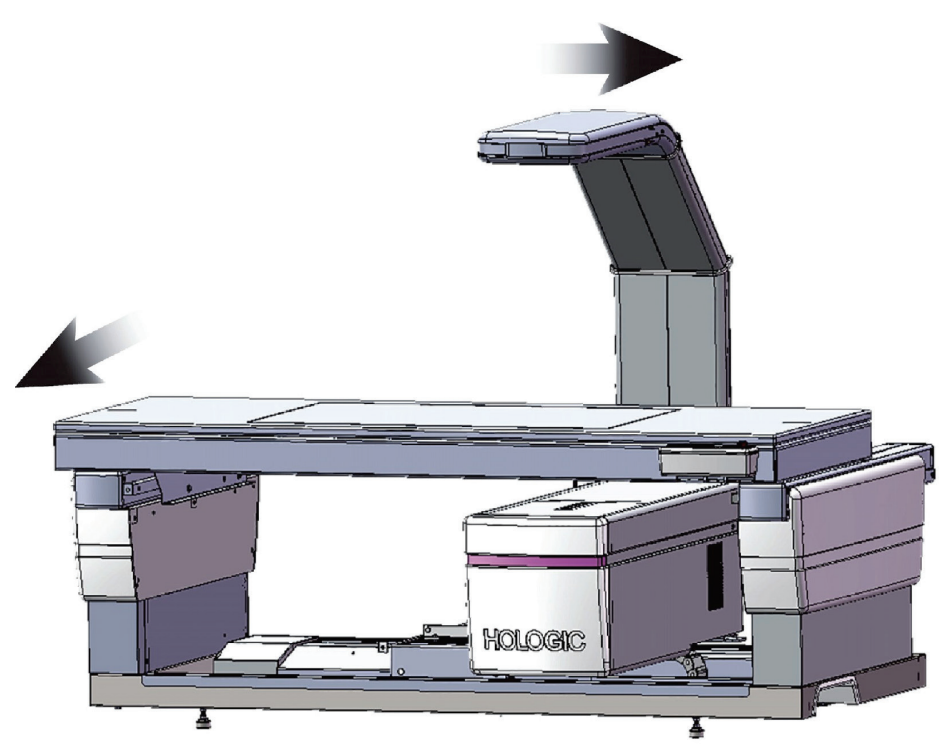

*Figure 20: Position du patient marche/arrêt pour l'avant-bras gauche en supination*

Vérifiez qu'aucune obstruction n'est à moins de 1 cm (0,5 po) de chaque côté du bras.

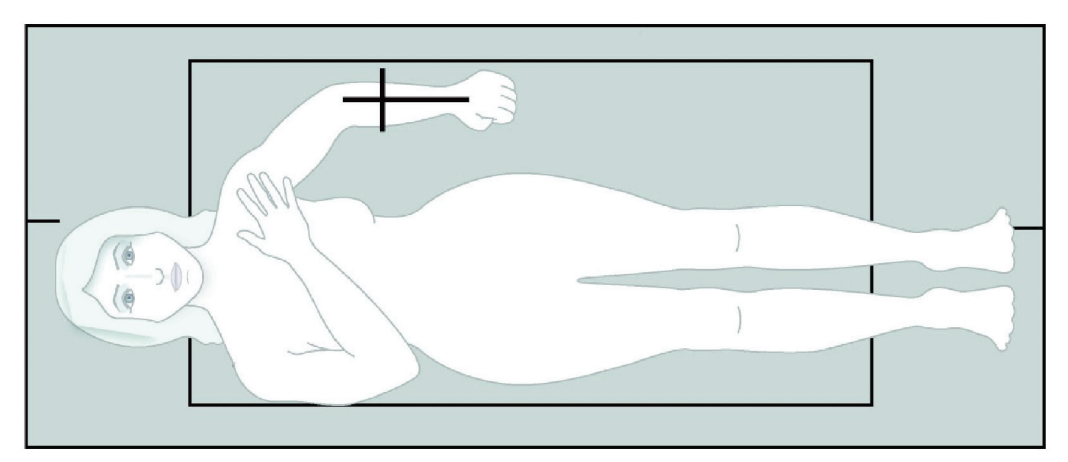

*Figure 21: Position du patient pour l'avant-bras gauche en supination*

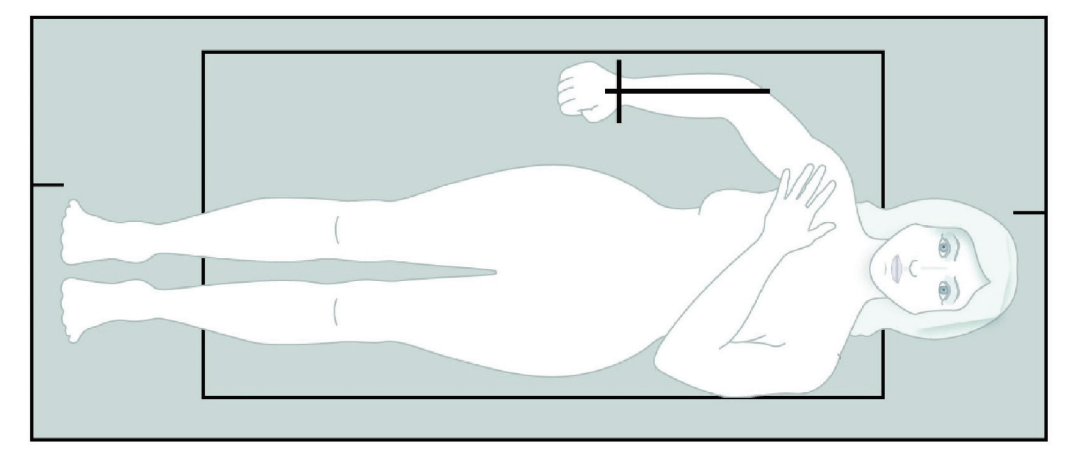

*Figure 22: Position du patient pour l'avant-bras droit en supination*

### **9.3 Positionnement du bras en C**

- 1. Sur le panneau de contrôle, appuyez sur **Laser**.
- 2. Utilisez la commande Arm (Bras) du panneau de contrôle pour positionner le point de départ sur l'avant-bras :
	- **Examen avant-bras gauche** : démarrez au milieu de l'avant-bras. Vérifiez que la première rangée d'os du carpe se trouve à moins de 15 cm (6 po) du point de départ (voir la figure *Position du laser sur l'avant-bras gauche* dans *[Positionnement](#page-69-0)  [du patient pour les examens de l'avant-bras en supination](#page-69-0)* à la page [54\)](#page-69-0).
	- **Examen de l'avant-bras droit** : commence au niveau de la première rangée d'os du carpe (voir la figure *Position du laser sur l'avant-bras droit* dans *[Positionnement](#page-69-0)  [du patient pour les examens de l'avant-bras en supination](#page-69-0)* à la page [54\)](#page-69-0).
- 3. Demandez au patient de ne plus bouger et de respirer normalement.

### **9.4 Démarrage de l'examen de l'avant-bras**

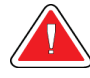

#### **Avertissement :**

**Si l'indicateur de rayons X du panneau de contrôle ne s'éteint pas dans les 10 secondes suivant la fin de l'examen, appuyez immédiatement sur le bouton rouge d'arrêt d'urgence. Appelez votre représentant de service Hologic avant de reprendre l'opération.**

- 1. Sélectionnez **Start Scan** (Démarrer l'examen). L'*indicateur « Rayons X prêts »* clignote jusqu'à l'arrêt de l'examen.
- 2. Inspectez l'image.
	- Le radius et le cubitus doivent figurer bien droit et au centre.
	- Sur l'image figure au moins la première rangée d'os du carpe près du bas ou du haut selon qu'il s'agit d'un examen de l'avant-bras droit ou de l'avant-bras gauche, respectivement.
	- Le côté cubitus contient au moins suffisamment d'air pour équivaloir à la largeur de la diaphyse du cubitus.
- 3. Si l'image n'est pas acceptable, cliquez sur **Reposition Scan** (Repositionner l'examen).
- 4. Si l'image vous plait, lancez l'exécution de l'examen.
### **9.4.1 Repositionnement de l'examen (si nécessaire)**

- 1. Sélectionnez **Reposition Scan** (Repositionner l'examen) avant la fin de l'examen.
- 2. Placez le curseur au-dessus de l'image de l'avant-bras.

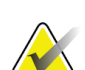

**Remarque**

Vous pouvez également repositionner l'image en vous aidant des barres de défilement

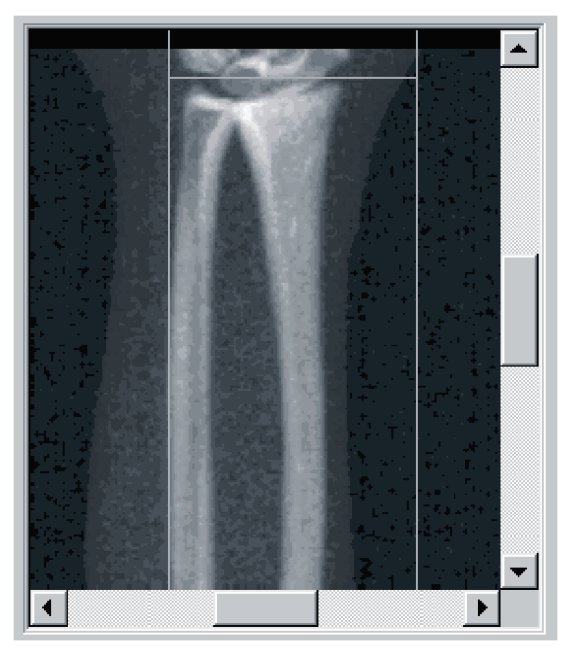

*Figure 23: Repositionnement de l'avant-bras*

- 3. Pour positionner l'avant-bras :
	- Mettez la première rangée d'os du carpe entre la ligne bleue de positionnement à l'horizontale et la limite extérieure du champ d'examen.
	- Le radius et le cubitus doivent être parallèles l'un l'autre entre les deux lignes bleues de positionnement à la verticale.
- 4. Une fois l'avant-bras correctement positionné, sélectionnez **Restart Scan** (Redémarrer l'examen).
- 5. Sélectionnez **Start Scan** (Démarrer l'examen).

### **9.4.2 Repositionnement du patient (si nécessaire)**

1. Positionnez l'avant-bras pour qu'il soit droit.

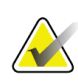

### **Remarque**

Vous devriez déplacer l'avant-bras du patient de manière à inclure ou à exclure davantage d'os du carpe.

- 2. Sélectionnez **Restart Scan** (Recommencer l'examen).
- 3. Sélectionnez **Start Scan** (Démarrer l'examen).
- 4. Évaluez l'image au fur et à mesure qu'elle est affichée. Si l'image vous plait, lancez l'exécution de l'examen.

# **9.5 Analyse de l'examen**

- 1. Sélectionnez **Analyze Scan** (Analyser l'examen).
- 2. Sélectionnez **Next >>** (Suivant >>).

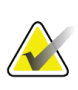

#### **Remarque**

Pour une description des boutons étapes d'analyse et des boîtes à outils, reportez-vous à la rubrique *[Boutons étapes d'analyse](#page-36-0)* à la page [21.](#page-36-0)

### **9.5.1 Saisie de la longueur de l'avant-bras**

- 1. Sélectionnez **Length** (Longueur). La longueur de l'avant-bras doit se situer entre 4 et 42 centimètres.
- 2. Entrez la longueur en centimètres.

### **9.5.2 Définition de la RDI globale**

- 1. Sélectionnez **Global ROI** (RDI globale).
- 2. À l'aide des outils **Mode complet** et **Mode ligne**, réglez la RDI tel qu'indiqué.

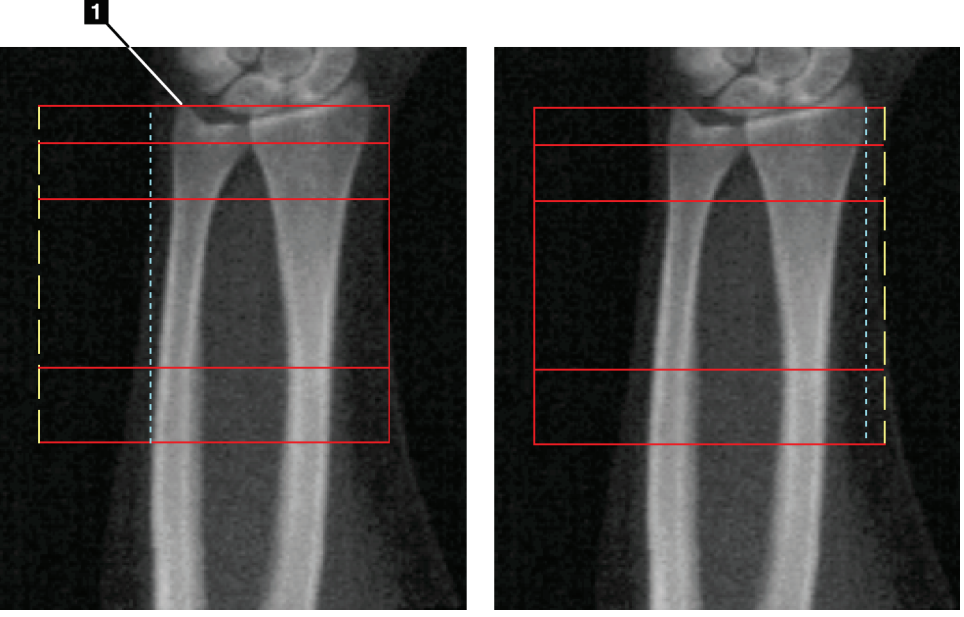

*Figure 24: RDI de l'avant-bras*

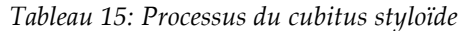

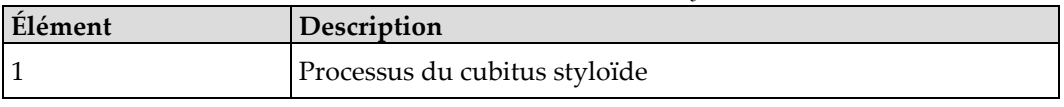

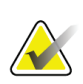

#### **Remarque**

Si le mode entier est utilisé, la ligne supérieure de la RDI globale doit être placée à l'extrémité du cubitus styloïde.

Si le mode ligne est utilisé, déplacez la ligne de la RDI sur le côté interne du radius jusqu'à ce que la ligne pointillée bleue touche le bord du radius.

Répétez cette procédure du côté du cubitus, en veillant à ce que 1 à 2 cm d'air soient inclus dans la RDI globale du côté du cubitus.

Chez les sujets possédant un grand avant-bras, il peut être nécessaire de déplacer la ligne pointillée bleue vers l'extérieur du bord du cubitus de manière à inclure les 1 à 2 cm d'air requis.

### **9.5.3 Visualisation de la matrice osseuse**

- 1. Sélectionnez **Bone Map** (Matrice osseuse).
- 2. La plupart du temps, il n'est pas utile d'éditer la matrice osseuse. Si cela s'avère nécessaire, éditez la matrice osseuse en vous aidant de la boîte à outils comme indiqué sur la figure suivante.

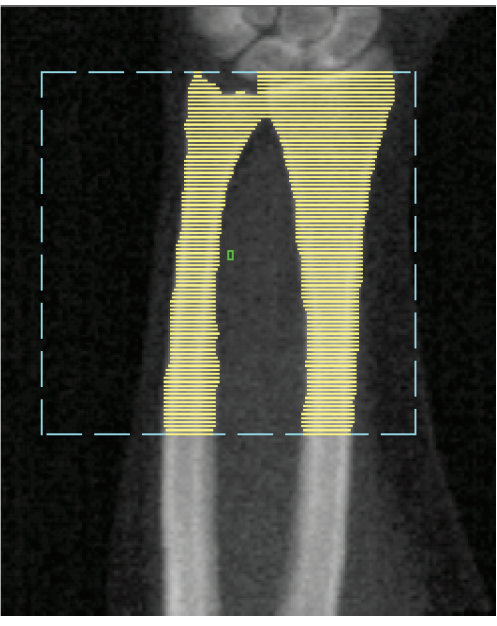

*Figure 25: Matrice osseuse de l'avant-bras*

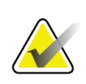

#### **Remarque**

La RDI globale doit contenir des points d'air adéquats pour garantir un mappage osseux et des résultats d'analyse corrects. Chez certains sujets, il peut être nécessaire de déplacer la ligne pointillée bleue située du côté du cubitus vers l'extérieur pour inclure les points d'air adéquats.

### **9.5.4 Vérification de la région CEN/UD**

1. Sélectionner **MID/UD** (CEN/UD).

La plupart du temps, il n'est pas utile de régler la région CEN/UD ni de repositionner la séparation cubitus/radius.

2. Si cela s'avère nécessaire, procédez en vous aidant de la boîte à outils comme indiqué sur la figure.

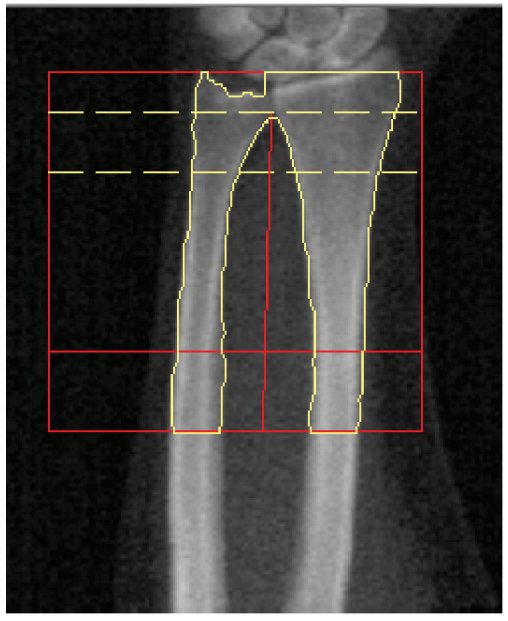

*Figure 26: CEN/UD de l'avant-bras*

# **9.6 Visualisation des résultats**

Sélectionnez **Results** (Résultats).

# **9.7 Sortie de l'analyse**

- 1. Sélectionnez **Close** (Fermer).
- 2. Sélectionnez **Report** (Rapport).

# **9.8 Génération et impression de rapports**

Voir *[Rapports](#page-138-0)* à la page [123.](#page-138-0)

# **10 :Examen du corps entier Chapitre 10**

Démarrez l'examen comme décrit dans la section *[Utiliser la liste de travail pour extraire un](#page-33-0)  [enregistrement de patient](#page-33-0)* à la page [18.](#page-33-0) Dans la fenêtre **Select Scan Type** (Sélectionner le type d'examen), sélectionnez **Whole Body** (Corps entier).

# **10.1 Analyse de la composition corporelle**

La fonction d'analyse de la composition corporelle d'Hologic permet d'analyser la composition du tissu mou du corps entier et de suivre les changements survenus dans la composition des tissus mous en réponse à une intervention telle qu'un régime ou de l'exercice physique. L'analyse de la masse grasse, de la masse maigre et du pourcentage de masse grasse peut être consigné pour le corps entier et la tête, les bras, le tronc, le bassin et les jambes.

Les systèmes QDR pour examen du corps entier offrent les résultats suivants liés à la composition corporelle :

- **Graisse**
- Masse maigre combinée au contenu minéral osseux (CMO)
- Masse maigre (hors contenu minéral osseux)
- % graisse. Le pourcentage de graisse correspond à la masse grasse divisée par le total [masse grasse + masse maigre + CMO].

Le logiciel Hologic Visceral Fat évalue la teneur en tissu adipeux viscéral (graisse intraabdominale) chez les patients adultes et les patientes qui ne sont pas enceintes. Les résultats sont rapportés comme suit :

- Région de la graisse intra-abdominale
- Masse grasse intra-abdominale
- Volume de graisse intra-abdominale

En raison de la sensibilité de l'analyse du tissu mou, *le patient ne doit porter qu'une blouse d'hôpital ou une robe en papier pour l'examen*. Dans la mesure du possible, repliez les draps sous le patient. Si un drap est utilisé pour couvrir le patient, il doit recouvrir l'intégralité du patient à partir du bas du menton, y compris les extrémités. Aucun oreiller ne doit être utilisé pour l'examen, le matériau affectant la mesure des tissus mous.

# **10.2 Positionnement du patient**

1. Positionnez le patient comme indiqué sur la figure *Positionnement du corps entier*.

#### **Remarque**

Invitez les patients corpulents à placer leurs mains à la verticale le long de leur corps, le cinquième doigt posé sur le matelas de la table d'examen. Leurs mains doivent être situées à côté des cuisses pour veiller à ce que les mains et les bras soient dans les limites de la table.

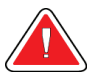

#### **Avertissement :**

**Lors de l'examen de corps entier, assurez-vous que toutes les parties du corps du patient se trouvent sur ou au-dessus de la surface de la table d'examen pour éviter les points de pincement.**

2. Demandez au patient de ne plus bouger et de respirer normalement.

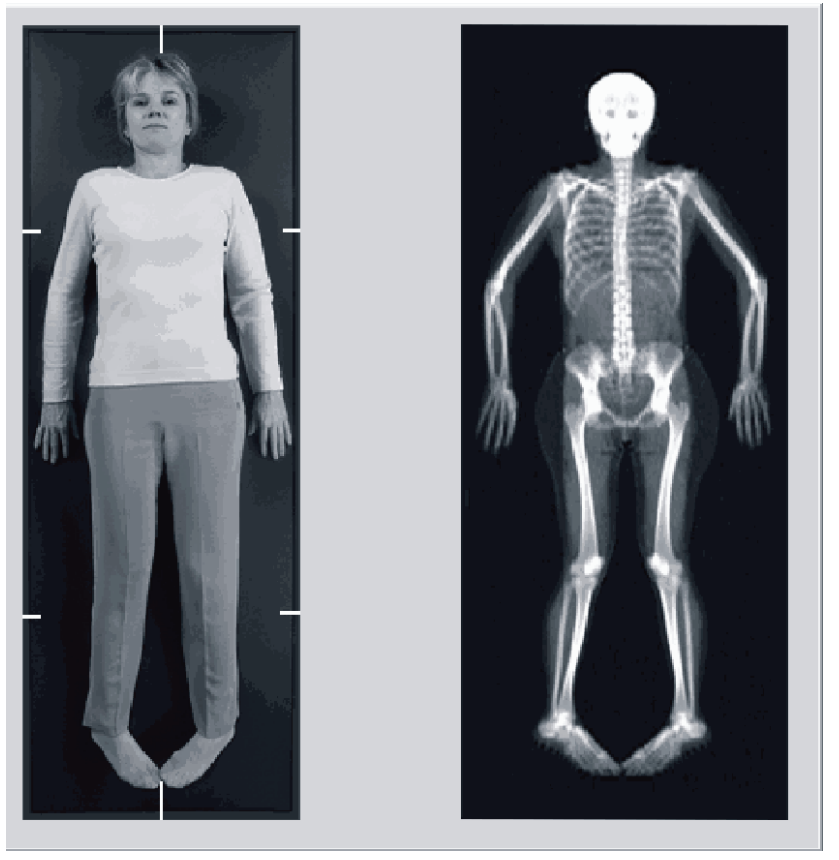

*Figure 27: Positionnement du corps entier*

# **10.3 Démarrage de l'examen du corps entier**

### **Avertissement :**

**Si l'indicateur de rayons X du panneau de contrôle ne s'éteint pas dans les 10 secondes suivant la fin de l'examen, appuyez immédiatement sur le bouton rouge d'arrêt d'urgence. Appelez votre représentant de service Hologic avant de reprendre l'opération.**

- 1. Cliquez sur **Start Scan** (Démarrer l'examen). L'*indicateur « Rayons X prêts »* clignote jusqu'à l'arrêt de l'examen.
- 2. Assurez-vous que les bras du patient sont compris dans l'examen lors des premier et dernier passages du bras en C. Le patient doit rester sans bouger jusqu'au terme de l'examen.

# **10.4 Analyse corps entier**

La méthode d'analyse du corps entier par défaut du système QDR emploie une fonction Corps entier automatique qui ajuste automatiquement l'analyse pour les patients de 8 kg (17,6 lb) à 40 kg (88 lb). Au-dessus de 40 kg (88 lb), l'analyse Corps entier automatique fournit des résultats identiques aux versions d'analyse du corps entier précédentes. Le logiciel n'a pas été évalué pour des patients de moins de 8 kg (17,6 lb) et son utilisation sur des patients d'un poids inférieur n'est pas recommandée.

La fonction Corps entier automatique fournissant automatiquement une analyse améliorée pour les patients de moins de 40 kg (88 lb), l'ancienne méthode d'analyse Corps entier pédiatrique n'est plus recommandée. Les patients précédemment analysés à l'aide de l'ancienne méthode CEP doivent être réanalysés avec la méthode Corps entier, car les comparaisons avec la base de données de référence et les Z-scores ne seront pas valables.

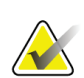

#### **Remarque**

Si vous effectuez des examens corps entier sur des sujets de moins de 40 kg (enfants, par exemple), il convient de s'assurer que la fonction Auto Whole Body (Examen corps entier automatique) n'est pas désactivée dans les paramètres d'analyse de la configuration système. Le réglage par défaut doit être utilisé ; autrement dit, la méthode Auto Whole Body (Examen corps entier automatique) doit être activée.

### **10.5 Analyse de l'examen**

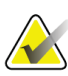

#### **Remarque**

L'analyse de la composition corporelle est effectuée en même temps que l'analyse Corps entier. La fenêtre Analysis (Analyse) s'affiche initialement avec les régions et le mode ligne actifs.

1. Sélectionnez **Analyze Scan** (Analyser l'examen).

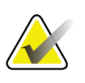

#### **Remarque**

Pour une description des boutons étapes d'analyse et des boîtes à outils, reportez-vous à la rubrique *[Boutons étapes d'analyse](#page-36-0)* à la page [21.](#page-36-0)

2. Sélectionnez **Results** (Résultats).

#### **10.5.1 Analyse de la composition corporelle**

Les mêmes régions anatomiques sont utilisées pour calculer les valeurs des tissus mous et les valeurs du contenu minéral osseux. Pour obtenir des valeurs de tissus mous correctes, ajustez les lignes de coupe anatomiques de manière à inclure le tissu mou correspondant à cette région. Par exemple, ajustez les régions des jambes de manière à ce que le tissu de la cuisse soit situé dans la région de la jambe appropriée, et pas dans la région des bras.

### **10.5.2 Placement par défaut des régions du Corps entier**

Lorsqu'un placement par défaut est effectué, la précision des lignes délimitant les régions doit être vérifiée et ces dernières doivent être modifiées si besoin est. Reportez-vous aux figures suivantes, *Analyse du corps entier avec lignes inférieures et horizontales du diviseur du bassin* et *Analyse du corps entier (lignes verticales)* pour une analyse correcte.

Pour vérifier les lignes inférieures et horizontales du diviseur du bassin, voir la figure suivante *Analyse du corps entier avec lignes inférieures et horizontales du diviseur du bassin*.

- 1. Vérifiez que la ligne du col se trouve juste en dessous de la mâchoire du patient.
- 2. Vérifiez que la ligne T12-L1 dans le rachis soit plus ou moins au niveau de T12-L1.
- 3. Vérifiez que la ligne supérieure du bassin se trouve juste au-dessus de la crête iliaque.
- 4. Vérifiez que les lignes inférieures du diviseur du bassin séparent les jambes et le tronc.

Si un ajustement s'avère nécessaire, servez-vous des outils disponibles dans la boîte à outils Regions (Régions) pour faire glisser les lignes en position correcte.

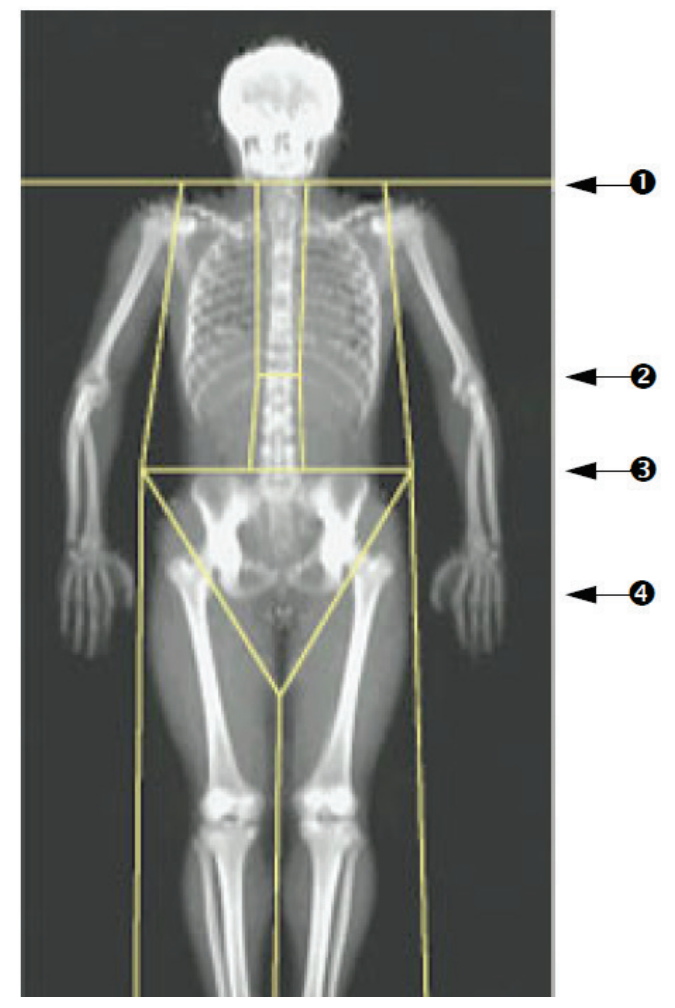

- 1. Ligne du col
- 2. Ligne T12-L1
- 3. Ligne supérieure du bassin
- 4. Lignes inférieures du diviseur du bassin

*Figure 28: Analyse du corps entier (lignes horizontales et inférieures du diviseur du bassin)*

Pour vérifier les lignes verticales (voir figure *Analyse du corps entier avec lignes verticales*) :

- 1. Vérifiez que les lignes du thorax sont à proximité du thorax.
- 2. Vérifiez que les lignes du rachis sont à proximité du rachis.
- 3. Vérifiez que les lignes de la jambe sont à proximité de la jambe.
- 4. Vérifiez que la ligne du diviseur de la jambe sépare de manière uniforme les jambes et les pieds.

Si un ajustement s'avère nécessaire, servez-vous des outils disponibles dans la boîte à outils Regions (Régions) pour faire glisser les lignes en position correcte.

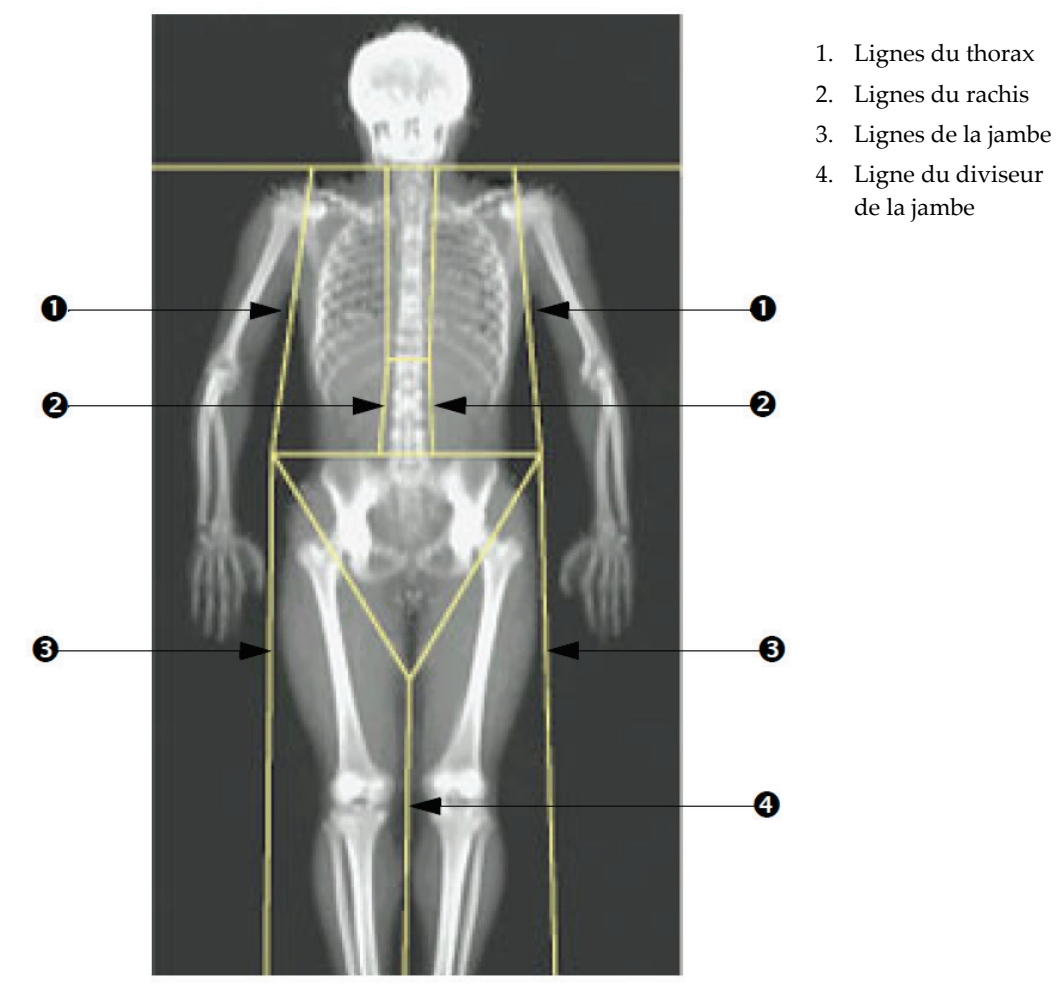

*Figure 29: Analyse du corps entier (lignes verticales)*

Pour régler précisément les lignes verticales (le cas échéant)

Si besoin est, utilisez les commandes du Point Mode (Mode point) dans la Regions Toolbox (Boîte à outils des régions) pour ajuster (avec précision) les lignes verticales comme suit :

- 1. Faites glisser le point sur l'épaule gauche de façon à ce qu'elle se trouve entre la tête de l'humérus et l'omoplate au niveau de la cavité glénoïde. Faites de même pour l'épaule droite.
- 2. Faites glisser les trois points le long du côté gauche du rachis pour les rapprocher de celui-ci en respectant la courbure si possible. Faites de même pour les trois points le long du côté droit du rachis.
- 3. Si nécessaire, faites glisser les points gauches au-dessus de la crête iliaque au niveau des côtés pour inclure le tissu mou du thorax et des cuisses. Répétez cette étape pour les points droits au-dessus de la crête iliaque.
- 4. Faites glisser le point inférieur du triangle sous le bassin pour séparer les deux cols du fémur.
- 5. Utilisez la barre de défilement pour faire défiler l'image jusqu'en bas de l'examen. Faites glisser les points gauches et droits à proximité des pieds pour inclure autant de tissu mou des cuisses que possible, sans inclure les mains et les doigts du patient.

### **10.5.3 Ajustement des régions A/G (le cas échéant)**

Sélectionner **A/G Region** (Région A/G).

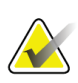

#### **Remarque**

En règle générale, il n'est pas nécessaire de procéder à un ajustement des régions A/G. N'ajustez les régions A/G qu'en cas de réelle nécessité.

Reportez-vous à la figure *Régions A/G* et vérifiez les régions androïde et gynoïde comme suit :

#### **RDI androïde**

- 1. La hauteur de la région androïde devrait être égale à 20 % de la distance entre la ligne pelvienne horizontale et la ligne du cou.
- 2. Assurez-vous que la limite inférieure de la région androïde coïncide avec la ligne pelvienne horizontale.
- 3. Vérifiez que les limites latérales de la région androïde coïncident avec les lignes du bras.

#### **ROI gynoïde**

- 1. La hauteur de la région gynoïde devrait être égale au double de la hauteur de la région androïde.
- 2. Vérifiez que la limite supérieure de la région gynoïde soit en dessous de la ligne pelvienne horizontale à 1,5 fois la hauteur de la région androïde.
- 3. Vérifiez que les limites latérales de la région gynoïde coïncident avec les lignes du bras.

Si un ajustement s'avère nécessaire, servez-vous des outils disponibles dans Android/Gynoid SubRegion Toolbox (Boîte à outils sous-régions androïde/gynoïde) pour faire glisser les lignes en position correcte.

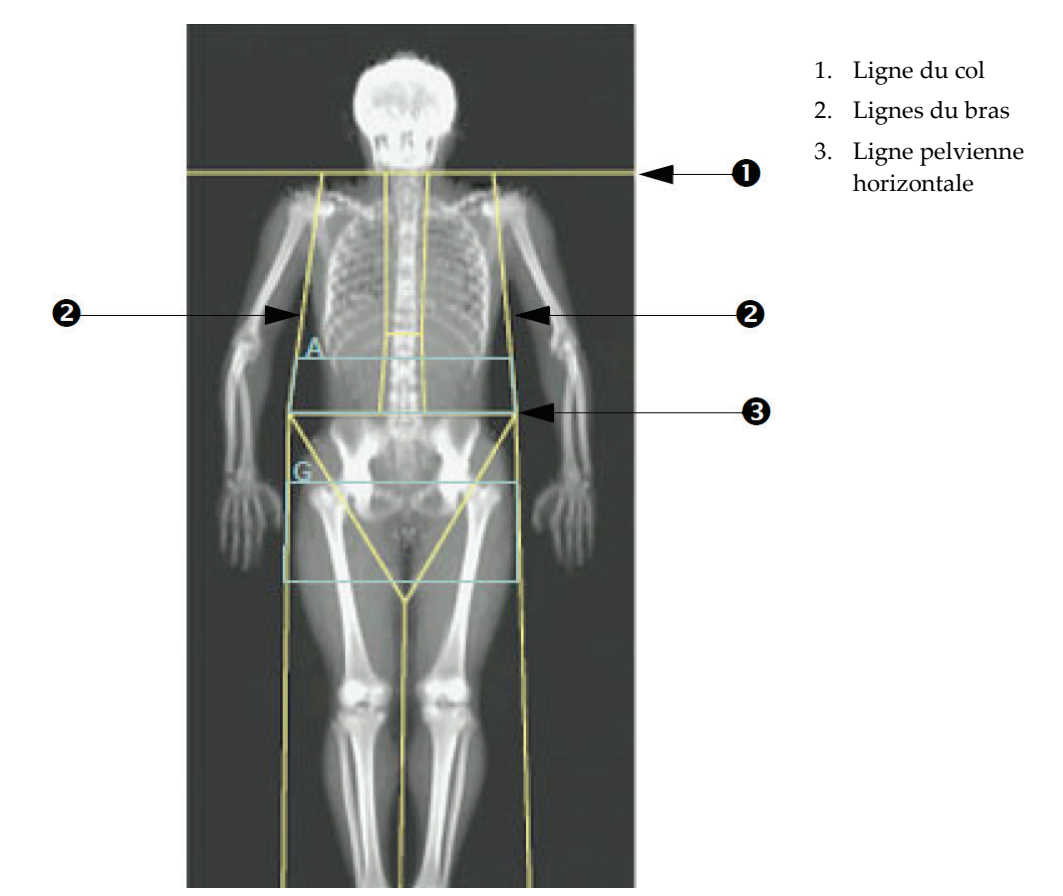

*Figure 30: Régions A/G*

### **10.5.4 Tissu adipeux viscéral**

Le tissu adipeux viscéral (VAT) désigne la graisse située à l'intérieur de la cavité abdominale, c.-à-d. la paroi interne des muscles abdominaux. Les résultats de la région VAT Horizon sont étalonnés et hautement corrélés aux résultats de la région VAT fournis par une coupe de tomodensitométie au niveau L4-L5 (voir la figure *Régions VAT représentées sous forme de coupe TDM*).

Les régions VAT occupent une bande qui traverse la cavité abdominale du patient entre le bassin et la cage thoracique. Une région couvre toute la largeur de cette bande, d'un côté du corps du patient à l'autre. L'autre région inclut uniquement l'intérieur de la cavité abdominale, du bord intérieur de la paroi des muscles abdominaux d'un côté du corps jusqu'au bord extérieur de la paroi des muscles abdominaux de l'autre côté. Voir la figure dans *[Ajustement des régions VAT \(le cas échéant\)](#page-87-0)* à la page [72.](#page-87-0)

Les régions VAT sont disponibles uniquement dans APEX 4.0 (et les versions ultérieures) et sur les systèmes Horizon A, W et Wi.

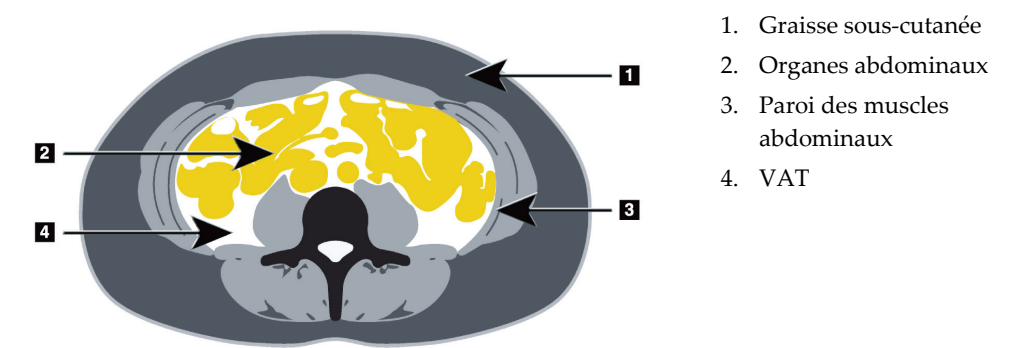

*Figure 31: Régions VAT représentées sous forme de coupe TDM*

### <span id="page-87-0"></span>**10.5.5 Ajustement des régions VAT (le cas échéant)**

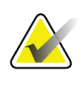

#### **Remarque**

En règle générale, il n'est pas nécessaire de procéder à un ajustement manuel. Évitez tout ajustement mineur

- 1. Sélectionnez **A/G Regions** (Régions A/G).
- 2. Reportez-vous à la figure *Caractéristiques du tissu abdominal* et ajustez le contraste et la luminosité de l'image afin de faire apparaître :
	- Les muscles abdominaux sur l'un des côtés de la cavité viscérale.
	- La graisse sous-cutanée sombre au niveau du bord extérieur de l'abdomen.

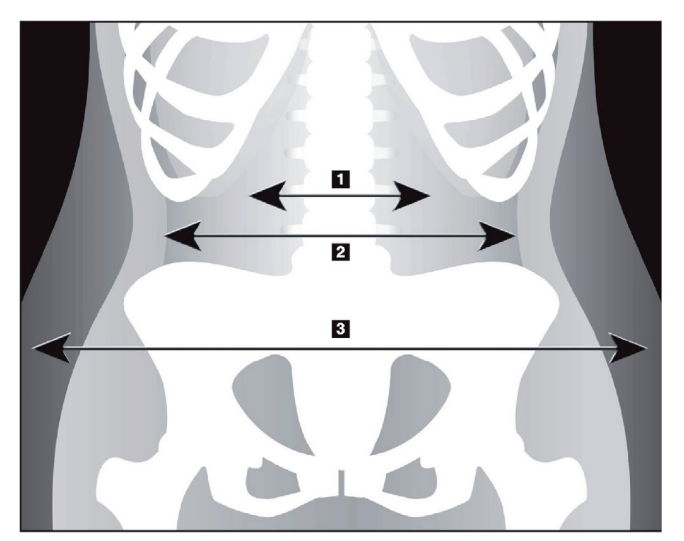

- 1. Cavité viscérale
- 2. Paroi interne des muscles abdominaux
- 3. Graisse sous-cutanée

*Figure 32: Caractéristiques du tissu abdominal*

- 3. Assurez-vous que les régions VAT n'incluent pas d'os du bassin. La ligne de coupe du bassin détermine le placement vertical des régions VAT. Pour régler la ligne de coupe pelvienne, faites-la glisser pour qu'elle se trouve juste au-dessus de la crête iliaque.
- 4. Assurez-vous que la région abdominale couvre la ligne de la peau extérieure d'un côté du corps jusqu'à la ligne de la peau extérieure de l'autre côté. Le rectangle le plus grand délimite la région abdominale. Voir la figure suivante *Régions VAT*.
- 5. Vérifiez que l'ensemble suivant de lignes latérales dans la région abdominale est positionné au niveau du bord de la graisse latérale sous-cutanée évidente, juste en dehors de la paroi des muscles abdominaux. Voir la figure suivante *Régions VAT*.
- 6. Vérifiez que les lignes latérales qui délimitent la cavité viscérale sont positionnées au niveau du bord intérieur de la paroi des muscles abdominaux. Voir la figure suivante *Régions VAT*.

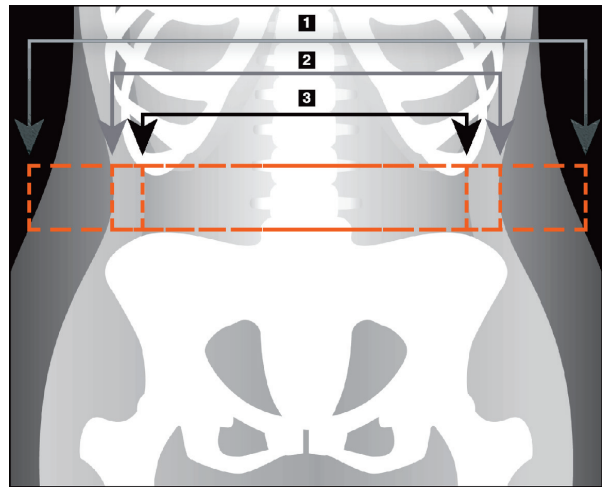

- 4. Région abdominale
- 5. Bord de la graisse sous-cutanée
- 6. Cavité viscérale

*Figure 33: VAT Regions (Régions VAT)*

Vous pouvez sélectionner et déplacer les lignes verticales du VAT. Les modes Entier et Ligne sont disponibles pour l'option VAT. Le mode Point n'est pas disponible pour cette option.

### **10.5.6 Références au VAT**

Parmi les références liées à l'utilité clinique de l'estimation de la graisse intra-abdominale figurent :

- Sam S, Haffner S, Davidson MH, D'Agostino Sr RB, Feinstein S, Kondos, et coll. « Relationship of Abdominal Visceral and Subcutaneous Adipose Tissue With Lipoprotein Particle Number and Size in Type 2 Diabetes. » *Diabetes*, Vol. 57, août 2008
- Pascot A, Lemieux I, Prud'homme D, Tremblay A, Nadeau A, Couillard C, et coll. « Reduced HDL particle size as an additional feature of the atherogenic dyslipidemia of abdominal obesity. » *Journal of Lipid Research*, Volume 42, 2001
- Fox C., Massaro J. M., Hoffmann U., Pou K. M., Maurovich-Horvat P., Liu C., et coll. « Abdominal Visceral and Subcutaneous Adipose Tissue Compartments: Association With Metabolic Risk Factors in the Framingham Heart Study » *Circulation* 2007, 116:39- 48
- Preis S, Massaro JM, Robins SJ, Hoffmann U, Vasan RS, Irlbeck T. « Abdominal Subcutaneous and Visceral Adipose Tissue and Insulin Resistance in the Framingham Heart Study. » *Obesity* (Silver Spring). Novembre 2010; 18(11): 2191– 2198. doi:10.1038/oby.2010.59
- Nieves D. J., Cnop M., Retzlaff B., Walden C. E., Brunzell J. D., Knopp R. H., Kahn S. E. « The Atherogenic Lipoprotein Profile Associated With Obesity and Insulin Resistance Is Largely Attributable to Intra-Abdominal Fat. » *Diabète*, VOL. 52, janvier 2003.
- Goodpaster B. H., Krishnaswami S., Harris T. B., Katsiaras A., Kritchevsky S. B., Simonsick E. M., et coll. « Obesity, Regional Body Fat Distribution, and the Metabolic Syndrome in Older Men and Women. » *ARCH INTERN MED*, Vol. 165, 11 avril 2005. *[WWW.ARCHINTERNMED.COM](http://www.archinternmed.com/)*

### **10.6 Visualisation des résultats**

Sélectionnez **Results** (Résultats) et BMD (DMO) pour obtenir les résultats de la densité minérale osseuse.

Sélectionnez **BCA** (Composition corporelle) pour obtenir les résultats de la composition corporelle qui incluent les régions ainsi que les sous-régions androïde et gynoïde.

### **10.6.1 Règles**

Les règles sont placées sur l'image corps entier acquise afin de mesurer l'anatomie du patient. Il est possible d'ajouter jusqu'à six règles.

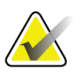

#### **Remarque**

Les règles exigent une image acquise spéciale non incluse dans certaines versions antérieures d'APEX. Les règles ne sont pas disponibles pour ces examens.

#### **Pour ajouter une règle :**

- 1. Assurez-vous que BMD (DMO) est sélectionné dans la boîte à outils Results (Résultats), puis cliquez sur **Rulers** (Règles). *Le curseur se transforme en croix lorsqu'il est placé sur l'image acquise.*
- 2. Placez la croix sur l'image, au point de départ de la règle, et, tout en maintenant le bouton de la souris enfoncé, tracez une ligne afin de définir la règle.

#### **Pour sélectionner une règle :**

Le curseur se transforme en main lorsqu'il est placé directement sur une règle. Cliquez pour sélectionner une règle lorsque le curseur en forme de main apparaît.

### **Pour déplacer une règle :**

Sélectionnez la règle. Lorsque le curseur en forme de main apparaît, maintenez le bouton de la souris enfoncé et faites glisser la règle vers l'emplacement souhaité ou utilisez les touches directionnelles du clavier pour déplacer la règle vers le haut, vers le bas, vers la gauche ou vers la droite.

### **Pour sélectionner le point de fin d'une règle :**

Le curseur se transforme en flèche lorsqu'il est placé sur le point de fin d'une règle. Cliquez pour sélectionner le point de fin de la règle lorsque le curseur en forme de flèche apparaît.

#### **Pour modifier la taille d'une règle :**

Lorsque le curseur en forme de flèche apparaît, maintenez le bouton de la souris enfoncé et faites glisser le point de fin vers l'emplacement souhaité ou utilisez les touches directionnelles du clavier pour déplacer le point de fin vers le haut, vers le bas, vers la gauche ou vers la droite.

#### **Pour supprimer une règle :**

Sélectionnez la règle et cliquez sur la touche Suppr du clavier ou cliquez sur le bouton droit de la souris lorsque le curseur en forme de main apparaît et sélectionnez **Delete** (Supprimer).

#### **Pour agrandir l'image :**

Après avoir sélectionné les règles, cliquez sur le bouton **Soleil/lune** et sélectionnez le niveau de zoom souhaité à l'aide de la commande Zoom. L'image peut être affichée à 100, 144, 200, 288 ou 400 % de sa taille d'origine. Cliquez de nouveau sur le bouton **Soleil/lune** pour revenir au placement de la règle.

### **Case Display (Afficher)**

Après avoir sélectionné les règles, cette case sera cochée par défaut. Les règles étant désélectionnées, cochez cette case pour afficher les règles sur l'image. Si la case est décochée, les règles n'apparaissent pas sur l'image (elles ne sont pas supprimées, mais masquées).

# **10.7 Sortie de l'analyse**

Si votre analyse est terminée, cliquez sur **Close** (Fermer) pour imprimer un rapport ou analyser un autre examen. Pour créer des sous-régions définies par l'utilisateur, cliquez sur **Sub-regions** (Sous-régions) et passez à la section *[Sous-régions définies par l'utilisateur](#page-91-0)* à la page [76.](#page-91-0)

# <span id="page-91-0"></span>**10.8 Sous-régions définies par l'utilisateur**

Le mode d'analyse de sous-région est un outil de recherche développé pour permettre aux investigateurs de mesurer plusieurs régions des os et des tissus mous définies par l'utilisateur. Toute zone de l'examen du corps entier peut être analysée. Il peut y avoir jusqu'à sept sous-régions qui peuvent avoir des formes irrégulières et se chevaucher. Si des régions se chevauchent, la moyenne nette sera l'union mathématique des différentes régions.

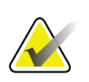

#### **Remarque**

Pour une description des boutons étapes d'analyse et des boîtes à outils, reportez-vous à la rubrique *[Boutons étapes d'analyse](#page-36-0)* à la page [21.](#page-36-0)

# **10.9 Résolution de résultats asymétriques par réflexion**

Le message d'avertissement indiquant des résultats asymétriques s'affiche lorsqu'une différence de masse importante est détectée entre le bras droit et le bras gauche (25 %) ou entre la jambe droite et la jambe gauche (15 %).

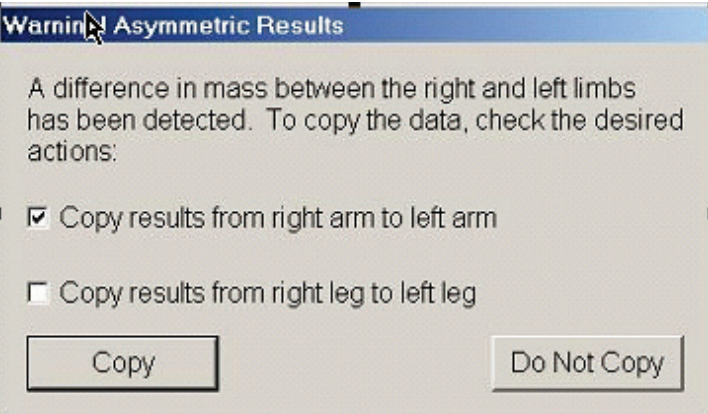

*Figure 34: Avertissement indiquant des résultats asymétriques*

Les causes possibles de détection et les solutions incluent :

- Les lignes de l'analyse du corps entier qui séparent les bras et les jambes sont placées de manière asymétrique. Examinez les lignes utilisées dans l'analyse et cliquez sur Regions (Régions) pour ajuster les lignes des bras et des jambes de manière à ce qu'elles soient symétriques.
- Une partie d'un bras ou d'une jambe (généralement au niveau de la hanche) était en dehors du champ de l'examen. Dans l'écran d'avertissement, vous pouvez choisir de copier le bras complet ou la jambe complète sur le bras ou la jambe présentant une information manquante.

• Le patient est asymétrique (p. ex., amputation, polio, etc.). En cas de patient présentant une forte asymétrie, consultez le médecin pour déterminer la manière dont les résultats doivent figurer dans le rapport. L'absence de copie fournit la mesure la plus précise du patient, mais la copie peut permettre une comparaison plus précise avec les données de références pour les mesures du corps entier.

Le système détermine automatiquement le membre le plus petit. Dans la boîte de dialogue du message d'avertissement, vous pouvez choisir de copier les résultats du membre le plus gros sur le membre le plus petit en cochant une ou les deux cases du message.

Dans l'exemple de boîte de dialogue de message d'avertissement, la masse du bras droit est considérablement plus importante que celle du bras gauche, mais la différence de masse entre la jambe droite et la jambe gauche n'était pas suffisamment importante pour que le système propose une copie des résultats. Toutefois, cette case peut être cochée si vous voulez également que le système copie les résultats des jambes.

Sélectionnez **Copy** (Copier) pour réaliser l'action indiquée par les cases à cocher. Sélectionnez **Do Not Copy** (Ne pas copier) pour refermer la fenêtre sans modifier aucun résultat. Les résultats copiés d'un bras ou d'une jambe sur l'autre sont indiqués sur le rapport. La précision et l'exactitude peuvent être affectées par la copie des résultats d'un membre sur l'autre membre. Toutefois, en fonction du corps du patient, la copie peut fournir les résultats les plus précis.

# **10.10 Activer NHANES BCA**

Pour activer NHANES BCA, allez dans APEX Main Menu (Menu principal APEX), sélectionnez **Utilities** (Utilitaires), **System Configuration** (Configuration du système), onglet **Analyze** (Analyse), puis cochez la case **Enable NHANES BCA** (Activer Composition Corporelle NHANES). Sélectionnez cette option pour appliquer l'étalonnage recommandé par Schoeller *et al.*1. Lorsqu'elle est activée, la composition corporelle BCA NHANES sera notée dans la section des résultats BCA.

<sup>1</sup> Schoeller D. A., Tylavsky F. A., Baer D. J., Chumlea W. C., Earthman C. P., Fuerst T., Harris T. B., Heymsfield S. B., Horlick M., Lohman T. G., Lukaski H. C., Shepherd J., Siervogel R. M., Borrud L. G. « QDR 4500A dualenergy X-ray absorptiometer underestimates fat mass in comparison with criterion methods in adults. » Am J Clin Nutr. 2005;81(5):1018-25.

# **10.11 Génération et impression de rapports**

Voir *[Rapports](#page-138-0)* à la page [123.](#page-138-0)

# **11 :Examen de DMO du rachis AP/latéral en Chapitre 11supination (Horizon A)**

# **11.1 Consigne de sécurité concernant la table d'examen**

Si vous ou le patient touchez les bandes de sécurité le long de l'un des bords de la table d'examen, le mouvement du bras en C est interrompu. Si cela se produit, appuyez sur **Enable Lateral** (Activer latéral) pour compléter la rotation du bras en C.

# **11.2 Positionnement du patient pour un examen AP/latéral**

Démarrez l'examen comme décrit dans la section *[Utiliser la liste de travail pour extraire un](#page-33-0)  [enregistrement de patient](#page-33-0)* à la page [18.](#page-33-0) Dans la fenêtre **Select Scan Type** (Sélectionner le type d'examen), sélectionnez **AP/Lateral** (AP/latéral).

- 1. Sur le panneau de contrôle, appuyez sur l'interrupteur **Patient On/Off** (Marche/Arrêt patient).
- 2. Placez le patient de façon à ce qu'il soit allongé sur son dos, sa tête se trouvant à l'extrémité droite de la table.
- 3. Sur le panneau de contrôle, appuyez sur **Center** (Centrer).
- 4. Positionnez le patient comme indiqué sur la figure *Positionnement du rachis AP/latéral*.

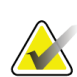

#### **Remarque**

Le patient ne doit pas bouger entre l'examen AP et l'examen latéral.

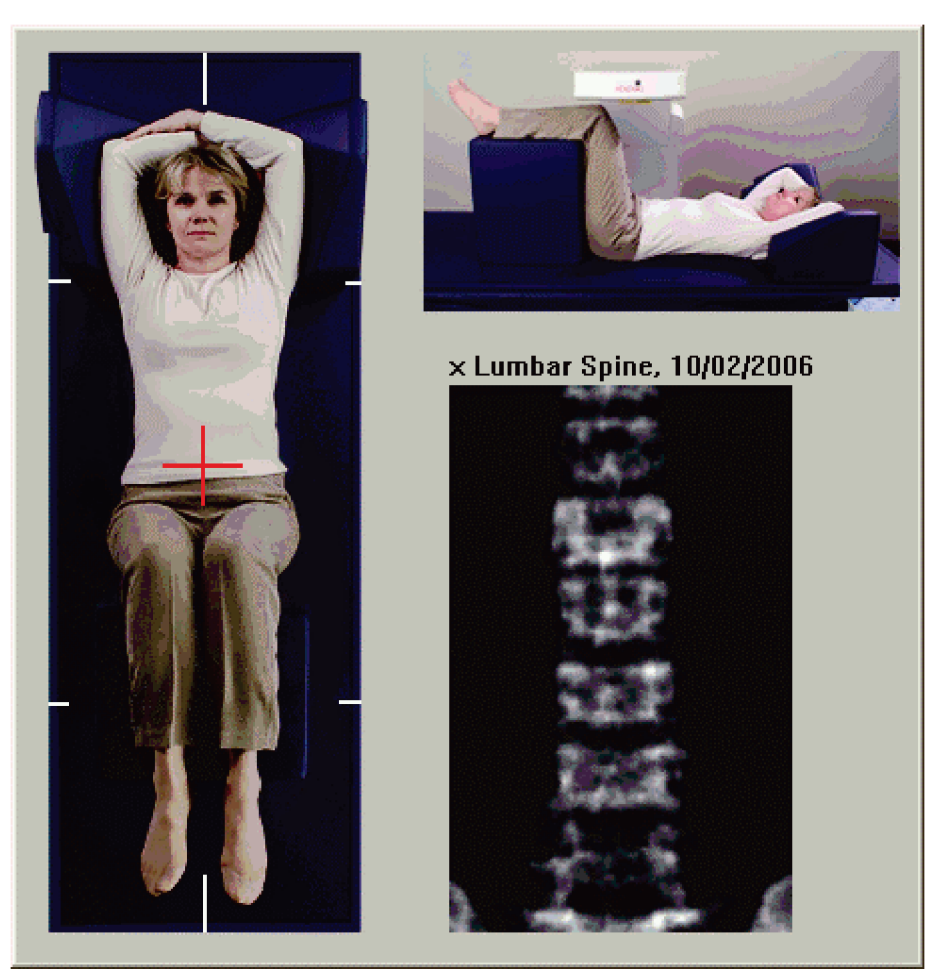

*Figure 35: Positionnement pour l'examen du rachis AP/latéral*

# **11.3 Démarrage de l'examen AP**

- 1. Sur le panneau de contrôle, appuyez sur **Enable Lateral** (Activer latéral).
- 2. Sélectionnez **Continue** (Continuer).
- 3. Reportez-vous à la section *[Démarrage de l'examen du rachis lombaire AP](#page-46-0)* à la page [31](#page-46-0) et terminez l'examen.

# **11.4 Analyse de l'examen AP**

- 1. Sélectionnez **Next >>** (Suivant >>).
- 2. Sélectionnez **Close** (Fermer).
- 3. Appuyez en continu sur le bouton **Enable Lateral** (Activer latéral) sur le panneau de contrôle jusqu'à ce que le bras en C ait entièrement pivoté en position d'examen latéral.

# **11.5 Démarrage de l'examen latéral**

### **Avertissement :**

**Si l'indicateur de rayons X du panneau de contrôle ne s'éteint pas dans les 10 secondes suivant la fin de l'examen, appuyez immédiatement sur le bouton rouge d'arrêt d'urgence. Appelez votre représentant de service Hologic avant de reprendre l'opération.**

- 1. Sélectionnez **Start Scan** (Démarrer l'examen). L'*indicateur « Rayons X prêts »* clignote jusqu'à l'arrêt de l'examen.
- 2. Lorsque **L2** à **L4** est entièrement affiché (voir la figure *Rachis latéral*), sélectionnez **Stop Scan** (Arrêter l'examen).

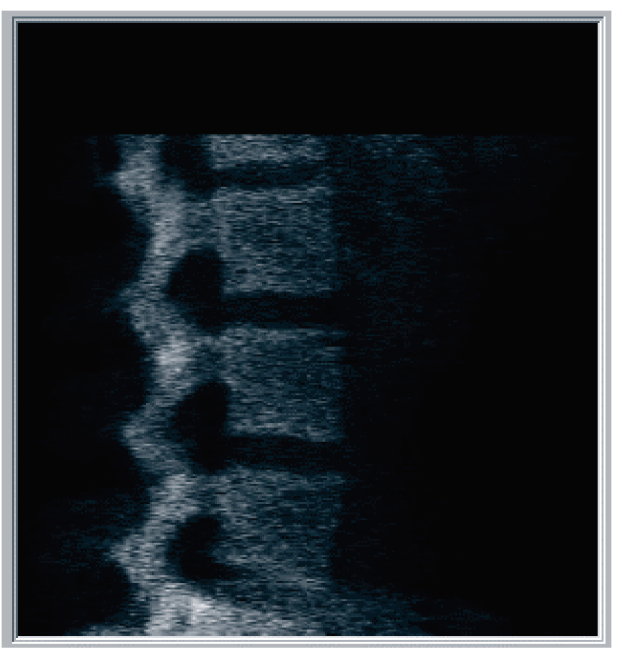

*Figure 36: Rachis Latéral*

3. Appuyez en continu sur le bouton **Enable Lateral** (Activer latéral) sur le panneau de contrôle jusqu'à ce que le bras en C ait pivoté et soit revenu à sa position d'origine.

# **11.6 Analyse de l'examen latéral**

- 1. Sélectionnez **Analyze Scan** (Analyser l'examen).
- 2. Sélectionnez **Next >>** (Suivant >>).

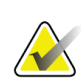

#### **Remarque**

Pour une description des boutons étapes d'analyse et des boîtes à outils, reportez-vous à la rubrique *[Boutons étapes d'analyse](#page-36-0)* à la page [21.](#page-36-0)

### **11.6.1 Définition de la RDI globale**

- 1. Sélectionnez **Global ROI** (RDI globale).
- 2. À l'aide des outils **Mode complet** et **Mode ligne**, réglez la RDI, comme indiqué sur la figure *RDI latérale*.

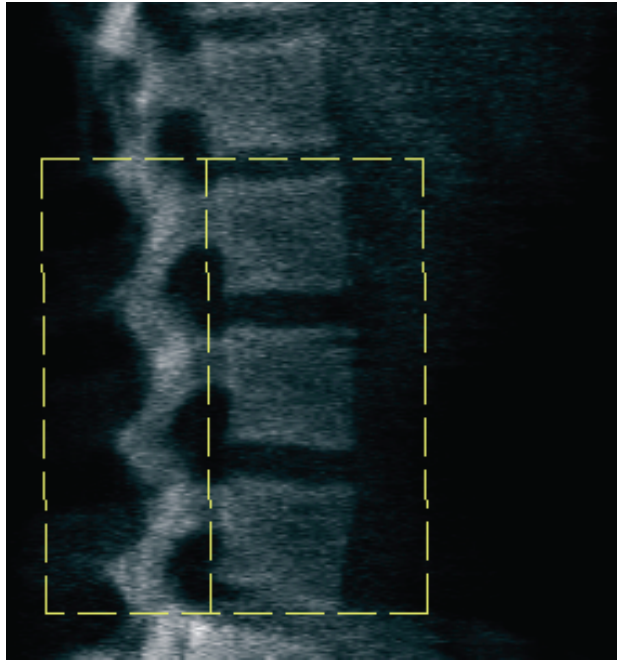

*Figure 37: RDI latérale*

### **11.6.2 Ajustement des contours vertébraux**

- 1. Sélectionnez **Vertebral Boundaries and Ant. Boundary (Contours vertébraux et Limite antérieure).**
- 2. À l'aide des outils **Mode ligne** et **Mode point**, ajustez les contours vertébraux comme indiqué sur la figure *Contours vertébraux*.

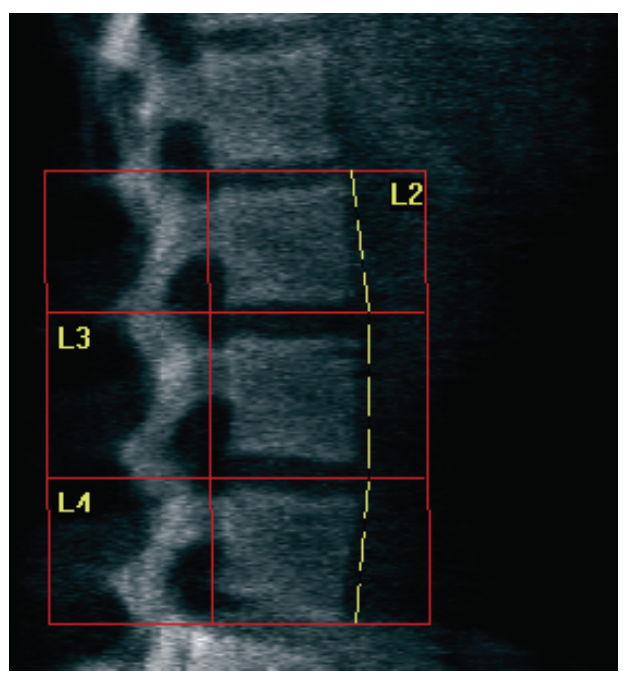

*Figure 38:* Contours vertébraux

### <span id="page-99-0"></span>**11.6.3 Ajustement des corps vertébraux**

- 1. Sélectionnez **Vertebral Bodies** (Corps vertébraux).
- 2. À l'aide des outils **Mode ligne** et **Mode point**, ajustez les corps vertébraux comme indiqué sur la figure *Corps vertébraux*.

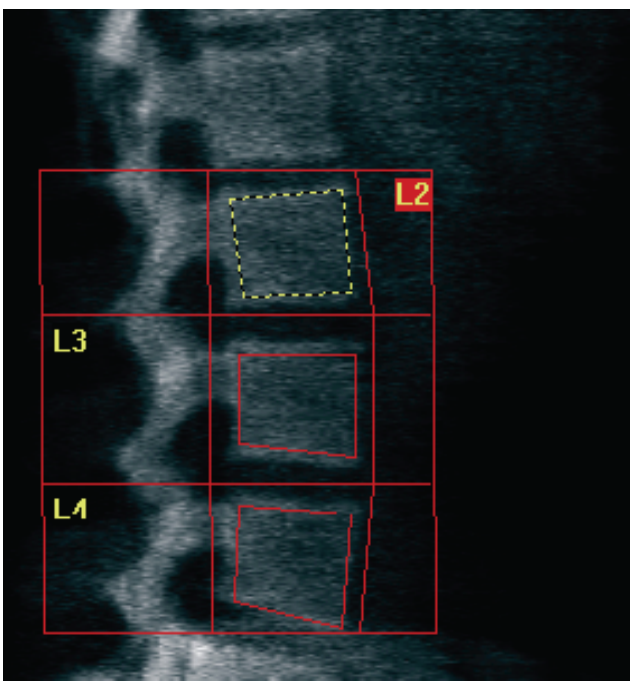

*Figure 39:* Corps vertébraux

### **11.6.4 Visualisation de la matrice osseuse**

- 1. Sélectionnez **Bone Map** (Matrice osseuse).
- 2. Si la matrice osseuse est incomplète pour les corps vertébraux, ajustez les cases comme indiqué sur la figure *Corps vertébraux dan[s Ajustement des corps vertébraux](#page-99-0)* à la page [84.](#page-99-0) La plupart du temps, il n'est pas utile d'éditer la matrice osseuse.

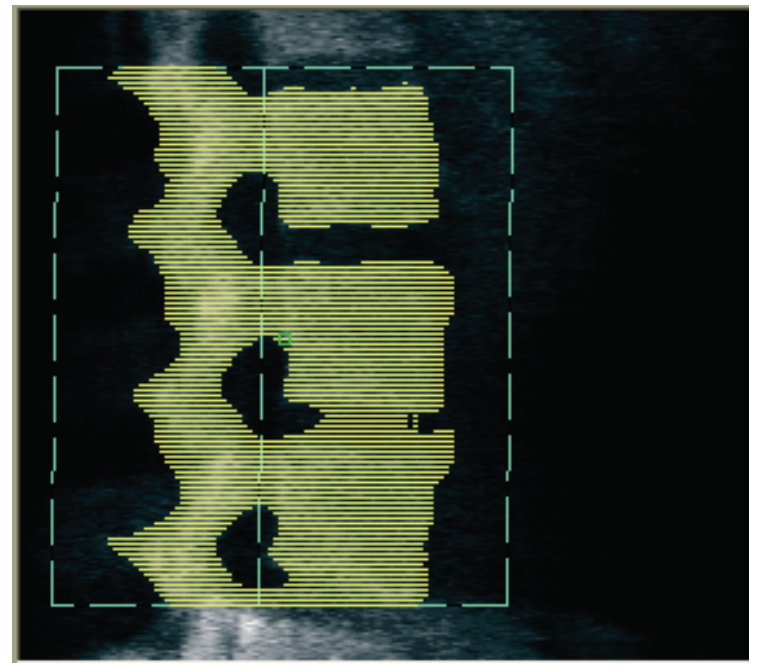

*Figure 40:* Matrice osseuse latérale

### **11.6.5 Ajustement des régions centrales**

Après activation, utilisez le bouton **Mid Regions** (Régions centrales) et les outils **Mode complet**, **Mode ligne** et **Mode point** pour régler les régions cernant la densité osseuse au milieu des corps vertébraux (voir la figure *Corps vertébraux* dans *[Ajustement des corps](#page-99-0)  [vertébraux](#page-99-0)* à la page [84\)](#page-99-0).

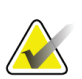

#### **Remarque**

Vous pouvez activer les régions centrales en sélectionnant le menu Utilities (Utilitaires), l'option System Configuration (Configuration du système) et l'onglet Analyze (Analyser).

# **11.7 Visualisation des résultats**

- 1. Sélectionnez **Results** (Résultats).
- 2. Cliquez sur **BMD** (DMO) pour afficher les résultats DMO ou sur **WA-BMD** (DMO LA) pour afficher les résultats DMO en fonction de la largeur.

# **11.8 Sortie de l'analyse**

- 1. Sélectionnez **Close** (Fermer).
- 2. Sélectionnez **Report** (Rapport).

# **11.9 Génération et impression de rapports**

Voir *[Rapports](#page-138-0)* à la page [123.](#page-138-0)

# **12 :Examen de DMO du rachis en décubitus Chapitre 12latéral**

Démarrez l'examen comme décrit dans la section *[Utiliser la liste de travail pour extraire un](#page-33-0)  [enregistrement de patient](#page-33-0)* à la page [18.](#page-33-0) Dans la fenêtre **Select Scan Type** (Sélectionner le type d'examen), sélectionnez **AP/Decubitus** (AP/Décubitus).

# **12.1 Exécution et analyse d'un examen AP**

La partie AP de l'examen du rachis en décubitus latéral est exécutée de la même façon qu'un examen du rachis lombaire AP. Reportez-vous à la rubrique *[Examen du rachis](#page-44-0)  [lombaire AP](#page-44-0)* à la pag[e 29](#page-44-0) et suivez la procédure jusqu'au terme de l'analyse AP.

# <span id="page-102-0"></span>**12.2 Positionnement du patient pour un examen en décubitus latéral**

- 1. Positionnez le patient comme indiqué sur les figures suivantes, *Positionnement en décubitus latéral* et *Positionnement du rachis*.
- 2. Placez un coussin sous la tête pour être à hauteur des épaules et garder le rachis parallèle à la table.
- 3. Pliez les genoux du patient à environ 90 degrés.
- 4. Reposez les bras du patient à 90 degrés à partir du plan frontal central.
- 5. Ajustez le corps en vraie position latérale.

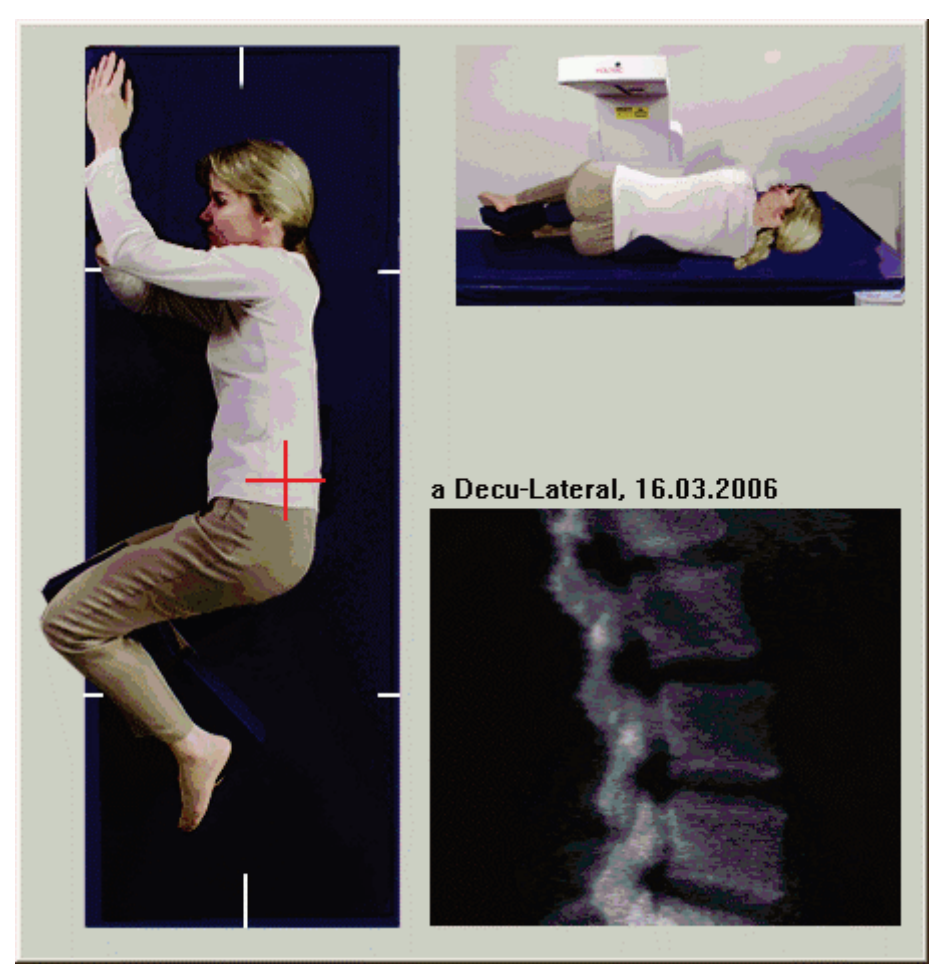

*Figure 41:* Positionnement en décubitus latéral

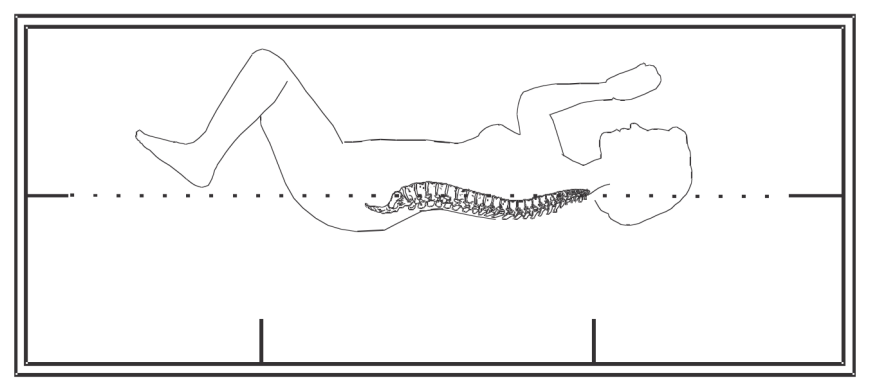

*Figure 42:* Position du rachis

# **12.3 Positionnement du bras en C pour un examen en décubitus latéral**

- 1. Positionnez le bras en C comme indiqué sur la figure *Positionnement en décubitus latéral* dans *[Positionnement du patient pour un examen en décubitus latéral](#page-102-0)* à la page [87.](#page-102-0)
- 2. Allumez le laser.
- 3. Positionnez le réticule du laser à 5 cm (2 pouces) au-dessous de la crête iliaque, bien centré sur le rachis.
- 4. Déplacez le réticule du laser de 2,5 cm (1 pouce) vers le dos du patient.
- 5. Sélectionnez **Continue** (Continuer).

# **12.4 Démarrage de l'examen en décubitus latéral**

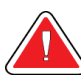

### **Avertissement :**

**Si l'indicateur de rayons X du panneau de contrôle ne s'éteint pas dans les 10 secondes suivant la fin de l'examen, appuyez immédiatement sur le bouton rouge d'arrêt d'urgence. Appelez votre représentant de service Hologic avant de reprendre l'opération.**

- 1. Sélectionnez **Start Scan** (Démarrer l'examen). L'*indicateur « Rayons X prêts »* clignote jusqu'à l'arrêt de l'examen.
- 2. Vérifiez l'image au fur et à mesure qu'elle est générée. Une fois que la zone L2 à L4 est entièrement affichée, cliquez sur **Stop Scan** (Arrêter l'examen).
- 3. Après acquisition d'une image latérale acceptable (voir la figure suivante *Rachis en décubitus*), aidez le patient à descendre de la table.

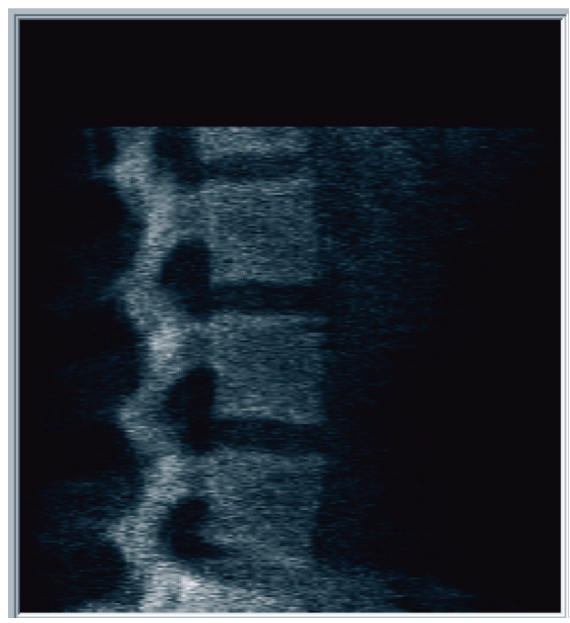

*Figure 43:* Rachis en décubitus

### **12.4.1 Repositionnement de l'examen (si nécessaire)**

- 1. Sélectionnez **Reposition Scan** (Repositionner l'examen).
- 2. Positionnez le curseur sur l'image du rachis (voir la figure *Repositionnement du décubitus*).

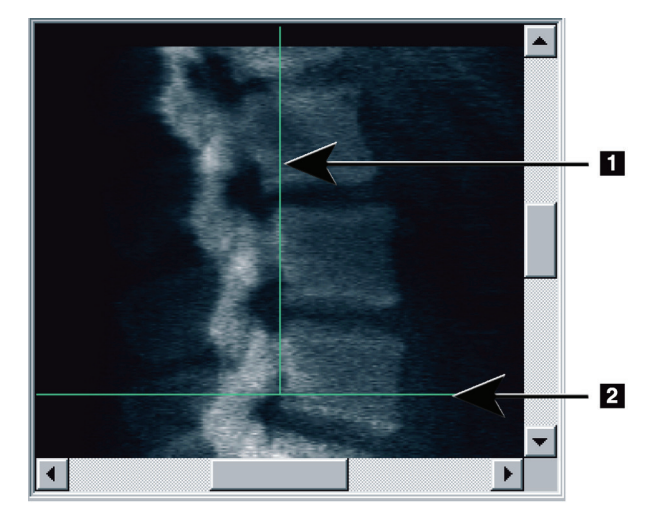

*Figure 44:* Repositionnement du décubitus

- 3. Pour repositionner le décubitus, sélectionnez et faites glisser l'image pour que :
	- La crête iliaque soit au niveau ou en dessous de la ligne bleue de positionnement horizontale **[1]** et dans les limites de la partie inférieure du champ d'examen.
	- Le centre du rachis soit aligné sur la ligne bleue de positionnement verticale **[2]**.
- 4. Une fois le rachis correctement placé, sélectionnez **Restart Scan** (Redémarrer l'examen) et recommencez l'examen.

# **12.5 Analyse de l'examen**

- 1. Sélectionnez **Analyze Scan** (Analyser l'examen).
- 2. Sélectionnez **Next >>** (Suivant >>).

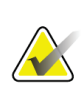

**Remarque**

Pour une description des boutons étapes d'analyse et des boîtes à outils, reportez-vous à la rubrique *[Boutons étapes d'analyse](#page-36-0)* à la page [21.](#page-36-0)

### **12.5.1 Définition de la RDI globale**

- 1. Sélectionnez **Global ROI** (RDI globale).
- 2. À l'aide des outils **Mode complet**, **Mode ligne** et **Mode point**, réglez les RDI (voir la figure *RDI latérale*).

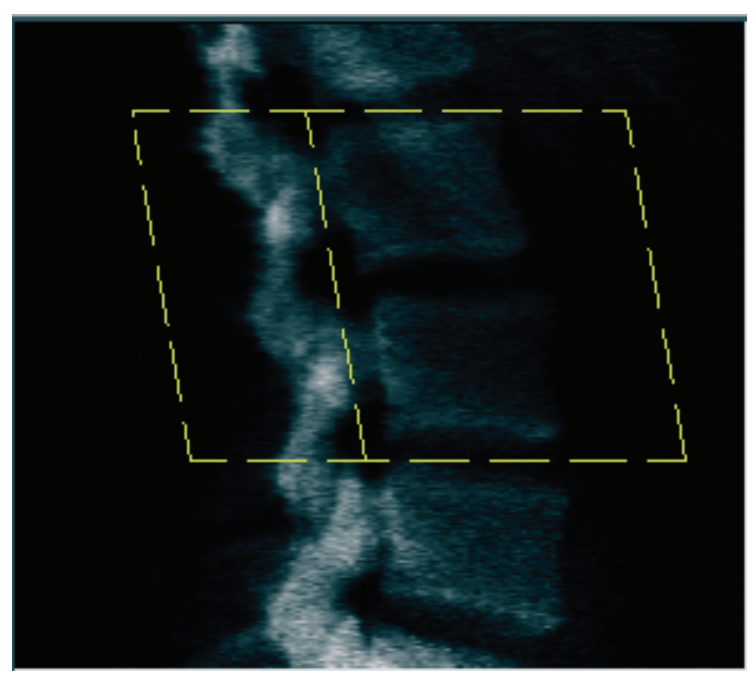

*Figure 45: RDI latérale*

### **12.5.2 Ajustement des contours vertébraux**

- 1. Sélectionnez **Vertebral Boundaries** (Contours vertébraux) et **Ant. Boundary** (Limite antérieure).
- 2. À l'aide des outils **Mode ligne** et **Mode point**, ajustez les **Vertebral Boundaries** (Contours vertébraux) comme indiqué sur la figure *Ajustement des contours vertébraux*.

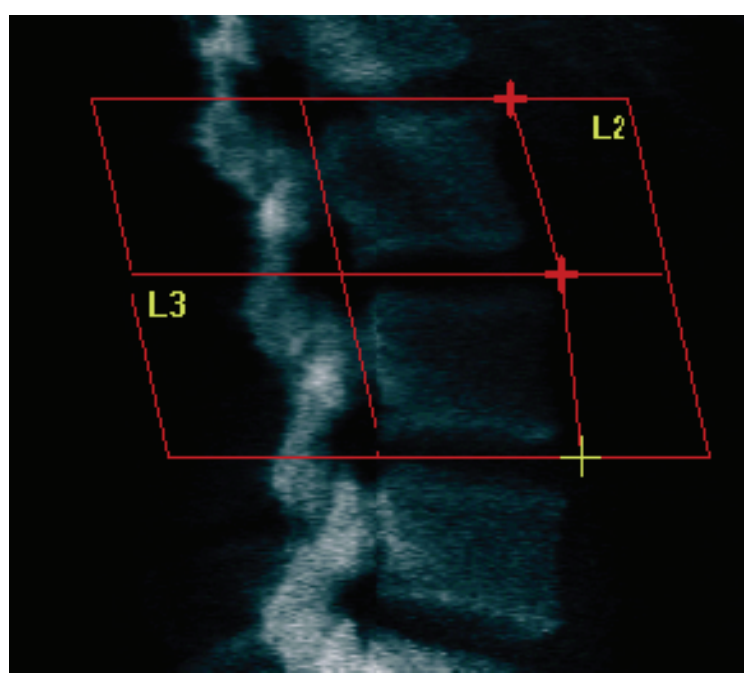

*Figure 46:* Ajustement des contours vertébraux
### **12.5.3 Ajustement des corps vertébraux**

- 1. Cliquez sur **Vertebral Bodies** (Corps vertébraux).
- 2. À l'aide des outils **Mode complet**, **Mode ligne** et **Mode point**, réglez les corps vertébraux (voir la figure *Corps vertébraux*).

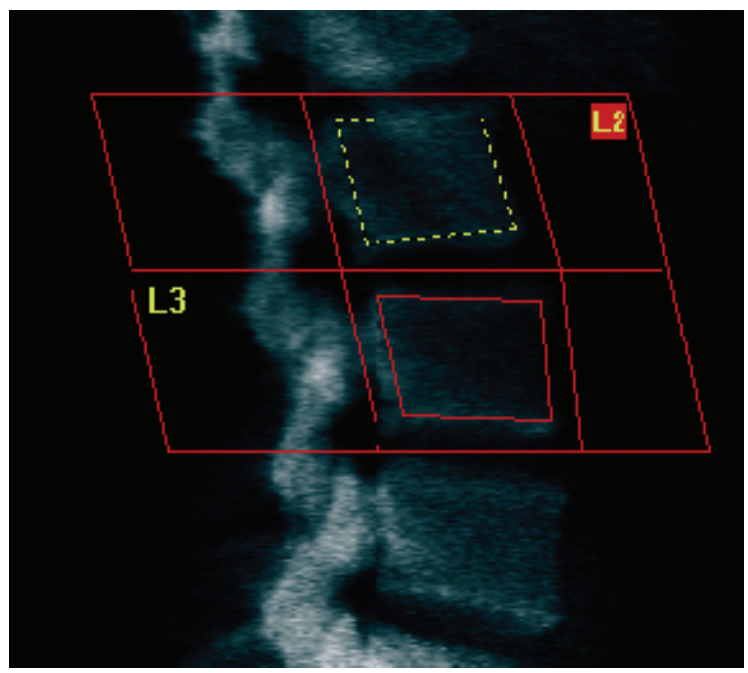

*Figure 47: Corps vertébraux*

### **12.5.4 Visualisation de la matrice osseuse**

- 1. Sélectionnez **Bone Map** (Matrice osseuse).
- 2. La plupart du temps, il n'est pas utile d'éditer la matrice osseuse. Si une modification s'avère nécessaire, sélectionnez **Vertebral Bodies** (Corps vertébraux) et réajustez les points **L2** ou **L3** de manière à ce qu'ils figurent juste à l'intérieur des contours osseux.

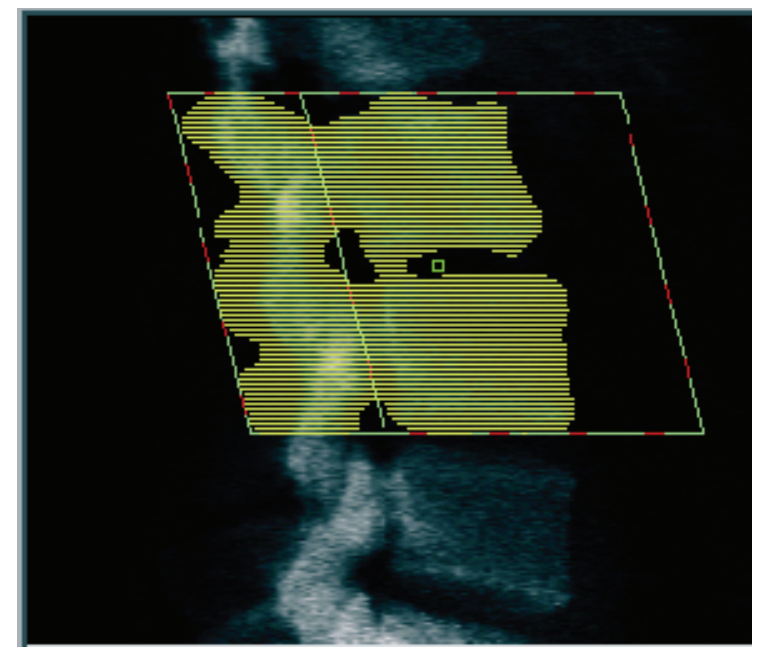

*Figure 48: Matrice osseuse latérale*

## **12.6 Visualisation des résultats**

Sélectionnez **Results** (Résultats).

## **12.7 Sortie de l'analyse**

- 1. Sélectionnez **Close** (Fermer).
- 2. Sélectionnez **Report** (Rapport).

## **12.8 Génération et impression de rapports**

Voir *[Rapports](#page-138-0)* à la page [123.](#page-138-0)

# **13 : Imagerie IVA, IVA HD sur Horizon C, W ; Chapitre 13Imagerie IVA sur Horizon Ci, Wi**

Démarrez l'examen comme décrit dans la section *[Utiliser la liste de travail pour extraire un](#page-33-0)  [enregistrement de patient](#page-33-0)* à la page [18.](#page-33-0) Dans la fenêtre **Select Scan Type** (Sélectionner le type d'examen), sélectionnez **IVA Imaging** (Imagerie IVA).

## **13.1 Choix du type d'examen**

- 1. Dans la fenêtre **Select Scan Type** (Sélectionner le type d'examen), décochez la case **Use Default Scan Mode** (Utilisation mode d'acquisition par défaut).
- 2. Sélectionnez **Next >>** (Suivant >>).
- 3. Dans la fenêtre **Include SE AP Spine Scan in IVA Exam?** (Inclure l'examen du rachis SE AP dans l'examen IVA ?), cliquez sur **SE AP Image** (Image SE AP).
- 4. Sélectionnez **Next >>** (Suivant >>).
- 5. Dans la fenêtre **Include SE Lateral Spine Scan in IVA Exam?** (Inclure l'examen du rachis SE latéral dans l'examen IVA ?), sélectionnez **SE Lateral Image** (Image SE latérale).
- 6. Sélectionnez **Next >>** (Suivant >>). La fenêtre **Scan Parameters** (Paramètres d'examen) pour l'examen IVA AP apparaît à l'écran.

## **13.2 Positionnement du patient pour un examen IVA AP**

Positionnez le patient et le bras en C comme décrit dans la section *[Examen du rachis](#page-44-0)  [lombaire AP](#page-44-0) à la page [29,](#page-44-0) à l'exception suivante* : les épaules du patient doivent être positionnées sous la limite supérieure du scanner (voir figure *Positionnement pour un examen IVA AP*).

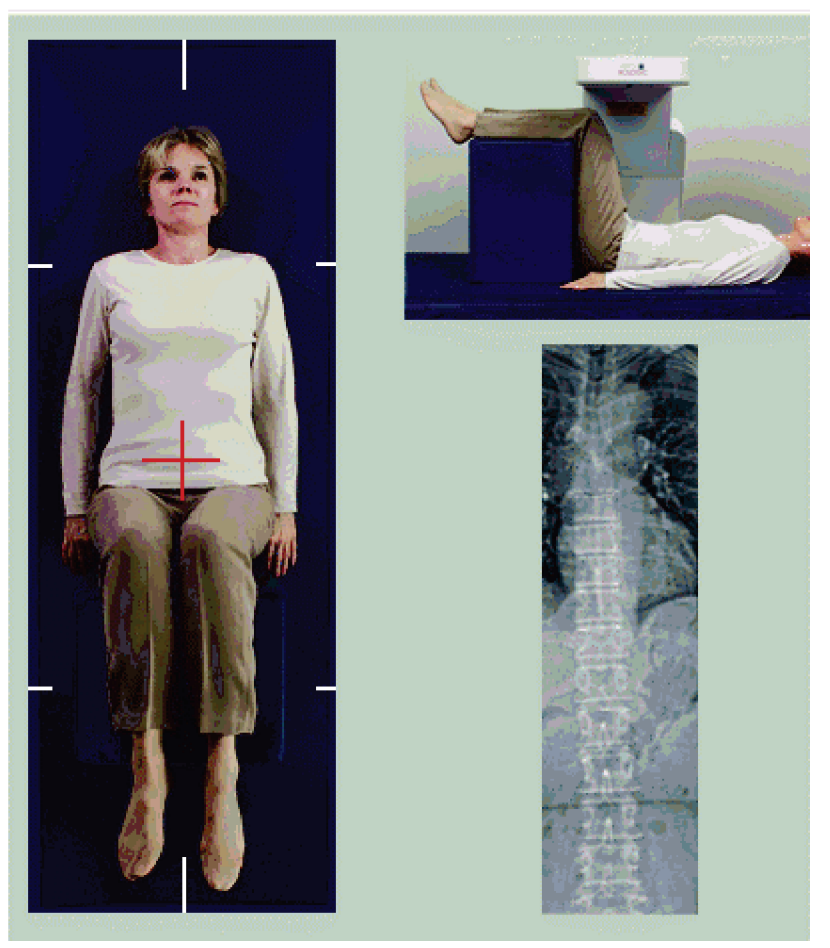

*Figure 49: Positionnement pour un examen IVA AP*

## **13.3 Démarrage de l'examen IVA AP**

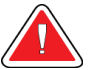

### **Avertissement :**

**Si l'indicateur de rayons X du panneau de contrôle ne s'éteint pas dans les 10 secondes suivant la fin de l'examen, appuyez immédiatement sur le bouton rouge d'arrêt d'urgence. Appelez votre représentant de service Hologic avant de reprendre l'opération.**

- 1. Demandez au patient de retenir son souffle le temps de l'examen.
- 2. Sélectionnez **Start Scan** (Démarrer l'examen). L'*indicateur « Rayons X prêts »* clignote jusqu'à l'arrêt de l'examen.
- 3. Inspectez l'image.
- 4. Une fois les points **L4** à **T4** bien visibles sur l'image, sélectionnez le bouton **Stop Scan** (Arrêter l'examen), puis dites au patient de reprendre sa respiration normale.
- 5. Sélectionnez **Close** (Fermer).

## **13.4 Positionnement du patient et du bras en C pour un examen IVA latéral**

- 1. Positionnez le patient comme indiqué dans les figures suivantes, *Positionnement latéral IVA* et *Positionnement du rachis*.
- 2. Pliez les genoux du patient à environ 90 degrés.
- 3. Reposez les bras du patient à 90 degrés à partir du plan frontal central.
- 4. Ajustez le corps en vraie position latérale.

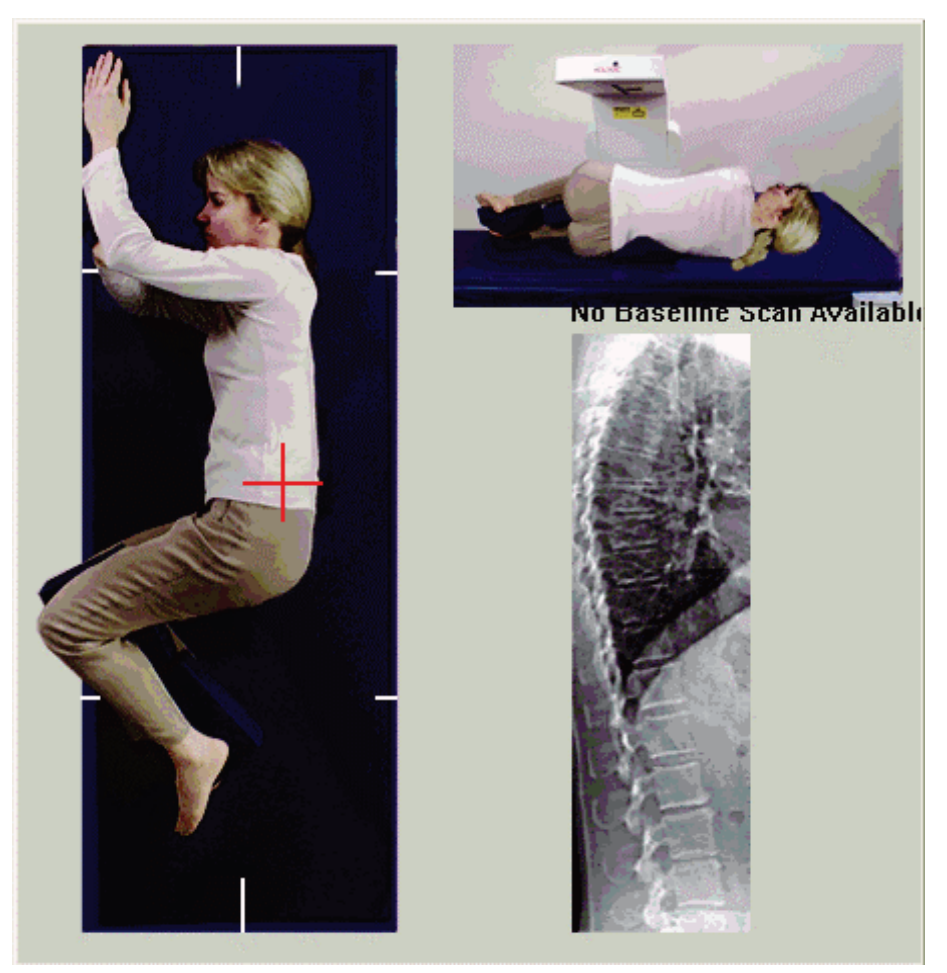

*Figure 50: Positionnement pour un examen IVA latéral*

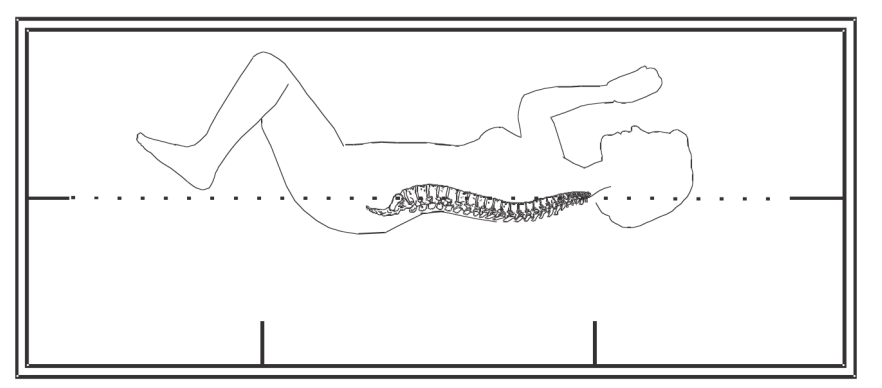

*Figure 51: Position du rachis*

## **13.5 Démarrage de l'examen IVA latéral**

### **Avertissement :**

**Si l'indicateur de rayons X du panneau de contrôle ne s'éteint pas dans les 10 secondes suivant la fin de l'examen, appuyez immédiatement sur le bouton rouge d'arrêt d'urgence. Appelez votre représentant de service Hologic avant de reprendre l'opération.**

- 1. Demandez au patient de retenir son souffle l'espace de dix secondes, soit le temps de l'examen.
- 2. Sélectionnez **Start Scan** (Démarrer l'examen). L'*indicateur « Rayons X prêts »* clignote jusqu'à l'arrêt de l'examen.

## **13.6 Analyse IVA pour un examen IVA latéral**

Voir la section *[Analyse IVA](#page-122-0)* à la page [107.](#page-122-0)

## **14 : Imagerie IVA et IVA HD sur un système Chapitre 14Horizon A**

<span id="page-116-0"></span>Démarrez l'examen comme décrit dans la section *[Utiliser la liste de travail pour extraire un](#page-33-0)  [enregistrement de patient](#page-33-0)* à la page [18.](#page-33-0) Dans la fenêtre **Sélectionner le type d'examen**, sélectionnez **Imagerie IVA**.

## <span id="page-116-1"></span>**14.1 Positionnement du patient**

Positionnez le patient comme décrit dans la section *Positionnement du rachis lombaire AP*  dans la section *[Positionnement du patient](#page-44-1)* à la page [29](#page-44-1) *avec l'exception suivante* : les épaules du patient doivent être positionnées sous la ligne de limite supérieure du scanner.

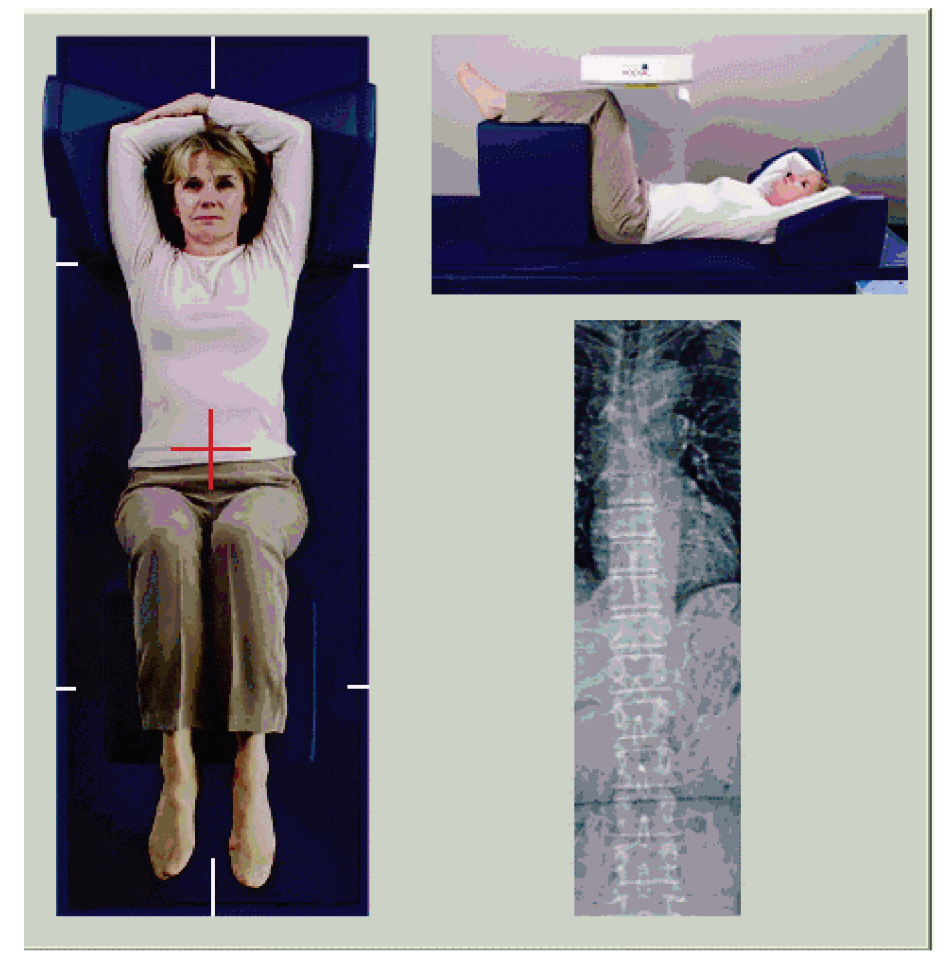

*Figure 52: Positionnement pour un examen IVA AP*

## **14.2 Choix du type d'examen**

- 1. Dans la fenêtre **Select Scan Type** (Sélectionner le type d'examen), décochez la case **Use Default Scan Mode** (Utilisation mode d'acquisition par défaut).
- 2. Sélectionnez **Next >>** (Suivant >>).
- 3. Dans la fenêtre **Include SE AP Spine Scan in IVA Exam?** (Inclure l'examen du rachis SE AP dans l'examen IVA ?), cliquez sur **SE AP Image** (Image SE AP).
- 4. Sélectionnez **Next >>** (Suivant >>).
- 5. Dans la fenêtre **Include SE Lateral Spine Scan in IVA Exam?** (Inclure l'examen du rachis SE latéral dans l'examen IVA ?), sélectionnez **SE Lateral Image** (Image SE latérale).
- 6. Sélectionnez **Next >>** (Suivant >>). Le message *Continuously Press ENABLE...* (Appuyez en continu sur ACTIVER...) apparaît à l'écran.

Dès que vous appuyez sur **Enable Lateral** (Activer latéral), la table se bloque. Seul le bras en C peut se mouvoir. Le cas échéant, déplacez le patient vers l'axe long du réticule du laser.

## **14.3 Démarrage de l'examen IVA AP**

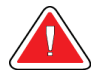

#### **Avertissement :**

**Si l'indicateur de rayons X du panneau de contrôle ne s'éteint pas dans les 10 secondes suivant la fin de l'examen, appuyez immédiatement sur le bouton rouge d'arrêt d'urgence. Appelez votre représentant de service Hologic avant de reprendre l'opération.**

- 1. Demandez au patient de retenir son souffle le temps de l'examen.
- 2. Sélectionnez **Start Scan** (Démarrer l'examen). L'*indicateur « Rayons X prêts »* clignote jusqu'à l'arrêt de l'examen.
- 3. Inspectez l'image.
- 4. Une fois les points L4 à T4 bien visibles sur l'image, sélectionnez le bouton **Stop Scan** (Arrêter l'examen), puis dites au patient de reprendre sa respiration normale.
- 5. Sélectionnez **Close** (Fermer). Le message *Continuously Press ENABLE...* (Appuyez en continu sur ACTIVER...) apparaît à l'écran.
- 6. Appuyez en continu sur le bouton **Enable Lateral** (Activer latéral) sur le panneau de contrôle jusqu'à ce que le bras en C ait entièrement pivoté en position d'examen latéral.

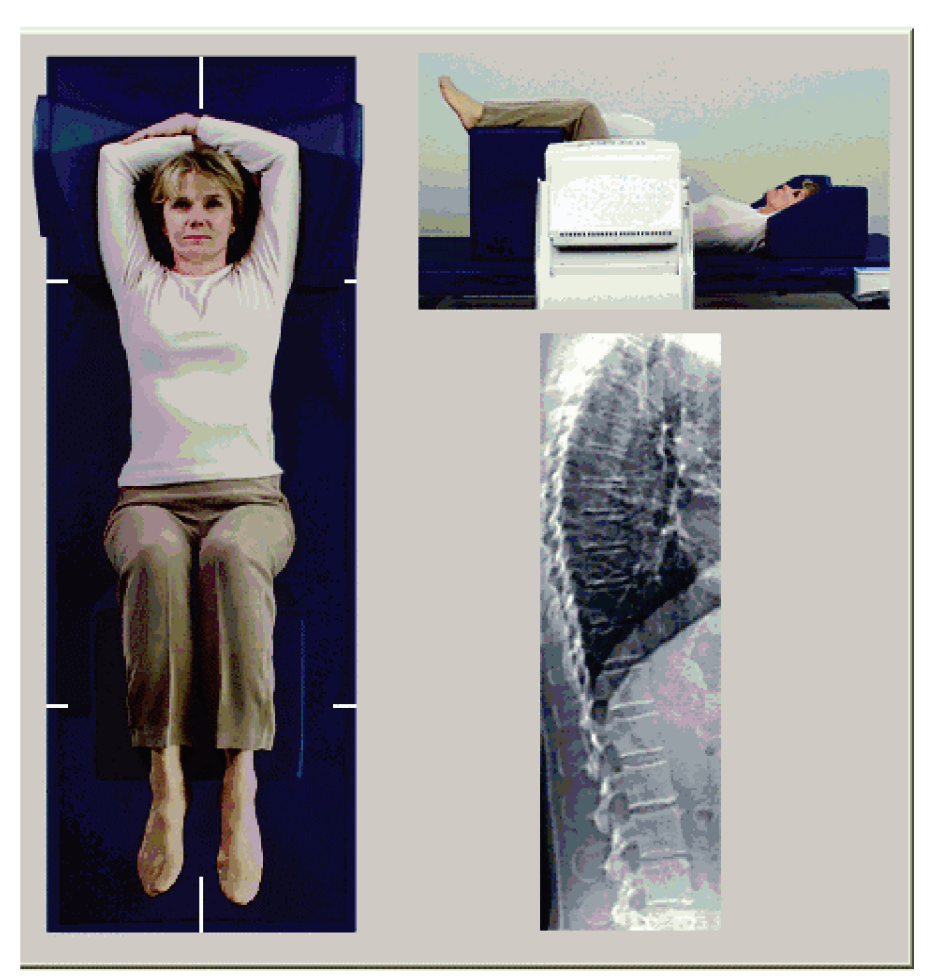

*Figure 53: Positionnement pour un examen IVA latéral*

## <span id="page-118-0"></span>**14.4 Démarrage de l'examen IVA latéral**

#### **Avertissement :**

**Si l'indicateur de rayons X du panneau de contrôle ne s'éteint pas dans les 10 secondes suivant la fin de l'examen, appuyez immédiatement sur le bouton rouge d'arrêt d'urgence. Appelez votre représentant de service Hologic avant de reprendre l'opération.**

- 1. Demandez au patient de retenir son souffle l'espace de dix secondes, soit le temps de l'examen.
- 2. Sélectionnez **Start Scan** (Démarrer l'examen). L'*indicateur « Rayons X prêts »* clignote jusqu'à l'arrêt de l'examen.
- 3. Inspectez l'image.
- 4. Une fois les points **L4** à **T4** bien visibles sur l'image, cliquez sur le bouton **Stop Scan** (Arrêter l'examen), puis dites au patient de reprendre sa respiration normale.
- 5. Appuyez en continu sur le bouton **Enable Lateral** (Activer latéral) sur le panneau de contrôle jusqu'à ce que le bras en C ait pivoté et soit revenu à sa position d'origine.
- 6. Sélectionnez **Exit** (Quitter).
- 7. Appuyez sur le bouton **Patient On/Off** (Marche/Arrêt patient) sur le panneau de contrôle, et aidez le patient à descendre de la table une fois le mouvement complètement arrêté.

## **14.5 Analyse IVA pour un examen IVA latéral**

Voir la section *[Analyse IVA](#page-122-0)* à la page [107.](#page-122-0)

# **15 :Examen IVA avec DMO Chapitre 15**

Démarrez l'examen comme décrit dans la section *[Utiliser la liste de travail pour extraire un](#page-33-0)  [enregistrement de patient](#page-33-0)* à la page [18.](#page-33-0) Dans la fenêtre Select Scan Type (Sélectionner le type d'examen), sélectionnez IVA with BMD (IVA avec DMO).

Hologic recommande de réaliser les examens dans l'ordre suivant :

- 1. un examen AP IVA
- 2. un examen DMO AP
- 3. un examen DMO latéral, et
- 4. un examen IVA latéral

## **15.1 Positionnement du patient**

Positionnez le patient comme décrit dans la section *Positionnement du rachis lombaire AP* dans la section *[Positionnement du patient](#page-44-1)* à la page [29](#page-44-1) *avec l'exception suivante* : les épaules du patient doivent être positionnées sous la ligne de limite supérieure du scanner.

## **15.2 Choix du type d'examen**

- 1. Dans la fenêtre **Select Scan Type** (Sélectionner le type d'examen), décochez la case **Use Default Scan Mode** (Utilisation mode d'acquisition par défaut).
- 2. Sélectionnez **Next >>** (Suivant >>).
- 3. Dans la fenêtre **Include SE AP Spine Scan in IVA Exam?** (Inclure l'examen du rachis SE AP dans l'examen IVA ?), cliquez sur **SE AP Image** (Image SE AP).
- 4. Sélectionnez **Next >>** (Suivant >>).
- 5. Dans la fenêtre **Select AP Lumbar Spine Scan Mode** (Sélection du mode d'examen du rachis lombaire AP), sélectionnez **Express (x)**.
- 6. Sélectionnez **Next >>** (Suivant >>).
- 7. Dans la fenêtre **Select Lateral Scan Mode for AP/Lateral Exam** (Sélection du mode d'examen latéral pour un examen AP/latéral), sélectionnez **Fast Array (f)** (Matrice rapide (f)).
- 8. Sélectionnez **Next >>** (Suivant >>).
- 9. Dans la fenêtre **Include SE Lateral Spine Scan in IVA Exam?** (Inclure l'examen du rachis SE latéral dans l'examen IVA ?), sélectionnez **SE Lateral Image** (Image SE latérale).
- 10. Sélectionnez **Next >>** (Suivant >>). Le message *Continuously Press ENABLE...* (Appuyez en continu sur ACTIVER...) apparaît à l'écran.

## **15.3 Exécution de l'examen IVA AP**

Effectuez l'examen IVA AP comme décrit dans la section *[Imagerie IVA et IVA HD sur un](#page-116-0)  [système Horizon](#page-116-0) A* à la page [101,](#page-116-0) en commençant par le *[Positionnement du patient](#page-116-1)* à la page [101.](#page-116-1)

Dès que vous appuyez sur **Enable Lateral** (Activer latéral), la table se bloque. Seul le bras en C peut se mouvoir. Le cas échéant, déplacez le patient vers l'axe long du réticule du laser.

## **15.4 Exécution et analyse d'un examen DMO AP**

Effectuez et analysez la scintigraphie AP de la DMO comme décrit dans *[Démarrage de](#page-46-0)  [l'examen du rachis lombaire AP](#page-46-0)* à la page [31](#page-46-0) et *[Analyse de l'examen latéral](#page-96-0)* à la page [81.](#page-96-0)

## **15.5 Exécution de l'examen DMO latéral**

Effectuez l'analyse de la DMO latérale comme décrit dans la section *[Démarrage de](#page-118-0)  [l'examen IVA latéral](#page-118-0)* à la page [103.](#page-118-0)

## **15.6 Exécution de l'examen IVA latéral**

Effectuez l'analyse de l'examen IVA latéral comme décrit dans la section *[Démarrage de](#page-118-0)  [l'examen IVA latéral](#page-118-0)* à la page [103.](#page-118-0)

## **15.7 Analyse IVA**

Voir la section *[Analyse IVA](#page-122-0)* à la page [107.](#page-122-0)

# **Chapitre 16 Analyse IVA**

<span id="page-122-0"></span>La fenêtre de l'afficheur (voir la figure *Fenêtre de l'afficheur IVA*) est décrite dans *[Viewer](#page-122-1)  [Window, Left Panel](#page-122-1)* à la page [107.](#page-122-1)

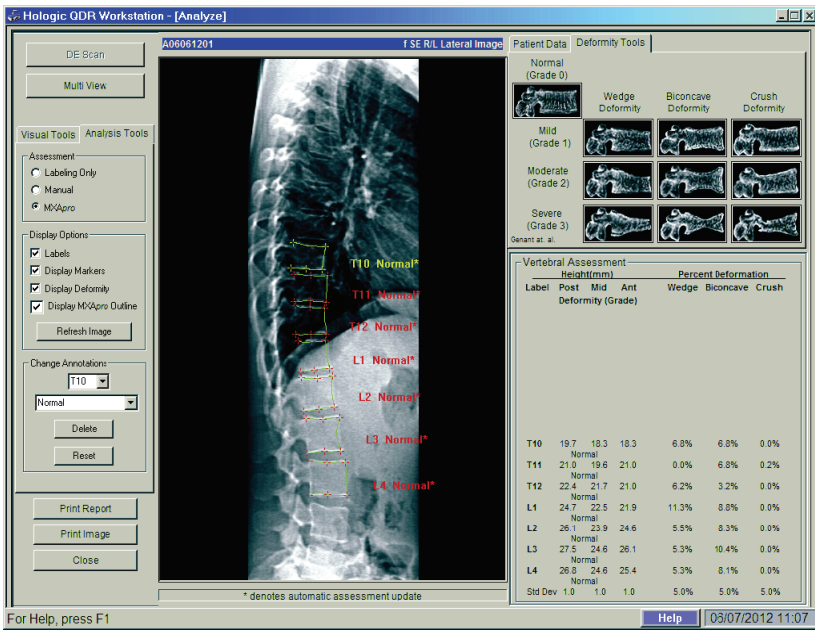

*Figure 54: Fenêtre de l'afficheur IVA*

## <span id="page-122-1"></span>**16.1 Viewer Window, Left Panel**

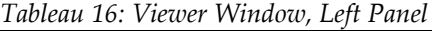

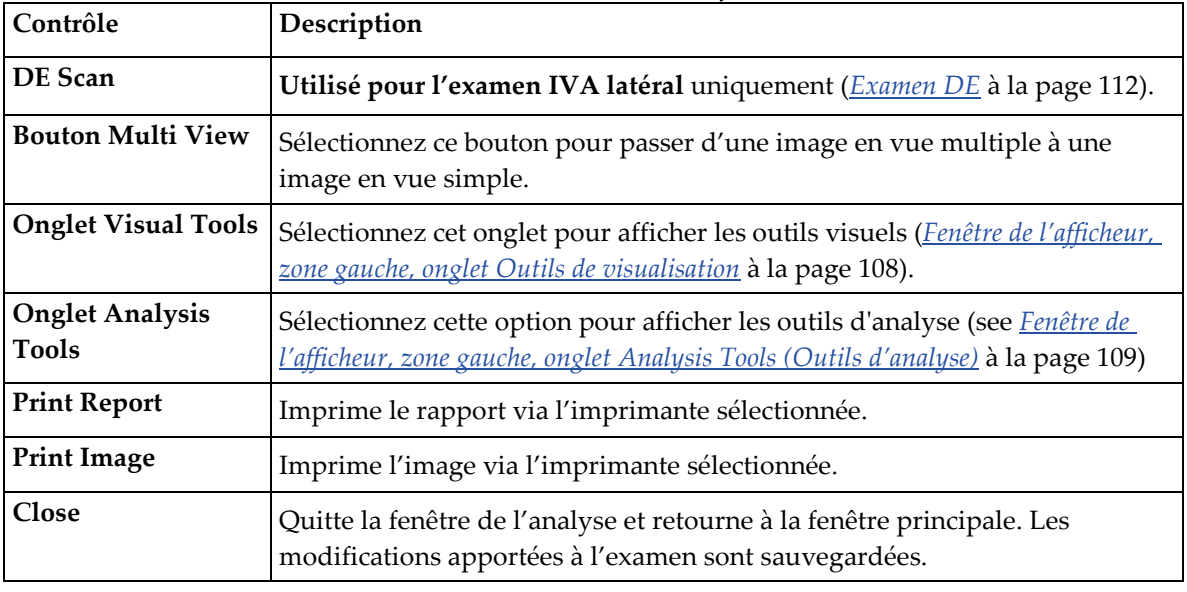

## **16.2 Fenêtre de l'afficheur, zone du milieu**

| Contrôle                                                      | Description                                                                                                    |
|---------------------------------------------------------------|----------------------------------------------------------------------------------------------------|
| <b>Image Display Area</b><br>(Zone d'affichage de<br>l'image) | Affiche l'image de l'examen sélectionné. Cliquez avec le bouton droit<br>de la souris sur l'image pour afficher les menus de commande de<br>l'image (Contrôles des images à la page 111). |
| Scan ID (ID Examen)                                           | Apparaît au-dessus de l'image, sur la gauche.                                                                                                    |
| <b>Scan Type (Type</b><br>d'examen)                           | Apparaît au-dessus de l'image, sur la droite.                                                                                                    |

*Tableau 17: Fenêtre de l'afficheur, zone du milieu*

## **16.3 Fenêtre de l'afficheur, zone droite**

| Contrôle                                                 | Description                                                                                                    |
|----------------------------------------------------------|----------------------------------------------------------------------------------------------------|
| <b>Onglet Patient Data</b><br>(Données du patient)       | Sélectionnez pour afficher les données du patient.                                                                                                    |
| <b>Onglet Deformity Tools</b><br>(Outils de déformation) | Sélectionnez pour afficher les images et les résultats de référence<br>d'identification de la déformation pour chaque vertèbre analysée de<br>l'image. |
| <b>Multi View (Vue</b><br>multiple) activée              | L'afficheur affiche une image à la fois dans la zone droite et dans la<br>zone du milieu.                                                              |

*Tableau 18: Fenêtre de l'afficheur, zone droite*

## <span id="page-123-0"></span>**16.4 Fenêtre de l'afficheur, zone gauche, onglet Outils de visualisation**

| Tableau 19: Tenetre de l'afficheur, zone gauche, onglet Outils de visualisation |                                                                                                    |
|---------------------------------------------------------------------------------|----------------------------------------------------------------------------------------------------|
| Contrôle                                                                        | Description                                                                                                    |
| $W-L$ (L-N)<br>W                                                                | Sélectionnez la <b>balle</b> et faites-la glisser au centre du triangle pour régler le<br>contraste et la luminosité de l'image. Pour effectuer un réglage plus précis :<br>Cliquez avec le bouton droit de la souris sur l'image.<br>Cliquez sur Adjust WL (Ajuster luminosité/contraste).<br>2.<br>Sélectionnez le curseur et faites-le glisser sur l'image.<br>3. |
| Revert<br>(Réinitialiser)                                                       | Rétablit les valeurs initiales pour l'ensemble des paramètres de visualisation, y<br>compris:                                                                                                    |
| Invert<br>(Inverser)                                                            | Inverse la valeur de l'échelle de gris de chaque pixel pour faire apparaître une<br>version négative de l'image.                                                                                                    |

*Tableau 19: Fenêtre de l'afficheur, zone gauche, onglet Outils de visualisation*

| Contrôle       | Description                                                        |
|----------------|--------------------------------------------------------------------|
| Flip (Pivoter) | Effectue une rotation de l'image autour de l'axe central vertical. |
|                | Sélectionnez pour augmenter l'agrandissement de l'image.           |
|                | Sélectionnez pour diminuer l'agrandissement de l'image.            |

*Tableau 19: Fenêtre de l'afficheur, zone gauche, onglet Outils de visualisation*

## <span id="page-124-0"></span>**16.5 Fenêtre de l'afficheur, zone gauche, onglet Analysis Tools (Outils d'analyse)**

| Contrôle                                           | Description                                                                                                    |  |  |
|----------------------------------------------------|----------------------------------------------------------------------------------------------------|--|--|
|                                                    | Les contrôles avec des cases d'option qui déterminent le placement des annotations vertébrales<br>sur l'image. Voir les descriptions suivantes :                                                                                                    |  |  |
| <b>Labeling Only</b><br>(Étiquetage<br>uniquement) | Positionnez le curseur et sélectionnez pour placer une étiquette vertébrale.<br>Sélectionnez l'étiquette et faites-la glisser pour la déplacer, cliquez avec le<br>bouton droit de la souris pour la changer ou ajouter une évaluation.                                                                                                    |  |  |
| Manual (Manuel)                                    | Positionnez le curseur au centre de la vertèbre, et sélectionnez pour placer<br>une étiquette vertébrale et des marqueurs. Sélectionnez des marqueurs et<br>faites glisser pour déplacer à la fois l'étiquette et les marqueurs.<br>Sélectionnez un marqueur et faites-le glisser pour le déplacer<br>individuellement. Cliquez avec le bouton droit de la souris pour changer<br>l'étiquette ou ajouter une évaluation.                                                                                                    |  |  |
| <b>MXApro</b>                                      | Positionnez le curseur au centre d'une vertèbre et sélectionnez pour placer<br>une étiquette vertébrale, des marqueurs, un contour vertébral (en vert) et<br>une évaluation de déformation en fonction du ratio calculé. Sélectionnez<br>des marqueurs et faites glisser pour tout déplacer à la fois. Sélectionnez un<br>marqueur et faites-le glisser pour le déplacer jusqu'à ce qu'il se trouve en<br>position exacte (Marqueurs à la page 115). Cliquez avec le bouton droit de la<br>souris pour changer l'étiquette ou l'évaluation. L'astérisque indique que<br>l'évaluation est réalisée en fonction des ratios calculés à partir des hauteurs<br>vertébrales. L'évaluation des déformations vertébrales est à la seule<br>discrétion du médecin ou du professionnel de santé qualifié. Avant<br>d'imprimer ou d'établir un rapport, les évaluations doivent être modifiées<br>ou acceptées par le médecin. Voir <i>Interprétation de l'image IVA</i> à la page 113<br>pour les directives d'évaluation. |  |  |

*Tableau 20: Zone d'évaluation*

| Contrôle                                                                                                    | Description                                                                                                    |  |
|----------------------------------------------------------------------------------------------------|----------------------------------------------------------------------------------------------------|--|
| Contrôles qui déterminent quelles annotations vertébrales s'affichent sur les images (cf. les<br>descriptions suivantes). |                                                                                                    |  |
| Labels (Étiquettes)                                                                                                    | Cocher la case pour afficher toutes les étiquettes sur l'image.                                                                                                    |  |
| <b>Display Markers (Afficher</b><br>les marqueurs)                                                                        | Cocher la case pour afficher tous les marqueurs sur l'image.                                                                                                    |  |
| <b>Display Deformity</b><br>(Afficher déformation)                                                                        | Cocher la case pour afficher toutes les évaluations de déformations<br>sur l'image.                                                                                                    |  |
| Display MXApro Outline<br>(Afficher le contour<br>MXApro)                                                                 | Cocher la case pour afficher tous les contours MXApro sur l'image.<br>Le contour est l'estimation du logiciel des bords vertébraux utilisée<br>pour le placement des marqueurs.               |  |
| <b>Bouton Refresh Image</b><br>(Actualiser l'image)                                                                       | Sélectionnez pour appliquer les options d'affichage sélectionnées<br>aux dernières vertèbres analysées (affiche l'image telle qu'elle<br>apparaîtra lorsqu'elle sera visualisée ou imprimée). |  |

*Tableau 21: Zone des options d'affichage*

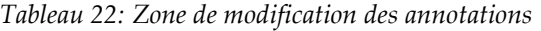

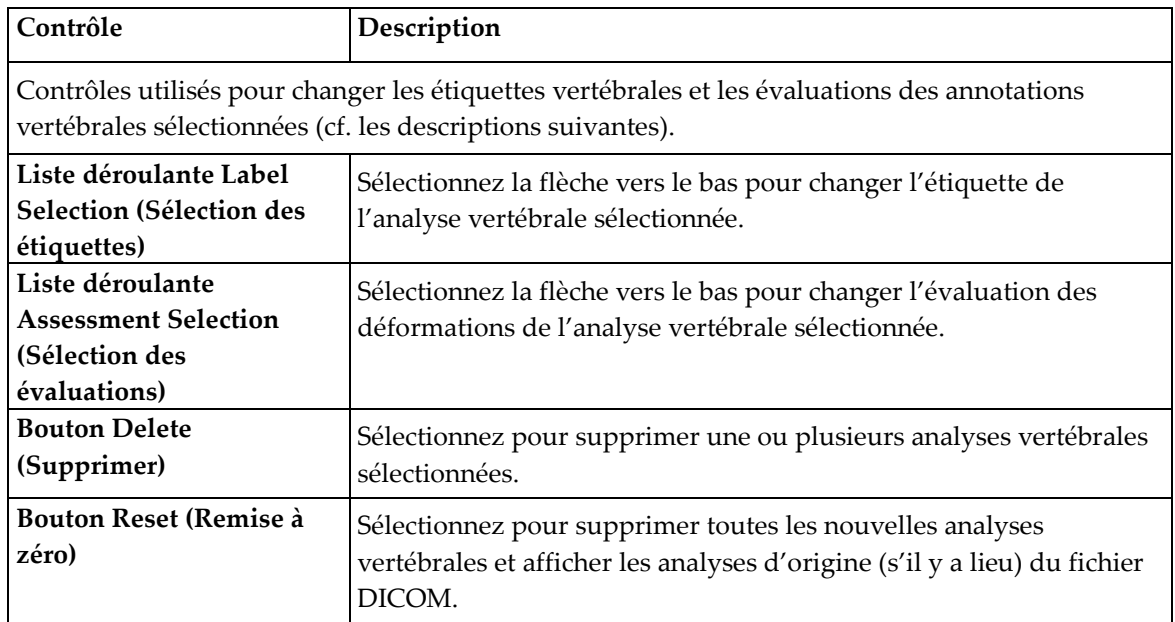

## <span id="page-126-0"></span>**16.6 Contrôles des images**

Positionnez le pointeur n'importe où dans la zone d'image et cliquez sur le bouton droit de la souris.

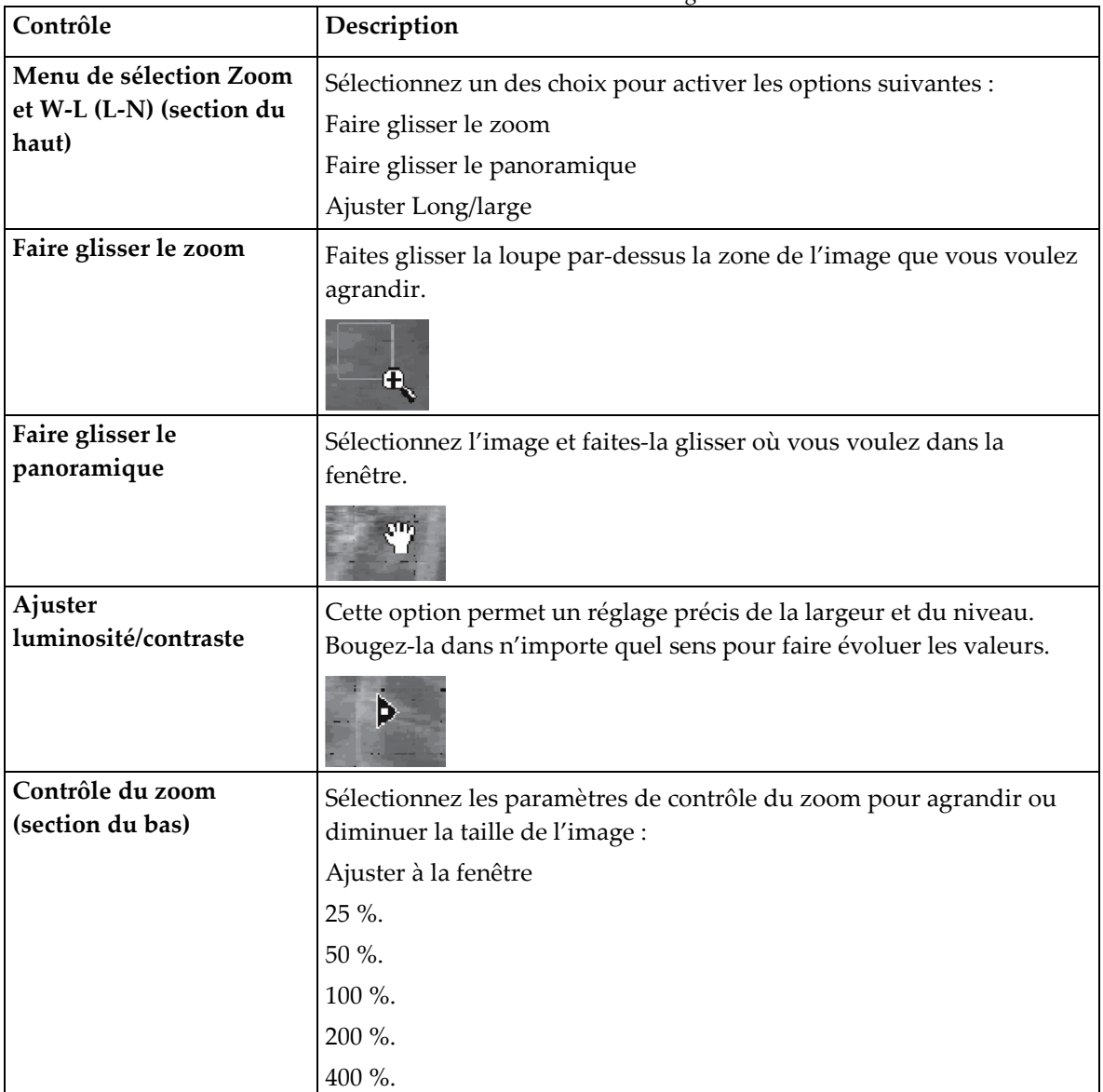

*Tableau 23: Contrôles des images*

## <span id="page-127-0"></span>**16.7 Examen DE**

Lors d'un examen biénergétique d'une ou deux vertèbres sur l'examen IVA, utilisez l'option ED (Double énergie).

Le patient doit rester sur la table dans la même position que lors de l'examen IVA latéral. S'il bouge, il vous faut acquérir un autre examen IVA latéral et exécuter l'examen ED tout de suite après, avec le patient dans la même position.

- 1. Sélectionner les **DE Scan** (Examens DE).
- 2. Cliquez sur l'onglet **Analysis Tools** (Outils d'analyse).
- 3. Placez le pointeur de la souris sur la ligne verte supérieure (en haut de l'image) et faites-la glisser jusqu'à la partie supérieure de la région concernée.

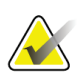

#### **Remarque**

Sur une image grossie, il est possible que les lignes vertes sortent de la zone de visualisation. Pour voir les lignes, sélectionnez l'option Fit to Window (Ajuster à la fenêtre).

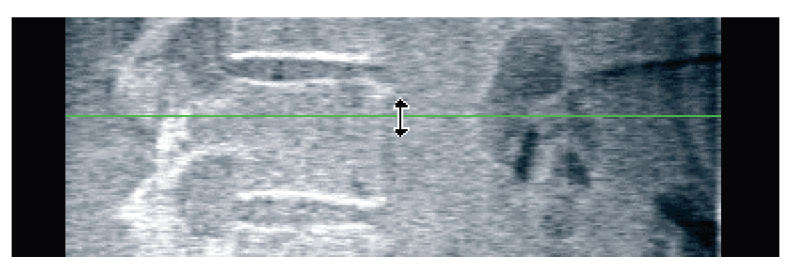

*Figure 55:* DE Scan 1 (haut de la région)

4. Placez le pointeur de la souris sur la ligne verte inférieure en bas de l'image et faitesla glisser jusqu'à la partie inférieure de la région concernée.

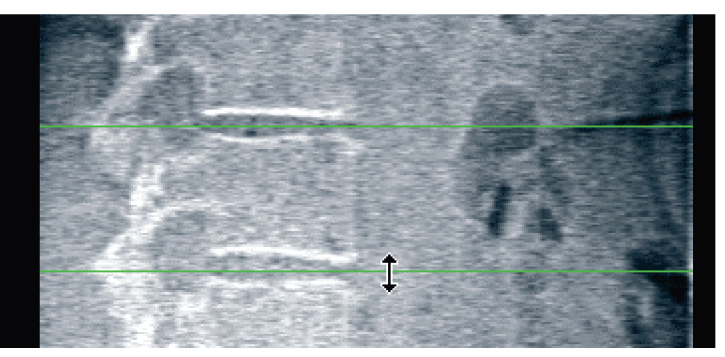

*Figure 56:* DE Scan 2 (de haut en bas de la région)

- 5. Sélectionnez **Close** (Fermer).
- 6. Lancez le nouvel examen. Le patient peut respirer normalement lors d'un examen double énergie.

# **17 : Interprétation de l'image IVA Chapitre 17**

<span id="page-128-0"></span>Les images IVA doivent être interprétées par un médecin ou un professionnel de la santé habilité. Les images IVA ne doivent pas être utilisées pour un diagnostic radiologique général, mais pour l'évaluation des déformations vertébrales.

L'anatomie du rachis est représentée sur la figure *Le rachis humain*, y compris les étiquettes des niveaux vertébraux. Les images IVA comprennent généralement les niveaux **T4** à **L4**. La figure *Déformations vertébrales* montre, selon le schéma de classification de Genant des exemples de corps vertébral typique et des exemples de formes vertébrales déformées.

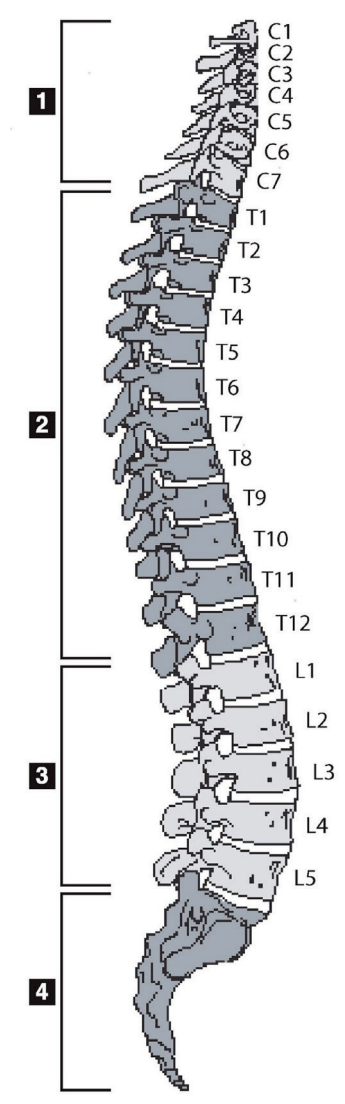

*Figure 57: Le rachis humain*

Le rachis humain est généralement constitué de :

- 1. 7 vertèbres cervicales
- 2. 12 vertèbres thoraciques
- 3. 5 vertèbres lombaires
- 4. Sacrum

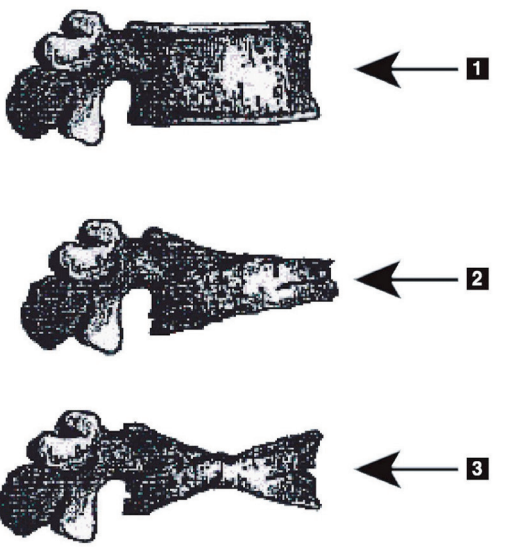

- 1. Corps vertébral typique
- 2. Déformation cunéiforme sévère

3. Déformation biconcave sévère Corps vertébral typique illustré avec des vertèbres gravement déformées.

Adapté de Genant, H.K., C.Y. Wu, et al. (1993). « Vertebral fracture assessment using a semiquantitative technique. » J. Bone Miner Res 8(9): 1137-48.

*Figure 58: Déformations vertébrales*

Pour des informations détaillées concernant l'évaluation de la déformation vertébrale et l'utilité d'évaluer la déformation vertébrale dans le cadre de l'évaluation clinique de l'ostéoporose, consultez les ouvrages de référence et organisations figurant dans la section *[Interprétation des résultats](#page-150-0)* à la page [135.](#page-150-0)

## **Chapitre 18 Marqueurs**

<span id="page-130-0"></span>Pour définir la forme d'une ou plusieurs vertèbres, il convient de placer des marqueurs sur les points centraux, postérieurs et antérieurs des vertèbres, comme indiqué sur la figure suivante.

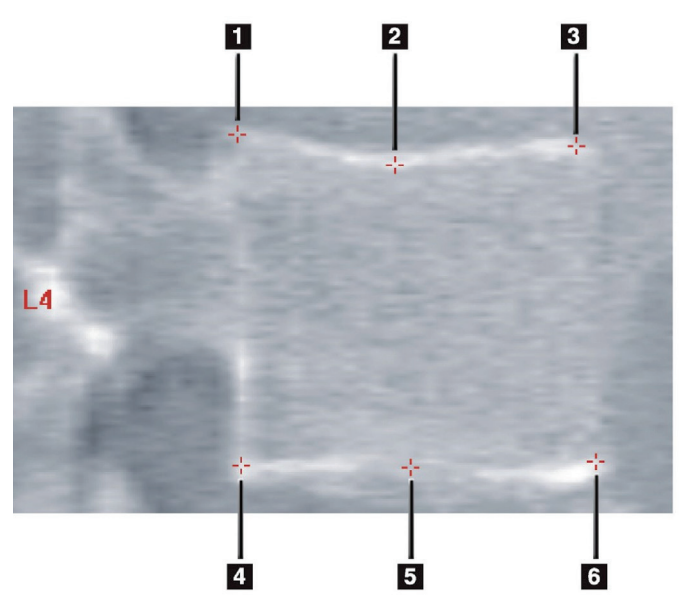

- 1. Postérieur supérieur
- 2. Point central supérieur
- 3. Antérieur supérieur
- 4. Postérieur inférieur
- 5. Point central inférieur
- 6. Antérieur inférieur

*Figure 59: Placement des marqueurs*

Vous trouverez le positionnement correct de ces six marqueurs dans « *The Appendix to Chapter 20: Point Placement in Vertebral Morphometric X-ray Absorptiometry* » par Jacqueline A. Rea dans « *The Evaluation of Osteoporosis: Dual Energy Absorptiometry and Ultrasound in Clinical Practice*, Second Edition » aux pages 456 et 457.

### **18.1 Utilisation des marqueurs**

#### **18.1.1 Rotation de l'image**

À l'origine, les vertèbres doivent figurer à gauche sur l'image de l'examen IVA. Avant d'ajouter des marqueurs, assurez-vous que le rachis se trouve sur la gauche. Sélectionnez **Flip** (Pivoter) le cas échéant.

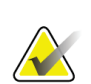

#### **Remarque**

Vous pouvez faire pivoter l'image après y avoir inséré des marqueurs.

### **18.1.2 Insertion de marqueurs**

- 1. Sélectionnez **Markers** (Marqueurs)
- 2. Cliquez avec le bouton droit de la souris sur l'image et sélectionnez **Add Marker** (Ajouter un marqueur).

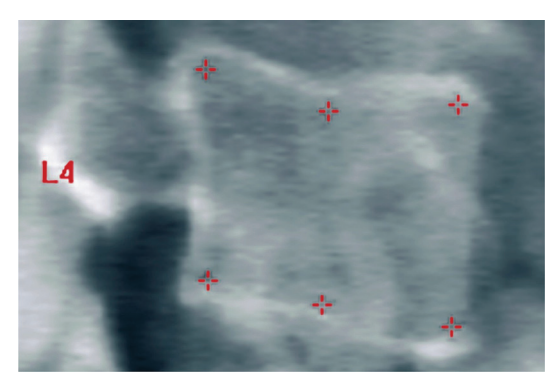

*Figure 60:* Ajout d'un marqueur

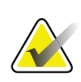

### **Remarque**

Le logiciel essaie de déterminer quelle étiquette vertébrale choisir en fonction de l'emplacement du pointeur lorsque l'utilisateur clique sur l'image. Après insertion de la première étiquette sur l'image, si l'hypothèse formulée par le logiciel s'avère fausse, modifiez l'étiquette avant d'en ajouter une autre. Lorsque vous ajoutez des étiquettes supplémentaires, si une étiquette est fausse, changez-la avant d'en ajouter une autre.

### **18.1.3 Sélection de marqueurs**

1. Placez le pointeur de la souris au milieu des six marqueurs et cliquez,

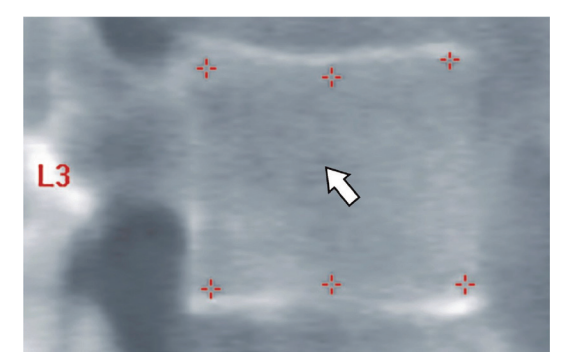

*Figure 61: Sélection d'un marqueur*

ou sélectionnez les données des marqueurs dans le bloc des résultats.

| -3 | 22.6.21.1.22.9.1 |  | - 1 N 1 |  |
|----|------------------|--|---------|--|
|    | 739372           |  |         |  |

*Figure 62:* Données des marqueurs dans le bloc de résultats

Les marqueurs sélectionnés apparaissent en jaune (rouge si l'image est inversée). Les marqueurs non sélectionnés s'affichent en rouge (cyan si l'image est inversée).

## **18.2 Bloc de résultats**

Le bloc de résultats pour l'examen IVA latéral et l'examen IVA AP doit être interprété différemment en raison des positions du rachis lors de la scintigraphie.

### **18.2.1 Bloc de résultats pour un examen IVA latéral**

Le panneau d'évaluation vertébrale s'affiche en bas à droite de la fenêtre lorsque l'afficheur se trouve en mode Vue simple. Ce panneau affiche les résultats en forme tabulaire pour chaque vertèbre analysée de l'image affichée dans la zone d'image.

Il y a deux lignes de données pour chaque analyse vertébrale possible.

- La première ligne contient l'étiquette de la vertèbre, les hauteurs postérieure, médiane et antérieure (en mm) et le pourcentage de déformation cunéiforme (Wedge), biconcave et par écrasement.
- La deuxième ligne comporte le type de la déformation, ainsi que sa gravité. Certaines de ces données restent parfois vides selon le type de l'analyse de la vertèbre que vous avez réalisée. Les deux lignes qui apparaissent au niveau des vertèbres non analysées sont vides.
- La dernière ligne de données dans le tableau indique les valeurs d'écart standard pour chacun des types de données affichés. Par exemple, la Hauteur postérieure (mm) a un écart type de ± 1 mm ; la déformation cunéiforme (Wedge) en pour cent a un écart type de  $\pm$  5 %.

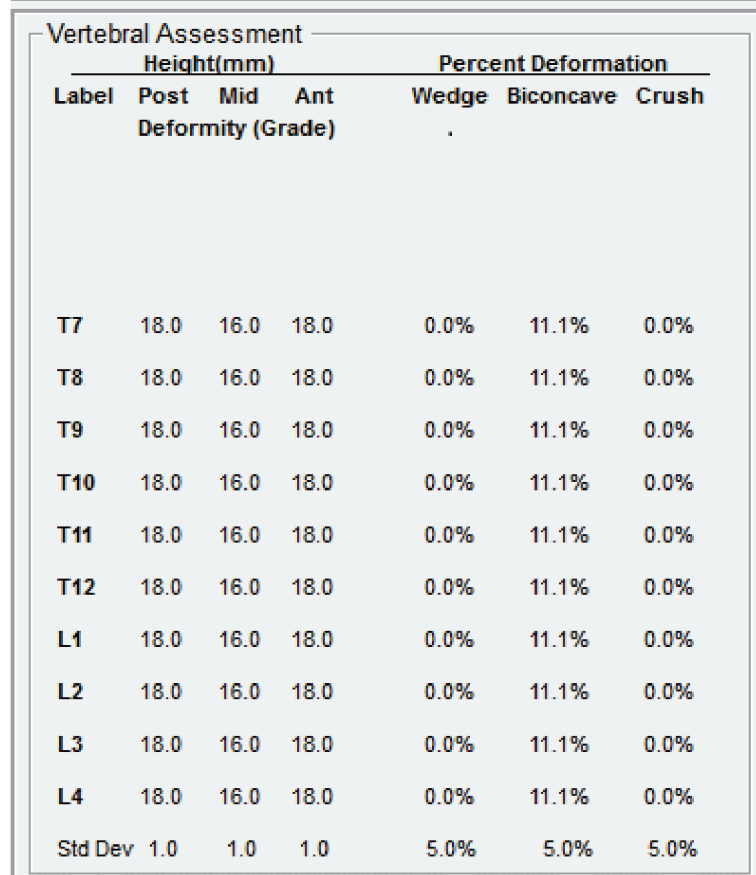

*Figure 63: Bloc de résultats*

*Tableau 24: Étiquettes des blocs de résultats*

| Étiquette                         | Description                                                                                                    |
|-----------------------------------|----------------------------------------------------------------------------------------------------|
| Post Hght (Htr Post) (mm)         | Hauteur (en millimètres) des vertèbres entre les marqueurs<br>postérieurs supérieur et inférieur.                     |
| Mid Hght (Ht. Cent.)<br>(mm)      | Hauteur (en millimètres) des vertèbres entre les marqueurs au<br>milieu supérieur et inférieur.                       |
| Ant Hght (Ht. Ant.) (mm)          | Hauteur (en millimètres) des vertèbres entre les marqueurs<br>antérieurs supérieur et inférieur.                      |
| Wedge (Cunéiforme)                | Distance en millimètres quand la Ant Hght (Hauteur antérieure)<br>est divisée par la Post Hght (Hauteur postérieure). |
| Mid Wedge (Cunéiforme<br>central) | Distance en millimètres quand la Mid Hght (Hauteur médiane) est<br>divisée par la Post Hght (Hauteur postérieure).    |

### **18.2.2 Bloc de résultats pour un examen IVA AP**

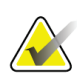

**Remarque**

Hologic déconseille le placement de marqueurs sur l'examen IVA AP.

Le bloc de résultats pour l'examen IVA AP apparaît de la même façon que pour l'examen IVA latéral susmentionné, à l'exception des étiquettes qui sont utilisées différemment en raison de la position du rachis. Les étiquettes **Mid Hght** (Hauteur médiane), **Wedge** (Cunéiforme) et **Mid Wedge** (Cunéiforme médian) sont identiques, mais les étiquettes **Post Hght** (Hauteur postérieure) et **Ant Hght** (Hauteur antérieure) font allusion aux **côté droit** et **côté gauche** des vertèbres, respectivement, conformément à l'illustration ciaprès :

*Tableau 25: Bloc de résultats pour un examen AP IVA*

| <b>Examen IVA latéral</b> | Examen AP IVA                |
|---------------------------|------------------------------|
| Post Hght (Htr Post) (mm) | Right Side (Côté droit) (mm) |
| Ant Hght (Ht. Ant.) (mm)  | Left Side (Côté gauche) (mm) |

Les étiquettes **Left Side** (Côté gauche) et **Right Side** (Côté droit) ne figurent pas sur le rapport Bloc de résultats de l'examen IVA AP, et elles ne sont imprimées sur aucun rapport.

## **18.3 Impression**

L'afficheur offre deux modes différents pour imprimer ce qui est affiché à l'écran : Print Report (Imprimer rapport) et Print Image (Imprimer image).

L'impression est intégrée dans l'architecture d'impression standard de Windows. Cela signifie que vous pouvez sélectionner le périphérique de sortie, le nombre de copies, modifier les propriétés, etc. Vous pouvez aussi sélectionner un aperçu d'impression pour visualiser sur l'écran ce que vous allez imprimer.

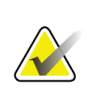

#### **Remarque**

Si de nouvelles analyses *CADfx* ont été placées sur l'image, vous devrez accepter les analyses avant que les résultats ne soient imprimés ou affichés sur l'écran.

### **18.3.1 Imprimer rapport**

Imprimer rapport ne peut être utilisé qu'en mode Vue simple.

### **18.3.2 Imprimer Image**

Imprimer image peut être utilisé en mode Vue simple et Vue multiple.

Pour consulter les types de rapports supplémentaires, voir *[Rapports](#page-138-0)* à la page [123.](#page-138-0)

# **19 :Comparaison et suivi Chapitre 19**

## **19.1 Restauration d'un examen de référence ou antérieur**

Si l'examen de référence ou antérieur du patient n'est pas dans le système, localisez-le et restaurez-le (voir les sections *[Trouver des examens](#page-156-0)* à la pag[e 141](#page-156-0) et *[Restaurer des examens](#page-156-1)* à la page [141\)](#page-156-1).

## **19.2 Évaluation de l'examen de référence ou antérieur**

Assurez-vous que l'analyse de l'examen de référence ou antérieur est correcte. Si tel n'est pas le cas, réanalysez-le et archivez-le ainsi que tous les examens subséquents.

## **19.3 Exécution de l'examen de suivi**

Pour plus de détails sur la procédure à suivre pour réaliser l'examen de suivi, reportezvous aux rubriques suivantes :

| Examen             | Section                                                                      |
|--------------------|------------------------------------------------------------------------------|
| Examen lombaire AP | Examen du rachis lombaire AP à la page 29                                    |
| Hanche             | Examen de la hanche à la page 35                                             |
| Avant-bras         | Examen de l'avant-bras à la page 51                                          |
| Corps Entier       | Examen du corps entier à la page 63                                          |
| AP/Latéral         | Examen de DMO du rachis AP/latéral en supination (Horizon A) à<br>la page 79 |
| Décubitus latéral  | Examen de DMO du rachis en décubitus latéral à la page 87                    |

*Tableau 26: Procédures d'exécution de l'examen de suivi*

Depuis l'écran Exit Exam (Quitter examen), cliquez sur **Analyze Scan** (Analyser examen).

## **19.4 Analyse de l'examen de suivi à l'aide de Comparer analyse**

- 1. Effectuez une comparaison automatique de l'examen de référence ou antérieur, en fonction de la configuration de l'analyse.
- 2. Sélectionnez **Results** (Résultats).
- 3. Sélectionnez **Close** (Fermer).
- 4. Au besoin, comparez l'examen de suivi en vous aidant des boutons Étapes d'analyse et des outils de Boîte à outils. Faites correspondre l'analyse de l'examen de suivi avec l'examen de référence ou antérieur.

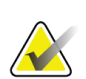

#### **Remarque**

Servez-vous de la fonction *Compare Analysis* (Comparer analyse) pour obtenir les meilleurs résultats des taux de changement.

## **19.5 Génération du rapport de taux de changement**

1. Sélectionnez **Report** (Rapport) dans la fenêtre **Exit Analysis** (Quitter analyse).

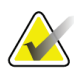

### **Remarque**

Si les régions des examens précédents ne correspondent pas exactement mais partiellement à l'examen actuel, un rapport est généré uniquement pour les régions qui correspondent.

- 2. Sélectionnez la case à cocher **Rate of Change** (Taux de changement).
- 3. Sélectionnez **Print** (Imprimer).

# **Chapitre 20 Rapports**

- <span id="page-138-0"></span>1. Sélectionnez **Report** (Rapport) dans la fenêtre principale.
- 2. Sélectionnez le nom du patient, puis cliquez sur **Next >>** (Suivant >>).
- 3. Sélectionnez les examens, puis cliquez sur **Next >>** (Suivant >>). Pour créer des paires d'examens double-hanche *[Création de paires de hanches pour les rapports du taux de](#page-141-0)  [changement Double-hanches](#page-141-0)* à la page [126\)](#page-141-0).
- 4. Si vous souhaitez que des commentaires apparaissent sur le rapport imprimé, sélectionnez **Edit comment...** (Modifier un commentaire) (voir la figure*Blocs de rapport* dans *[Blocs d'informations du rapport](#page-139-0)* à la page [124\)](#page-139-0)**.**
- 5. Effectuez l'une des opérations suivantes :
	- Choisissez le type de rapport en cliquant sur sa case. (*[Rapport DICOM](#page-146-0)* à la page [131\)](#page-146-0).
	- Sélectionnez **DICOM / IVA report** (Rapport DICOM/IVA). (*[Rapport DICOM](#page-146-0)* à la page [131\)](#page-146-0).
	- Sélectionnez **Generate DxReport** (Générer un DxReport). Reportez-vous au *Guide de l'utilisateur DxReport* (MAN-02331). Vous pouvez configurer DxReport via l'onglet Report (Rapport) à l'écran System Configuration (Configuration du système).
- 6. Sélectionnez **Print** (Imprimer).

## <span id="page-139-0"></span>**20.1 Blocs d'informations du rapport**

Les rapports contiennent des *blocs* d'informations qui varient légèrement en fonction du type de rapport que vous choisissez. Reportez-vous à la figure suivante et au texte qui suit pour une explication concernant les blocs de rapport.

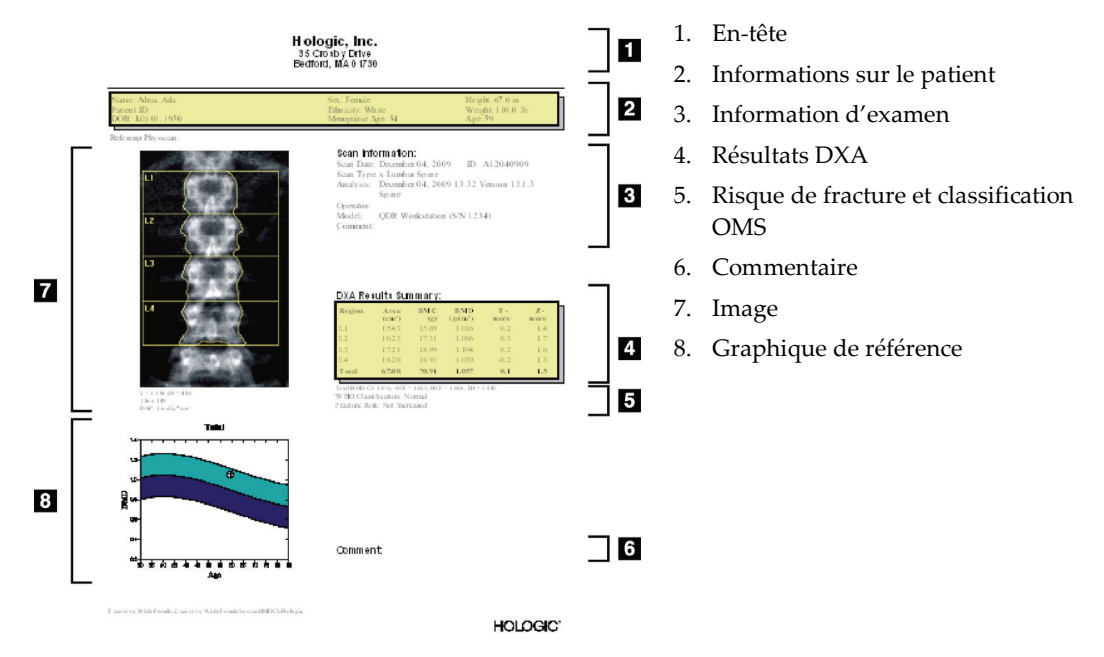

*Figure 64: Blocs de rapport*

## **20.2 Modifier des commentaires**

- 1. Dans la fenêtre *Print* (Imprimer), sélectionnez **Edit comment...** (Modifier un commentaire...).
	- Pour sélectionner un commentaire à partir de la liste de commentaires prédéfinis, sélectionnez la flèche vers le bas.
	- Pour saisir un nouveau commentaire, cliquez dans la zone de texte *Comment* (Commentaires).

## **Remarque**

Les nouveaux commentaires ne sont pas ajoutés à la liste des commentaires prédéfinis.

2. Sélectionnez **Update** (Mettre à jour).

## **20.3 Rapport du taux de changement**

Le rapport du taux de changement, qui permet de suivre les changements dans le temps au niveau des résultats, comprend :

- des informations détaillées sur le patient et l'examen ;
- la date d'examen, la DMO et les T-Scores pour chaque visite ;
- les changements au niveau des résultats fournis en pourcent (%) et/ou en tant que différence absolue (gm/cm<sup>2</sup>) par rapport à la base de référence et aux examens précédents
- l'image de l'examen avec RDI et la matrice osseuse pour l'examen en cours
- le graphique des courbes de référence comparant l'âge à la DMO pour chaque examen de référence et pour les examens suivants
- Risque de fracture sur 10 ans (examens de la hanche uniquement)
- Résultats du taux de changement de la composition corporelle (examens corps entier uniquement)

Pour plus d'informations, voir *[Interprétation des résultats](#page-150-0)* à la pag[e 135.](#page-150-0)

### **20.3.1 Supprimer les astérisques (\*) et les caractères dièse (#) des rapports**

Les rapports peuvent inclure des astérisques (\*) et des caractères dièse (#) pour indiquer que les types d'examens et les méthodes d'analyse ne correspondent pas. Pour éviter que des astérisques (\*) et des caractères dièse (#) apparaissent dans les rapports, procédez comme suit :

- 1. Sélectionnez l'onglet **System Configuration > Report** (Configuration du système > Rapport). L'onglet General (Général) s'affiche.
- 2. Sélectionnez **Rate of Change** (Taux de changement).
- 3. Sélectionnez le bouton **Configure** (Configurer). La boîte de dialogue Configure Rate of Change (Configurer le taux de changement) apparaît.
- 4. Sélectionnez l'onglet **Results Block** (Bloc de résultats).
- 5. Décochez la case **Indicate Different Scan Types or Analysis Methods** (Indiquer différent(e)s types d'examen ou méthodes d'analyse).
- 6. Cliquez sur **OK**, puis à nouveau sur **OK**.

### <span id="page-141-0"></span>**20.3.2 Création de paires de hanches pour les rapports du taux de changement Double-hanches**

Le rapport du taux de changement Double-hanches offre des informations concernant les changements de résultats au niveau des « paires » de hanches. Une *paire de hanches* inclut un examen de hanche droite et un examen de hanche gauche réalisés à 14 jours d'intervalle au maximum.

- 1. Accédez à la liste d'examens du patient comme vous le feriez pour n'importe quel rapport (*[Rapports](#page-138-0)* à la page [123\)](#page-138-0).
- 2. Sélectionnez un examen gauche et un examen droit. L'un des deux examens est le plus récent. La boîte de dialogue Match Pairs of Scans (Faire correspondre les paires d'examens) s'affiche à l'écran.
- 3. Sélectionnez un examen de hanche droite à partir de la zone de gauche.
- 4. Sélectionnez un examen de hanche gauche à partir de la zone de droite. La flèche bas est activée.
- 5. Sélectionnez la paire de hanches dans la liste Dual Hip Pairs (Paires de doublehanches).
- 6. Sélectionnez **OK**.

### **20.4 Rapports sur la composition corporelle**

Le logiciel APEX peut afficher les mesures DXA à côté d'une cartographie couleur représentative des tissus gras et maigres. Voir la figure *Rapport avancé sur la composition corporelle* dans *[Résultats de composition corporelle](#page-142-0)* à la page [127.](#page-142-0)

Un rapport de taux de changement peut également être généré pour afficher la tendance des mesures de composition corporelle DXA dans le temps. Voir la figure *Rapport avancé sur le taux de changement de la composition corporelle* dans *[Résultats du taux de changement de](#page-143-0)  [la composition corporelle](#page-143-0)* à la page [128.](#page-143-0)

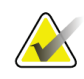

#### **Remarque**

Les images figurant sur ces rapports ne doivent pas être utilisées à des fins de diagnostic.

### <span id="page-142-0"></span>**20.4.1 Résultats de composition corporelle**

Les blocs et graphiques du rapport pour les résultats de la composition corporelle (voir figure suivante) sont indiqués dans les tableaux suivants. Pour les descriptions des images, voir la section *[Rapport DICOM](#page-146-0)* à la page [131.](#page-146-0)

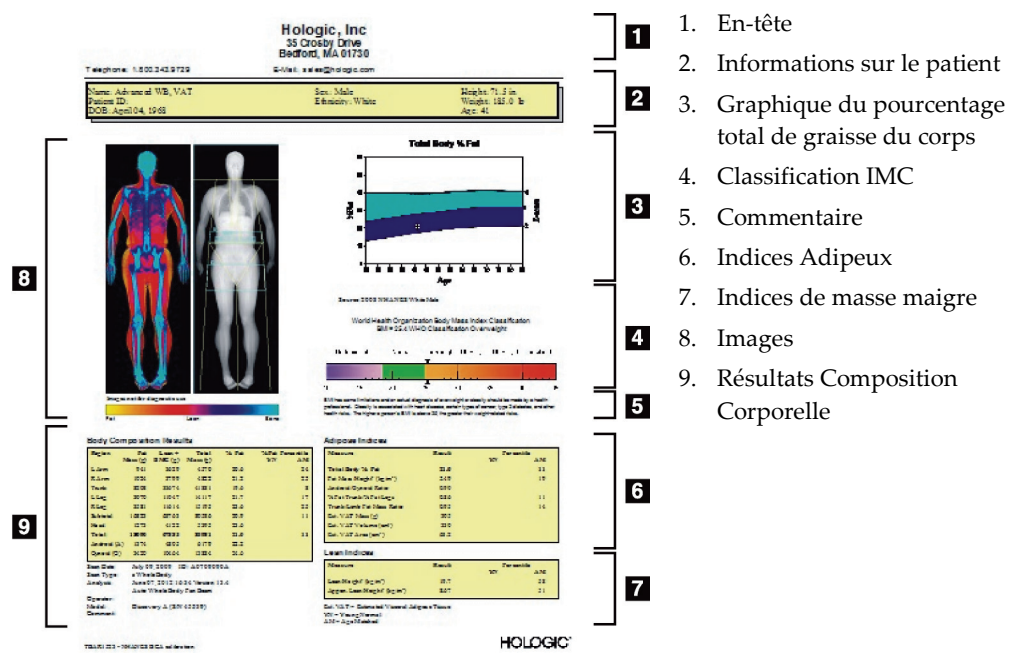

*Figure 65: Rapport détaillé de la composition corporelle*

| Bloc de rapport                            | Description                                                                                                    |
|--------------------------------------------|----------------------------------------------------------------------------------------------------|
| <b>Résultats Composition</b><br>Corporelle | Résultats pour les sous-régions standard (bras, tronc, jambes<br>et tête), sous-total (hors tête), total (tête incluse) et régions<br>androïde et gynoïde. |
| Indices Adipeux                            | Résultats et indices pour les tissus adipeux du patient.                                                                                                   |
| Indices de masse maigre                    | Résultats et indices pour les tissus maigres du patient.                                                                                                   |

*Tableau 27: Champs du rapport de composition corporelle détaillée*

| Graphique               | Description                                                 |
|-------------------------|-------------------------------------------------------------|
| Age vs % total graisse  | Courbe de l'âge du patient par rapport au pourcentage total |
| corps <sup>1</sup>      | de graisse du corps.                                        |
| Classification de l'IMC | Représentation scalaire de la classification de l'indice de |
| selon l'OMS             | masse corporelle des patients selon l'OMS                   |

*Tableau 28: Champs du graphique de composition corporelle détaillée*

1. Configurable par l'utilisateur

### <span id="page-143-0"></span>**20.4.2 Résultats du taux de changement de la composition corporelle**

Les blocs et graphiques du rapport Advanced Body Composition™ pour les résultats du taux de changement de la composition corporelle détaillée (voir figure suivante) sont indiqués dans les tableaux suivants.

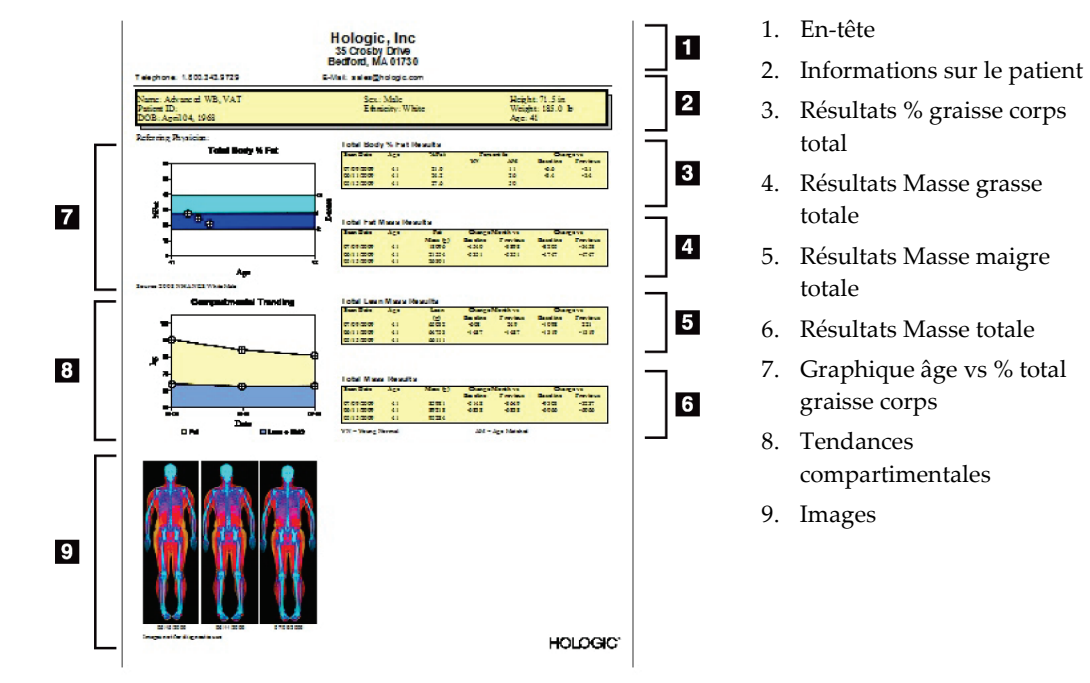

*Figure 66: Rapport du taux de changement de la composition corporelle détaillée*
| Bloc de rapport           | Description                                                                      |
|---------------------------|----------------------------------------------------------------------------------|
| Résultats % graisse corps | Résultats, indices et données de comparaison pour le                             |
| total $1$                 | pourcentage de masse grasse du patient.                                          |
| Résultats Masse grasse    | Résultats, indices et données de comparaison pour la                             |
| totale*                   | masse grasse totale du patient.                                                  |
| Résultats Masse maigre    | Résultats, indices et données de comparaison pour la                             |
| totale <sup>*</sup>       | masse maigre + la CMO du patient.                                                |
| Résultats Masse totale*   | Résultats, indices et données de comparaison pour la<br>masse totale du patient. |

*Tableau 29: Champs du rapport de taux de changement de la composition corporelle détaillée*

1. Configurable par l'utilisateur

*Tableau 30: Champs du graphique de taux de changement de la composition corporelle détaillée*

| Graphique              | Description                                                |
|------------------------|------------------------------------------------------------|
| Age vs % total graisse | Courbe de l'âge du patient par rapport au pourcentage      |
| corps <sup>1</sup>     | total de graisse du corps.                                 |
| Tendances              | Courbe représentant les modifications dans la masse grasse |
| compartimentales*      | du corps entier et la masse maigre du corps entier         |

1. Configurable par l'utilisateur

### **20.4.3 Comparaison des rapports de composition corporelle à la base de données de référence**

En 2008, le NHANES a publié un ensemble de données DXA corps entier basé sur la population acquis sur des scanners Hologic. Des mesures DXA choisies peuvent être comparées par sexe, par origine ethnique et par âge aux bases de données de référence développées à partir de l'ensemble de données corps entier du NHANES publié en 2008.4

Le logiciel peut également afficher les mesures DXA à côté d'une cartographie couleur représentative des tissus « gras » et « maigres » (voir la figure dans *[Résultats de](#page-142-0)  [composition corporelle](#page-142-0)* à la page [127\)](#page-142-0). L'image couleur indique les quantités relatives de tissus gras et maigres dans l'image DXA, les zones jaunes représentant les régions comportant le pourcentage de graisse le plus élevé et les zones oranges et rouges indiquant progressivement un pourcentage de graisse inférieur. Les régions contenant des os sont indiquées en bleu. Outre l'image couleur, il existe une image dont les régions présentant les tissus les plus épais sont plus claires et celles présentant les tissus les plus minces sont plus foncées. Elle est utilisée pour afficher les lignes de la région d'intérêt placées par l'opérateur durant l'analyse. Sous l'image, la mention « Image not for diagnostic use (Image non destinée à des fins diagnostiques) » apparaît pour informer l'utilisateur que l'image ne doit pas être utilisée à des fins de diagnostic. L'image couleur affiche la distribution relative des tissus gras et maigres dans l'image et ne contient aucune information diagnostique ou quantitative.

Une courbe de référence est générée pour le pourcentage de graisse total du corps vs l'âge correspondant au sexe et à l'origine ethnique du patient. La courbe fournit une représentation graphique des mesures du patient par rapport aux personnes de son âge. La ligne médiane de la courbe représente la valeur médiane de référence et les régions ombrées supérieure et inférieure définissent l'intervalle de confiance de 95 %. À noter que les régions ombrées supérieure et inférieure de la courbe de référence peuvent ne pas être exactement de la même taille ; cela indique que les données de référence sousjacentes ne sont pas distribuées normalement. Un algorithme permettant d'ajuster l'asymétrie dans les données de référence sous-jacentes a été mis en place pour fournir des T-scores, des Z-scores et des percentiles précis.

Une échelle d'indice de masse corporelle (IMC) apparaît sur le rapport pour afficher l'IMC calculé pour le patient en fonction de la taille et du poids saisis par l'opérateur. L'exactitude du poids et de la taille doit toujours être vérifiée avant d'interpréter les résultats affichés dans l'échelle de l'IMC. Au-dessus de l'échelle de classification de l'IMC selon l'OMS, on voit une explication concernant les risques pour la santé associés à un IMC élevé. Sous la courbe, on voit un paragraphe rédigé par l'U.S. Surgeon General qui résume les conséquences pour la santé d'un surpoids et de l'obésité (*[http://www.surgeongeneral.gov/topics/obesity/calltoaction/fact\\_advice.htm](http://www.surgeongeneral.gov/topics/obesity/calltoaction/fact_advice.htm)*). Pour plus d'informations, voir *<http://www.surgeongeneral.gov/topics/obesity/calltoaction/CalltoAction.pdf>*.

Les résultats des patients peuvent être comparés graphiquement et quantitativement aux valeurs figurant dans la base de données de référence Hologic Whole Body DXA (voir figure dans *[Résultats de composition corporelle](#page-142-0)* à la page [127\)](#page-142-0). La courbe graphique indique les valeurs de référence parallèlement aux valeurs DXA mesurées pour le patient. Chez les adultes, la comparaison quantitative fournit un Z-score ou un percentile en fonction de l'âge (AM) et un T-score ou un Percentile pour un jeune adulte sain (YN). Pour les patients de moins de 20 ans, seul un Z-score ou un percentile en fonction de l'âge (AM) est fourni. Une simple transformation mathématique est utilisée pour convertir les Zscores et les T-scores en percentiles en fonction de l'âge ou en percentiles pour un jeune adulte sain, respectivement, selon que l'utilisateur a configuré le logiciel pour afficher les Z-scores et les T-scores (scores d'écart-type) ou les percentiles.

Un rapport de taux de changement peut également être généré pour afficher la tendance des mesures de composition corporelle DXA de série dans le temps (voir figure dans *[Résultats du taux de changement de la composition corporelle](#page-143-0)* à la page [128\)](#page-143-0). La courbe du pourcentage de graisse corporelle total à gauche du rapport indique la tendance du pourcentage de graisse corporelle total dans le temps. Ces mesures sont affichées sur une courbe de référence pour l'âge, le sexe et l'origine ethnique issue du logiciel Hologic Whole Body DXA Reference Database.

Immédiatement sous la courbe de pourcentage de graisse corporelle totale, on trouve une autre courbe intitulée « Tendance comportementale ». Cette courbe fournit une représentation graphique des changements intervenus dans la masse grasse corporelle totale (région en jaune) et de la masse maigre corporelle totale (région en bleu). La masse totale, c.-à-d. la somme de la région jaune correspondant à la masse grasse et de la région bleue correspondant à la masse maigre, est indiquée par la ligne supérieure de la courbe.

# **20.5 Rapports pédiatriques**

La figure suivante indique un graphique des mesures du patient intégré sur une courbe de référence liée au sexe et à l'origine ethnique. Sous la courbe, on trouve les résultats correspondants basés sur les mesures disponibles sélectionnées dans la configuration système de ce rapport. Chaque mesure DXA est intégrée sur une échelle percentile et le Z-score et le centile de la mesure de l'individu relative au sexe et l'origine ethnique des pairs est indiqué à l'extrémité droite de l'échelle. Les données de référence fournies par Hologic, l'étude de densité minérale osseuse chez l'enfant, et l'ensemble de données du NHANES sont utilisés pour les Z-scores et les percentiles.

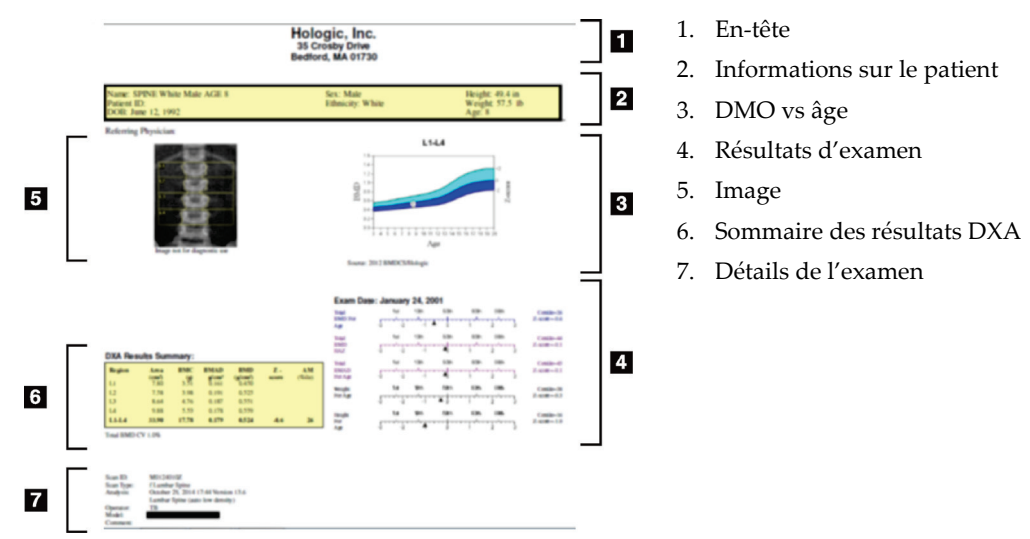

*Figure 67: Rapport de rachis pédiatrique*

### **20.6 Rapport DICOM**

Création et envoi d'un rapport DICOM.

### **20.6.1 Sélectionner le type de rapport DMO DICOM.**

- 1. Sélectionnez les examens désirés.
- 2. Sélectionnez le type de rapport **DICOM BMD** (DMO DICOM).

### **20.6.2 Visualiser les détails de l'examen et saisir du contenu dans les champs de biographie du patient**

- 1. Sélectionnez l'examen dans la fenêtre **DICOM Report** (Rapport DICOM).
- 2. Sélectionnez **Scan Details** (Détails de l'examen).
- 3. Sélectionnez l'onglet **Details** (Détails).
- 4. Les modifications sont permises pour les champs suivants :
	- Numéro d'adhésion 16 caractères maximum
	- IDU de l'instance de l'étude 28 caractères maximum
	- HL7 Champ 1 64 caractères maximum
	- HL7 Champ 2 64 caractères maximum
	- HL7 Champ 3 64 caractères maximum

#### **Remarque**

Les champs HL7 peuvent être définis par l'utilisateur et fournissent des renseignements supplémentaires.

- Opérateur 5 caractères maximum
- Taille 5 caractères maximum
- Poids 5 caractères maximum
- Commentaire d'examen 100 caractères maximum
- 5. Sélectionnez l'onglet **Identification** (Identification) pour visualiser les données de l'examen.
- 6. Sélectionnez **OK** pour enregistrer les modifications ; sélectionnez **Cancel** (Annuler) pour fermer sans les enregistrer.

#### **20.6.3 Saisir le numéro d'adhésion et les saisies définies par l'utilisateur**

- 1. Sélectionnez un examen dans la fenêtre *DICOM Report* (Rapport DICOM).
- 2. Sélectionnez **Save as** (Enregistrer sous) ou **Send** (Envoyer).
- 3. Si l'examen sélectionné n'a pas de numéro d'adhésion, saisissez-en un, puis appuyez sur **Enter** (Entrée) ou sur **OK**.
- 4. Sélectionnez **Cancel** (Annuler) si le numéro d'adhésion n'a pas pu être identifié ou s'il sera saisi ultérieurement.
- 5. Si le système vous invite à ajouter d'autres saisies définissables par l'utilisateur, entrez-les et cliquez sur **OK** dans chaque boîte de dialogue.

#### **20.6.4 Prévisualiser un rapport DICOM**

Sélectionnez le bouton **Preview** (Aperçu) pour visualiser le rapport *DICOM* avant de le sauvegarder ou de l'envoyer.

### **20.6.5 Imprimer un rapport DICOM**

Cliquez sur le bouton **Print** (Imprimer) sur l'écran *DICOM Preview* (Aperçu DICOM) pour imprimer le rapport *DICOM* via l'imprimante locale par défaut.

### **20.6.6 Enregistrer un rapport DICOM**

Sélectionnez le bouton **Save As** (Enregistrer sous) pour sauvegarder un rapport *DICOM* sous forme de fichier à l'emplacement de votre choix.

### **20.6.7 Envoyer un rapport DICOM**

1. Sélectionnez les examens dans la fenêtre du *DICOM Report* (Rapport DICOM).

Attribuez le même numéro d'adhésion assigné à tous les examens associés à la visite du patient.

2. Sélectionnez **Send** (Envoyer).

Pour chacun des examens sélectionnés, un rapport *DICOM* est généré, placé dans la file d'attente, puis envoyé dans l'ordre où il figure dans la file d'attente. Pour visualiser l'état d'envoi, voir *[Visualiser la file d'attente](#page-148-0)* à la page [133.](#page-148-0)

#### **20.6.8 Trier la liste d'examens**

Sélectionnez n'importe quel titre de section pour trier la liste d'examens en ordre croissant ou décroissant.

### <span id="page-148-0"></span>**20.6.9 Visualiser la file d'attente**

Sélectionnez le bouton **View Queue** (Visualiser la file d'attente) pour visualiser les examens qui figurent dans la file d'attente avant d'être envoyés.

#### **Visualiser un historique des rapports envoyés**

Sélectionnez le bouton **View Log** (Visualiser le journal) dans la boîte de dialogue *View Queue* (Visualiser la file d'attente).

#### **Actualiser l'état des rapports DICOM dans la file d'attente**

Cliquez sur le bouton **Refresh** (Actualiser) dans la boîte de dialogue *View Queue* (Visualiser la file d'attente).

### **Supprimer un rapport DICOM dans la file d'attente**

Sélectionner le bouton **Delete** (Supprimer) dans la boîte de dialogue *View Queue* (Visualiser la file d'attente).

### **20.6.10 Fermer un rapport DICOM**

Sélectionnez le bouton **Cancel** (Annuler) ou **<< Back** (<< Précédent) dans la fenêtre *DICOM Report* (Rapport DICOM).

# **20.7 DxReport**

### **20.7.1 Créer un DxReport**

- 1. Sélectionnez **Interpreting Physician** (Médecin chargé d'interpréter).
- 2. Cochez ou décochez la case pour **Include rate of change** (Inclure le taux de changement).
- 3. Sélectionnez **Generate DxReport** (Générer un DxReport).

Un rapport au format Word sera généré, conformément aux paramètres de configuration. Reportez-vous au *Guide de l'utilisateur DxReport* (MAN-02331).

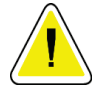

#### **Mise en garde**

**Chaque rapport de patient généré par DxReport doit être revu par un professionnel de santé qualifié avant d'être délivré.**

# **21 : Interprétation des résultats Chapitre 21**

#### **Sites Web**

- *[www.iscd.org](http://www.iscd.org/)* Notamment, les positions officielles de l'ISCD
- *[www.nof.org](http://www.nof.org/)* Notamment, le guide du médecin NOF
- *[www.iofbonehealth.org](http://www.iofbonehealth.org/)* Notamment, les professionnels de santé, y compris les outils pédagogiques et les kits de diapositives.
- *[http://www.aace.com](http://www.aace.com/)* American Association of Clinical Endocrinologists (Association américaine des endocrinologues cliniques)

#### **Publications**

- U.S. Department of Health and Human Services. « Bone Health and Osteoporosis: A Report of the Surgeon General. » Rockville, MD: U.S. Department of Health and Human Services, Office of the Surgeon General, 2004.
- Kanis, JA sous la direction du groupe scientifique de l'Organisation mondiale de la santé (2007), « Assessment of osteoporosis at the primary health-care level. » Technical Report. World Health Organization Collaborating Centre for Metabolic Bone Diseases (Centre de collaboration de l'OMS pour les maladies osseuses métaboliques), Université de Sheffield, Royaume-Uni 2007: Imprimé par l'Université de Sheffield.
- « The Evaluation of Osteoporosis: Dual Energy Absorptiometry and Ultrasound in Clinical Practice, Second Edition » ; Blake, G. M., Walgner, H. W., Fogelman, I., © Martin Duritz Ltd 1999
- « Merrill's Atlas of Radiographic Positions and Radiologic Procedures » ; P. W. Ballinger et Ed Frank, Eds. (Mosby, New York) 1999
- Genant H. K., Jergas M., van Kuijk C. (éd.) : « Vertebral Fracture in Osteoporosis. » San Francisco, CA, University of California Osteoporosis Research Group, 1995
- Genant, H. K., C. Y. Wu, et coll. (1993). « Vertebral fracture assessment using a semiquantitative technique. » J Bone Miner Res 8(9): 1137-48.
- Levitzky Y. S., Cupples L. A., Murabito J. M., Kannel W. B., Kiel D. P., Wilson P. W., Wolf P. A., O'Donnell C. J. 2008 « Prediction of intermittent claudication, ischemic stroke, and other cardiovascular disease by detection of abdominal aortic calcific deposits by plain lumbar radiographs. » Am J Cardiol 101(3):326- 31.
- Oei HH, Vliegenthart R, Hak AE, Iglesias del Sol A, Hofman A, Oudkerk M, Witteman JC. 2002 « The association between coronary calcification assessed by electron beam computed tomography and measures of extracoronary atherosclerosis: the Rotterdam Coronary Calcification Study. » J Am Coll Cardiol 39(11):1745-51.
- Schousboe J. T., Taylor B. C., Kiel D. P., Ensrud K. E., Wilson K. E., McCloskey E. V. 2008 « Abdominal aortic calcification detected on lateral spine images from a bone densitometer predicts incident myocardial infarction or stroke in older women. » J Bone Miner Res 23(3):409-16.
- Schousboe J. T., Vokes T., Broy S. B., Ferrar L., McKiernan F., Roux C., Binkley N. 2008 « Vertebral Fracture Assessment: The 2007 ISCD Official Positions. » J Clin Densitom 11(1):92-108.
- Schousboe J. T., Wilson K. E., Kiel D. P. 2006 « Detection of abdominal aortic calcification with lateral spine imaging using  $DXA. \rightarrow$  J Clin Densitom 9(3):302-8.

# **21.1 À propos du FRAX**

L'évaluation du risque de fracture, telle que calculée par FRAX, est soumise à des limites précises en matière d'âge, de poids et de taille. Elle concerne les personnes âgées entre 40 et 90 ans. Si vous entrez un âge entre 20 et 40 ans, FRAX calculera la probabilité d'une fracture à l'âge de 40 ans. Si vous entrez un âge au-delà de 90 ans, FRAX calculera la probabilité d'une fracture à l'âge de 90 ans. L'évaluation porte sur des patients ayant un poids entre 25 kg (55 lb) et 125 kg (276 lb), et une taille entre 100 cm (39 po) et 220 cm (86 po). Si vous entrez un poids ou une taille hors de ces limites, FRAX calculera la probabilité d'une fracture à ces limites.

- L'IMC est calculé par le logiciel à partir du poids et de la taille du patient.
- Vous devez récupérer la valeur de la DMO du col fémoral de la dernière analyse d'examen de la hanche du patient.

#### **Remarque**

L'évaluation FRAX ne vous indique pas qui vous devez traiter, cette question devant être soumise à votre jugement clinique. De nombreux pays ont élaboré des directives basées sur des opinions d'experts et/ou sur des raisons économiques.

## **21.2 Critères de limites FRAX**

La NOF/ISCD recommande d'utiliser les critères de limites FRAX pour les configurations américaines. Toutefois, vous pouvez configurer le FRAX de manière à supprimer les critères de limites. Pour plus d'informations, voir *[Configuration du FRAX](#page-152-0)* à la page [137.](#page-152-0)

Choisissez **Yes** (Oui) ou **No** (Non) pour les critères de limites FRAX.

#### **21.2.1 Antécédents de fracture hanche/vertébrale**

Choisissez **Yes** (Oui) si le patient a déjà eu une fracture (clinique ou morphométrique) de la hanche ou des vertèbres. Si vous choisissez Yes (Oui), le rapport FRAX ne sera pas généré.

### **21.2.2 Traitement pour une ostéoporose**

Choisissez **Yes** (Oui) si le patient est actuellement traité pour une ostéoporose. Si vous choisissez Yes (Oui), le rapport FRAX ne sera pas généré.

Exemples de patients « non traités » :

- Pas de ET/HT ou de SERM au cours des 12 derniers mois
- Pas de calcitonine au cours des 12 derniers mois
- Pas de PTH au cours des 12 derniers mois
- Pas de dénosumab au cours des 12 derniers mois
- Pas de bisphosphonate au cours des deux dernières années (sauf traitement de moins de 2 mois par voie orale)

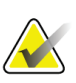

#### **Remarque**

Le calcium et la vitamine D ne sont pas considérés comme un « traitement » dans ce contexte.

### **21.2.3 Femme pré-ménopausée**

Choisissez **Yes** (Oui) si la femme a eu ses règles au cours des douze derniers mois ou si elle allaite. Si vous choisissez Yes (Oui), le rapport FRAX ne sera pas généré.

### <span id="page-152-0"></span>**21.2.4 Configuration du FRAX**

Pour supprimer les critères de limites FRAX :

- 1. Dans le menu **Utilities** (Utilitaires), sélectionnez **System Configuration > Report tab** (Configuration du système > onglet Rapport).
- 2. Assurez-vous que l'onglet **General** (Général) est bien sélectionné, puis cliquez sur **Configure** (Configurer) dans la section **Ten Year Fracture Risk** (Risque de fracture à 10 ans).
- 3. Dans la section **Display Settings** (Paramètres d'affichage), sélectionnez **Use IOF configurations** (Utiliser les configurations IOF).
- 4. Sélectionnez **OK**.

# **21.3 À propos de l'application 10-year Fracture Risk – Tous les pays**

L'application dont il est ici question a été adaptée à partir du site Web du Centre de collaboration de l'OMS pour la recherche et la prévention en matière de maladies métaboliques osseuses, Université de Sheffield, R.-U., en janvier 2008, et son utilisation est autorisée.

L'outil FRAX a été développé par l'OMS pour évaluer le risque de fracture des patients. Il est basé sur différents modèles de patients qui intègrent les risques associés aux facteurs de risque cliniques, ainsi que sur la densité minérale osseuse (DMO) au niveau du col fémoral.

Les modèles FRAX ont été développés à partir de l'étude de cohortes constituées de populations originaires d'Europe, d'Amérique du Nord, d'Asie et d'Australie.

Les algorithmes FRAX donnent la probabilité de fracture à 10 ans. On obtient ainsi une probabilité de fracture de la hanche à 10 ans et une probabilité de fracture ostéoporotique majeure à 10 ans (fracture du rachis, de l'avant-bras, de la hanche ou de l'épaule).

Pour les réponses aux questions fréquemment posées au sujet de FRAX, référez-vous à la *[FAQ FRAX](#page-206-0)* à la page [191.](#page-206-0)

# **21.4 Facteurs de risques FRAX**

Consultez le tableau suivant pour déterminer la réponse appropriée aux facteurs de risques FRAX.

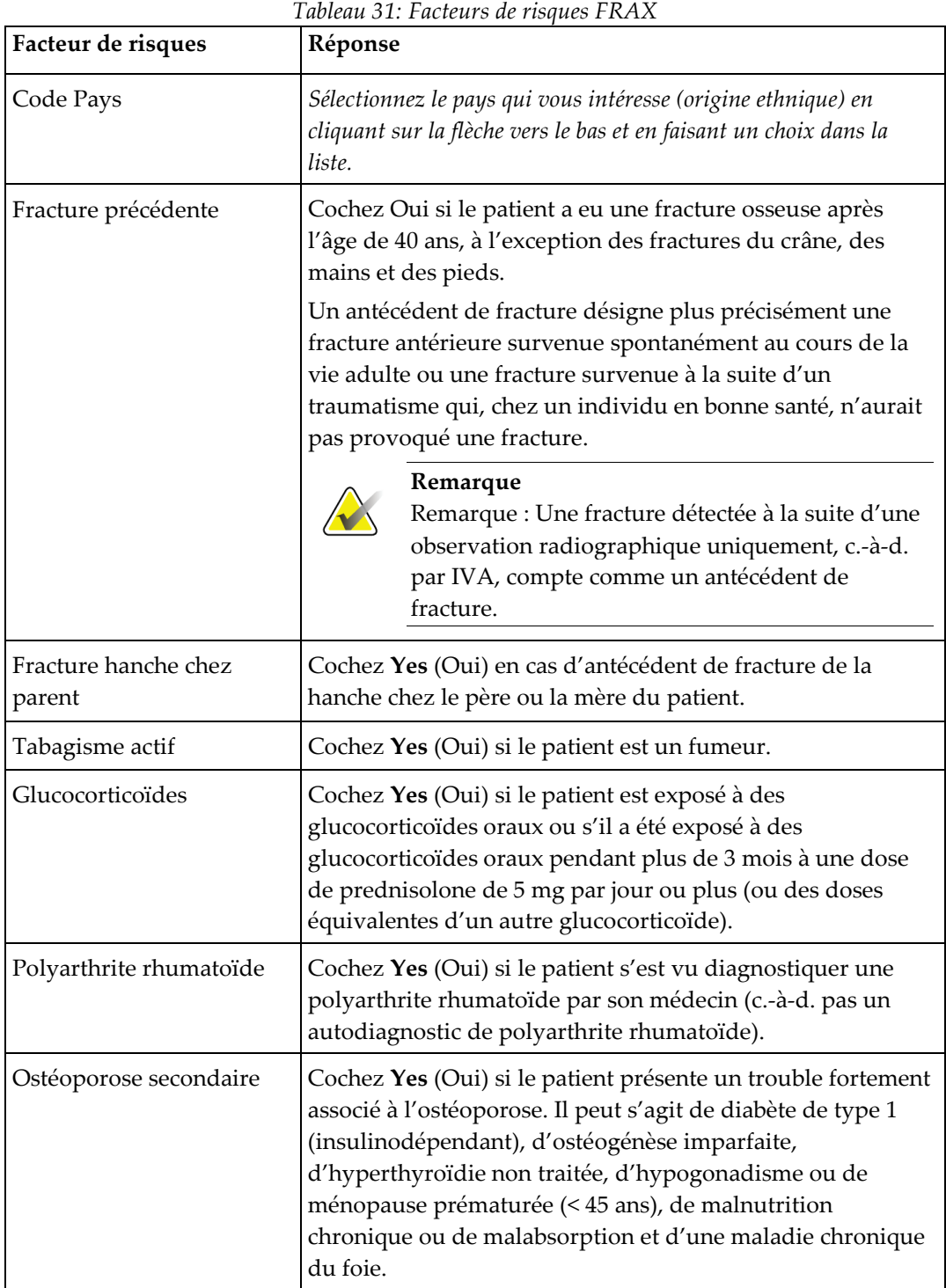

| Facteur de risques                    | Réponse                                                                                                    |
|---------------------------------------|----------------------------------------------------------------------------------------------------|
| Conso. 3 unit. alcool ou<br>plus/jour | Cochez Yes (Oui) si le patient consomme au moins 3 unités<br>d'alcool par jour. Une unité d'alcool varie légèrement d'un<br>pays à l'autre (représente entre 8 et 10 g d'alcool). Cela<br>équivaut à un verre normal de bière (285 ml), une dose<br>d'alcool fort (30 ml), un verre moyen de vin (120 ml) ou 1<br>dose d'apéritif (60 ml). |

*Tableau 31: Facteurs de risques FRAX*

En cas d'hésitation du patient à répondre, choisissez **No** (Non).

# **21.5 Références**

L'élaboration des modèles pour l'évaluation des risques de fractures est basée sur un programme de travail entrepris par le Centre de collaboration de l'OMS pour la recherche et la prévention en matière de maladies métaboliques osseuses à l'Université de Sheffield. Pour plus de détails, consultez le manuel de référence QDR. Il contient des articles sur l'approche théorique, des méta-analyses pour évaluer la teneur minérale osseuse et autres facteurs de risques et des études récentes.

# **Chapitre 22 Examens**

### **22.1 Archiver les examens**

- 1. Cliquez sur **Archive Scans** (Archiver les examens) dans la fenêtre principale.
- 2. Sélectionnez les examens à archiver.
- 3. Sélectionnez **Archive Scans** (Archiver les examens). La fenêtre **Transfer Results** (Résultats du transfert) apparaît à l'écran.
- 4. Sélectionnez **OK**.

Hologic vous recommande de faire tout de suite un deuxième archivage des mêmes examens sur une autre cartouche ou un autre disque. Le fait de créer cette deuxième archive offre une garantie contre la perte éventuelle des examens en cas de détérioration de la première cartouche ou du premier disque.

## **22.2 Trouver des examens**

Localiser les examens archivés dans un serveur PACS à l'aide de la fonction Query/Retrieve Scans (Interroger/extraire les examens). Voir *[Interroger/Extraire les](#page-157-0)  [examens](#page-157-0)* à la pag[e 142.](#page-157-0)

- 1. Sélectionnez **Locate Scans** (Trouver des examens) dans la fenêtre principale.
- 2. Sélectionnez le nom du patient, puis **Locate Scans** (Trouver des examens).
- 3. Sélectionnez les examens à partir de l'onglet Primary Archive (Archive primaire).

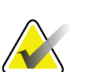

#### **Remarque**

Si vous ne parvenez pas à restaurer les examens à partir de l'écran du support Primary Archive (Archive primaire), appelez votre représentant de service Hologic avant d'avoir recours au support Secondary Archive (Archive secondaire).

- 4. Insérez la cartouche ou le disque doté du label adéquat dans le lecteur.
- 5. Sélectionnez **Restore Scans** (Restaurer les examens).
- 6. Sélectionnez **OK**.

## **22.3 Restaurer des examens**

- 1. Sélectionnez le menu déroulant **Archive** (Archives) dans la fenêtre principale, puis sélectionnez **Restore Scans** (Restaurer les examens).
- 2. Sélectionnez les examens à restaurer et cliquez sur **Restore Scans** (Restaurer les examens).
- 3. Sélectionnez **OK**.

### **22.4 Copier des examens**

- 1. Sélectionnez dans le menu déroulant **Archive** (Archives) dans la fenêtre principale, puis sélectionnez **Copy Scans** (Copier les examens).
- 2. Sélectionnez le ou les examens à copier vers un emplacement particulier :
- 3. Sélectionnez **Copy Scans** (Copier les examens).
- 4. Sélectionnez **OK**.

### <span id="page-157-0"></span>**22.5 Interroger/Extraire les examens**

Utilisez la fonction Query/Retrieve (Interroger/Extraire) pour localiser et extraire les examens à partir d'un serveur PACS configuré vers le système QDR.

- 1. Sélectionnez **Query/Retrieve** (Interroger/Extraire) dans le menu déroulant **Archive** (Archives) sur l'écran principal.
- 2. Remplissez les paramètres **Query** (Interroger) en fonction de vos choix.
- 3. Sélectionnez **Optional Filters** (Filtres optionnels) pour ajouter des filtres au niveau de l'étude à l'interrogation ou passez à l'étape 5.
- 4. Remplissez les **Study level filters** (Filtres de niveau d'étude) selon vos préférences.
- 5. Si plus d'un emplacement actif est configuré, sélectionnez l'emplacement d'archive (**Destination**).
- 6. Sélectionnez **Query** (Requête).
- 7. Dans la section **Retrieve** (Extraire), sélectionnez l'étude ou les études à récupérer.
- 8. Sélectionnez **Retrieve** (Extraire).

# **23 :Réaliser une sauvegarde du système Chapitre 23**

Effectuez une sauvegarde du système pour copier la base de données du système sur un support amovible ou vers un répertoire sur un réseau informatique.

- 1. Sélectionnez **System Backup** (Sauvegarde du système) dans la fenêtre principale.
- 2. Entrez l'emplacement de la sauvegarde (ou acceptez l'emplacement par défaut).
- 3. Acceptez le nom de fichier de sauvegarde par défaut, ou entrez un autre nom (déconseillé).

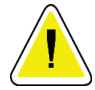

#### **Mise en garde**

**La modification du nom de fichier de sauvegarde complique quelque peu la restauration du fichier.**

4. Sélectionnez **OK**.

# **Chapitre 24 Nettoyer le système**

### **24.1 Nettoyer les composants du système QDR et de l'ordinateur**

- 1. Coupez l'alimentation du disjoncteur.
- 2. Essuyez les surfaces à l'aide d'un chiffon doux, légèrement humide. Le cas échéant, retirez les dépôts poussiéreux ou débris avec un détergent doux.
- 3. Rallumez le disjoncteur.

### **24.2 Nettoyer le matelas de la table d'examen**

Utilisez une simple solution d'eau savonneuse tiède. Laissez sécher complètement avant de procéder à un examen.

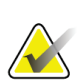

#### **Remarque**

Ne retirez pas le dessus du matelas de la table pour le nettoyer ou le désinfecter.

Si les résultats du nettoyage ne sont pas satisfaisants, appelez votre représentant Hologic pour commander un matelas de remplacement.

## **24.3 Désinfecter le matelas de la table d'examen**

1. Utilisez un désinfectant de type phénolique ou quaternaire avec la concentration recommandée par le fabricant.

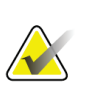

#### **Remarque**

L'application de désinfectants purs ou de solutions à forte concentration peut endommager le revêtement.

Les désinfectants de type Idophor (c.-à-d. à base d'iode) peuvent créer des taches permanentes si celles-ci ne sont pas traitées avec une solution d'eau de javel diluée au 1/10e dans les 20 minutes de l'application ou du déversement.

2. Laissez sécher complètement avant de procéder à un examen.

# **24.4 Nettoyer les déversements accidentels**

Évitez la présence de liquides à proximité du système Horizon.

1. Essuyez sans attendre ce que vous avez renversé à l'aide d'une éponge légèrement humide. Si le liquide pénètre à l'intérieur du système, coupez tout de suite l'alimentation du disjoncteur.

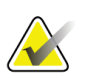

#### **Remarque**

Appelez votre représentant de service Hologic si vous avez besoin d'aide.

2. Laissez sécher le matelas de la table complètement avant de procéder à un examen.

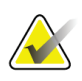

### **Remarque**

Toute humidité sur le matelas de la table peut déformer la transmission des rayons X et produire des résultats d'analyse erronés.

3. Rallumez le disjoncteur une fois l'appareil complètement sec.

# **25 :Procédures d'urgence Chapitre 25**

# **25.1 Panne de courant**

Éteignez tous les appareils. Lors du retour du courant, l'appareil peut être instable. Attendre quelques minutes avant de mettre l'équipement sous tension.

### <span id="page-162-0"></span>**25.1.1 Arrêt**

- 1. Si le système Horizon était en cours de fonctionnement au moment de la panne de courant, aidez le patient à descendre de la table d'examen.
- 2. Éteignez l'ordinateur.
- 3. Coupez le disjoncteur (voir la figure suivante).

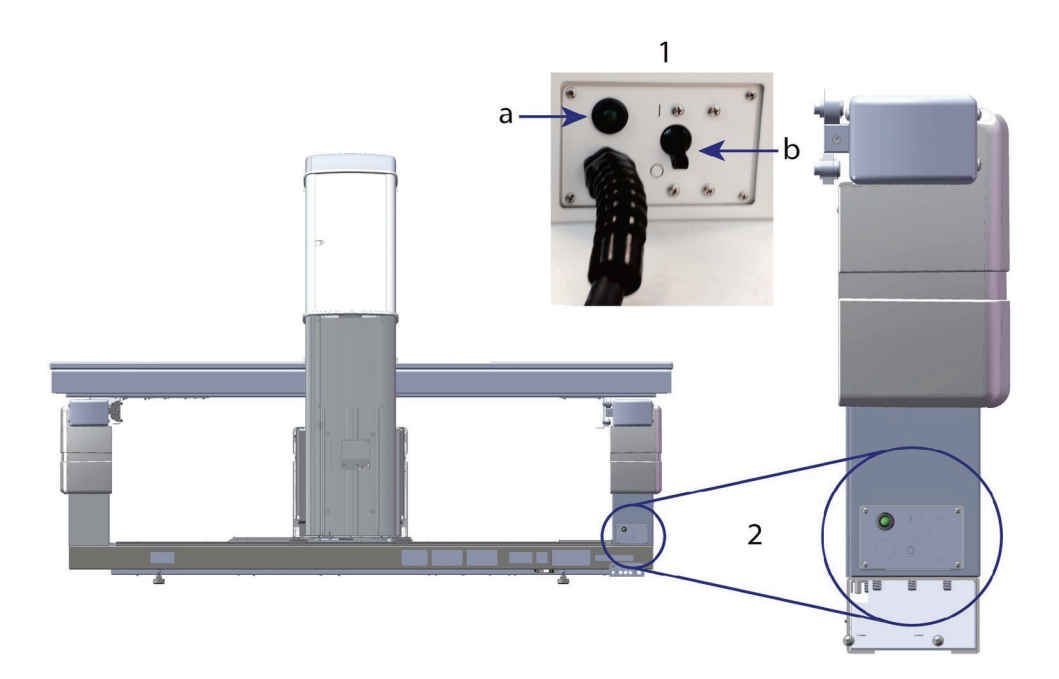

*Figure 68: Disjoncteur et indicateur*

#### **Vue de l'arrière du modèle Horizon W**

- 1. Disjoncteur
	- a. Indicateur
	- b. Interrupteur
- 2. Emplacement du disjoncteur

Une fois le courant rétabli

- 1. Attendez quelques minutes que le courant se stabilise avant de rallumer le disjoncteur. Le voyant vert s'allume.
- 2. Effectuez le démarrage et l'arrêt du système (*[Démarrage et arrêt du système](#page-28-0)* à la page [13\)](#page-28-0).

## **25.2 Incident durant le fonctionnement**

- 1. Sur le panneau de contrôle, appuyez sur le bouton rouge d'arrêt d'urgence. La table d'examen et le bras en C cessent immédiatement de bouger, et le tube radiogène et le laser s'éteignent.
- 2. Aidez le patient à descendre de la table d'examen.
- 3. Coupez le disjoncteur (voir la figure dans *[Arrêt](#page-162-0)* à la page [147\)](#page-162-0).
- 4. Débranchez le cordon d'alimentation de la prise murale (si possible).
- 5. Appelez votre représentant de service Hologic.

# **25.3 Panne d'alimentation**

Si le disjoncteur (voir la figure dans *[Arrêt](#page-162-0)* à la page [147\)](#page-162-0) a été désactivé (pas en raison d'une défaillance du matériel), ou si le système a été débranché de la prise murale, rétablissez l'alimentation comme suit :

- 1. Le cas échéant, rebranchez le cordon d'alimentation à la prise murale.
- 2. Allumez le disjoncteur. Le voyant vert s'allume.
- 3. Effectuez le démarrage du système (*[Démarrage du système](#page-28-1)* à la page [13\)](#page-28-1).
- 4. Si le système ne s'allume pas, appelez votre représentant de service Hologic.

# **26 :Système de mesure de dose Chapitre 26**

Le système de mesure de dose (DAP) mesure la quantité de radiation qu'un patient reçoit durant un examen. La mesure est affichée une fois l'examen terminé.

# **26.1 Mise en marche/arrêt du calcul de dose DAP**

- 1. Sélectionnez **Utilities** (Utilitaires) dans la barre de menus de la fenêtre principale.
- 2. Dans la liste déroulante, sélectionnez **System Configuration** (Configuration système).
- 3. Sélectionnez l'onglet System (Système) et cochez la case **Report Dose Area Product** (Rapport de dose DAP).
- 4. Sélectionnez **OK**.

# **Chapitre 27 Utilitaires**

Les utilitaires vous aident à trouver, déplacer, stocker et modifier les biographiques des patients, les examens et données des patients et les informations du système. Pour accéder aux utilitaires, dans la barre de menus de la fenêtre principale, cliquez sur **Utilities** (Utilitaires). Cliquez sur Help (Aide) au sein de chaque utilitaire pour obtenir de plus amples informations sur un utilitaire en particulier.

# **27.1 Configuration Système**

Permet de modifier les paramètres de configuration dans les zones fonctionnelles du système. Cliquez sur l'onglet pour accéder à la fonction souhaitée.

# **27.2 Utilisation**

Permet d'afficher et d'imprimer les données de facturation pour les systèmes en locationbail. Sélectionnez **Usage** (Utilisation).

# **27.3 Outils de base de données**

Permet de transférer des données des patients, de référence et de CQ depuis et vers d'autres bases de données.

### **27.3.1 Gestion des patients**

Permet d'effacer les données des patients et des examens. Vous devez effacer tous les examens répertoriés eu égard à un patient pour pouvoir effacer le patient lui-même. Servez-vous également de la Gestion des patients pour sélectionner un nouvel examen de référence.

### **27.3.2 Exporter**

Permet le transfert de données d'une base de données nouvelle ou existante sur un autre système. Sélectionnez **Export** (Exporter).

### **27.3.3 Importer**

Permet le transfert de données d'un autre système vers Horizon. Cliquez sur **Import** (Importer).

### **27.3.4 Rapprochement**

Compare la base de données du système avec les fichiers d'examens dans le répertoire du système et rectifie automatiquement les écarts.

### **27.3.5 Rappel du patient**

Propose une liste de patients en fonction de la dernière date d'examen sélectionnée et des valeurs T-score. Cliquez sur **Callback List** (Liste de rappel).

### **27.3.6 Utilitaire d'Auto Référence**

Définit l'examen le plus ancien comme examen de référence de tous les examens restaurés (patients et types d'examen).

### **27.4 Aspect du fichier d'examen**

Répertorie les enregistrements dans les fichiers d'examens. Sélectionnez **Scan File Look**  (Aspect du fichier d'examen).

### **27.5 Tracé du fichier d'examen**

Affiche un tracé des enregistrements dans les fichiers d'examens. Sélectionnez **Scan File Plot** (Restitution du fichier d'examen).

### **27.6 Mouvement d'urgence**

À utiliser uniquement suite à la demande explicite d'un représentant Hologic agréé.

## **27.7 Repositionnement AP**

À utiliser uniquement suite à la demande explicite d'un représentant Hologic agréé.

### **27.8 Utilitaires d'usine**

Usage par Hologic uniquement.

### **27.9 Utilitaires de service**

Utilisation réservée exclusivement aux représentants Hologic agréés.

### **27.10 Courbe de référence**

Permet de configurer et de gérer des courbes de référence personnalisées.

### **27.10.1 Éditeur**

Parmi les fonctions disponibles dans l'Éditeur figurent : **New (Nouveau), Edit (Modifier), Copy (Copier), View (Afficher) et Delete (Supprimer)**. Sélectionnez la fonction qui vous intéresse.

### **27.10.2 Ajouter ethnie**

Utilisez cette option pour ajouter un nom d'ethnie à la liste de sélection Ethnicity (Ethnie) utilisée dans les descriptions de courbes de référence.

#### **27.10.3 Restaurer**

Permet de redonner à la base de données de la courbe de référence son état original, telle qu'elle a été fournie par Hologic.

# **27.11 Reconstruire l'index d'archive.**

Permet de reconstruire le fichier des index des examens archivés. À utiliser uniquement si vous ne parvenez pas à voir les examens sur le support d'archivage censé contenir les examens. Sélectionnez **Rebuild Archive Index** (Reconstruire l'index d'archive).

# **27.12 Install Options (Options d'installation)**

Pour exécuter la fonction Install Options (Options d'installation) :

- 1. Obtenez une clé de licence auprès de Hologic pour l'option que vous souhaitez installer.
- 2. Sélectionnez **Utilitiess > Install Options** (Utilitaires > Options d'installation) dans la **barre de menu** de la fenêtre principale.
- 3. Tapez la clé de licence donnée par Hologic dans le champ License Key (Clé de licence).
- 4. Sélectionnez **Install Options** (Options d'installation).
- 5. Suivez les instructions à l'écran.
- 6. Sélectionnez une autre option à installer ou sélectionnez **Close** (Fermer).

# **Chapitre 28 Courbe de référence**

Les courbes de référence standard sont fournies par Hologic en fonction des études effectuées sur les ostéodensitomètres de série QDR Hologic. Les courbes de référence sont des séries de points de données pour un sexe, une ethnie, et un type/une région d'examen donnés ; elles spécifient l'écart type et étalent la valeur pour le point.

La courbe de référence permet aux utilisateurs de configurer et de manipuler les données d'une courbe personnalisée de référence.

Lorsque vous utilisez une courbe de référence, vous pouvez :

- afficher les données d'enregistrement de la courbe de référence
- créer de nouveaux enregistrements de courbe de référence
- modifier les enregistrements de courbe de référence (les enregistrements de courbes de références fournis par Hologic ne peuvent pas être modifiés)
- supprimer les enregistrements de courbe de référence (les enregistrements de courbes de références fournis par Hologic ne peuvent pas être supprimés)
- créer de nouveaux groupes d'ethnies
- restaurer les courbes de référence fournies par Hologic dans la base de données

Les courbes de référence fournies par Hologic ne peuvent être éditées ou supprimées. Cependant, les courbes de référence fournies par Hologic peuvent être marquées comme non actuelles et peuvent être copiées et éditées pour créer une nouvelle courbe de référence.

## <span id="page-170-0"></span>**28.1 Démarrage de l'éditeur de courbe de référence**

1. Sélectionnez **Utilities > Reference Curve > Editor** (Utilitaires > Courbe de référence > Éditeur) depuis la barre de menu de la fenêtre principale.

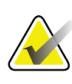

#### **Remarque**

Modifier le contenu des courbes de référence peut modifier les T-Scores, les Z-Scores, les résultats de référence de pic et d'âge.

2. Sélectionnez **OK** pour afficher la boîte de dialogue de l'éditeur de courbe de référence.

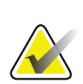

#### **Remarque**

Un *H* dans le champ Hologic indique un enregistrement de courbe de référence fourni par Hologic qui ne peut être modifié ou supprimé.

## **28.2 Affichage des données de la courbe de référence**

- 1. Lancez l'éditeur de courbes de référence *[Démarrage de l'éditeur de courbe de référence](#page-170-0)* à la page [155\)](#page-170-0).
- 2. Trouvez et sélectionnez la ligne de l'enregistrement de la courbe de référence pour l'afficher.
- 3. Sélectionnez **View** (Afficher).

La partie supérieure de la boîte de dialogue View Reference Curve (Afficher la courbe de référence) contient les informations relatives à la description de la courbe de référence. La section inférieure contient les données de points de la courbe de référence. Vous ne pouvez apporter aucune modification à cette boîte de dialogue.

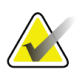

#### **Remarque**

Reportez-vous à la section *[Création de nouveaux enregistrements de courbes de références](#page-171-0)* à la pag[e 156](#page-171-0) pour obtenir une description des champs de cet écran.

- 4. Sélectionnez **Close** (Fermer) pour revenir à la boîte de dialogue Reference Curve Editor (Éditeur de courbe de référence).
- 5. Sélectionnez **Close** (Fermer) pour revenir à l'écran principal.

# <span id="page-171-0"></span>**28.3 Création de nouveaux enregistrements de courbes de références**

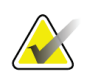

#### **Remarque**

De nouveaux enregistrements de courbes de références peuvent être facilement créés en copiant un enregistrement de courbe de référence existant où la plupart des données sont les mêmes que celles de l'enregistrement existant. Reportez-vous à *[Copie d'un](#page-174-0)  [enregistrement de courbe de référence](#page-174-0)* à la pag[e 159.](#page-174-0)

- 1. Démarrez Reference Curve Editor (Éditeur de courbe de référence).
- 2. Sélectionnez **New** (Nouveau). Une courbe est ajoutée à la base de données.
- 3. Cliquez sur **OK** pour afficher la boîte de dialogue *New Reference Curve* (Nouvelle courbe de référence).

La partie supérieure de la boîte de dialogue New Reference Curve (Nouvelle courbe de référence) contient les informations relatives à la description de la courbe de référence. La section inférieure liste les données de points de courbe de référence au fur et à mesure qu'ils sont ajoutés.

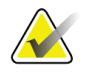

#### **Remarque**

Voir le tableau *Champs de description des courbes de référence* pour la description des champs de cet écran.

- 4. Complétez les informations relatives à la description de la courbe de référence dans la partie supérieure. Utilisez les listes déroulantes si celles-ci sont disponibles. Utilisez la touche de tabulation pour passer d'un champ à l'autre.
- 5. Sélectionner les étiquettes **X** et **Y**.
- 6. Développez les arbres de sélection d'étiquettes selon le besoin.
- 7. Sélectionnez une étiquette dans chacune des sections Étiquette **X** et Étiquette **Y**.
- 8. Sélectionnez **OK**.
- 9. Sélectionnez **Input** (Saisie) pour ajouter une nouvelle série de points à la courbe de référence.
- 10. Dans la boîte de dialogue *Input Data* (Saisie de données), complétez les champs d'informations, le champ **S.D.** (Écart-type) et le champ L (valeur biaisée pour le point) et cliquez sur **OK**.

*La série de points s'affiche dans la partie inférieure triée par la sélection de l'axe X.*

- 11. Répétez l'étape 10 le cas échéant pour ajouter des séries de points. Ou sélectionnez **Cancel** (Annuler) pour fermer la boîte de dialogue Input Record (Saisie des données) et continuer.
- 12. Si nécessaire, éditez une série de points en cliquant sur la série de points désirée puis sur le bouton **Edit** (Éditer) pour afficher la boîte de dialogue *Edit Data* (Éditer les données)*.*
- 13. Modifiez les champs d'informations selon le besoin et cliquez sur **OK**. *La série de points s'affiche dans la partie inférieure triée par la sélection de l'axe X.*
- 14. Si nécessaire, supprimez une série de points en cliquant sur la série de points désirée puis sur le bouton **Delete** (Supprimer).

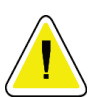

#### **Remarque**

**You are about to delete the selected record! (Vous allez supprimer l'enregistrement sélectionné !) Are you sure you want to continue? (Êtes-vous sûr de vouloir continuer ?)**

- 15. Sélectionnez **Yes** (Oui) pour continuer. *La série de points est supprimée de la partie inférieure*.
- 16. Répétez les étapes 14 et 15 le cas échéant pour supprimer des séries de points supplémentaires.
- 17. Lorsque vous avez fini d'ajouter la courbe de référence, cliquez sur **Close** (Fermer) pour enregistrer les données de la courbe. Sélectionnez **OK** pour revenir à la boîte de dialogue *Reference Curve Editor* (Éditeur de courbe de référence).
- 18. Sélectionnez **Close** (Fermer) pour revenir à l'écran principal.

| Champ                                 | Description                                                                                                    |
|---------------------------------------|----------------------------------------------------------------------------------------------------|
| <b>Sexe</b>                           | Effectue une sélection dans la liste déroulante.                                                                                                    |
| Groupe ethnique                       | Effectue une sélection dans la liste déroulante.                                                                                                    |
| Date                                  | Définie par le système lors de la création ou de la<br>modification d'une courbe. Ce champ ne peut être édité.                                                                                                    |
| Auteur                                | Identifiant pour la personne qui crée ou modifie une courbe.<br>Saisissez jusqu'à cinq caractères.                                                                                                    |
| Source                                | Identifiant pour le fournisseur qui procure les données de la<br>courbe de référence. Saisissez jusqu'à 61 caractères.                                                                                                    |
| Commentaire                           | Commentaires relatifs à la courbe de référence.                                                                                                    |
| Sélectionner les<br>étiquettes X et Y | Ce bouton affiche la fenêtre Sélectionner les étiquettes X et Y.                                                                                                    |
| Axe $X$                               |                                                                                                    |
| Étiquette                             | L'étiquette de l'axe X devant s'afficher sur les rapports.                                                                                                    |
| Afficher de - à                       | La plage de données de l'Axe X devant s'afficher sur les<br>rapports dans les limites de laquelle la courbe de référence<br>est considérée comme valide. Ceci ne correspond pas<br>forcément aux points hauts et aux points bas qui définissent<br>la courbe.                                            |
| Axe Y                                 |                                                                                                    |
| <b>Étiquette</b>                      | L'étiquette de l'axe Y devant s'afficher sur les rapports.                                                                                                    |
| Afficher de - à                       | Plage utilisée pour l'Axe Y dans l'affichage graphique.<br>N'affecte pas le fonctionnement des courbes normales.                                                                                                    |
| Cette courbe est-elle<br>active?      | Permet à plus d'une courbe de référence (par ex., même sexe,<br>même groupe ethnique, même type d'examen, et même<br>région osseuse) de s'afficher sur le système en même temps.<br>Une seule de ces courbes sera marquée active. Seules les<br>courbes actives sont utilisées par les courbes normales. |
| Méthode                               | Méthode d'analyse pour la courbe. Effectue une sélection<br>dans la liste déroulante.                                                                                                    |
| Type d'examen                         | Défini par le système en fonction de la sélection de l'étiquette<br>X et Y lorsqu'une courbe est créée ou modifiée. Ce champ ne<br>peut être édité.                                                                                                    |

*Tableau 32: Champs Description de la courbe de référence*

| Champ       | Description                                                                                                    |
|-------------|----------------------------------------------------------------------------------------------------|
| Âge pic DMO | Âge de la densité osseuse maximum utilisé pour calculer le<br>T-score. Visible lorsque l'étiquette de l'Axe X est sélectionnée<br>comme « Age » (Âge) et l'étiquette de l'axe Y est sélectionnée<br>comme « $BMD$ » ( $DMO$ ). |

*Tableau 32: Champs Description de la courbe de référence*

# <span id="page-174-0"></span>**28.4 Copie d'un enregistrement de courbe de référence**

Copier un enregistrement existant de courbe de référence facilite la création d'un nouvel enregistrement de courbe où la plupart des données seront les mêmes que celles de l'enregistrement existant.

- 1. Démarrez **Reference Curve Editor** (Éditeur de courbe de référence).
- 2. Trouvez et sélectionnez la ligne de l'enregistrement de la courbe de référence pour le copier.
- 3. Sélectionnez **Copy** (Copier). Une courbe est ajoutée à la base de données.
- 4. Sélectionnez **OK**.

La partie supérieure de la boîte de dialogue *Copy Reference Curve* (Copier la courbe de référence) contient les champs requis pour saisir ou modifier les informations relatives à la description de la courbe de référence. La partie inférieure liste les données de points de la courbe de référence active.

- 5. Changez les informations relatives à la description de la courbe de référence dans la partie supérieure selon le besoin. Utilisez les listes déroulantes si celles-ci sont disponibles. Utilisez la touche de tabulation pour passer d'un champ à l'autre.
- 6. Reportez-vous à la section *[Création de nouveaux enregistrements de courbes de références](#page-171-0) à la pag[e 156](#page-171-0) -* Étapes 5 à 8 - pour la sélection des étiquettes X, Y.
- 7. Reportez-vous à *[Création de nouveaux enregistrements de courbes de références](#page-171-0)* à la page [156](#page-171-0) *—* étapes 9 à 16, pour ajouter, modifier et/ou supprimer les données d'un point de la courbe de référence. Continuez ensuite avec les étapes suivantes.
- 8. Lorsque vous avez fini de modifier la courbe de référence copiée, cliquez sur **Close** (Fermer) pour enregistrer les données de la courbe.
- 9. Sélectionnez **OK** pour revenir à la boîte de dialogue *Reference Curve Editor* (Éditeur de courbes de référence).
- 10. Sélectionnez **Close** (Fermer) pour revenir à l'écran principal.

# **28.5 Édition des enregistrements de la courbe de référence**

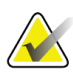

#### **Remarque**

À l'exception du champ *Is the curve current?* (Cette courbe est-elle actuelle ?) dans la section de description des courbes de référence, les enregistrements des courbes de références fournis par Hologic ne peuvent être modifiés.

- 1. Démarrez Reference Curve Editor (Éditeur de courbe de référence).
- 2. Trouvez et sélectionnez la ligne de l'enregistrement de la courbe de référence pour la modifier. *La ligne s'affiche en surbrillance*.
- 3. Sélectionnez **Edit** (Éditer).

La partie supérieure de la boîte de dialogue *Edit Reference Curve* (Modifier la courbe de référence) contient les champs requis pour saisir ou modifier les informations relatives à la description de la courbe de référence. La partie inférieure liste les données de points de la courbe de référence active.

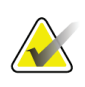

#### **Remarque**

Voir le tableau de la section *[Création de nouveaux enregistrements de courbes de références](#page-171-0)* à la page [156](#page-171-0) pour la description des zones de cet écran.

- 4. Saisissez ou modifiez les informations relatives à la description de la courbe de référence dans la partie supérieure. Utilisez les listes déroulantes si celles-ci sont disponibles. Utilisez la touche de tabulation pour passer d'un champ à l'autre.
- 5. Reportez-vous à la section *[Création de nouveaux enregistrements de courbes de références](#page-171-0) à la pag[e 156](#page-171-0) -* Étapes 5 à 8 - pour la sélection des étiquettes X, Y.
- 6. Reportez-vous à *[Création de nouveaux enregistrements de courbes de références](#page-171-0)* à la page [156,](#page-171-0) étapes 9 à 16, pour ajouter, modifier et/ou supprimer les données d'un point de la courbe de référence. Continuez ensuite avec les étapes suivantes.
- 7. Lorsque vous avez fini de modifier la courbe de référence copiée, cliquez sur **Close** (Fermer) pour enregistrer les données de la courbe.
- 8. Sélectionnez **OK** pour revenir à la boîte de dialogue *Reference Curve Editor* (Éditeur de courbes de référence).
- 9. Sélectionnez **Close** (Fermer) pour revenir à l'écran principal.

## **28.6 Suppression des enregistrements de la courbe de référence**

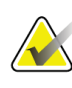

#### **Remarque**

Les enregistrements des courbes de références fournies par Hologic ne peuvent pas être supprimés.

- 1. Démarrez Reference Curve Editor (Éditeur de courbe de référence).
- 2. Trouvez et sélectionnez la ligne de l'enregistrement de la courbe de référence pour la modifier.
- 3. Sélectionnez **Delete** (Supprimer).

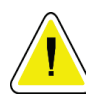

**Remarque**

**Le message suivant s'affiche : You are about to delete the selected record. (Vous allez supprimer l'enregistrement sélectionné.) This data and all results will be permanently** LOST**! (Ces données et tous les résultats seront PERDUS pour toujours.) Are you sure you want to continue? (Êtes-vous sûr de vouloir continuer ?)**

- 4. Cliquez sur **Yes** (Oui) pour supprimer l'enregistrement sélectionné et revenir à la boîte de dialogue *Reference Curve Editor* (Éditeur de courbe de référence).
- 5. Répétez les étapes 2 à 4 pour supprimer les enregistrements supplémentaires ou cliquez sur **Close** (Fermer) pour revenir à l'écran principal.

## **28.7 Ajout de nouveaux groupes ethniques**

1. Sélectionnez **Utilities > Reference Curve > Add Ethnicity** (Utilitaires > Courbe de référence > Ajouter Ethnie) dans la barre de menus de la fenêtre principale.

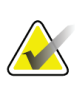

#### **Remarque**

Si vous avez l'intention d'échanger des données avec d'autres utilisateurs, assurez-vous que votre nouveau code d'ethnie ne correspond à AUCUN de leurs codes d'ethnie à moins que vous n'utilisiez les mêmes courbes de référence pour cette ethnie.

- 2. Sélectionnez **OK** pour afficher la boîte de dialogue *Add New Ethnicity* (Ajouter un nouveau groupe ethnique)*.*
- 3. Tapez le nom et le code (deux caractères alphanumériques) pour le nouveau groupe ethnique dans leur champ respectif et cliquez sur **OK** pour ajouter le groupe et revenir à l'**écran principal**.

### **28.8 Restauration de la base de données de la courbe de référence**

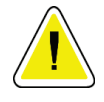

#### **Mise en garde**

**Cette option redonne à la base de données de la courbe de référence son état original, telle qu'elle a été fournie par Hologic. Tous les changements qui ont été effectués (le cas échéant) seront perdus.**

1. Sélectionnez **Utilities > Reference Curve > Restore** (Utilitaires > Courbe de référence > Restaurer) dans la barre de menus de la fenêtre principale.

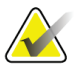

#### **Remarque**

This action will restore the reference curve database to the original state as supplied by Hologic, Inc. Any changes that may have been made will be lost. (Cette action redonnera à la base de données de la courbe de référence son état original (lorsqu'elle vous a été fournie par Hologic, Inc.). Tous les changements qui ont pu être effectués seront perdus.) Continuer et restaurer ?

2. Sélectionnez **Yes** (Oui) pour restaurer la base de données. Ou sélectionnez **No** (Non) pour annuler la restauration. Le système revient à l'**écran principal**.

# **Chapitre 29 Option DICOM**

DICOM (Imagerie numérique et communications en médecine) est un outil puissant qui permet :

- aux médecins chargés d'interpréter les examens d'avoir la possibilité d'afficher l'examen électronique de la densité osseuse QDR et les résultats d'analyse sur un afficheur PACS (système de communication et d'archivage d'images). L'option DICOM permet de transmettre les résultats automatiquement par l'intermédiaire du réseau d'un établissement directement au poste DICOM du médecin pour interprétation et dictée du rapport. Les résultats peuvent aussi être archivés sur le serveur PACS, de façon à pouvoir y avoir accès pour les consulter ultérieurement et pour les distribuer à d'autres médecins sur le réseau PACS.
- au système QDR de pouvoir extraire les informations relatives aux rendez-vous et aux données démographiques des patients lorsque l'option Liste de travail des modalités est installée sur le système.
- de trouver et d'extraire les examens qui ont été archivés précédemment sur un système de stockage à distance (PACS) lorsque l'option Interroger/Extraire est installée sur le système.

# **29.1 Configurer l'option DICOM**

### **29.1.1 Onglets de configuration de l'option DICOM**

Les sections suivantes décrivent comment configurer la Liste de travail des modalités ; comment ajouter, éditer, et supprimer des destinations d'envoi de rapports DICOM à distance ; comment ajouter, éditer et supprimer des destinations à distance d'engagement de stockage de rapports DICOM ; comment ajouter, modifier et supprimer des destinations à distance Interroger/Extraire ; et comment configurer la Machine hôte (système local).

Vous pouvez accéder aux paramètres des fonctions DICOM à l'aide de l'onglet **System Configuration – DICOM** (Configuration système – DICOM) qui se trouve dans le menu déroulant **Utilities** (Utilitaires) de la fenêtre principale

L'onglet DICOM contient cinq onglets utilisés pour configurer :

- l'option Modality Worklist (Liste de travail des modalités) (si installée)
- les DICOM report send destinations (Destinations d'envoi de rapports DICOM) (si l'option est installée)
- les DICOM report storage commitment destinations (Destinations d'engagement de stockage de rapports DICOM) (si l'option est installée)
- l'option Query/Retriev (Interroger/Extraire) (si installée)
- Host machine (Machine hôte)

#### **29.1.2 Liste de travail des modalités**

L'option Modality Worklist (Liste de travail des modalités) ajoute deux onglets au logiciel APEX :

- Un onglet Worklist (Liste de travail) est ajouté à la fenêtre System Configuration (Configuration du système) – DICOM pour permettre la configuration de la liste de travail des modalités.
- Un onglet Worklist (Liste de travail) est ajouté à la fenêtre Select Patient for Exam (Sélectionner patient pour examen) afin de permettre à l'opérateur de recevoir les rendez-vous à partir de HIS/RIS pour accomplir les tâches sur le système QDR.

#### **Configuration de la liste de travail des modalités**

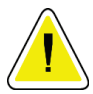

#### **Mise en garde**

**Changer les informations qui configurent la liste de travail des modalités peut entraîner de sérieuses perturbations au niveau de la communication avec HIS/RIS. Seul le personnel autorisé doit modifier les paramètres.**

Vous pouvez configurer la liste de travail des modalités en sélectionnant l'onglet **System Configuration** (Configuration du système) — onglet **DICOM** — **Worklist** (Liste de travail) dans le menu déroulant **Utilities** (Utilitaires) de la fenêtre principale.

L'onglet de la liste de travail est divisé en sept parties utilisées pour contrôler la communication de et vers HIS/RIS et en une partie offrant l'option d'obtenir les données de la liste de travail à partir d'un fichier de saisie plutôt que d'un fournisseur de liste de travail à distance.

- Paramètres d'interrogation
- Intervalle d'interrogation automatique
- Paramètres de nouvel essai d'interrogation
- Intervalle entre deux purges
- Saisir à partir du fichier
- Configurer le fournisseur de la Worklist
- Mapper les champs de la liste de travail
- Ping local (confirme la connexion au réseau et à PACS)

Chacune de ces zones est décrite dans les sections suivantes.
# **29.1.3 Paramètres d'interrogation**

Utilisez les contrôles de cette partie pour effectuer les opérations suivantes :

- Filtrer l'interrogation par modalité et par titre AE.
- Déterminer un nombre limite de saisies dans la base de données de la liste de travail pendant un certain laps de temps.
- Déterminer si les boutons **Detailed Query** (Interrogation détaillée) et **Extended Details** (Détails étendus) s'afficheront dans la boîte de dialogue *Select a Patient for this Exam - Worklist* (Sélectionner un patient pour cet examen – Liste de travail).

| Paramètre                                                                         | Fonction                                                                                                    |
|-----------------------------------------------------------------------------------|----------------------------------------------------------------------------------------------------|
| Days Back and<br>Forward (Retour /<br>Avance jours)                               | Cette option offre l'intervalle de temps valide pour l'interrogation. Il<br>existe deux menus déroulants appelés Back (Retour) et Forward<br>(Avance). Si ces deux menus sont définis sur 0 (zéro), alors l'intervalle<br>n'est valide que pour la date d'aujourd'hui. Si le menu déroulant Back<br>(Retour) est défini sur 7 et que le menu déroulant Forward (Avance) est<br>défini sur 0 (zéro), alors l'intervalle valide de l'interrogation est d'une<br>semaine, en commençant par la date d'aujourd'hui et en régressant de<br>sept (7) jours. La plage du menu déroulant pour Back (Retour) est de 0<br>à 9 et celle du menu déroulant pour Forward (Avance) est de 0 à 8. Les<br>menus déroulants Back (Retour) et Forward (Avance) peuvent être<br>réglés manuellement de 0 à 99. |
| Modality (Modalité)                                                               | La modalité est le type de système reconnu par le HIS/RIS. La modalité<br>par défaut du système QDR est « OT ».                                                                                                    |
| <b>AE Title (Titre EA)</b>                                                        | AE signifie Application Entity (Entité de l'application). Il s'agit d'une<br>boîte de saisie de texte qui procure un nom unique au système QDR.<br>Chaque système QDR aura (ou devrait avoir) un nom AE qui l'identifie<br>de façon unique.                                                                                                    |
| <b>Maximum Hits Per</b><br>Query (Maximum<br>d'occurrences par<br>interrogation)  | Il s'agit d'une boîte de saisie qui accepte uniquement une valeur<br>numérique. Ce chiffre est le nombre maximum d'occurrences par<br>interrogation qui seront envoyées au système QDR, spécifié dans les<br>champs Days Back (Jours Retour) et Forward (Jours Avance). Si le<br>nombre d'occurrences excède le maximum, seul le chiffre spécifié dans<br>cette boîte sera envoyé au système QDR.                                                                                                    |
| <b>Maximum Hits Per</b><br><b>Query (Activer</b><br>l'interrogation<br>détaillée) | Une case à cocher déterminant si un bouton Detailed Query<br>(Interrogation détaillée) et un bouton Extended Details (Détails<br>étendus) apparaîtront dans la boîte de dialogue Select a Patient for this<br>Exam - Worklist (Sélectionner un patient pour cet examen - Liste de<br>travail) lorsqu'un examen est effectué.<br>Lorsque cette case est cochée, les deux boutons apparaîtront.                                                                                                    |

*Tableau 33: Paramètres d'interrogation*

# **29.1.4 Intervalle d'interrogation automatique**

Les contrôles de cette partie permettent de définir un laps de temps spécifique durant lequel le système QDR interroge le fournisseur pour mettre à jour la liste de travail.

La partie **Auto Query Interval** (Intervalle d'interrogation automatique) contient trois cases d'option ; vous ne pouvez en sélectionner qu'une seule.

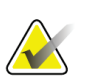

#### **Remarque**

Ces contrôles restent actifs lorsque le champ Input From file (Saisie à partir d'un fichier) est activé.

| Paramètre                              | Fonction                                                                                                    |
|----------------------------------------|----------------------------------------------------------------------------------------------------|
| <b>Every Day At</b><br>(Chaque jour à) | Cette entrée fournit une commande qui permet à l'utilisateur de<br>sélectionner l'heure spécifique à laquelle, chaque jour, le système QDR<br>interrogera le fournisseur pour actualiser la liste de travail.                                                            |
| Every (Chaque)                         | Cette entrée fournit deux menus déroulants intitulés HR (Heures) et Min<br>(Minutes) qui précisent une requête à envoyer aux intervalles de temps<br>choisis (toutes les $n$ heures et $n$ minutes).                                                                     |
| Never (Jamais)                         | Si l'option Never (Jamais) est sélectionnée, le système QDR n'interrogera<br>pas automatiquement le fournisseur pour mettre à jour la liste de travail.<br>Si cette option est sélectionnée, les interrogations doivent être effectuées<br>manuellement par l'opérateur. |

*Tableau 34: Intervalle d'interrogation automatique*

# **29.1.5 Paramètres de nouvel essai d'interrogation**

Si le fournisseur n'a pas répondu à une interrogation pour actualiser la liste de travail pour quelque raison que ce soit (par ex., occupé, hors-ligne), les contrôles de cette partie détermineront le temps d'attente de réponse du système QDR donnent le laps de temps précis avant qu'une nouvelle interrogation soit tentée.

Cette entrée contient une case à cocher et trois menus déroulants qui contrôlent le temps d'attente de réponse à une interrogation du système QDR.

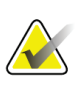

**Remarque**

Ces contrôles restent actifs lorsque le champ Input From file (Saisie à partir d'un fichier) est activé.

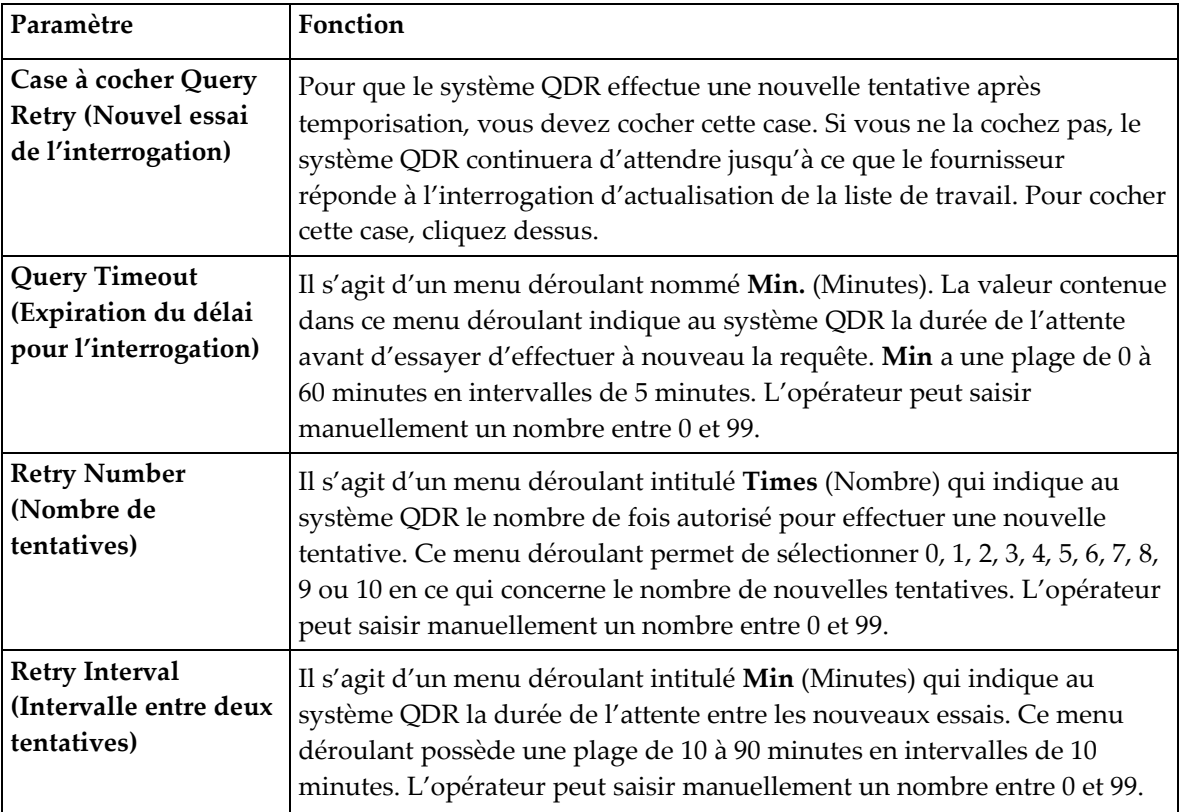

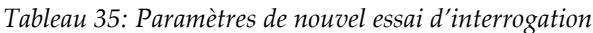

# **29.1.6 Intervalle entre deux purges**

Chaque fois que le fournisseur répond à une interrogation du système QDR, les entrées de la liste de travail sont stockées dans une base de données sur le système QDR. Utilisez les contrôles de cette zone pour permettre à la base de données d'être automatiquement purgée (les données sont supprimées) à un moment donné.

Ces contrôles restent actifs lorsque le champ Input From file (Saisie à partir d'un fichier) est activé.

| Paramètre                                        | Fonction                                                                                                    |
|--------------------------------------------------|----------------------------------------------------------------------------------------------------|
| <b>Used Entries (Saisies</b><br>utilisées)       | Il s'agit d'un menu déroulant intitulé Days (Jours). La valeur de ce<br>menu déroulant représente la limite de stockage pour les examens qui<br>ont déjà été effectués. Les examens sont purgés (supprimés) après le<br>nombre de jours spécifié. L'intervalle pour le menu déroulant Used<br>Entries (Saisies utilisées) est de 0 à 9 jours. Le menu déroulant Used<br>Entries (Saisies utilisées) peut être défini manuellement pour n'importe<br>quel nombre de jours de 0 à 999.                     |
| <b>Unused Entries</b><br>(Saisies non utilisées) | Il s'agit d'un menu déroulant intitulé Days (Jours). La valeur de ce<br>menu déroulant représente la limite de stockage pour les examens qui<br>n'ont pas encore été effectués. Ces examens sont purgés (supprimés)<br>après le nombre de jours spécifié. L'intervalle pour le menu déroulant<br>Unused Entries (Saisies non utilisées) est de 0 à 9 jours. Le menu<br>déroulant Unused Entries (Saisies non utilisées) peut être défini<br>manuellement pour n'importe quel nombre de jours de 0 à 999. |

*Tableau 36: Intervalle entre deux purges*

# **29.1.7 Saisir à partir du fichier**

Fournit une option pour obtenir les données de liste de travail à partir d'un fichier de saisie généré par un système de rapport médical électronique plutôt que d'un fournisseur Liste de travail à distance.

| Paramètre                                               | Fonction                                                                                                    |
|---------------------------------------------------------|----------------------------------------------------------------------------------------------------|
| Enable (Activé)                                         | Une case à cocher détermine si la fonction Input from File (Saisie à<br>partir d'un fichier) est activée ou non. Lorsque cette case est cochée, les<br>données de la liste de travail sont obtenues à partir d'un fichier de<br>saisie. |
|                                                         | Toutes les commandes de l'onglet Worklist (Liste de travail) inutilisées<br>dans la fonction Input from File (Saisie à partir d'un fichier) sont<br>désactivées lorsque cette case est cochée.                                          |
| <b>Input File Name</b><br>(Nom de fichier de<br>saisie) | Affiche le chemin complet du fichier de la liste de travail actuelle. Ce<br>champ est renseigné ou modifié à l'aide de Browse (Parcourir) pour<br>sélectionner un chemin de fichier.                                                    |
| (Parcourir)                                             | Affiche une boîte de dialogue « File Open » (Ouvrir fichier) en<br>permettant à l'utilisateur de localiser un fichier de saisie de liste de<br>travail sur le système local ou sur le réseau local.                                     |

*Tableau 37: Saisir à partir du fichier*

# **29.1.8 Fournisseur de la liste de travail**

# **Interface du fournisseur de liste de travail**

L'interface du fournisseur de liste de travail procure un nom unique au système QDR.

Pour plus de détails, reportez-vous à la section *[Commandes du fournisseur de liste de travail](#page-185-0)* à la page [170.](#page-185-0)

| Paramètre                                                                   | Fonction                                                                                                    |
|-----------------------------------------------------------------------------|----------------------------------------------------------------------------------------------------|
| <b>Map Worklist Fields</b><br>(Mapper les champs<br>de la liste de travail) | Différents hôpitaux et différentes cliniques peuvent utiliser les attributs<br>DICOM de diverses manières pour identifier leurs patients. Mapper les<br>champs de la liste de travail est utilisé pour s'assurer que les données du<br>système QDR et du HIS/RIS concernent le même patient.                                                                                                    |
|                                                                             | Cliquez sur Map Worklist Fields (Mapper les champs de la liste de<br>travail), dans l'onglet Worklist (Liste de travail), pour afficher une<br>fenêtre intitulée Map Worklist Keys (Mapper les clés de la liste de<br>travail) permettant aux champs d'être sélectionnés pour la vérification<br>du patient par le système QDR et la base de données HIS/RIS. Une fois<br>ces saisies effectuées, elles seront vérifiées pour chaque examen pour<br>s'assurer que le système QDR et la base de données HIS/RIS ont identifié<br>le même patient. |
|                                                                             | Reportez-vous à la section <i>Mapper les champs de la liste de travail</i> à la page<br>173 pour plus de détails.                                                                                                    |
| <b>Local Ping (Utilitaire</b><br>Ping local)                                | Confirme que le système local est connecté à un réseau.                                                                                                    |

*Tableau 38: Fonctionnalités du fournisseur de liste de travail*

# <span id="page-185-0"></span>**Commandes du fournisseur de liste de travail**

Si vous sélectionnez **Configurer le fournisseur de liste de travail**, une fenêtre utilisée pour définir ce fournisseur s'affiche.

Le fournisseur de liste de travail procure les entrées de liste de travail au système QDR.

# **Fournisseur de la liste de travail**

Utilisez les contrôles de cette partie pour définir le fournisseur de la liste de travail.

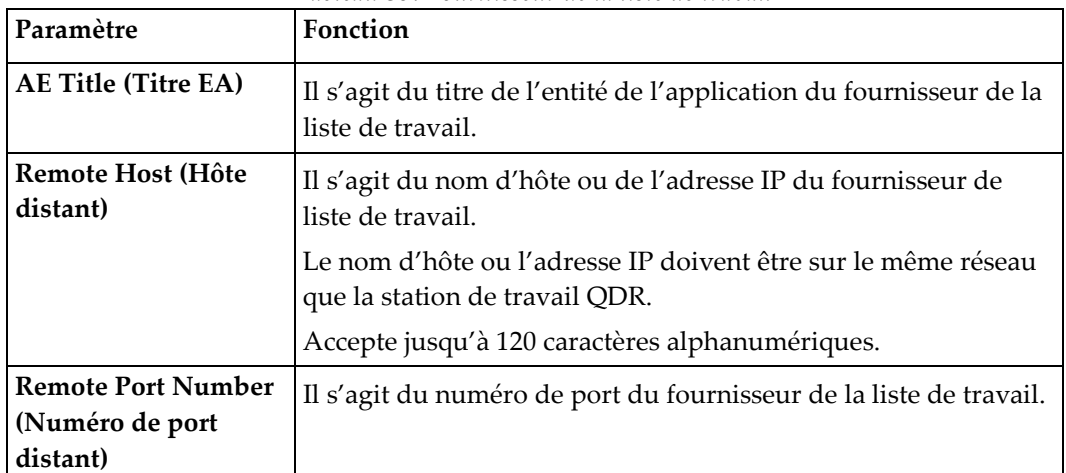

*Tableau 39: Fournisseur de la liste de travail*

#### **Étape de procédure réalisée**

Cette partie fournit une option permettant de répondre automatiquement à un fournisseur de procédure réalisée une fois qu'une tâche précise est effectuée dans la liste de travail.

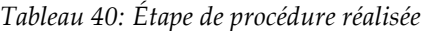

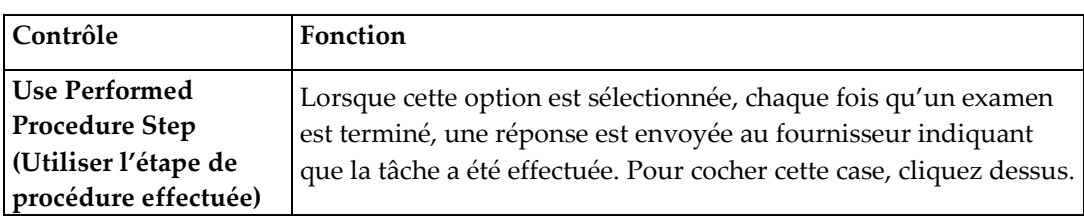

# **Fournisseur**

Utilisez les contrôles de cette partie pour définir le fournisseur d'étape de la procédure réalisée. Le fournisseur de la procédure réalisée peut être le même que celui de la liste de travail, ou il peut être différent.

| Tableau 41: Fournisseur                                                                                             |                                                                                                    |  |
|----------------------------------------------------------------------------------------------------|----------------------------------------------------------------------------------------------------|--|
| Contrôle                                                                                                    | Fonction                                                                                                    |  |
| <b>Use Performed</b><br><b>Procedure Step (Utiliser</b><br>les données du<br>fournisseur de la liste<br>de travail) | Lorsque cette option est sélectionnée, le fournisseur d'étape de<br>la procédure réalisée est le même que celui de la liste de<br>travail.                                                                                                    |  |
| <b>AE Title (Titre EA)</b>                                                                                          | Il s'agit du titre de l'entité de l'application du fournisseur<br>d'étape de la procédure réalisée lorsque l'option Use Worklist<br>Provider Data (Utiliser les données du fournisseur de la liste de<br>travail) n'est pas cochée.                                                                                                    |  |
| <b>Remote Host (Hôte</b><br>distant)                                                                                | Il s'agit du nom d'hôte ou de l'adresse IP du fournisseur<br>d'étape de la procédure réalisée lorsque l'option Use Worklist<br>Provider Data (Utiliser les données du fournisseur de la liste de<br>travail) n'est pas cochée.<br>Le nom d'hôte ou l'adresse IP doivent être sur le même réseau<br>que la station de travail QDR.<br>Accepte jusqu'à 120 caractères alphanumériques. |  |
| <b>Remote Port Number</b><br>(Numéro de port<br>distant)                                                            | Il s'agit du numéro de port du fournisseur d'étape de la<br>procédure réalisée lorsque l'option Use Worklist Provider Data<br>(Utiliser les données du fournisseur de la liste de travail) n'est<br>pas cochée.                                                                                                    |  |
| <b>Remote Ping (Utilitaire</b><br>Ping distant)                                                                     | Confirme que le fournisseur de la liste de travail configuré ou<br>que le système du fournisseur d'étape de la procédure réalisée<br>est connecté au même réseau que le système local.                                                                                                    |  |
| <b>C-ECHO</b>                                                                                                    | Confirme que le fournisseur de la liste de travail configuré ou<br>que le système du fournisseur d'étape de la procédure réalisée<br>est un système PACS (système de communication et<br>d'archivage d'images).                                                                                                    |  |

*Tableau 41: Fournisseur*

# <span id="page-188-0"></span>**29.1.9 Mapper les champs de la liste de travail**

Si vous sélectionnez **Map Worklist Fields** (Mapper les champs de la liste de travail), la boîte de dialogue *Map Worklist Keys* (Mapper les clés de la liste de travail) s'affiche.

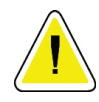

#### **Mise en garde**

**Ne modifiez pas les paramètres de Mapper les champs de la liste de travail sans instructions détaillées de votre service HIS/RIS.**

Cette boîte de dialogue contient 15 menus déroulants différents avec des étiquettes spécifiques sur la gauche. Les étiquettes indiquent les données présentes dans Biographie du patient des systèmes QDR (certains renseignements, comme les champs HL7, peuvent ne pas s'appliquer à chaque système QDR). Les informations des menus déroulants sont celles susceptibles de s'afficher dans la base de données HIS/RIS du patient. L'objectif consiste à trouver les informations présentes dans Biographie du patient qui correspondent aux informations présentes dans la base de données HIS/RIS à utiliser comme clé dans le but de vérifier que le patient/la patiente de Biographie du patient est le/la même que le patient/la patiente de la base de données HIS/RIS.

Cette tâche de concordance des informations doit être accomplie par une personne connaissant à la fois le système QDR et les opérations du HIS/RIS.

Il existe deux séries de menus déroulants :

- **Patient Matching Keys** (Clés de correspondance patient) six menus déroulants pour la fonction Patient Matching (Correspondance patient)
- **Other Keys** (Autres clés) neuf menus déroulants pour la fonction Key Mapping (Mappage de clés)

Les menus déroulants **Patient Matching** (Correspondance patient) permet à des données spécifiques de Biographie du patient du système QDR d'être mappées aux données de la base de données HIS/RIS. Ces menus déroulants contiennent des cases à cocher à gauche de l'étiquette. Une coche dans l'une de ces cases indique que les informations Biographie du patient doivent correspondre à celles de la base de données HIS/RIS pour identifier le/la même patient/patiente.

Les menus **Key Mapping** (Mappage de clés) fournissent des données de la base HIS/RIS pouvant être mappées à des informations spécifiques dans la biographie du patient.

La mention *Non mappé* dans tout menu indique que le champ Patient Biography (Biographie du patient) ne sera mappé à aucun des champs de la base de données HIS/RIS.

# **29.1.10 Destinations d'envoi DICOM**

Les destinations d'envoi définissent les destinations auxquelles les rapports DICOM sont transmis lorsque la fonction **Send** (Envoyer) est utilisée.

Cette section décrit comment configurer, ajouter, éditer et supprimer des nœuds distants de destination et comment configurer toutes les destinations d'envoi.

Vous pouvez configurer les destinations d'envoi en sélectionnant l'onglet System Configuration (Configuration du système) – onglet DICOM – onglet Send (Envoyer) dans le menu déroulant Utilities (Utilitaires) de la fenêtre principale.

| Paramètre                                          | Fonction                                                                                                    |
|----------------------------------------------------|----------------------------------------------------------------------------------------------------|
| Configuration des<br>destinations<br>d'envoi DICOM | Liste de sélection des destinations d'envoi DICOM existantes configurées<br>sur le système local                                                                                                    |
| Ajouter une<br>Destination                         | Affiche un dialogue permettant de configurer une nouvelle destination<br>d'envoi.                                                                                                    |
| Modifier la<br>Destination                         | Activé lorsqu'une seule destination est sélectionnée.<br>Affiche un dialogue permettant de changer la configuration de la<br>destination d'envoi sélectionnée.                                                                                                    |
| Supprimer la<br>Destination                        | Activé lorsqu'une seule ou plusieurs destinations sont sélectionnées.<br>Supprime la (les) destination(s) d'envoi sélectionnée(s)                                                                                                    |
| Utilitaire Ping local                              | Confirme que le système local est connecté à un réseau.                                                                                                    |
| <b>Utilitaire Ping</b><br>distant                  | Activé lorsqu'une seule destination est sélectionnée.<br>Confirme si le système de destination d'envoi configuré est connecté au<br>même réseau que le système local                                                                                                    |
| C-ECHO                                             | Activé lorsqu'une seule destination est sélectionnée.<br>Confirme si le système de destination d'envoi configuré est un système<br>PACS (système de communication et d'archivage d'images).                                                                                                    |
| Configurer les<br>paramètres                       | Sélectionnez Configure Parameteres (Configurer les paramètres) pour<br>définir les paramètres du nouvel essai automatique de la destination<br>d'envoi et le moment où les entrées du journal doivent être purgées.<br>Reportez-vous à la section <i>Configuration du DICOM Send</i> à la page 179<br>pour plus de détails. |

*Tableau 42: Destinations d'envoi DICOM*

- 1. Pour **ajouter** une nouvelle destination :
	- a. Sélectionnez **Add Destination** (Ajouter une destination).
	- b. Remplissez les champs de la boîte de dialogue *Add / Edit DICOM Send Destination*  (Ajouter/Modifier la destination d'envoi DICOM) (reportez-vous à la section *[Ajouter / Éditer le dialogue Destination d'envoi DICOM](#page-191-0)* à la pag[e 176](#page-191-0) pour plus de détails).
	- c. Sélectionnez **OK**.
- 2. Pour **reconfigurer** une destination existante :
	- a. Sélectionnez la destination dans la liste de sélection.
	- b. Sélectionnez **Edit Destination** (Modifier une destination).
	- c. Modifiez la boîte de dialogue *Add / Edit DICOM Send Destination*  (Ajouter/Modifier la destination d'envoi DICOM) selon les besoins (reportezvous à la section *[Ajouter / Éditer le dialogue Destination d'envoi DICOM](#page-191-0)* à la page [176](#page-191-0) pour plus de détails).
	- d. Sélectionnez **OK**.
- 3. Pour **activer/désactiver** une destination à utiliser :
	- a. Sélectionnez la case à cocher de la colonne Active (Actif) de la liste de sélection de la destination à sélectionner/désélectionner (cochez pour activer).
- 4. Pour **vérifier que le système local est connecté** à un réseau local :
	- a. Sélectionnez **Local Ping** (Ping local).
	- b. Sélectionnez **OK** pour fermer le message affiché.
- 5. Pour **vérifier que la destination est connectée** au même réseau que le système local :
	- a. Sélectionnez la destination dans la liste de sélection.
	- b. Sélectionnez **Remote Ping** (Ping distant). Sélectionnez **OK** pour fermer le message affiché.
- 6. Pour vérifier que la destination est un système PACS :
	- a. Sélectionnez la destination dans la liste de sélection.
	- b. Sélectionnez **C-ECHO**.
	- c. Sélectionnez **OK** pour fermer le message affiché.
- 7. Pour **supprimer** une destination :
	- a. Sélectionnez la destination dans la liste de sélection.
	- b. Sélectionnez **Delete Destination** (Supprimer une destination).
- 8. Pour **définir les paramètres d'interrogation automatique** pour *toutes* les destinations d'envoi configurées :
	- a. Sélectionnez **Configure Parameters** (Configurer les paramètres).
	- b. Modifiez les champs requis de la boîte de dialogue **Configure DICOM Send** (Configurer envoi DICOM) (reportez-vous à la section *[Configuration du DICOM](#page-194-0)  [Send](#page-194-0)* à la page [179](#page-194-0) pour plus de détails).
	- c. Sélectionnez **OK**.
- 9. Sélectionnez **OK** pour retourner à l'**écran principal**.

# **Ajouter / Éditer le dialogue Destination d'envoi DICOM**

<span id="page-191-0"></span>

| Paramètre                                                   | Fonction                                                                                                    |
|-------------------------------------------------------------|----------------------------------------------------------------------------------------------------|
| AE Title (Titre EA)                                         | Entité de l'application. Donne un nom unique au système de destination.<br>Accepte jusqu'à 16 caractères alphanumériques.<br>Remarque : pour ajouter la station de travail QDR comme destination,<br>tapez local dans la boîte de dialogue AE Title (Titre EA).                                                                                                    |
| Nom d'hôte ou<br>adresse IP                                 | Nom ou adresse IP de la destination.<br>Le nom d'hôte ou l'adresse IP doivent être sur le même réseau que la<br>station de travail QDR.<br>Accepte jusqu'à 120 caractères alphanumériques.<br>Remarque<br>Pour ajouter la station de travail QDR comme destination,<br>tapez localhost (hôte local) dans la boîte de dialogue Host<br>Name or IP Address (Nom d'hôte ou adresse IP) |
| <b>SCP Port (Port SCP)</b>                                  | Numéro de port de la destination.<br>Le paramètre par défaut pour le numéro de port SCP (Service class<br>provider) est 104.<br>Accepte jusqu'à 5 caractères numériques dans un intervalle de 1 à 65535.                                                                                                    |
| <b>Destination Name</b><br>(Nom de destination)             | Fournit un nom d'alias utilisé pour sélectionner une destination.<br>Accepte jusqu'à 120 caractères alphanumériques.                                                                                                    |
| Interpreting<br>Physician (Médecin<br>chargé d'interpréter) | Une saisie optionnelle fournissant le nom du médecin interprétant<br>l'examen.<br>Accepte jusqu'à 120 caractères.                                                                                                    |

*Tableau 43: Destinations d'envoi DICOM*

| Paramètre                                                | Fonction                                                                                                    |
|----------------------------------------------------------|----------------------------------------------------------------------------------------------------|
| <b>Grayscale Only</b><br>(Échelle de gris                | Si vous cochez cette case, les rapports DICOM sont convertis en nuances<br>de gris au moment de leur envoi à la destination choisie.                                                                                                    |
| uniquement)                                              | Si cette case n'est pas cochée, les images pour tous les types de rapports<br>pouvant contenir des graphiques seront créés en couleur. Les images<br>pour tous les autres types de rapports (IVA, questionnaire, etc.) seront<br>créées en nuances de gris. |
| <b>Presentation File</b><br>(Fichier de<br>présentation) | Si vous cochez cette case, un fichier DICOM GSPS sera envoyé avec un<br>fichier image DICOM, si nécessaire pour la réalisation d'un examen IVA.                                                                                                    |
|                                                          | Si vous cochez cette case et si le node peut également être envoyé dans<br>un engagement de stockage, la requête d'engagement sera faite pour les<br>fichiers image et DICOM GSPS.                                                                          |
| <b>IVA Results File</b><br>(Fichier de résultats<br>IVA) | Si vous cochez cette case, un fichier de résultats DICOM IVA sera<br>envoyé avec un fichier image DICOM, si nécessaire pour la réalisation<br>d'un examen IVA.                                                                                              |
|                                                          | Si vous cochez cette case et si le node peut également être envoyé dans<br>un engagement de stockage, la requête d'engagement sera faite pour les<br>fichiers image et les fichiers de résultats DICOM IVA.                                                 |
| Unicode                                                  | Si vous cochez cette case, les fichiers DICOM sont envoyés en Unicode.                                                                                                    |
|                                                          | Si vous utilisez Unicode, les fichiers DICOM disposeront d'un jeu<br>étendu de caractères. Les attributs de texte seront composés de chaînes à<br>un octet, converties à partir de chaînes à double octet grâce au codage<br>UTF-8.                         |
|                                                          | Si vous n'utilisez pas Unicode, les fichiers DICOM ne disposeront pas<br>d'un jeu étendu de caractères. Les attributs de texte seront composés de<br>chaînes à un octet, converties à partir de chaînes à double octet grâce au<br>codage UTF-8.            |

*Tableau 43: Destinations d'envoi DICOM*

| Paramètre                                                                              | Fonction                                                                                                    |
|----------------------------------------------------------------------------------------|----------------------------------------------------------------------------------------------------|
| <b>Storage Commitment</b><br><b>Provider (Fournisseur</b><br>d'engagement<br>stockage) | Lorsque cette option est sélectionnée, indique que la destination est<br>dédiée au stockage des informations qui lui sont envoyées.<br>Lorsque cette option est cochée, un fournisseur d'engagement de<br>stockage doit être désigné. Pour désigner un fournisseur d'engagement<br>de stockage, sélectionnez un fournisseur existant à partir de la liste<br>déroulante, ou cliquez sur Add New Provider (Ajouter un nouveau<br>fournisseur) pour désigner le nouveau fournisseur d'engagement de<br>stockage (reportez-vous à la section Ajouter/modifier la boîte de dialogue de<br>destination Interroger/Extraire DICOM à la page 187 pour plus de détails<br>sur comment ajouter un nouveau fournisseur). Les fournisseurs<br>d'engagement de stockage peuvent aussi être ajoutés à l'aide de l'onglet<br>System Configuration (Configuration du système) - DICOM - onglet<br>Commit (Engagement) (reportez-vous à la section <i>Destinations</i><br>Interroger/Extraire DICOM à la page 185 pour plus de détails).                                                                                                    |
| <b>Scan Archive</b><br>Location<br>(Emplacement<br>d'archive d'examen)                 | S'affiche si l'option Gestion des données de l'entreprise est installée.<br>Lorsque cette option est sélectionnée, indique que la destination est un<br>emplacement de l'archive de l'examen et qu'elle procédera à l'inclusion<br>des fichiers P&R dans le fichier DICOM.<br>Les fichiers P sont des fichiers d'examen QDR contenant des données de<br>traitement de l'examen.<br>Les fichiers R sont des fichiers d'examen QDR contenant des données<br>brutes de l'image.<br>Lorsque cette option est sélectionnée, le champ Select Existing Provider<br>(Sélectionner fournisseur existant) peut être laissé vide pour indiquer<br>que la destination d'envoi est aussi l'emplacement d'archive de<br>l'examen. Ou bien un emplacement d'archive de l'examen existant peut<br>être sélectionné à partir de la liste déroulante, ou en cliquant sur Add<br>New Provider (Ajouter un nouveau fournisseur) pour indiquer un<br>nouvel emplacement d'archive de l'examen. Les emplacements<br>d'archive d'examen peuvent aussi être ajoutés à l'aide de l'onglet System<br>Configuration (Configuration du système) - DICOM - onglet<br>Query/Retrieve (Interroger/extraire) (reportez-vous à la section<br>Destinations Interroger/Extraire DICOM à la page 185 pour plus de |
| OK                                                                                     | détails).<br>Valide les données. Si la validation est réussie, le dialogue se ferme et la<br>liste de sélection Configure DICOM Send Destinations (Configurer les<br>destinations d'envoi DICOM) est mise à jour avec les nouvelles données<br>ou les données modifiées. En cas d'échec, un message d'avertissement<br>s'affiche.                                                                                                    |
| Cancel (Annuler)                                                                       | Ignore toutes les modifications et ferme le dialogue.                                                                                                    |

*Tableau 43: Destinations d'envoi DICOM*

# **Configuration du DICOM Send**

<span id="page-194-0"></span>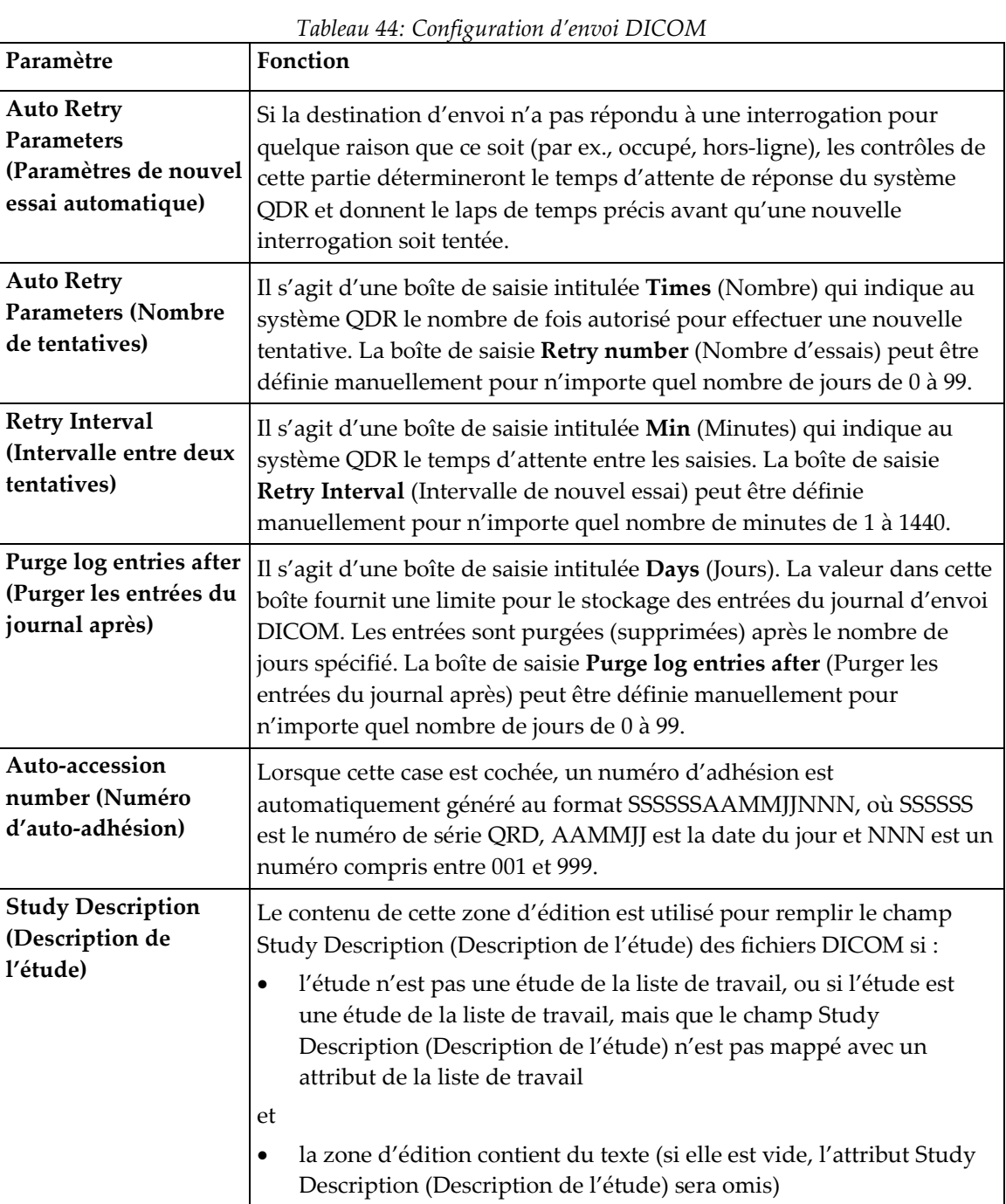

# **29.1.11 Destinations d'engagement de stockage DICOM**

Les destinations d'engagement de stockage définissent les destinations où les rapports DICOM peuvent être transmis et stockés lorsque la fonction **Envoyer** est utilisée.

Les destinations d'engagement de stockage doivent être définies avant de définir les destinations d'envoi DICOM en tant que destinations d'engagement de stockage.

Cette section décrit comment configurer, ajouter, éditer et supprimer des destinations d'engagement de stockage distance et comment configurer toutes les Destinations d'engagement de stockage.

Vous pouvez configurer les destinations d'envoi en sélectionnant l'onglet **System Configuration – DICOM** (Configuration système – DICOM), onglet **Commit** (Engagement) dans le menu déroulant **Utilities** (Utilitaires) de la fenêtre principale.

# **Configure DICOM Send Destinations (Configuration des destinations d'envoi DICOM)**

Liste de sélection des destinations d'engagement de stockage DICOM existantes configurées sur le système local.

| Paramètre                                                | Fonction                                                                                                    |
|----------------------------------------------------------|----------------------------------------------------------------------------------------------------|
| <b>Add Destination</b><br>(Ajouter une<br>Destination)   | Affiche une boîte de dialogue permettant de configurer une nouvelle<br>destination d'engagement de stockage.                                                                                                    |
| <b>Edit Destination</b><br>(Modifier la<br>Destination)  | Activé lorsqu'une seule destination est sélectionnée.<br>Affiche une boîte de dialogue permettant de changer la configuration<br>de la destination d'engagement de stockage sélectionnée.                       |
| <b>Edit Destination</b><br>(Supprimer la<br>Destination) | Activé lorsqu'une seule ou plusieurs destinations sont sélectionnées.<br>Supprime la (les) destination(s) d'engagement de stockage<br>sélectionnée(s).                                                          |
| <b>Local Ping (Utilitaire</b><br>Ping local)             | Confirme que le système local est connecté à un réseau.                                                                                                    |
| <b>Remote Ping</b><br>(Utilitaire Ping<br>distant)       | Activé lorsqu'une seule destination est sélectionnée.<br>Confirme si le système de destination d'engagement de stockage<br>configuré est connecté ou non au même réseau que le système local.                   |
| <b>C-ECHO</b>                                            | Activé lorsqu'une seule destination est sélectionnée.<br>Confirme si le système de destination d'engagement de stockage<br>configuré est un système PACS (système de communication et<br>d'archivage d'images). |

*Tableau 45: Destinations d'engagement de stockage DICOM*

| Paramètre                                                     | Fonction                                                                                                    |
|---------------------------------------------------------------|----------------------------------------------------------------------------------------------------|
| <b>Configure Parameters</b><br>(Configurer les<br>paramètres) | Sélectionnez Configure Parameters (Configurer les paramètres) pour<br>définir les paramètres de nouvel essai automatique de Destination<br>d'engagement de stockage, quand purger les entrées du journal et<br>comment les fichiers d'engagement de stockage DICOM sont envoyés<br>vers une destination.<br>Reportez-vous à la section Configurer l'engagement de stockage à la page<br>184 pour plus de détails. |

*Tableau 45: Destinations d'engagement de stockage DICOM*

- 1. Pour **ajouter** une nouvelle destination :
	- a. Sélectionnez **Add Destination** (Ajouter une destination).
	- b. Remplissez les champs de la boîte de dialogue *Add / Edit Storage Commitment*  (Ajouter/Modifier un engagement de stockage) (reportez-vous à la *[Dialogue](#page-198-0)  [Ajouter / Modifier la destination d'engagement de stockage](#page-198-0)* à la page [183](#page-198-0) pour plus de détails).
	- c. Sélectionnez **OK**.
- 2. Pour **reconfigurer** une destination existante :
	- a. Sélectionnez la destination dans la liste de sélection.
	- b. Sélectionnez **Edit Destination** (Modifier une destination)
	- c. Modifiez la boîte de dialogue *Ajouter/Modifier un engagement de stockage* selon les besoins (reportez-vous à la *[Dialogue Ajouter / Modifier la destination d'engagement](#page-198-0)  [de stockage](#page-198-0)* à la page [183](#page-198-0) pour plus de détails).
	- d. Sélectionnez **OK**.
- 3. Pour **activer/désactiver** une destination à utiliser :
	- a. Sélectionnez la case à cocher de la colonne Active (Actif) de la liste de sélection de la destination à sélectionner/désélectionner (cochez pour activer).
- 4. Pour **vérifier que le système local est connecté** à un réseau local :
	- a. Sélectionnez **Local Ping** (Ping local).
	- b. Sélectionnez **OK** pour fermer le message affiché.
- 5. Pour **vérifier que la destination est connectée** au même réseau que le système local :
	- a. Sélectionnez la destination dans la liste de sélection.
	- b. Sélectionnez **Remote Ping** (Ping distant).
	- c. Sélectionnez **OK** pour fermer le message affiché.
- 6. Pour **vérifier** que la destination est un système PACS :
	- a. Sélectionnez la destination dans la liste de sélection.
	- b. Sélectionnez **C-ECHO**.
	- c. Sélectionnez **OK** pour fermer le message affiché.
- 7. Pour **supprimer** une destination :
	- a. Sélectionnez la destination dans la liste de sélection.
	- b. Sélectionnez **Delete Destination** (Supprimer une destination).
- 8. Pour **définir les paramètres d'interrogation automatique** pour *toutes* les destinations d'engagement de stockage configurées :
	- a. Sélectionnez **Configure Parameters** (Configurer les paramètres).
	- b. Modifiez les champs requis de la boîte de dialogue *Configure Storage Commitment* (Configurer engagement de stockage) (reportez-vous à la section *[Configurer](#page-199-0)  [l'engagement de stockage](#page-199-0)* à la page [184](#page-199-0) pour plus de détails).
	- c. Sélectionnez **OK**.
- 9. Sélectionnez **OK** pour retourner à l'**écran principal**.

| Dialogue Ajouter / Modifier la destination d'engagement de stockage |  |
|---------------------------------------------------------------------|--|
|---------------------------------------------------------------------|--|

*Tableau 46: Modification de la destination d'un engagement de stockage*

<span id="page-198-0"></span>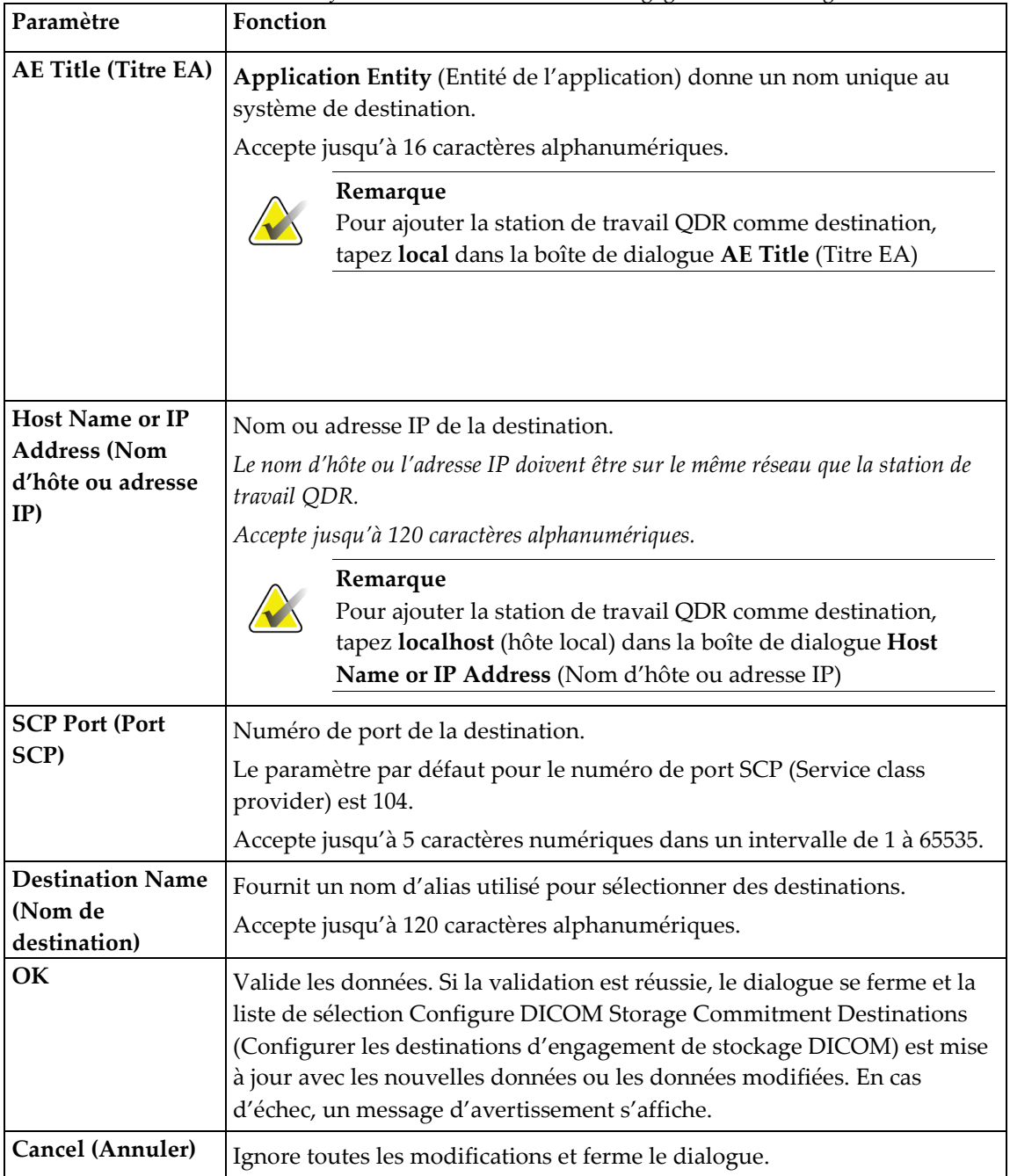

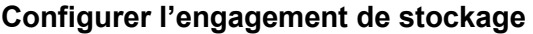

<span id="page-199-0"></span>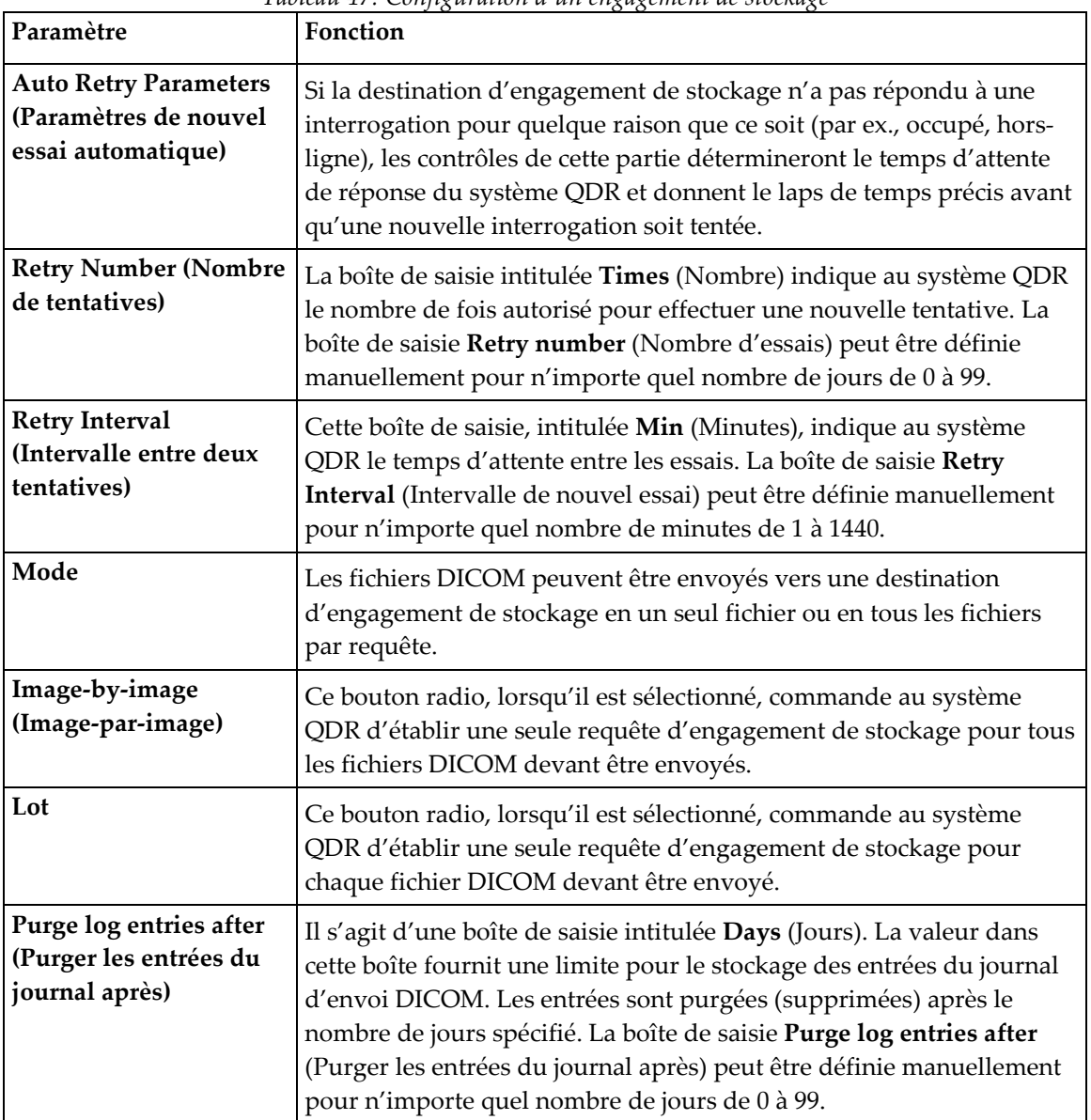

# <span id="page-200-0"></span>**29.1.12 Destinations Interroger/Extraire DICOM**

La fonction Interroger/Extraire permet à l'opérateur d'interroger un emplacement à distance (le PACS) pour obtenir des examens répondant à des paramètres et à des filtres donnés et d'extraire les examens sélectionnés dans l'ordinateur utilisé. Les examens doivent avoir été stockés sur cet emplacement à distance avant d'utiliser la fonction Interroger/Extraire.

Cette section décrit comment configurer, ajouter, éditer et supprimer une destination à distance.

Vous pouvez configurer les destinations Query/Retrieve (Interroger/Extraire) en sélectionnant l'onglet **System Configuration – DICOM** (Configuration système DICOM), onglet **Query/Retrieve** (Interroger/Extraire) dans le menu déroulant **Utilities** (Utilitaires) de la fenêtre principale.

| Paramètre                                                                                                    | Fonction                                                                                                    |
|----------------------------------------------------------------------------------------------------|----------------------------------------------------------------------------------------------------|
| Configure DICOM<br>Query/Retrieve<br>Destinations<br>(Configurer les<br>destinations<br>Interroger/Extraire<br>DICOM) | Liste de sélection des destinations Query/Retrieve (Interroger/Extraire)<br>DICOM existantes configurées sur le système QDR.                                                                                 |
| <b>Add Destination</b><br>(Ajouter une<br>Destination)                                                                | Affiche une boîte de dialogue permettant de configurer une nouvelle<br>destination Query/Retrieve (Interroger/Extraire).                                                                                     |
| <b>Edit Destination</b><br>(Modifier la<br>Destination)                                                               | Activé lorsqu'une seule destination est sélectionnée.<br>Affiche un dialogue permettant de changer la configuration de la<br>destination Query/Retrieve (Interroger/Extraire) sélectionnée.                  |
| <b>Delete Destination</b><br>(Supprimer la<br>Destination)                                                            | Activé lorsqu'une seule ou plusieurs destinations sont sélectionnées.<br>Supprime la (les) destination(s) Query/Retrieve (Interroger/Extraire)<br>sélectionnée(s).                                           |
| Local Ping (Utilitaire<br>Ping local)                                                                                 | Confirme que le système local est connecté à un réseau.                                                                                                    |
| Remote Ping<br>(Utilitaire Ping<br>distant)                                                                           | Activé lorsqu'une seule destination est sélectionnée.<br>Confirme si le système de destination Query/Retrieve<br>(Interroger/Extraire) configuré est connecté ou non au même réseau<br>que le système local. |

*Tableau 48: Destinations Interroger/Extraire DICOM*

| Paramètre | Fonction                                                        |
|-----------|-----------------------------------------------------------------|
| C-ECHO    | Activé lorsqu'une seule destination est sélectionnée.           |
|           | Confirme si le système de destination Query/Retrieve            |
|           | (Interroger/Extraire) configuré est un système PACS (système de |
|           | communication et d'archivage d'images).                         |

*Tableau 48: Destinations Interroger/Extraire DICOM*

- 1. Pour **ajouter** une nouvelle destination :
	- a. Sélectionnez **Add Destination** (Ajouter une destination).
	- b. Remplissez les champs de la boîte de dialogue *Add DICOM Query/Retrieve Destination* (Ajouter une destination Interroger/Extraire DICOM).
	- c. Sélectionnez **OK**.
- 2. Pour **reconfigurer** une destination existante :
	- a. Sélectionnez la destination dans la liste de sélection.
	- b. Sélectionnez **Edit Destination** (Modifier une destination).
	- c. Modifiez les champs requis de la boîte de dialogue *Edit DICOM Query/Retrieve Destination* (Modifier destination Interroger/Extraire DICOM).
	- d. Sélectionnez **OK**.
- 3. Pour **activer/désactiver** une destination à utiliser :
	- a. Sélectionnez la case à cocher de la colonne Active (Actif) de la liste de sélection de la destination à sélectionner/désélectionner (cochez pour activer).
- 4. Pour **vérifier que le système local est connecté** à un réseau local :
	- a. Sélectionnez **Local Ping** (Ping local).
	- b. Sélectionnez **OK** pour fermer le message affiché.
- 5. Pour **vérifier que la destination est connectée** au même réseau que le système local :
	- a. Sélectionnez la destination dans la liste de sélection.
	- b. Sélectionnez **Remote Ping** (Ping distant).
	- c. Sélectionnez **OK** pour fermer le message affiché.
- 6. Pour **vérifier** que la destination est un système PACS :
	- a. Sélectionnez la destination dans la liste de sélection.
	- b. Sélectionnez **C-ECHO**.
	- c. Sélectionnez **OK** pour fermer le message affiché.
- 7. Pour **supprimer** une destination :
	- a. Sélectionnez la destination dans la liste de sélection.
	- b. Sélectionnez **Delete Destination** (Supprimer une destination).
- 8. Pour configurer les **paramètres Query/Retrieve** (Interroger/Extraire) :
	- a. Sélectionnez **Configure Parameters** (Configurer les paramètres). *[Configurer la](#page-202-1)  [fonction Interroger/Extraire](#page-202-1)* à la page [187.](#page-202-1)
- 9. Sélectionnez **OK** pour retourner à l'**écran principal**.

# **Ajouter/modifier la boîte de dialogue de destination Interroger/Extraire DICOM**

<span id="page-202-0"></span>

| Paramètre                                                                 | Fonction                                                                                                    |
|---------------------------------------------------------------------------|----------------------------------------------------------------------------------------------------|
| AE Title (Titre EA)                                                       | Entité de l'application. Donne un nom unique au système de destination.<br>Accepte jusqu'à 16 caractères alphanumériques.                                                                                                    |
| <b>Host Name or IP</b><br><b>Address (Nom</b><br>d'hôte ou adresse<br>IP) | Nom ou adresse IP de la destination.<br>Le nom d'hôte ou l'adresse IP doivent être sur le même réseau que la<br>station de travail QDR.<br>Accepte jusqu'à 120 caractères alphanumériques.                                                                                                    |
| <b>SCP Port (Port</b><br>SCP)                                             | Numéro de port de la destination.<br>Le paramètre par défaut pour le numéro de port SCP (Service class<br>provider) est 104.<br>Accepte jusqu'à 5 caractères numériques dans un intervalle de 1 à 65536.                                                                                                    |
| OK                                                                        | Valide les données. Si la validation est réussie, le dialogue se ferme et la<br>liste de sélection Configure DICOM Query/Retrieve Destinations<br>(Configurer les destinations Interroger/Extraire DICOM) est mise à jour<br>avec les nouvelles données ou les données modifiées. En cas d'échec, un<br>message d'avertissement s'affiche. |
| Cancel (Annuler)                                                          | Ignore toutes les modifications et ferme le dialogue.                                                                                                    |

*Tableau 49: Ajouter/modifier une destination Interroger/Extraire DICOM*

# **Configurer la fonction Interroger/Extraire**

*Tableau 50: Configuration de la fonction Interroger/Extraire*

<span id="page-202-1"></span>

| Paramètre               | Fonction                                                                  |
|-------------------------|---------------------------------------------------------------------------|
| Locate by Study         | Permet d'extraire des opérations au niveau de l'étude, c.-à-d. l'ensemble |
| (Rechercher par         | complet d'examens appartenant à la même étude DICOM que l'examen          |
| étude)                  | sélectionné sera extrait.                                                 |
| <b>Locate by Series</b> | Permet d'extraire des opérations au niveau de la série, c.-à-d. un examen |
| (Rechercher par série)  | unique correspondant à la série DICOM indiquée sera extrait.              |

# **29.1.13 Hôte**

Ce paramètre définit votre système lorsque les fonctions DICOM sont utilisées. Vous pouvez configurer la machine hôte en sélectionnant l'onglet **System Configuration – DICOM** (Configuration système – DICOM), **–** onglet **Host** (Hôte) dans le menu déroulant **Utilities** (Utilitaires) de la fenêtre principale.

Important : si des modifications sont apportées au Titre EA ou aux données du port d'écoute, l'application APEX doit être redémarrée pour que les modifications soient prises en compte

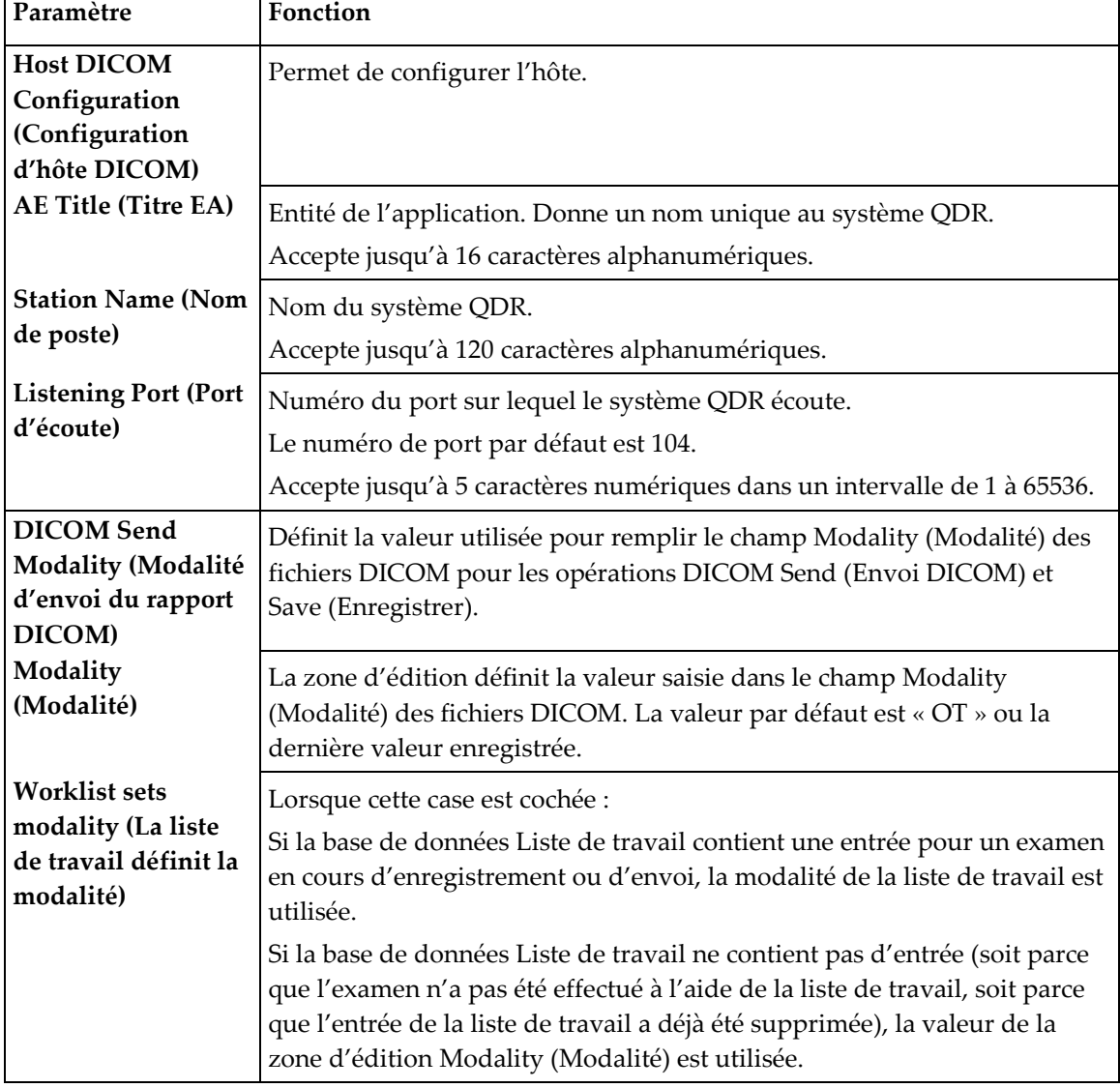

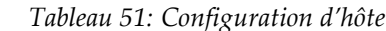

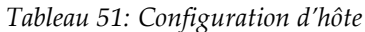

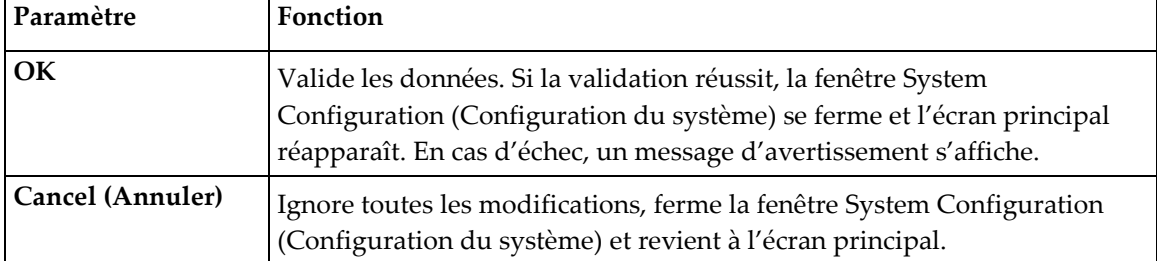

# **30 :FAQ FRAX Chapitre 30**

**Dans la pratique clinique, je préfèrerais utiliser des probabilités à un an — pourquoi utiliser des probabilités de fracture à 10 ans ?**

Chez les jeunes patients en bonne santé (présentant une faible mortalité), la probabilité à 1 an est d'environ 10 % de la probabilité à 10 ans. Ainsi, la probabilité de fracture à 1 an d'un individu présentant une probabilité de fracture à 10 ans de 40 % sera d'environ 4 %. Des pourcentages plus élevés sont mieux compris par les patients et les cliniciens.

# **Les facteurs de risque cliniques appellent une réponse par oui ou par non. Toutefois, deux fractures cliniques antérieures présentent un risque plus important qu'une seule. Pourquoi cela n'est-il pas pris en compte ?**

On sait que des réponses à certaines doses existent pour nombre de facteurs de risque cliniques. Hormis le nombre de fractures antérieures, ces facteurs incluent le tabagisme, l'usage de glucocorticoïdes et la consommation d'alcool. Toutefois, le modèle est basé sur des informations communes à toutes les cohortes ayant participé à sa création et ces détails ne sont pas disponibles. Cela signifie qu'il faut faire appel à son jugement clinique lors de l'interprétation des probabilités. Une dose de glucocorticoïdes supérieure à la moyenne induira une probabilité plus élevée que celle affichée. Inversement, une dose inférieure à la moyenne induira une probabilité plus faible.

#### **Une fracture vertébrale antérieure induit un risque plus élevé qu'une fracture antérieure de l'avant-bras. Comment cela est-il pris en compte dans les algorithmes ?**

Ça ne l'est pas, pour les raisons évoquées dans la question ci-dessus. Toutefois, il convient de noter qu'une fracture vertébrale morphométrique et asymptomatique antérieure induit à peu près les mêmes risques qu'une fracture antérieure quelconque. Une fracture vertébrale clinique, en revanche, induit un risque beaucoup plus élevé (voir la liste de référence, Johnell et al., 2006).

#### **Comment les minorités ethniques sont-elles prises en compte ?**

Elles ne le sont pas, à l'exception des États-Unis où les renseignements épidémiologiques sont suffisants pour procéder aux ajustements adéquats.

#### **Comment se fait-il que je ne puisse pas utiliser l'outil afin de prévoir le risque de fracture chez un patient âgé de 30 ans ?**

Le modèle est élaboré à partir de données réelles obtenues auprès de cohortes basées sur la population d'une classe d'âge limitée. Si vous entrez un âge inférieur à 40 ans, l'outil calculera la probabilité d'une fracture à l'âge de 40 ans. Vous devez faire appel à votre jugement clinique pour interpréter le risque.

# **Pour ce qui est des facteurs de risques cliniques, le programme ne prévoit aucune disposition quant aux valeurs manquantes (c.-à-d. une catégorie « Je ne sais pas »). Que faire ?**

Les valeurs manquantes ne sont pas prises en charge dans notre programme. Lors du calcul de la probabilité à 10 ans, on suppose qu'il est possible de répondre à chaque question (à l'exception de la DMO). Si vous n'avez pas l'information requise (antécédents familiaux, par exemple), vous devez répondre non.

#### **Pourquoi ne pas indiquer la probabilité pour toutes les fractures ostéoporotiques ? Cela donnerait des valeurs plus grandes.**

L'intégration de toutes les fractures ostéoporotiques est problématique en raison des informations limitées au sujet de leur épidémiologie. Selon les données suédoises, l'inclusion des autres fractures ostéoporotiques majeures (ex. : bassin, autres fractures fémorales et tibiales) augmenterait les valeurs d'environ 10 % (par exemple, chez un patient présentant une probabilité calculée de fractures ostéoporotiques majeures de 5 %, cette valeur pourrait être portée à 5,5 %). L'inclusion des fractures des côtes aurait un effet encore plus important. Leur diagnostic est néanmoins difficile.

#### **Pourquoi ne pas inclure les chutes qui constituent un facteur de risque de fracture clinique bien établi ?**

Deux raisons. La première est que les données de cohorte utilisées pour créer le modèle indiqué sont obtenues de différentes manières et il n'est donc pas possible d'en déduire une mesure standard. La deuxième, bien que plausible, est qu'une intervention pharmaceutique ne semble pas réduire le risque de fracture chez des patients choisis en raison de leurs antécédents de chute. Il est important que les modèles d'évaluation des risques identifient un risque pouvant être réduit par un traitement.

# **Pourquoi ne pas avoir pris en compte les fractures diagnostiquées par radiographie et avoir mis l'accent sur les factures vertébrales cliniques ?**

Une fracture morphométrique antérieure a la même signification que n'importe quelle autre fracture antérieure due à une fragilité osseuse et peut être entrée dans le modèle FRAX®. Toutefois, le résultat n'inclut pas la probabilité de fracture morphométrique. C'est une position prudente, car leur signification clinique est controversée (autre que pour la prédiction des risques). Néanmoins, cela n'affecte pas la détermination des patients éligibles pour le traitement.

#### **Comment décider de qui traiter ?**

L'évaluation FRAX ne vous indique pas qui vous devez traiter, cette question devant être soumise à votre jugement clinique. De nombreux pays ont élaboré des directives basées sur des opinions d'experts et/ou sur des raisons économiques.

Pour tout complément d'information, rendez-vous sur le site Web de l'OMS (*[www.who.int](http://www.who.int/)*).

# **HOLOGIC®**

#### Hologic, Inc.

36 Apple Ridge Road Danbury, CT 06810 USA 1-800-447-1856

Contact brésilien

Imex Medical Group do Brasil Rua das Embaúbas, 601 Fazenda Santo Antônio São José/SC 88104-561 Brasil +55 48 3251 8800 www.imexmedicalgroup.com.br

 $EC$  REP

**Hologic BV** 

Da Vincilaan 5 1930 Zaventem Belgium Tel: +32 2 711 46 80 Fax: +32 2 725 20 87

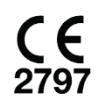